Действительно начиная с версии 01.00.zz (Фирменное ПО прибора)

BA01254D/53/RU/03.21

71512057 2021-01-01

# Инструкция по эксплуатации Proline Promass S 100

Расходомер массовый PROFIBUS DP

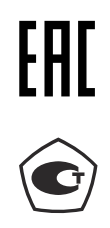

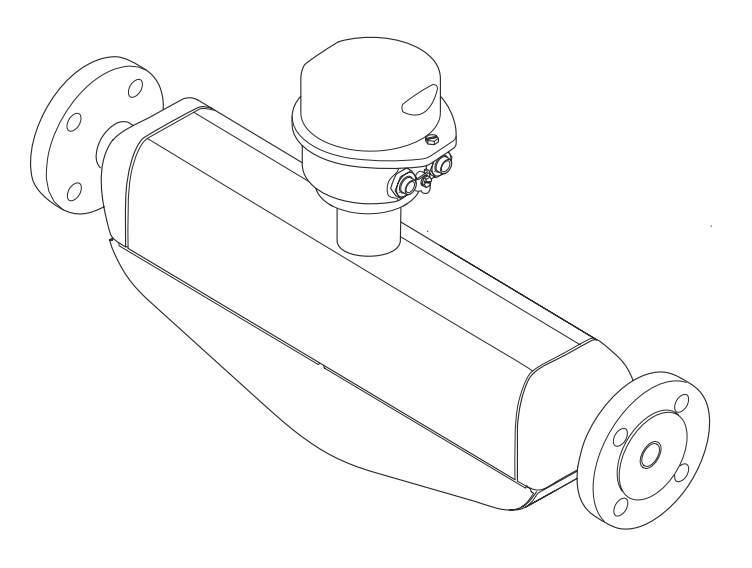

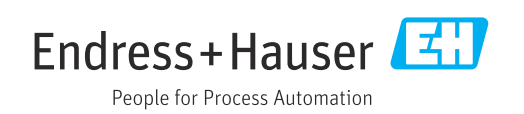

- Убедитесь в том, что документ хранится в безопасном месте и всегда доступен при работе с прибором.
- В целях предотвращения опасности для персонала и имущества внимательно ознакомьтесь с разделом "Основные правила техники безопасности", а также со всеми другими правилами техники безопасности, содержащимися в документе и имеющими отношение к рабочим процедурам.
- Изготовитель оставляет за собой право на изменение технических данных без предварительного уведомления. Актуальную информацию и обновления настоящего руководства по эксплуатации можно получить в региональном торговом представительстве Endress+Hauser.

## Содержание

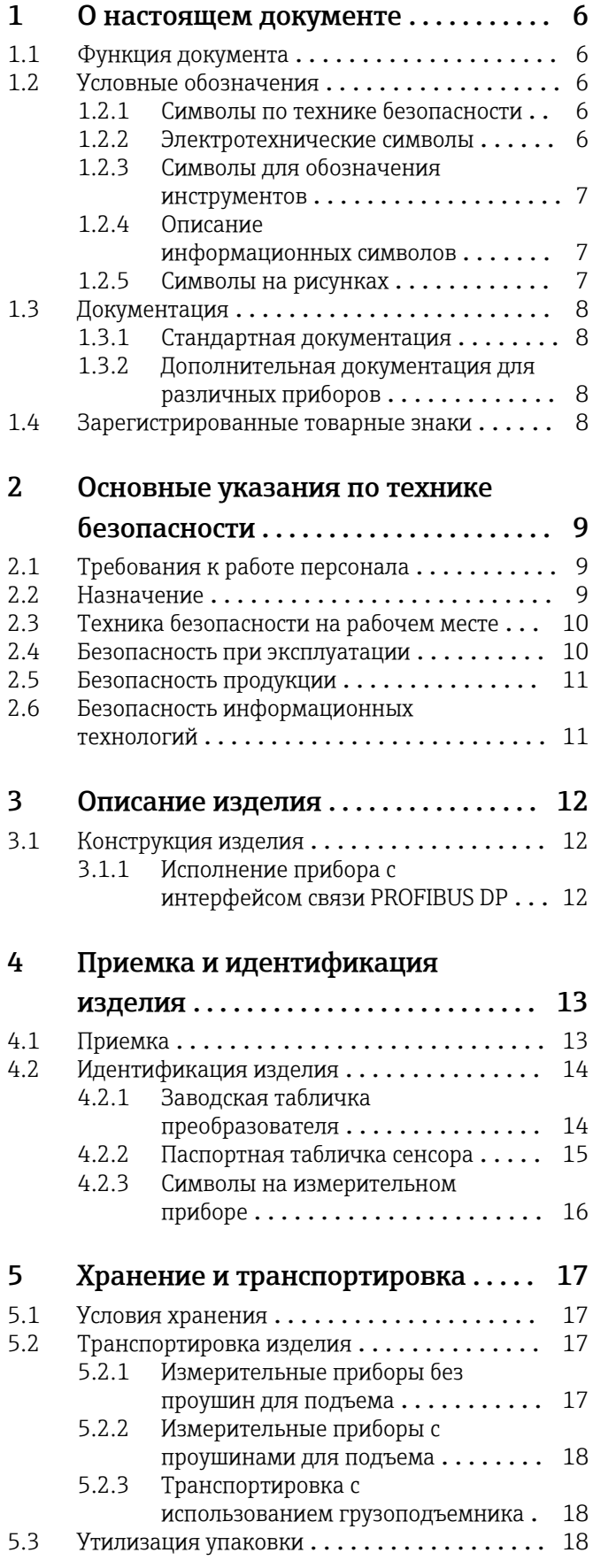

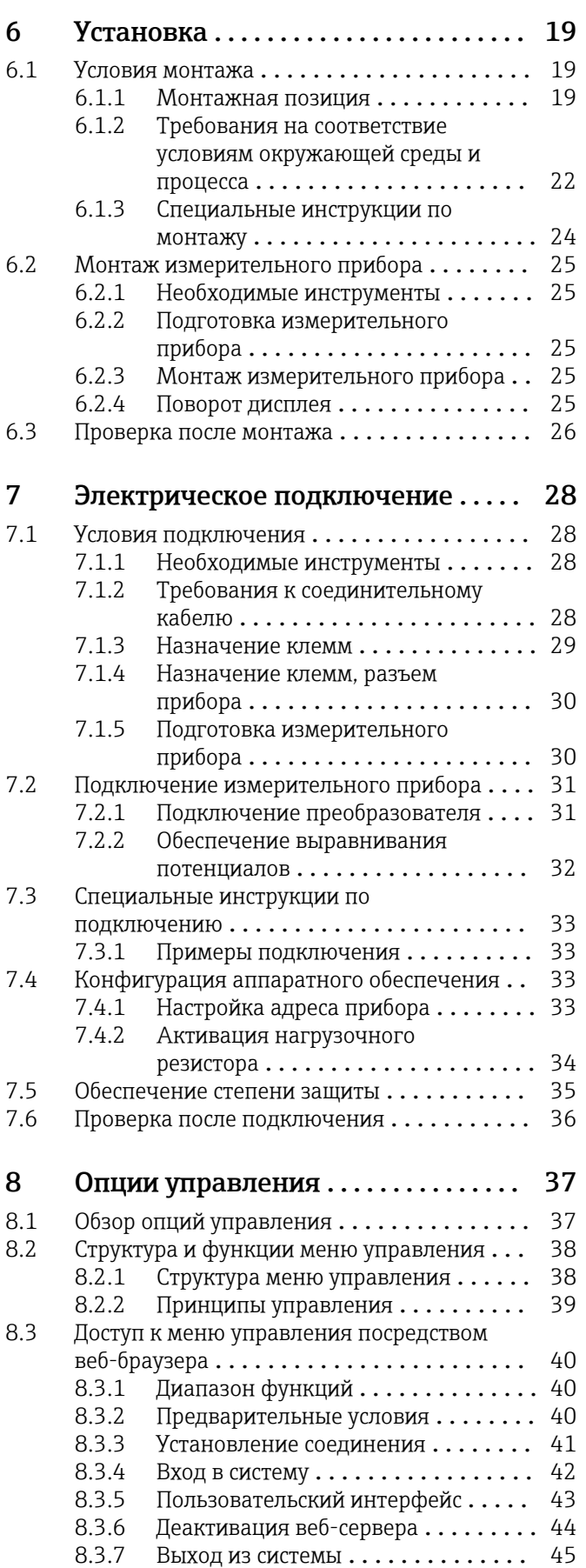

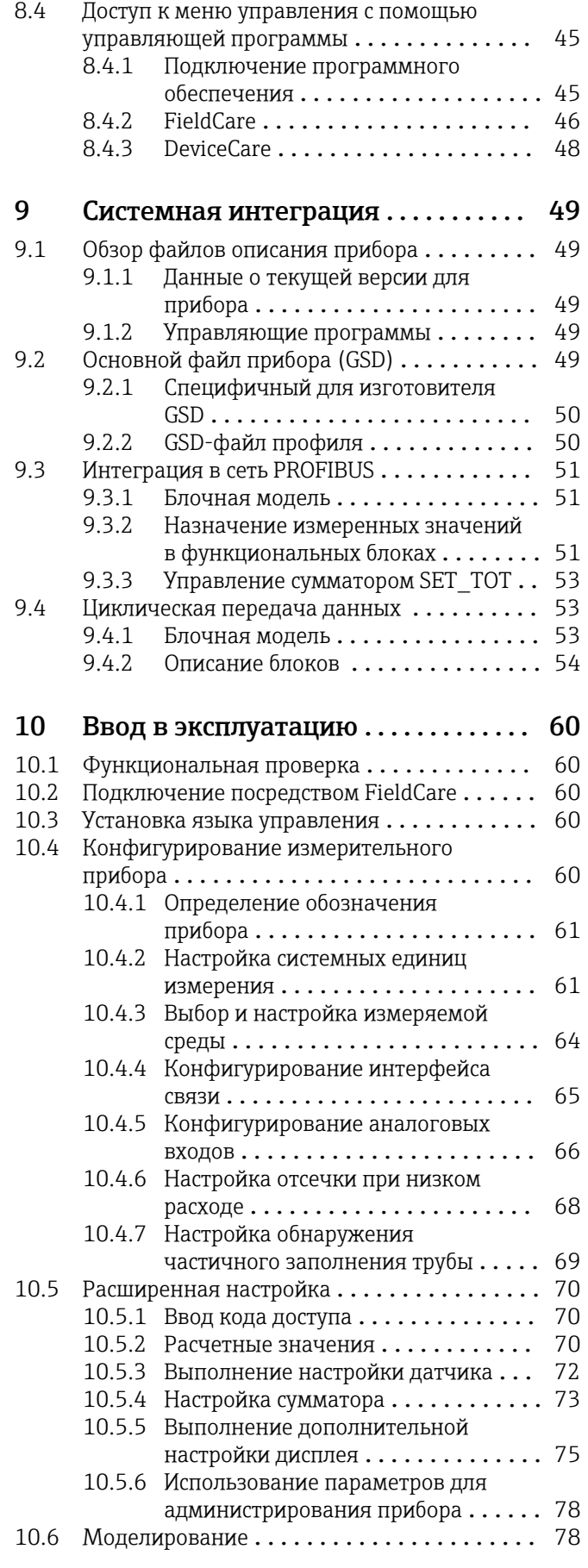

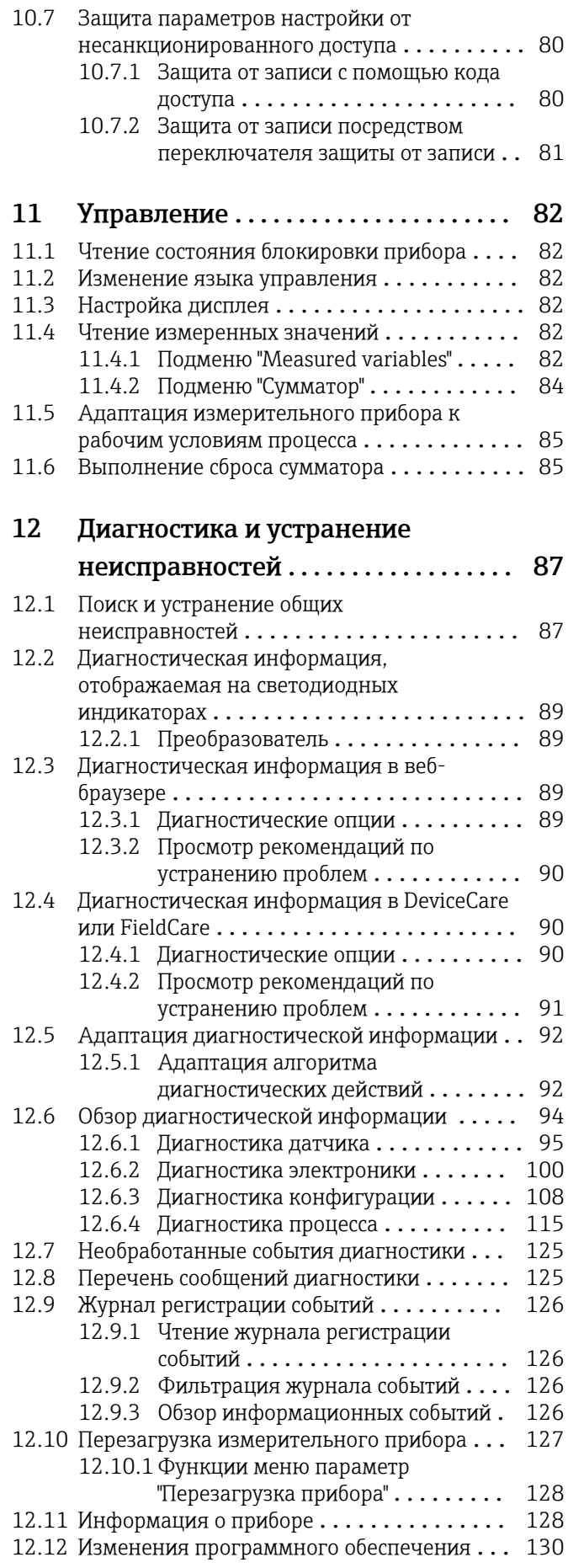

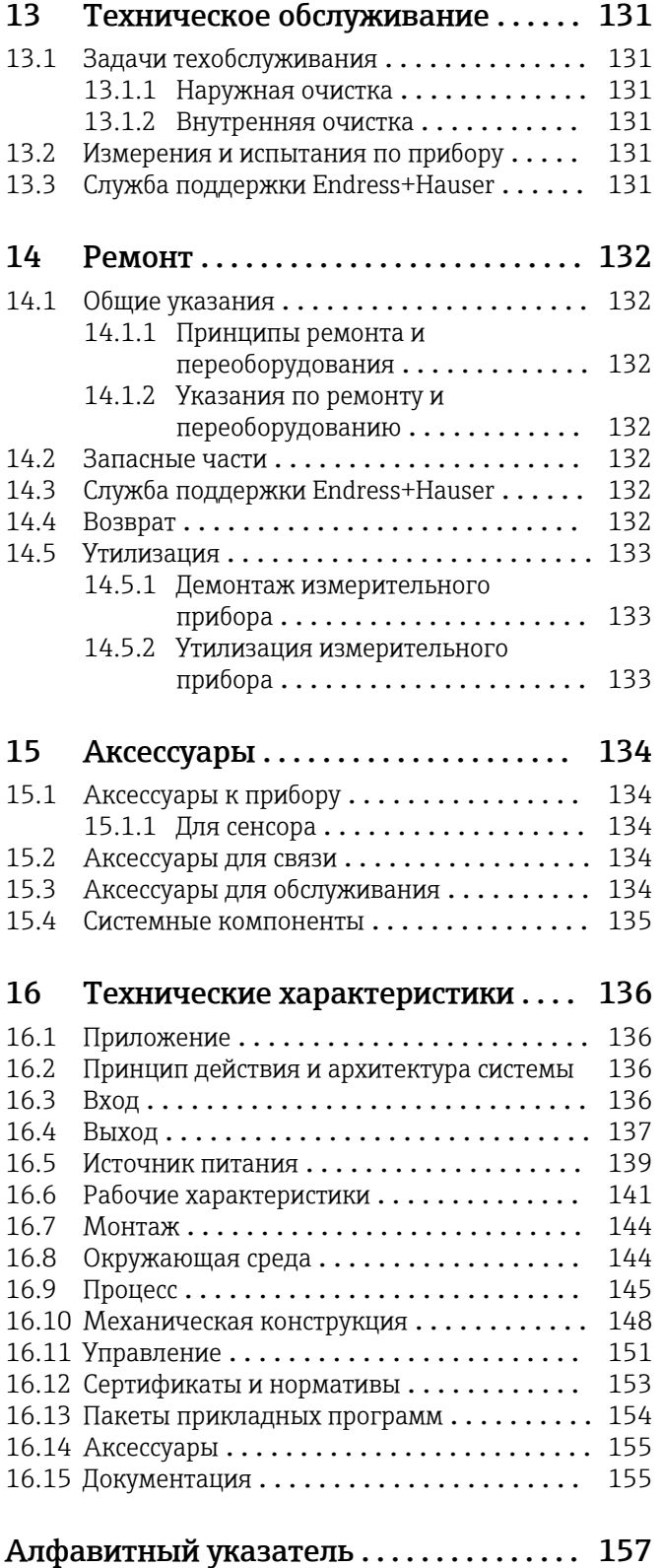

## <span id="page-5-0"></span>1 О настоящем документе

### 1.1 Функция документа

Это руководство по эксплуатации содержит информацию, необходимую на различных стадиях срока службы прибора: начиная с идентификации, приемки и хранения продукта, его монтажа, подсоединения, ввода в эксплуатацию и завершая устранением неисправностей, сервисным обслуживанием и утилизацией.

### 1.2 Условные обозначения

### 1.2.1 Символы по технике безопасности

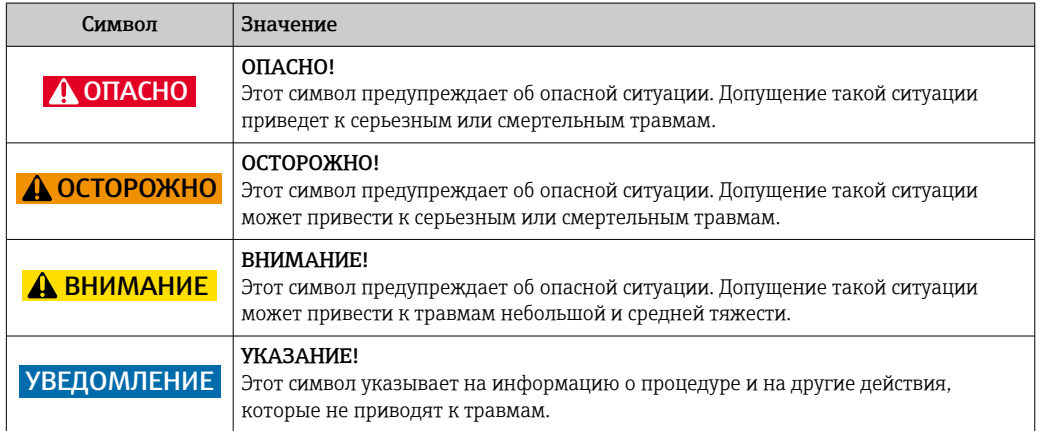

### 1.2.2 Электротехнические символы

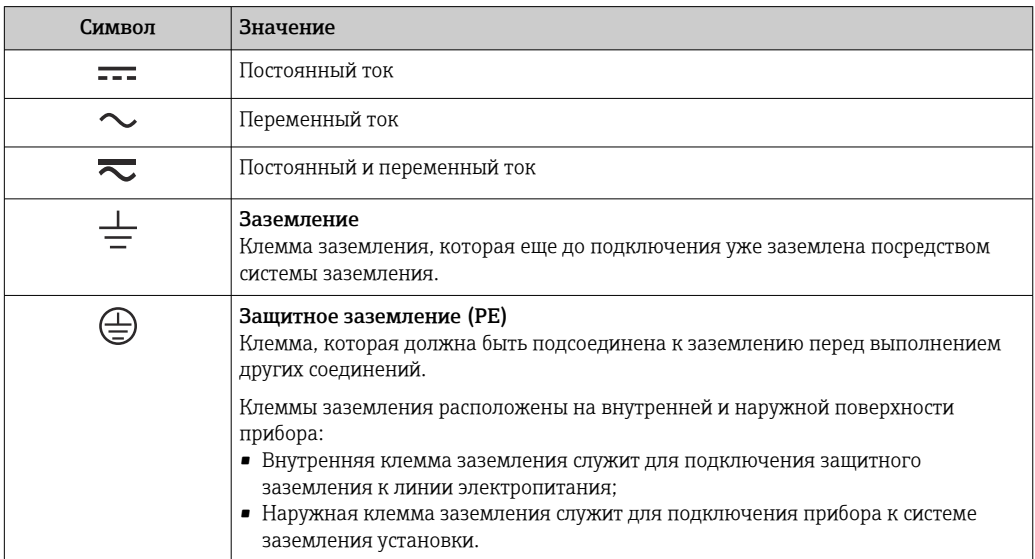

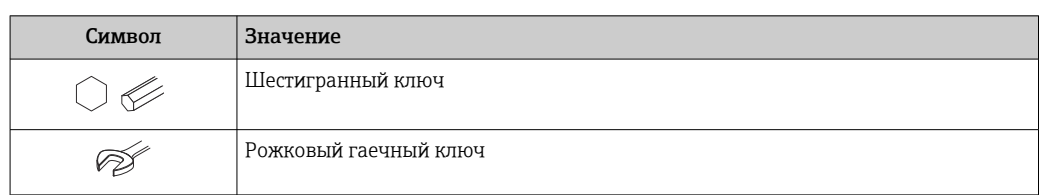

### <span id="page-6-0"></span>1.2.3 Символы для обозначения инструментов

### 1.2.4 Описание информационных символов

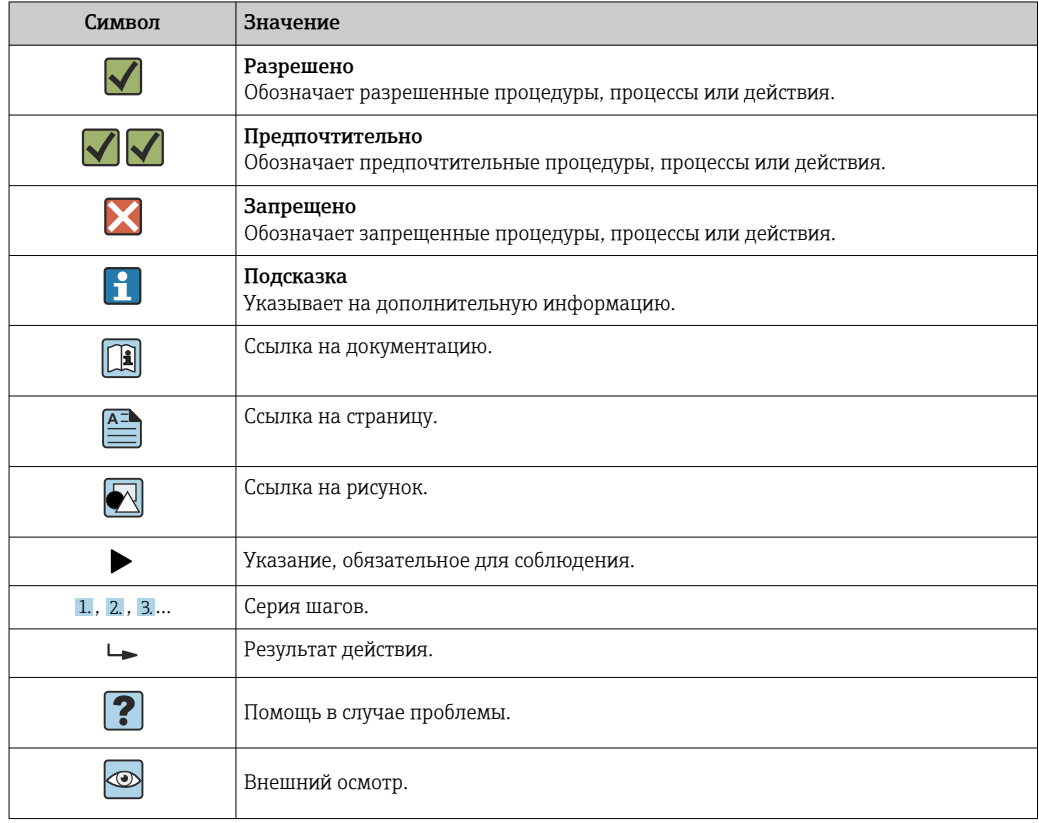

### 1.2.5 Символы на рисунках

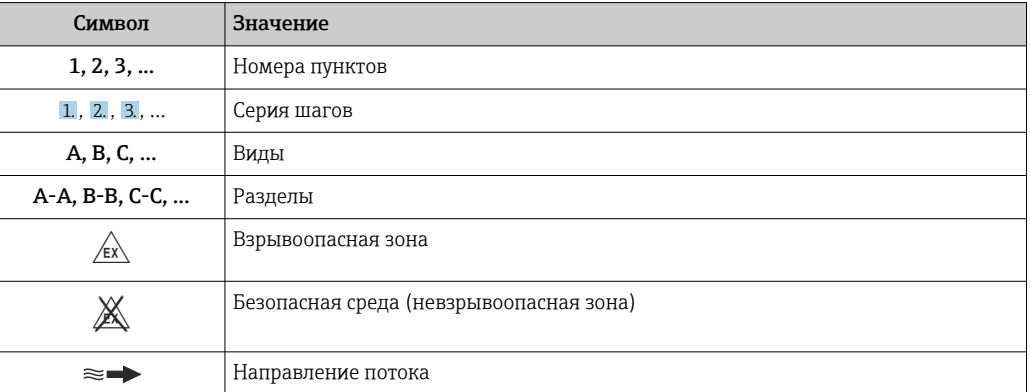

### <span id="page-7-0"></span>1.3 Документация

Обзор связанной технической документации:

- *W@M Device Viewer* : введите серийный номер с паспортной таблички [\(www.endress.com/deviceviewer](http://www.endress.com/deviceviewer))
	- *Endress+Hauser Operations App*: введите серийный номер с паспортной таблички или просканируйте двумерный матричный код (QR-код) с паспортной таблички.

Подробный список отдельных документов и их кодов

### 1.3.1 Стандартная документация

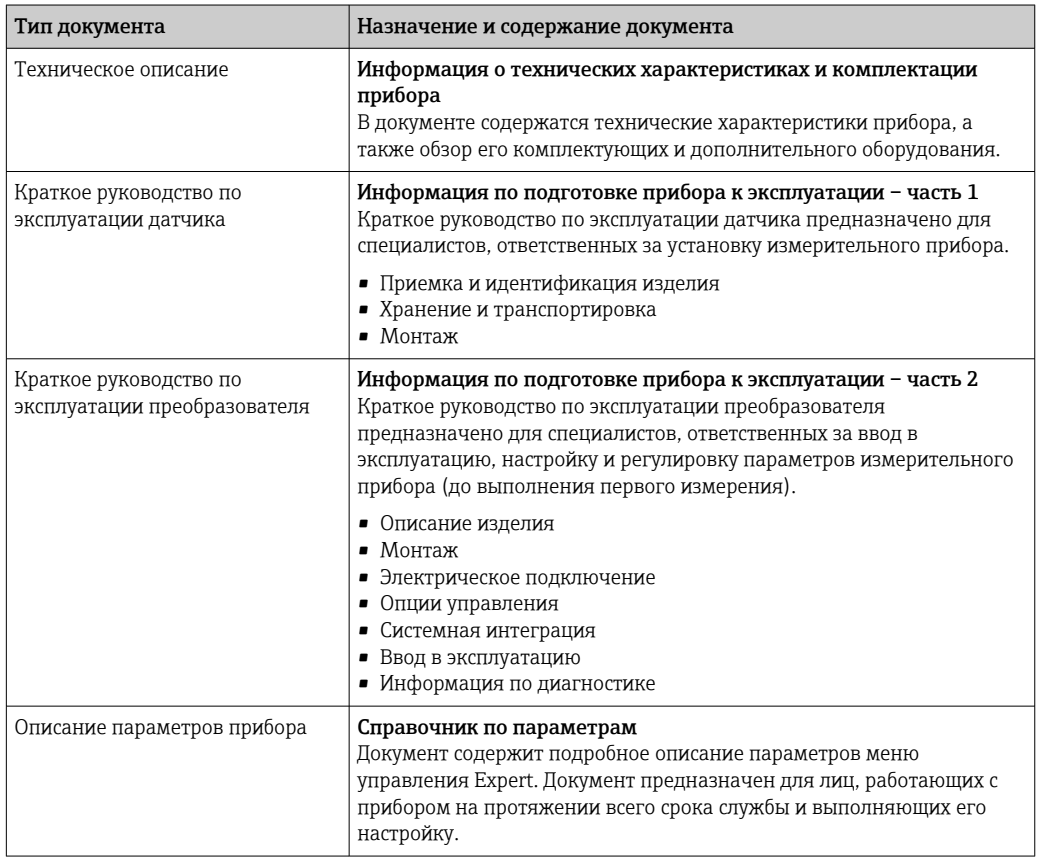

### 1.3.2 Дополнительная документация для различных приборов

В зависимости от заказанного исполнения прибор поставляется с дополнительными документами: строго соблюдайте инструкции, приведенные в дополнительной документации. Дополнительная документация является неотъемлемой частью документации по прибору.

### 1.4 Зарегистрированные товарные знаки

#### PROFIBUS®

Зарегистрированный товарный знак организации пользователей PROFIBUS, Карлсруэ, Германия

#### Microsoft®

Зарегистрированный товарный знак Microsoft Corporation, Редмонд, Вашингтон, США

#### TRI-CLAMP®

Зарегистрированный товарный знак Ladish & Co., Inc., Кеноша, США

## <span id="page-8-0"></span>2 Основные указания по технике безопасности

## 2.1 Требования к работе персонала

Требования к персоналу, выполняющему монтаж, ввод в эксплуатацию, диагностику и техобслуживание:

- ‣ Обученные квалифицированные специалисты должны иметь соответствующую квалификацию для выполнения конкретных функций и задач.
- ‣ Получить разрешение на выполнение данных работ от руководства предприятия.
- ‣ Ознакомиться с нормами федерального/национального законодательства.
- ‣ Перед началом работы внимательно ознакомиться с инструкциями, представленными в руководстве, с дополнительной документацией, а также с
- сертификатами (в зависимости от цели применения).
- ‣ Следовать инструкциям и соблюдать основные условия.

Обслуживающий персонал должен соответствовать следующим требованиям:

- ‣ Получить инструктаж и разрешение у руководства предприятия в соответствии с требованиями выполняемой задачи.
- ‣ Следовать инструкциям, представленным в данном руководстве.

### 2.2 Назначение

#### Назначение и рабочая среда

Измерительный прибор, описанный в данном кратком руководстве по эксплуатации, предназначен только для измерения расхода жидкостей.

В зависимости от заказанного исполнения прибор также можно использовать для измерения в потенциально взрывоопасных, горючих, ядовитых и окисляющих средах.

Измерительные приборы, предназначенные для использования во взрывоопасных зонах, для гигиенических применений, а также для применений с повышенным риском, вызванным рабочим давлением, имеют соответствующую маркировку на заводской табличке.

Чтобы убедиться, что прибор остается в надлежащем состоянии в течение всего времени работы:

- ‣ Придерживайтесь указанного диапазона давления и температуры;
- ‣ Эксплуатируйте прибор в полном соответствии с данными на заводской табличке и общими условиями эксплуатации, приведенными в настоящем руководстве и в дополнительных документах;
- ‣ Проверьте, основываясь на данных заводской таблички, разрешено ли использовать прибор в опасных зонах (например, взрывозащита, безопасность резервуара под давлением);
- ‣ Используйте измерительный прибор только с теми средами, в отношении которых смачиваемые части прибора обладают достаточной стойкостью;
- ‣ Если измерительный прибор эксплуатируется при температуре, отличной от атмосферной, обеспечьте строгое соблюдение базовых условий, приведенных в сопутствующей документации по прибору: раздел «Документация»  $\implies$  8;
- ‣ Обеспечьте постоянную защиту прибора от коррозии, вызываемой влиянием окружающей среды.

#### Использование не по назначению

Ненадлежащее использование может привести к снижению уровня безопасности. Изготовитель не несет ответственности за повреждения, вызванные неправильным использованием или использованием прибора не по назначению.

#### <span id="page-9-0"></span>LОСТОРОЖНО

Опасность разрушения в результате воздействия агрессивных или абразивных жидкостей.

- ‣ Проверьте совместимость жидкости процесса с материалом датчика.
- ‣ Убедитесь, что все контактирующие с жидкостью материалы устойчивы к ее воздействию.
- ‣ Придерживайтесь указанного диапазона давления и температуры.

#### УВЕДОМЛЕНИЕ

#### Проверка критичных случаев:

‣ В отношении специальных жидкостей и жидкостей для очистки Endress+Hauser обеспечивает содействие при проверке коррозионной стойкости смачиваемых материалов, однако гарантии при этом не предоставляются, поскольку даже незначительные изменения в температуре, концентрации или степени загрязнения в условиях технологического процесса могут привести к изменению коррозионной стойкости.

#### Остаточные риски

#### LОСТОРОЖНО

Работа электронного модуля и воздействие продукта могут приводить к нагреву поверхностей. Риск получения ожога!

‣ При повышенной температуре жидкости обеспечьте защиту от прикосновения для предотвращения ожогов.

### 2.3 Техника безопасности на рабочем месте

При работе с прибором:

‣ в соответствии с федеральным/национальным законодательством персонал должен использовать средства индивидуальной защиты.

Во время проведения сварочных работ на трубопроводах:

‣ запрещается заземлять сварочный аппарат через измерительный прибор.

В случае работы с прибором мокрыми руками:

‣ вследствие повышения риска поражения электрическим током следует надевать перчатки.

### 2.4 Безопасность при эксплуатации

Опасность травмирования.

- ‣ При эксплуатации прибор должен находиться в технически исправном и отказоустойчивом состоянии.
- ‣ Ответственность за отсутствие помех при эксплуатации прибора несет оператор.

#### Модификация прибора

Несанкционированная модификация прибора запрещена и может привести к непредвиденным рискам.

‣ Если, несмотря на это, требуется модификация, обратитесь в компанию Endress +Hauser.

#### Ремонт

Условия непрерывной безопасности и надежности при эксплуатации:

- ‣ Проведение ремонта прибора только при наличии специального разрешения.
- ‣ Соблюдение федеральных/государственных нормативных требований в отношении ремонта электрических приборов.

<span id="page-10-0"></span>‣ Использование только оригинальных запасных частей и аксессуаров Endress +Hauser.

### 2.5 Безопасность продукции

Благодаря тому, что прибор разработан в соответствии с передовой инженернотехнической практикой, он удовлетворяет современным требованиям безопасности, прошел испытания и поставляется с завода в состоянии, безопасном для эксплуатации.

Он отвечает основным стандартам безопасности и требованиям законодательства. как указано в «Декларации соответствия ЕС», и тем самым удовлетворяет требованиям нормативных документов ЕС. Endress+Hauser подтверждает указанное соответствие нанесением маркировки CE на прибор.

### 2.6 Безопасность информационных технологий

Гарантия действует только в том случае, если установка и использование устройства производится согласно инструкциям, изложенным в Руководстве по эксплуатации. Устройство оснащено механизмом обеспечения защиты, позволяющим не допустить внесение каких-либо непреднамеренных изменений в установки устройства.

Безопасность информационных технологий соответствует общепринятым стандартам безопасности оператора и разработана с целью предоставления дополнительной защиты устройства, в то время как передача данных прибора должна осуществляться операторами самостоятельно.

## <span id="page-11-0"></span>3 Описание изделия

Измерительная система состоит из преобразователя и датчика.

Прибор доступен в компактном исполнении: Преобразователь и датчик находятся в одном корпусе.

### 3.1 Конструкция изделия

### 3.1.1 Исполнение прибора с интерфейсом связи PROFIBUS DP

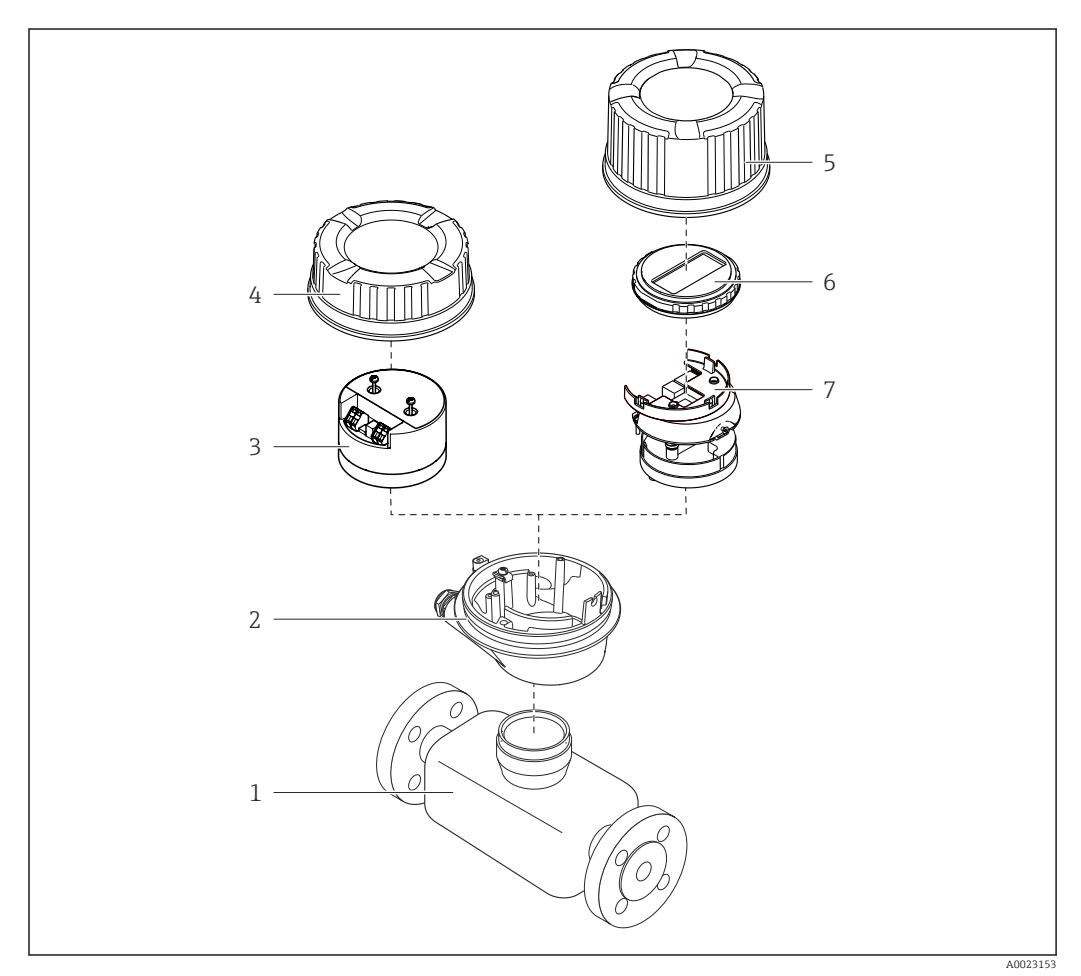

 *1 Основные компоненты измерительного прибора*

- *Сенсор*
- *Корпус преобразователя*
- *Главный модуль электроники*
- *Крышка корпуса измерительного преобразователя*
- *Крышка корпуса преобразователя (исполнение с локальным дисплеем)*
- *Локальный дисплей (опционально)*
- *Главный модуль электроники (с кронштейном для локального дисплея)*

<span id="page-12-0"></span>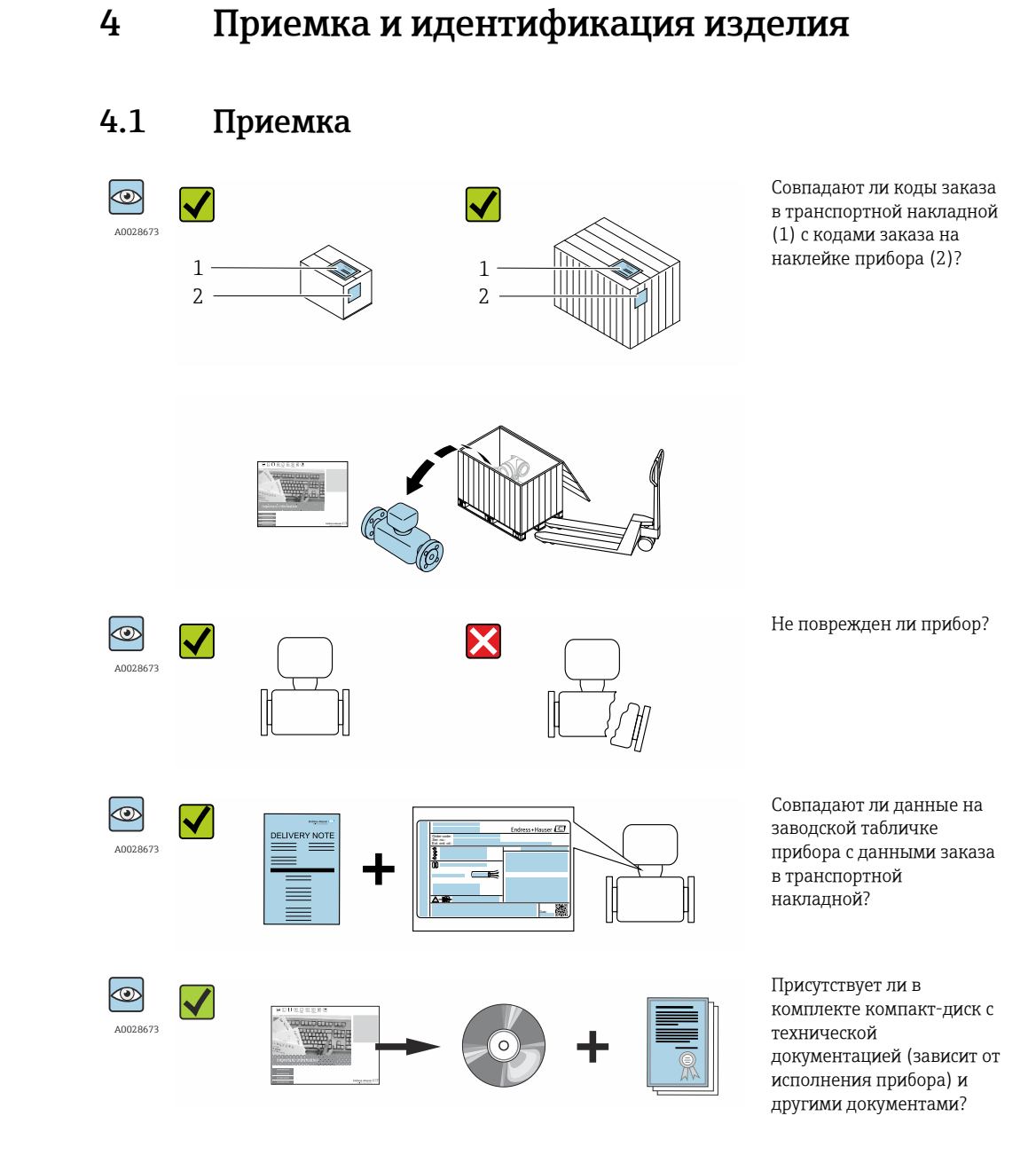

- При невыполнении одного из условий обратитесь в региональный офис продаж A Endress+Hauser.
	- Компакт-диск CD-ROM может не входить в комплект поставки некоторых вариантов исполнения прибора! Техническая документация доступна через Интернет или в *приложении Operations от Endress+Hauser*, см. раздел "Идентификация прибора"  $\rightarrow$   $\blacksquare$  14.

#### Endress+Hauser 13

### <span id="page-13-0"></span>4.2 Идентификация изделия

Для идентификации измерительного прибора доступны следующие варианты:

- Данные на паспортной табличке (шильдике)
- Код заказа с подразделением функций и характеристик прибора в накладной
- Введите серийный номер, указанный на паспортной табличке в *W@M Device Viewer* ( [www.endress.com/deviceviewer](http://www.endress.com/deviceviewer) ): отобразится вся информация об измерительном приборе.
- Введите серийный номер, указанный на паспортной табличке в *приложении Operations от Endress+Hauser* или просканируйте двумерный штрих-код (QR-код) на паспортной табличке с помощью *приложения Operations от Endress+Hauser*: будет представлена вся информация об этом измерительном приборе.

Для получения информации о соответствующей технической документации см. следующие источники:

- Разделы "Дополнительная стандартная документация на прибор"  $\rightarrow$  В 8 и "Дополнительная документация для различных приборов"  $\rightarrow \blacksquare 8$
- *W@M Device Viewer*: введите серийный номер с паспортной таблички [\(www.endress.com/deviceviewer](http://www.endress.com/deviceviewer))
- *Приложение Operations от Endress+Hauser*: введите серийный номер с паспортной таблички или просканируйте двумерных штрих-код (QR-код) на паспортной табличке.

### 4.2.1 Заводская табличка преобразователя

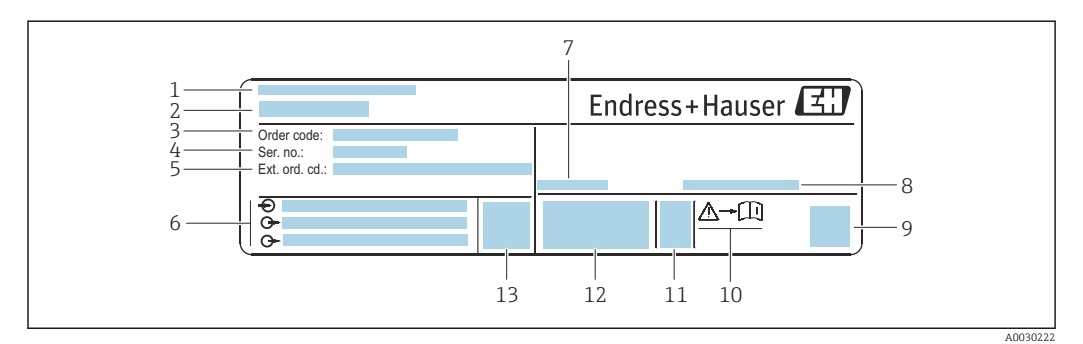

 *2 Пример заводской таблички преобразователя*

- *1 Место изготовления*
- *2 Название преобразователя*
- *3 Код заказа*
- *4 Серийный номер (Ser. no.)*
- *5 Расширенный код заказа (Ext. ord. cd.)*
- *6 Данные электрического подключения, например, доступные входы и выходы, напряжение питания*
- *7 Допустимая температура окружающей среды (T<sup>a</sup> )*
- *8 Степень защиты*
- *9 Двумерный штрих-код*
- *10 Номер дополнительных документов, связанных с обеспечением безопасности [→ 155](#page-154-0)*
- *11 Дата изготовления: год-месяц*
- *12 Маркировка EC, C-Tick*
- *13 Версия программно-аппаратных средств (FW)*

### 4.2.2 Паспортная табличка сенсора

<span id="page-14-0"></span>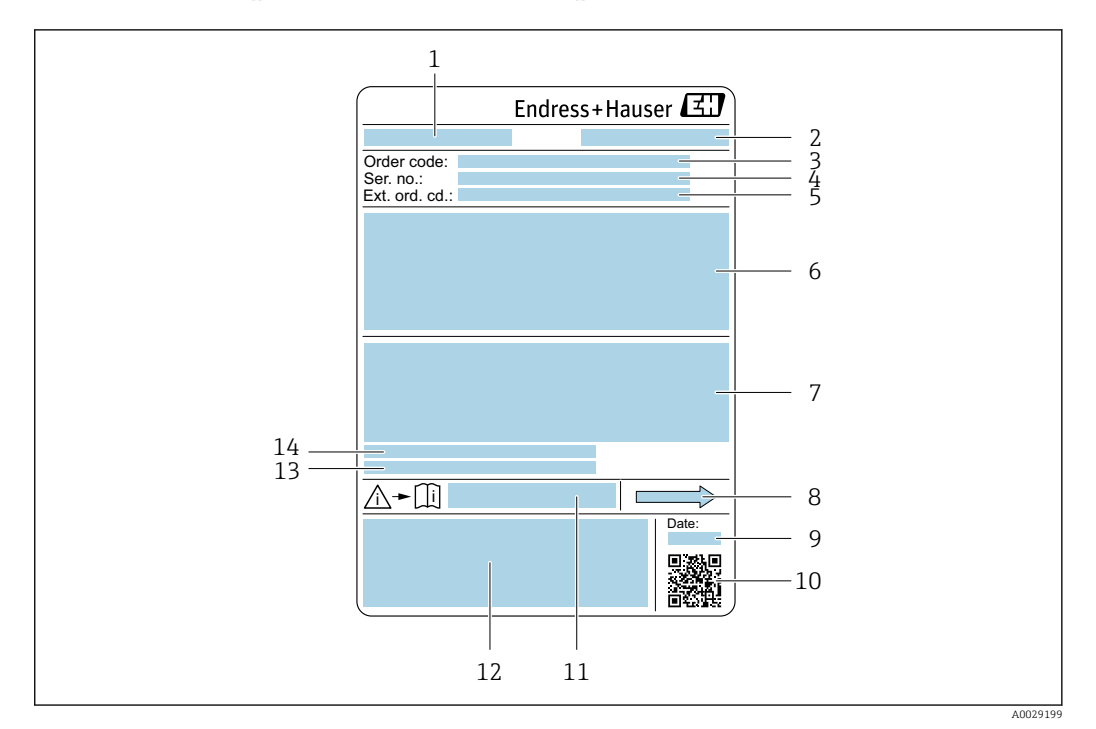

 *3 Пример паспортной таблички сенсора*

- *1 Название сенсора*
- *2 Место изготовления*
- *3 Код заказа*
- *4 Серийный номер (Ser. no.)*
- *5 Расширенный код заказа (Ext. ord. cd.)*
- *6 Номинальный диаметр датчика; номинальный диаметр/номинальное давление фланца; испытательное давление датчика; диапазон температур среды; материал измерительной трубки и вентильного блока; информация о датчике, например диапазон давления для вторичного кожуха, спецификация широкого диапазона плотности (специальная калибровка по плотности)*
- *7 Информация о разрешении по взрывозащите, Директива по оборудованию, работающему под давлением и степень защиты*
- *8 Направление потока*
- *9 Дата изготовления: год-месяц*
- *10 Двумерный штрих-код*
- *11 Номер дополнительных документов, связанных с обеспечением безопасности*
- *12 Маркировка CE, C-Tick*
- *13 Шероховатость поверхности*
- *14 Допустимая температура окружающей среды (T<sup>a</sup> )*

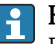

#### Номер заказа

Повторный заказ измерительного прибора осуществляется с использованием кода заказа.

#### Расширенный код заказа

- Всегда содержит тип прибора (основное изделие) и основные технические характеристики (обязательные позиции).
- Из числа дополнительных спецификаций (дополнительных характеристик) в расширенный код заказа включают только те характеристики, которые имеют отношение к обеспечению безопасности и сертификации (например, LA). При заказе дополнительных спецификаций они указываются обобщенно с использованием символа-заполнителя # (например, #LA#).
- Если в составе заказанных дополнительных технических характеристик отсутствуют характеристики, имеющие отношение к обеспечению безопасности и сертификации, они отмечаются + символом-заполнителем (например, XXXXXX-ABCDE+).

### <span id="page-15-0"></span>4.2.3 Символы на измерительном приборе

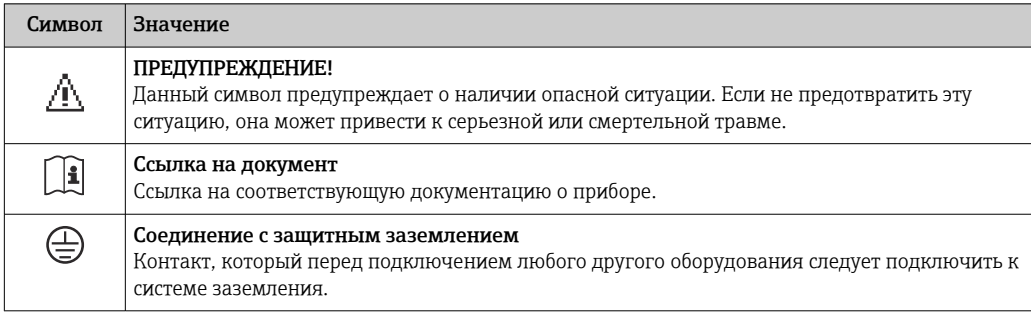

## <span id="page-16-0"></span>5 Хранение и транспортировка

### 5.1 Условия хранения

Хранение должно осуществляться с учетом следующих требований:

- ‣ Храните прибор в оригинальной упаковке, обеспечивающей защиту от ударов.
- ‣ Удаление защитных крышек или колпачков, установленных на присоединениях к процессу, не допускается. Они предотвращают механическое повреждение поверхности уплотнений и проникновение загрязнений в измерительную трубку.
- ‣ Обеспечьте защиту от прямого солнечного света во избежание излишнего нагревания поверхности.
- ‣ Прибор должен храниться в сухом и не содержащем пыль месте.
- ‣ Хранение на открытом воздухе не допускается.

Температура при хранении  $\rightarrow$   $\blacksquare$  144

## 5.2 Транспортировка изделия

Транспортировать измерительный прибор к точке измерения следует в оригинальной упаковке.

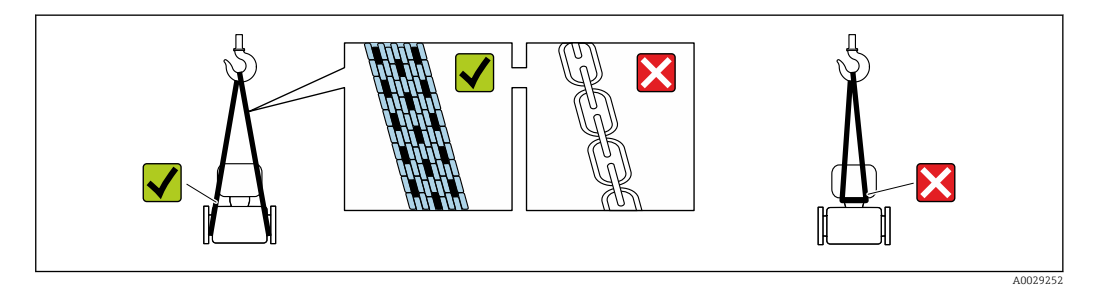

Удаление защитных крышек или колпачков, установленных на присоединениях к процессу, не допускается. Они предотвращают механическое повреждение поверхности уплотнений и проникновение загрязнений в измерительную трубку.

### 5.2.1 Измерительные приборы без проушин для подъема

#### LОСТОРОЖНО

Центр тяжести измерительного прибора находится выше точек подвеса грузоподъемных строп.

Возможность травмы из-за выскальзывания измерительного прибора.

- ‣ Закрепите измерительный прибор для предотвращения его вращения или скольжения.
- ‣ Найдите значение массы, указанное на упаковке (на наклейке).

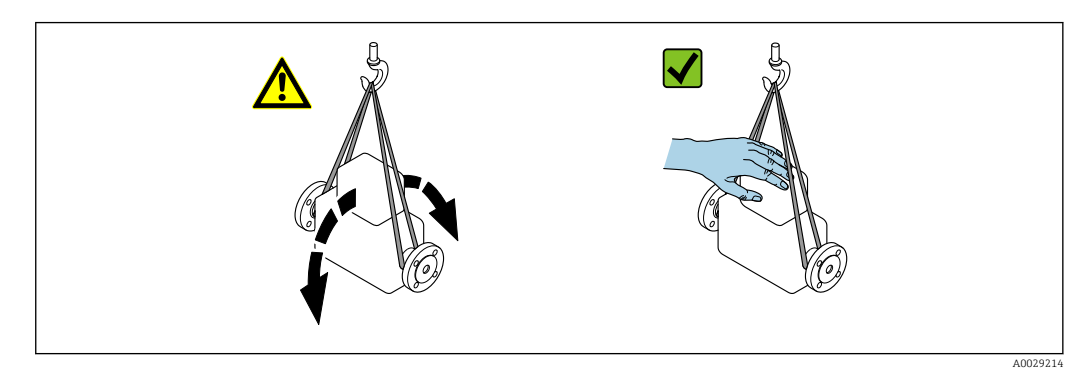

## <span id="page-17-0"></span>5.2.2 Измерительные приборы с проушинами для подъема

#### LВНИМАНИЕ

Специальные инструкции по транспортировке приборов, оснащенных проушинами для подъема

- ‣ Для транспортировки прибора используйте только проушины для подъема, закрепленные на приборе или фланцах.
- ‣ В любой ситуации прибор должен быть закреплен не менее чем за две проушины.

### 5.2.3 Транспортировка с использованием грузоподъемника

При применении деревянных ящиков для транспортировки конструкция пола позволяет осуществлять погрузку с широкой или узкой стороны с помощью грузоподъемника.

### 5.3 Утилизация упаковки

Все упаковочные материалы экологически безопасны и полностью пригодны для вторичного использования:

- Вторичная упаковка измерительного прибора: полимерная растягивающаяся пленка, соответствующая директиве EC 2002/95/EC (RoHS).
- Упаковка:
	- деревянный ящик, переработка которого осуществляется в соответствии со стандартом ISPM 15, что подтверждается нанесением логотипа IPPC; или
	- картон, соответствующей Европейской директиве по упаковке 94/62EC; возможность переработки подтверждена путем нанесения символа RESY.
- Упаковка для перевозки морским транспортом (опция): деревянный ящик, переработка которого осуществляется в соответствии со стандартом ISPM 15, что подтверждается нанесением логотипа IPPC.
- Средства для переноса и монтажа:
	- Одноразовый пластмассовый поддон
	- Пластмассовые накладки
	- Пластмассовые клейкие полоски
- Подкладочный материал: упругая бумага

## <span id="page-18-0"></span>6 Установка

### 6.1 Условия монтажа

Специальные приспособления, например опоры, не требуются. Внешние воздействия поглощаются конструкцией прибора.

### 6.1.1 Монтажная позиция

#### Место монтажа

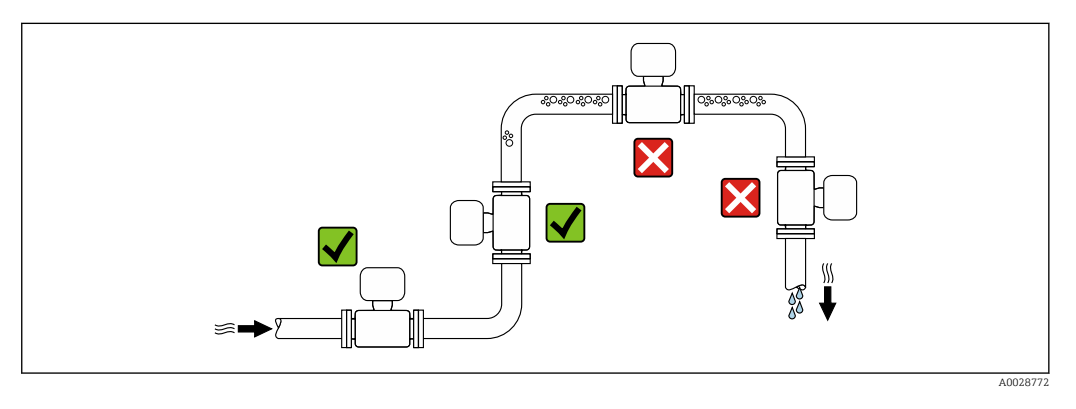

Скапливание пузырьков газа в измерительной трубе может привести к увеличению погрешности измерения. Поэтому не допускается монтаж измерительной системы в следующих точках трубопровода:

- В самой высокой точке трубопровода.
- Непосредственно перед свободным сливом из спускной трубы.

#### *Монтаж в спускных трубах*

Несмотря на вышеуказанные рекомендации, следующие варианты монтажа допускают монтаж расходомера в вертикальном трубопроводе. Использование ограничителей трубопровода или диафрагмы с поперечным сечением меньше номинального диаметра позволяет предотвратить опорожнение трубопровода и датчика в ходе измерения.

<span id="page-19-0"></span>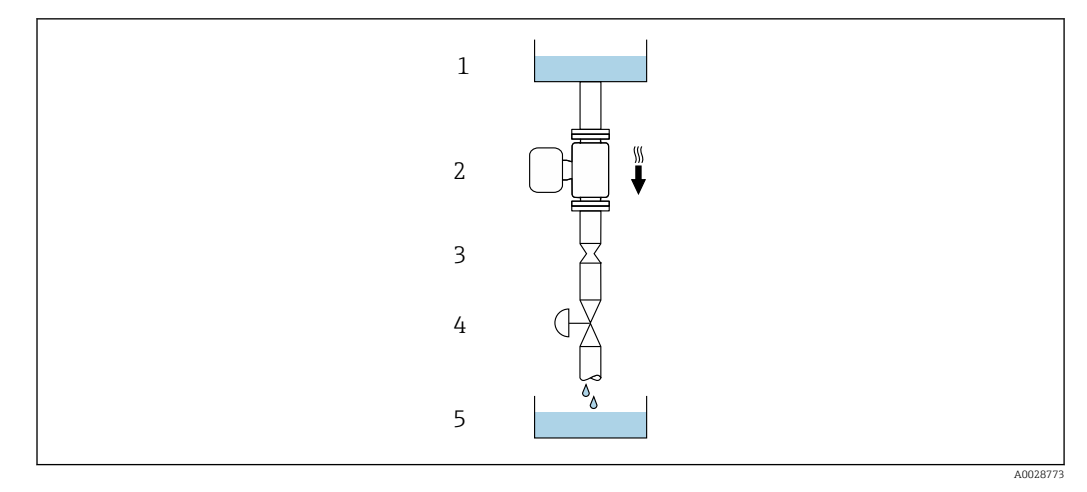

 *4 Монтаж в трубопроводе с нисходящим потоком (например, для дозирования)*

- *1 Питающий резервуар*
- *2 Датчик*
- *3 Плоская диафрагма, ограничитель трубопровода*
- *4 Клапан*
- *5 Дозировочный резервуар*

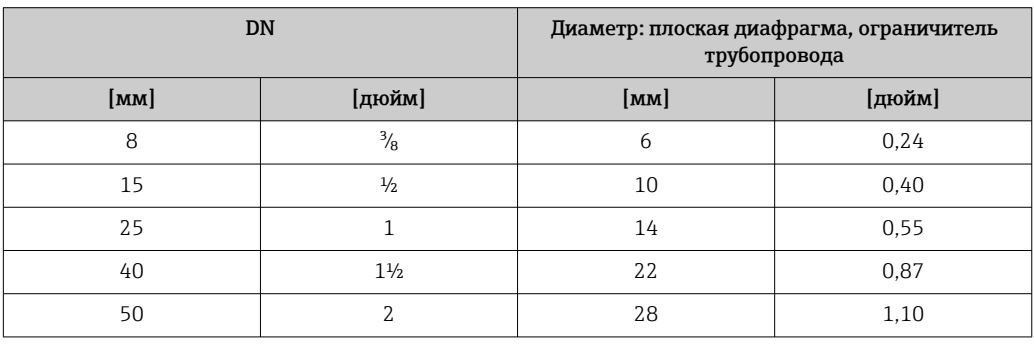

#### Монтажные позиции

Для правильного монтажа датчика убедитесь в том, что направление стрелки на заводской табличке датчика совпадает с направлением потока измеряемой среды (в трубопроводе).

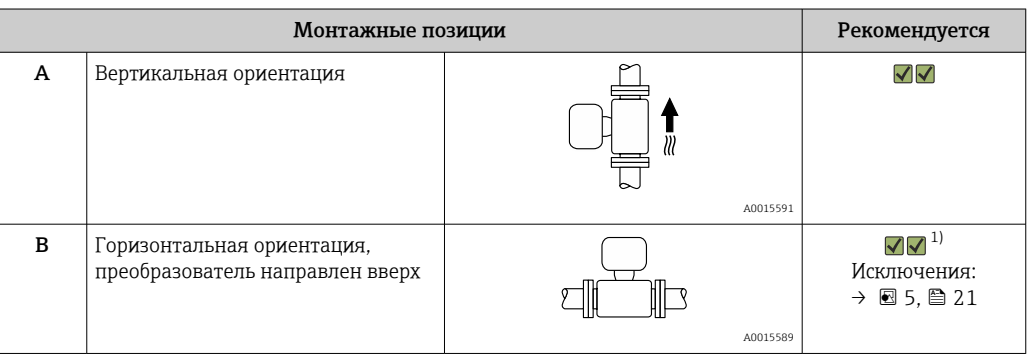

<span id="page-20-0"></span>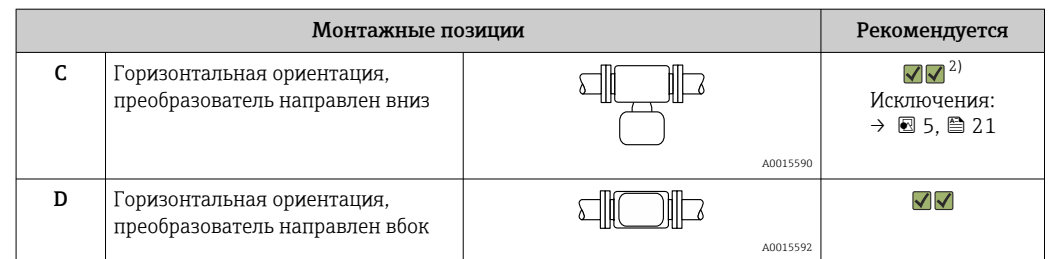

- 1) В областях применения с низкими температурами процесса возможно понижение температуры окружающей среды. Для поддержания температуры окружающей среды не ниже минимально допустимой для преобразователя рекомендуется такая ориентация установки.
- 2) В областях применения с высокими температурами процесса возможно повышение температуры окружающей среды. Для поддержания температуры окружающей среды, не превышающей максимально допустимую для преобразователя, рекомендуется такая ориентация установки.

Если датчик монтируется горизонтально и с изогнутой измерительной трубкой, то положение датчика следует выбрать в соответствии со свойствами жидкости.

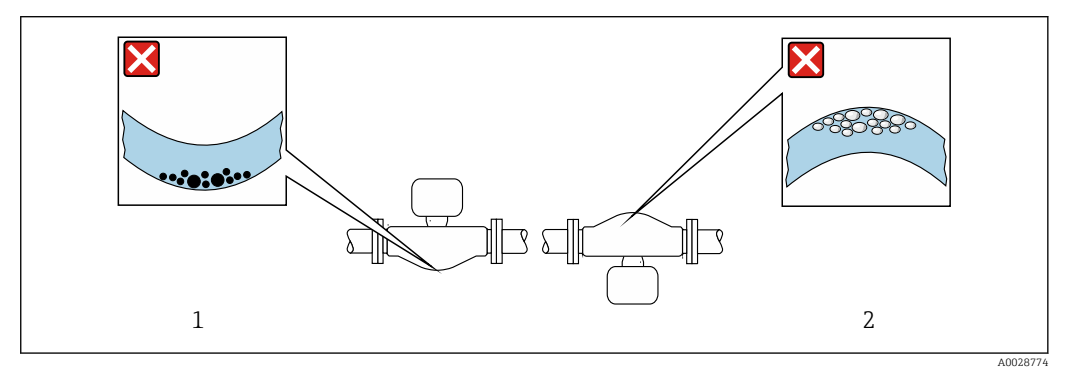

- *5 Ориентация датчика с изогнутой измерительной трубкой*
- *1 Эта ориентация не рекомендуется для работы с жидкостями, переносящими твердые частицы: риск скопления твердых частиц.*
- *2 Эта ориентация не рекомендуется для работы с жидкостями со свободным газом: риск скопления газа.*

#### Входные и выходные участки

Если кавитация не возникает, принимать специальные меры для устранения возможной турбулентности из-за фитингов (клапаны, колена, Т-образные участки и т.д.) не требуется →  $\triangleq$  22.

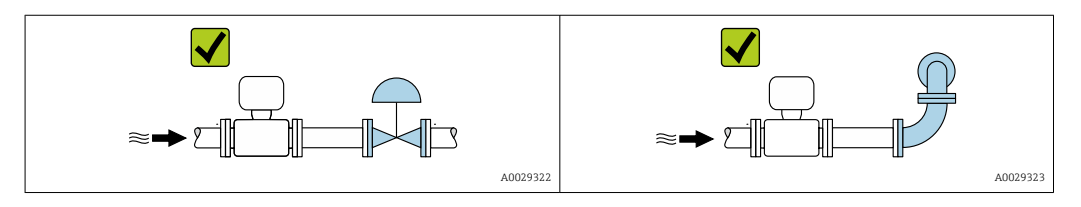

*Размеры для установки*

Данные о размерах и монтажных расстояниях прибора приведены в разделе m "Механическая конструкция" документа "Техническое описание".

### <span id="page-21-0"></span>6.1.2 Требования на соответствие условиям окружающей среды и процесса

#### Диапазон температур окружающей среды

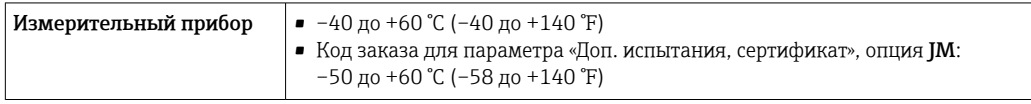

‣ При эксплуатации вне помещений:

Предотвратите попадание на прибор прямых солнечных лучей, особенно в регионах с жарким климатом.

#### Давление в системе

Важно не допускать возникновения кавитации, а также высвобождения газа, содержащегося в жидкости.

Кавитация возникает при падении давления ниже уровня давления паров:

- В жидкостях с низкой точкой кипения (таких как углеводороды, растворители, сжиженные газы);
- Во всасывающих трубопроводах.
- ‣ Убедитесь в том, что давление в системе достаточно высоко для предотвращения кавитации и выделения газов.

С этой целью рекомендуется установка в следующих местах:

- В самой низкой точке вертикального трубопровода;
- По направлению потока после насосов (отсутствует опасность образования вакуума).

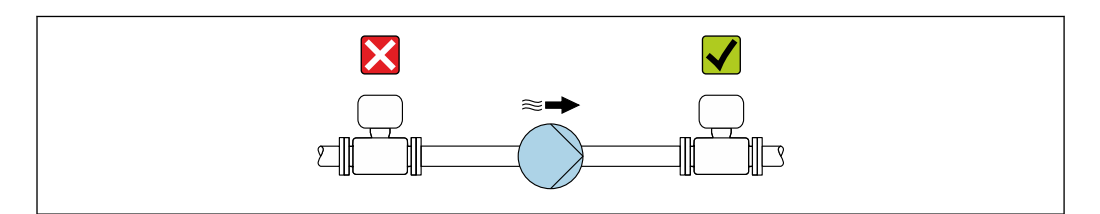

#### Теплоизоляция

При работе с некоторыми жидкостями очень важно свести передачу тепла от датчика к преобразователю до низкого уровня. Для обеспечения требуемой теплоизоляции можно использовать широкий спектр материалов.

Следующие исполнения прибора рекомендуется использовать для исполнения с теплоизоляцией:

Исполнение с удлиненной шейкой для теплоизоляции.

Код заказа для параметра «Опции датчика», опция CG с удлиненной шейкой 105 мм (4,13 дюйм).

A0028777

#### УВЕДОМЛЕНИЕ

#### Перегрев электроники по вине теплоизоляции!

- ‣ Рекомендуемая ориентация: горизонтальная ориентация, корпус преобразователя направлен вниз.
- ‣ Не изолируйте корпус преобразователя .
- ‣ Максимально допустимая температура в нижней части корпуса преобразователя: 80 °C (176 °F).
- ‣ Теплоизоляция с открытой удлиненной шейкой: удлиненная шейка не покрывается теплоизоляцией. Для обеспечения оптимального рассеивания тепла рекомендуется не покрывать удлиненную шейку теплоизоляцией.

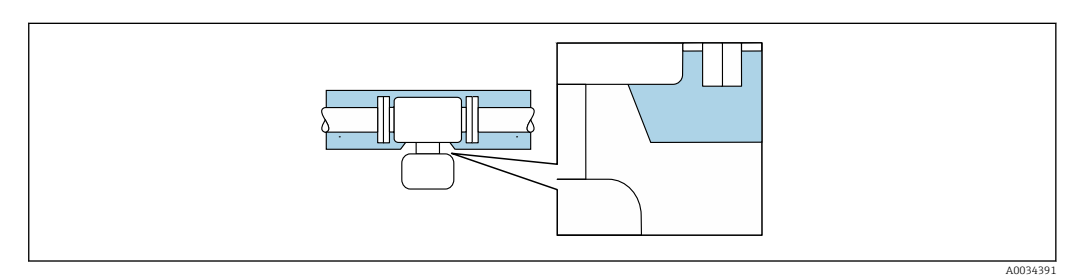

 *6 Теплоизоляция с открытой удлиненной шейкой*

#### Обогрев

#### УВЕДОМЛЕНИЕ

#### Возможность перегрева электронного модуля вследствие повышения температуры окружающей среды!

- ‣ Соблюдайте ограничения в отношении максимальной допустимой температуры окружающей среды для преобразователя .
- ‣ В зависимости от температуры жидкости учитывайте требования к ориентации прибора при установке .

#### УВЕДОМЛЕНИЕ

#### Возможность перегрева при нагревании

- ‣ Убедитесь в том, что температура в нижней области корпуса преобразователя не превышает 80 °C (176 °F).
- ‣ Убедитесь в наличии достаточной площади для конвекции в зоне шейки преобразователя.
- ‣ Убедитесь в том, что достаточно большая площадь опоры корпуса остается без изоляции. Участок без изоляции играет роль радиатора и защищает электронную часть от перегрева и переохлаждения.

#### *Способы обогрева*

Если для той или иной жидкости необходимо предотвратить теплопотери на датчике, можно применять следующие способы обогрева.

- Электрический обогрев, например, с помощью ленточных нагревателей.
- Посредством трубопроводов, по которым проходит горячая вода или пар.
- С помощью нагревательных рубашек.

#### *Использование электрической сетевой системы обогрева*

Если нагрев регулируется фазовым углом или импульсными пакетами, магнитные поля оказывают влияние на результаты измерений (= в том случае, если превышены максимальные значения, установленные стандартом EN (синусоида, 30 A/m)).

По этой причине датчик должен иметь магнитное экранирование: корпус можно экранировать жестяными или электрическими пластинами без учета предпочтительного направления (например, V330-35A).

<span id="page-23-0"></span>Пластина должна обладать следующими свойствами:

- Относительная магнитная проницаемость μr ≥ 300;
- Толщина листа  $d \ge 0.35$  мм  $(d \ge 0.014$  in).

#### Вибрации

Благодаря высокой частоте колебаний измерительных труб, вибрация технологической установки не мешает правильному функционированию измерительной системы.

### 6.1.3 Специальные инструкции по монтажу

#### Крепление с помощью крепежного зажима для гигиенического соединения

Специально устанавливать дополнительную опору датчика с точки зрения рабочих характеристик не требуется. Если такая дополнительная опора необходима ввиду условий монтажа, следует обратить внимание на приведенные ниже размеры.

Крепежный зажим должен иметь футеровку в области между зажимом и измерительным прибором.

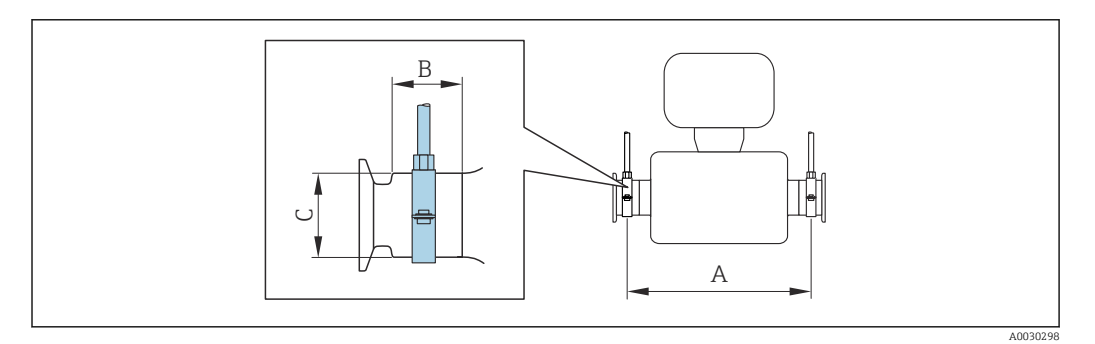

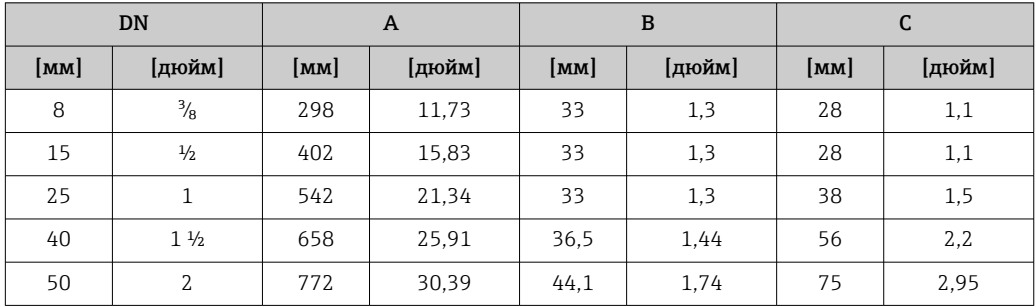

#### Коррекция нулевой точки

Все измерительные приборы откалиброваны с использованием самых современных технологий. Калибровка осуществляется в нормальных условиях $\rightarrow$   $\blacksquare$  141. Ввиду этого, коррекция нулевой точки на месте эксплуатации, как правило, не требуется.

На основе опыта можно утверждать, что коррекцию нулевой точки рекомендуется выполнять только в следующих случаях:

- Для достижения максимальной точности измерения при малых значениях расхода.
- В случае экстремальных рабочих условий процесса (например, при очень высокой температуре процесса или высокой вязкости жидкости).

### <span id="page-24-0"></span>6.2 Монтаж измерительного прибора

#### 6.2.1 Необходимые инструменты

#### Для датчика

Для монтажа фланцев и других присоединений к технологическому оборудованию: соответствующие монтажные инструменты

#### 6.2.2 Подготовка измерительного прибора

- 1. Удалите всю оставшуюся транспортную упаковку.
- 2. Снимите с датчика все защитные крышки и колпачки.
- 3. Снимите наклейку с крышки отсека электронного модуля.

### 6.2.3 Монтаж измерительного прибора

#### LОСТОРОЖНО

Плохое уплотнение в месте присоединения к процессу представляет опасность!

- ‣ Убедитесь в том, что внутренний диаметр прокладок больше или равен внутреннему диаметру присоединений к процессу и трубопровода.
- ‣ Убедитесь в том, что прокладки чистые и не имеют повреждений.
- ‣ Установите прокладки надлежащим образом.
- 1. Убедитесь в том, что стрелка на заводской табличке датчика совпадает с направлением потока продукта.
- 2. Установите измерительный прибор или разверните корпус преобразователя таким образом, чтобы кабельные вводы не были направлены вверх.

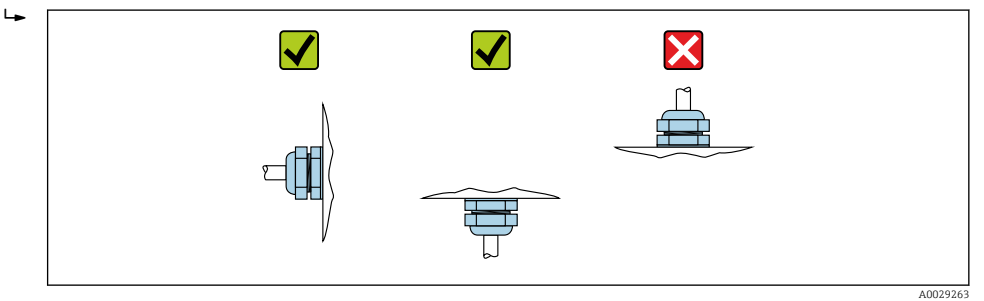

#### 6.2.4 Поворот дисплея

Локальный дисплей доступен только для следующих вариантов исполнения прибора: Код заказа «Дисплей; управление», опция B: 4-строчный; с подсветкой, передача данных по протоколу связи

Для улучшения читаемости дисплей можно повернуть.

<span id="page-25-0"></span>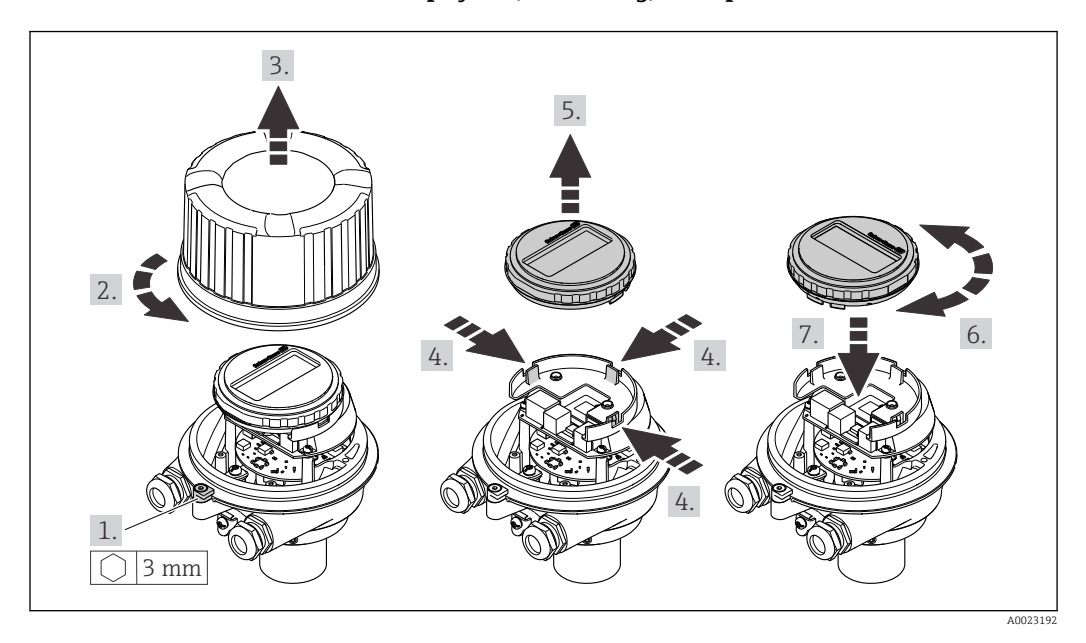

#### Исполнение с алюминиевым корпусом, AlSi10Mg, с покрытием

Компактное и сверхкомпактное исполнение корпуса, для гигиенического применения, нержавеющая сталь

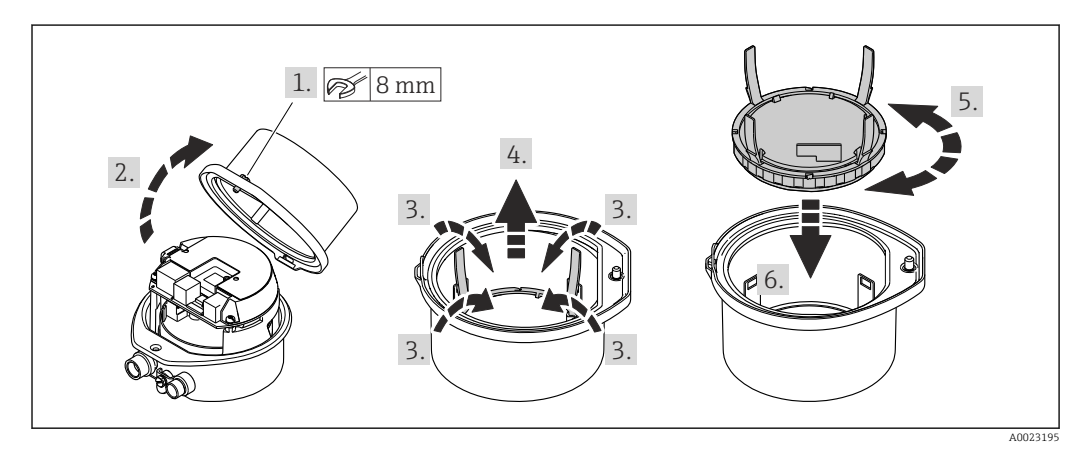

## 6.3 Проверка после монтажа

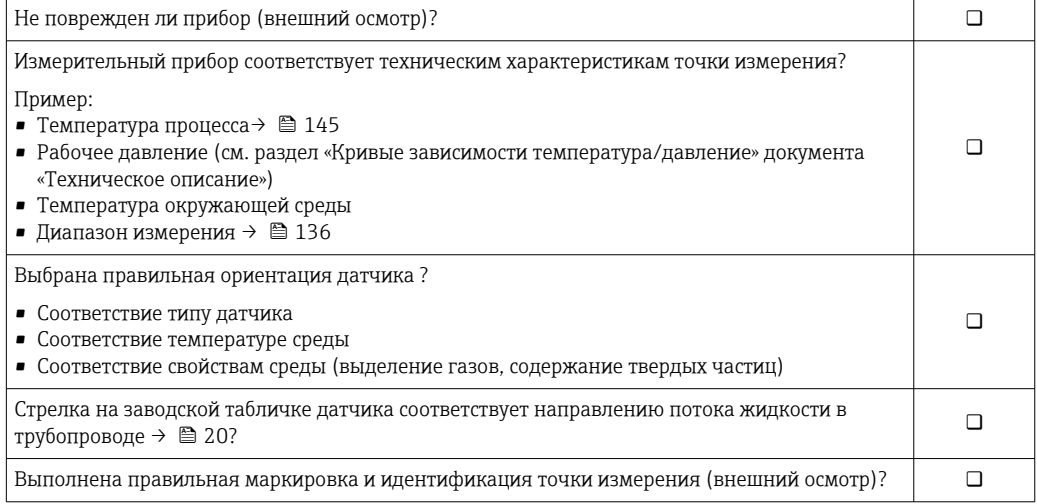

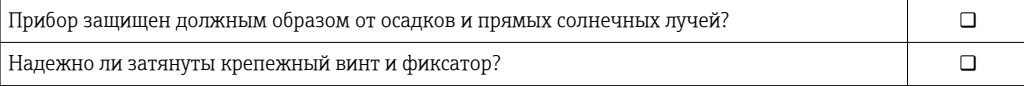

### <span id="page-27-0"></span>7 Электрическое подключение

#### УВЕДОМЛЕНИЕ

На данном измерительном приборе не предусмотрен встроенный выключатель питания.

- ‣ Поэтому обеспечьте наличие подходящего выключателя или прерывателя цепи электропитания для быстрого отключения линии электроснабжения от сети при необходимости.
- ‣ Измерительный прибор снабжен предохранителем; тем не менее, при монтаже системы необходимо предусмотреть дополнительную защиту от чрезмерного тока (макс. 16 А).

### 7.1 Условия подключения

#### 7.1.1 Необходимые инструменты

- Для кабельных вводов: используйте соответствующие инструменты.
- Для крепежного зажима (на алюминиевый корпус): установочный винт 3 мм.
- Для крепежного винта (на корпус из нержавеющей стали): рожковый гаечный ключ 8 мм.
- Устройство для снятия изоляции с проводов.
- При использовании многожильных кабелей: обжимной инструмент для концевых обжимных втулок.

### 7.1.2 Требования к соединительному кабелю

Соединительные кабели, предоставляемые заказчиком, должны соответствовать следующим требованиям.

#### Электрическая безопасность

В соответствии с применимыми федеральными/национальными нормами.

#### Разрешенный диапазон температуры

- Необходимо соблюдать инструкции по монтажу, которые применяются в стране установки.
- Кабели должны быть пригодны для работы при предполагаемой минимальной и максимальной температуре.

#### Кабель питания

Подходит стандартный кабель.

#### Сигнальный кабель

#### *PROFIBUS DP*

Стандарт МЭК 61158 определяет два типа кабеля (A и B) для шины, подходящей для использования при любой скорости передачи. Рекомендуется использовать кабель типа А.

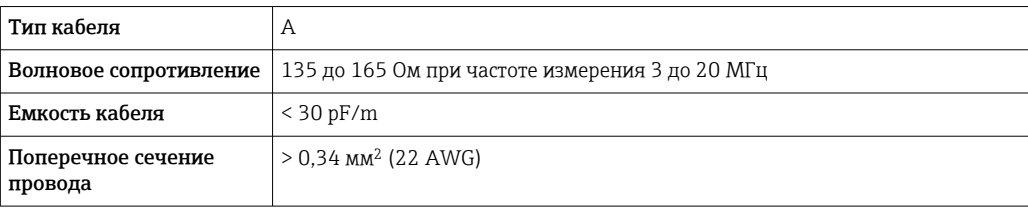

<span id="page-28-0"></span>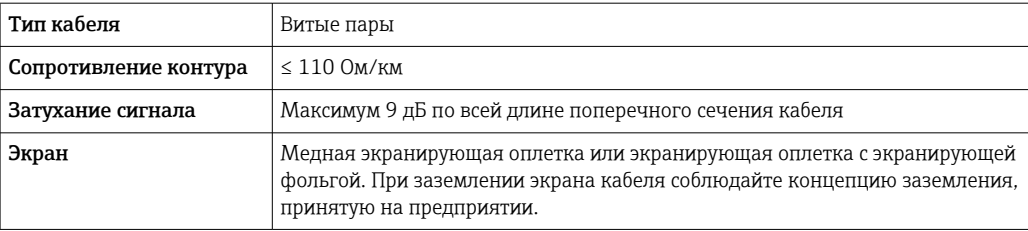

#### Диаметр кабеля

- Поставляемые кабельные уплотнения: M20 × 1,5 с кабелем диаметром 6 до 12 мм (0,24 до 0,47 дюйм).
- Пружинные клеммы: Провода с поперечным сечением 0,5 до 2,5 мм<sup>2</sup> (20 до 14 AWG).

#### 7.1.3 Назначение клемм

#### Преобразователь

*Вариант подключения PROFIBUS DP*

Для использования в невзрывоопасной зоне и зоне 2/разд. 2

Код заказа «Выход», опция L

В зависимости от исполнения корпуса можно заказать преобразователь с клеммами или разъемами.

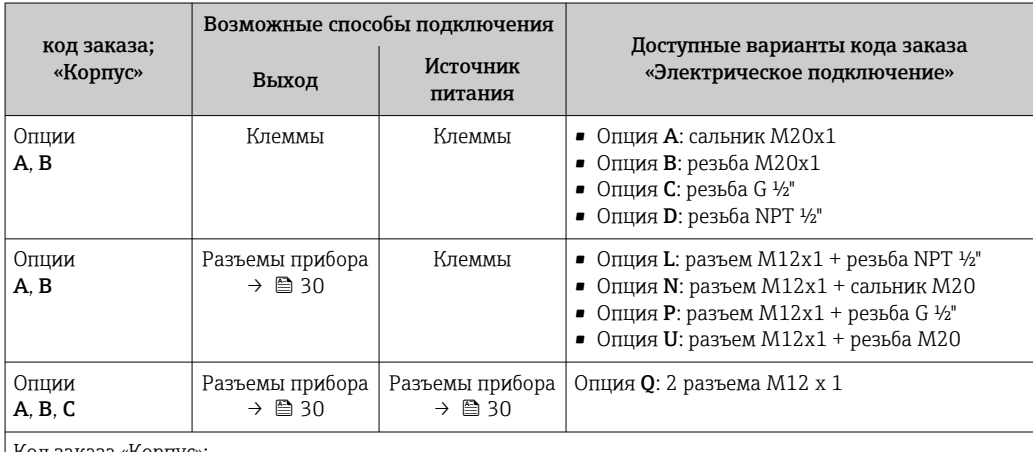

Код заказа «Корпус»:

• Опция A: компактный, алюминий с покрытием

• Опция B: компактный, гигиенический, из нержавеющей стали

• Опция C: сверхкомпактное гигиеническое исполнение, нержавеющая сталь

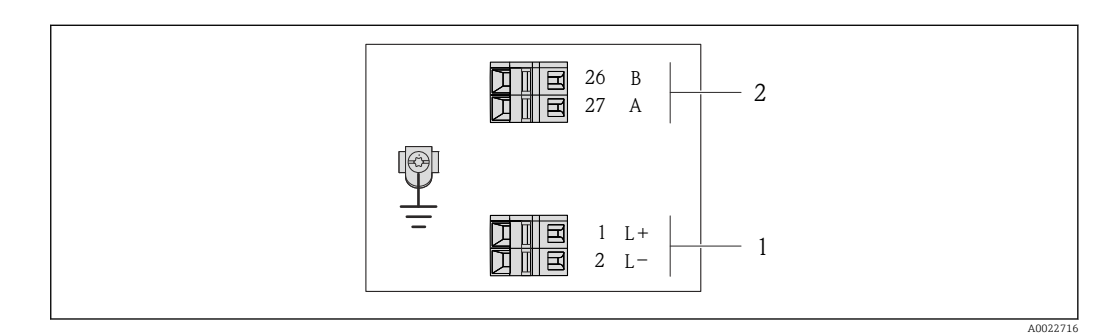

- *7 Назначение клемм PROFIBUS DP*
- *1 Источник питания: 24 В пост. тока*

*2 PROFIBUS DP*

<span id="page-29-0"></span>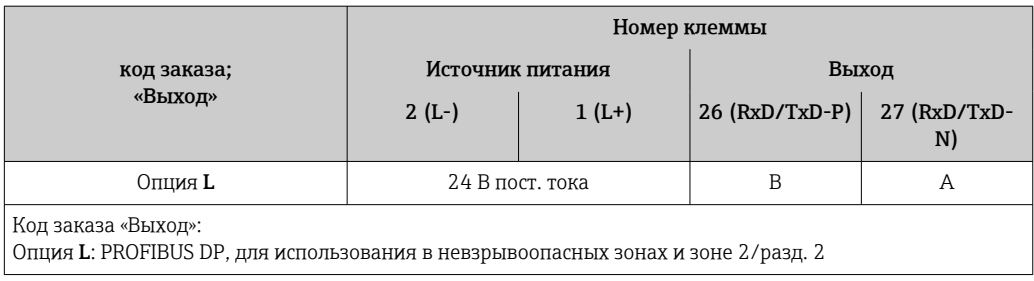

### 7.1.4 Назначение клемм, разъем прибора

#### Сетевое напряжение

Для использования в невзрывоопасной зоне и зоне 2/разд. 2. R

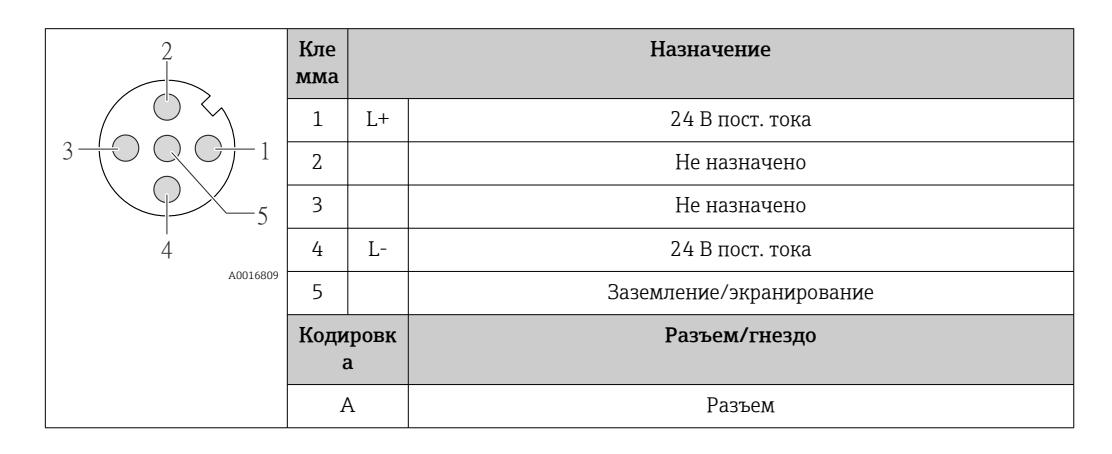

Разъем прибора для передачи сигналов (со стороны прибора)

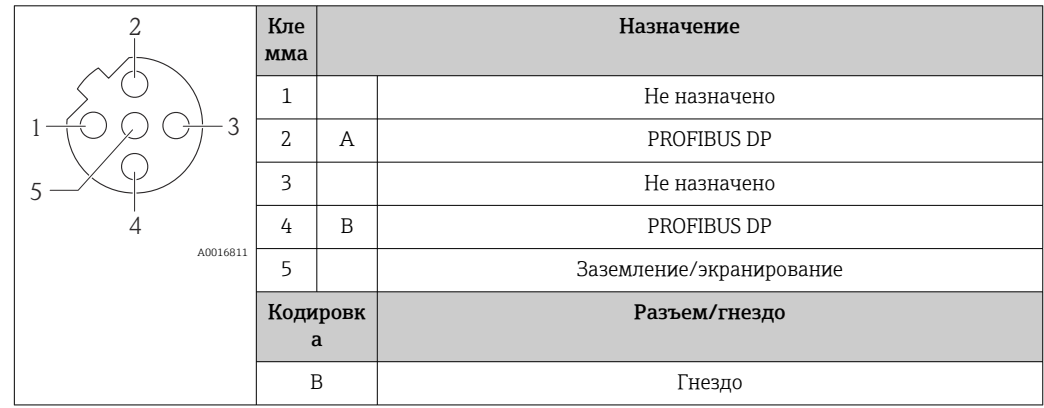

### 7.1.5 Подготовка измерительного прибора

#### УВЕДОМЛЕНИЕ

#### Недостаточное уплотнение корпуса!

Возможно существенное снижение технической надежности измерительного прибора.

‣ Используйте подходящие кабельные уплотнители, соответствующие требуемой степени защиты.

1. Если установлена заглушка, удалите ее.

2. При поставке измерительного прибора без кабельных уплотнений: Подберите подходящее кабельное уплотнение для соответствующего соединительного кабеля.

<span id="page-30-0"></span>3. При поставке измерительного прибора с кабельными уплотнениями: См. требования к соединительному кабелю  $\rightarrow$   $\blacksquare$  28.

## 7.2 Подключение измерительного прибора

#### УВЕДОМЛЕНИЕ

Ограничение электрической безопасности в результате некорректного подключения!

- ‣ Работа по электрическому подключению должна выполняться только квалифицированными специалистами.
- ‣ Обеспечьте соблюдение федеральных/национальных норм и правил.
- ‣ Обеспечьте соблюдение местных правил техники безопасности на рабочем месте.
- ‣ Перед подсоединением дополнительных кабелей всегда подключайте сначала защитное заземление $\oplus$ .
- ‣ При использовании в потенциально взрывоопасных средах изучите информацию, приведенную для прибора в специальной документации по взрывозащищенному исполнению.
- ‣ Блок питания должен быть испытан на соответствие требованиям безопасности (таким как PELV, SELV).

#### 7.2.1 Подключение преобразователя

Подключение преобразователя зависит от следующих кодов заказа:

- Исполнение корпуса: компактный или сверхкомпактный;
- Вариант подключения: разъем прибора или клеммы.

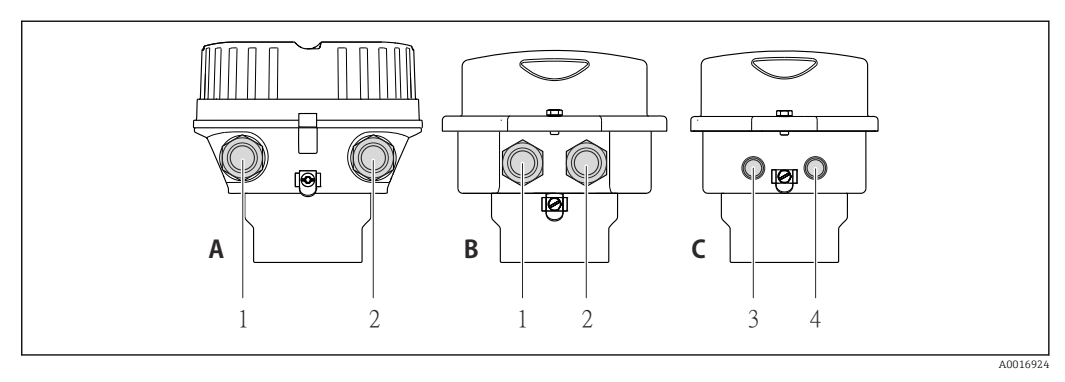

 *8 Варианты исполнения корпуса и подключения*

- *A Компактное исполнение из алюминия со специальным покрытием*
- *B Компактное исполнение гигиеничного типа, из нержавеющей стали. Или компактное исполнение, из нержавеющей стали*
- *1 Кабельный ввод или разъем прибора для кабеля передачи сигнала*
- *2 Кабельный ввод или разъем прибора для кабеля сетевого напряжения*
- *C Сверхкомпактное исполнение гигиеничного типа, из нержавеющей стали. Или сверхкомпактное исполнение, из нержавеющей стали*
- *3 Разъем прибора для передачи сигнала*
- *4 Разъем прибора для сетевого напряжения*

<span id="page-31-0"></span>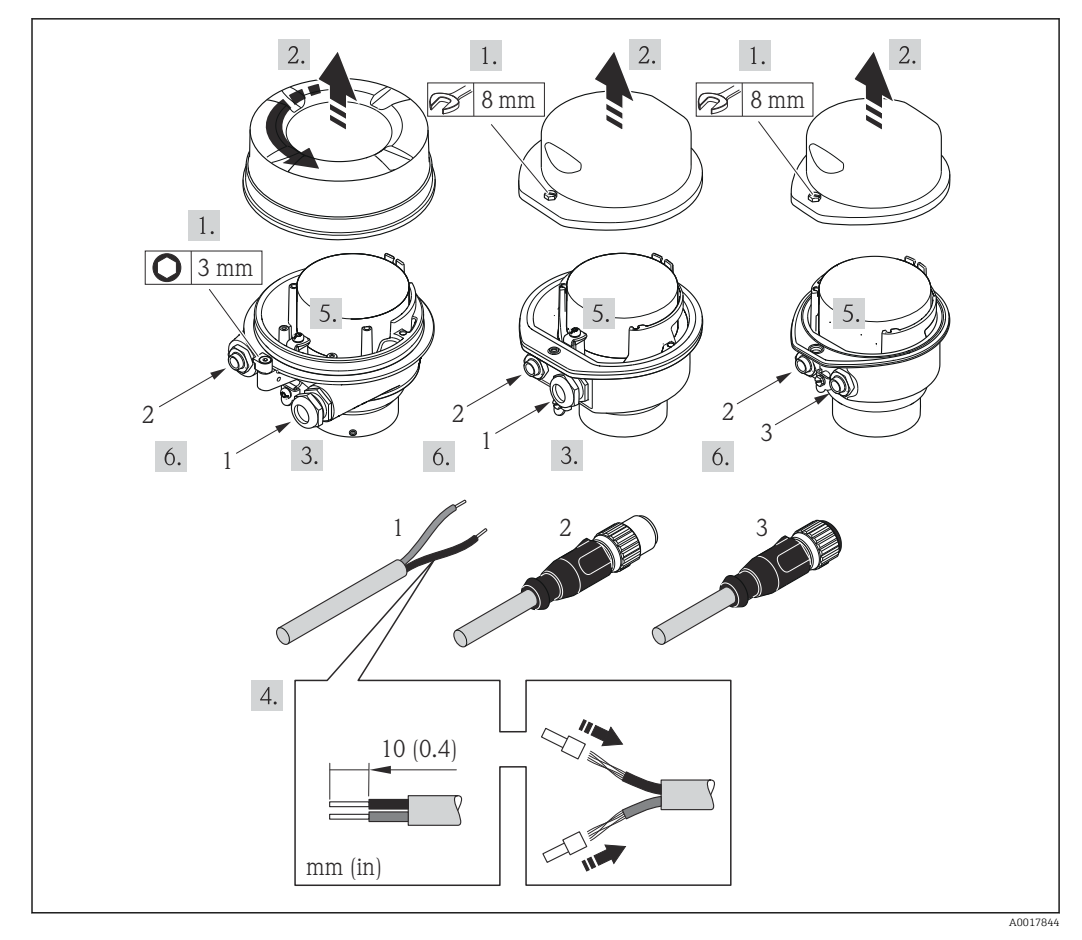

 *9 Исполнения прибора с примерами подключения*

*1 Кабель*

*2 Разъем прибора для передачи сигнала*

*3 Разъем прибора для сетевого напряжения*

В зависимости от исполнения корпуса отключите местный дисплей от главного электронного модуля: руководство по эксплуатации для прибора .

‣ Подключите кабель в соответствии с назначением клемм или назначением контактов разъема прибора .

### 7.2.2 Обеспечение выравнивания потенциалов

#### Требования

Принятие специальных мер по выравниванию потенциалов не требуется.

Для приборов, предназначенных для использования во взрывоопасных зонах, соблюдайте указания, приведенные в документации по взрывозащищенному исполнению (XA).

### <span id="page-32-0"></span>7.3 Специальные инструкции по подключению

### 7.3.1 Примеры подключения

#### PROFIBUS DP

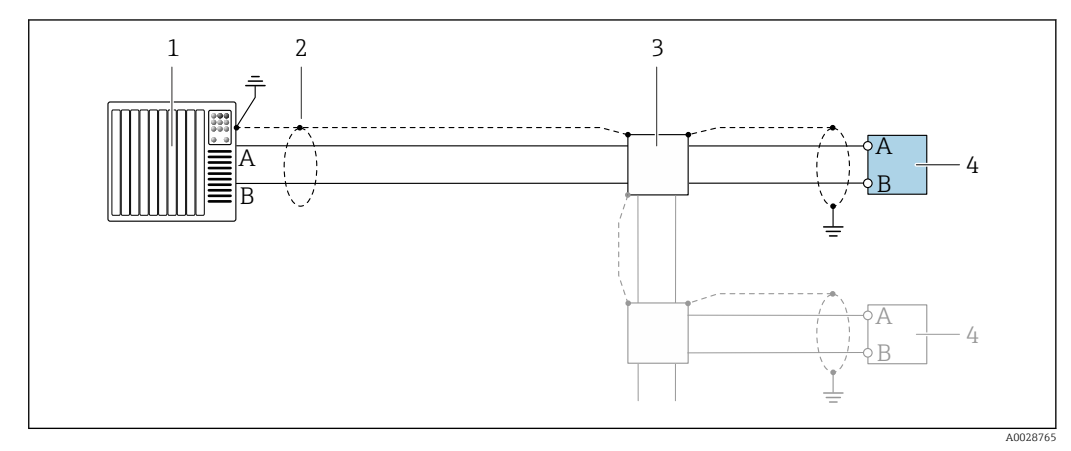

- *10 Пример подключения для PROFIBUS DP, безопасная зона и зона 2/разд. 2*
- *1 Система управления (например, ПЛК)*
- *2 Экран кабеля: для выполнения требований по ЭМС необходимо заземление экрана кабеля с обоих концов; соблюдайте спецификацию кабелей*
- *3 Преобразователь*

При скоростях передачи > 1,5 Мбод необходим кабельный ввод, соответствующий требованиям по ЭМС, а экран кабеля должен по возможности располагаться по всей длине клеммы.

### 7.4 Конфигурация аппаратного обеспечения

### 7.4.1 Настройка адреса прибора

#### PROFIBUS DP

Для прибора PROFIBUS DP/PA всегда необходимо конфигурировать адрес. Допустимый диапазон адресов находится в интервале от 1 до 126. В сети PROFIBUS PA каждый адрес может быть назначен только один раз. Прибор с неправильно заданным адресом не распознается главным устройством. Все измерительные приборы поставляются с установленным на заводе адресом 126 и методом назначения адресов программного обеспечения.

#### <span id="page-33-0"></span>*Установка адреса*

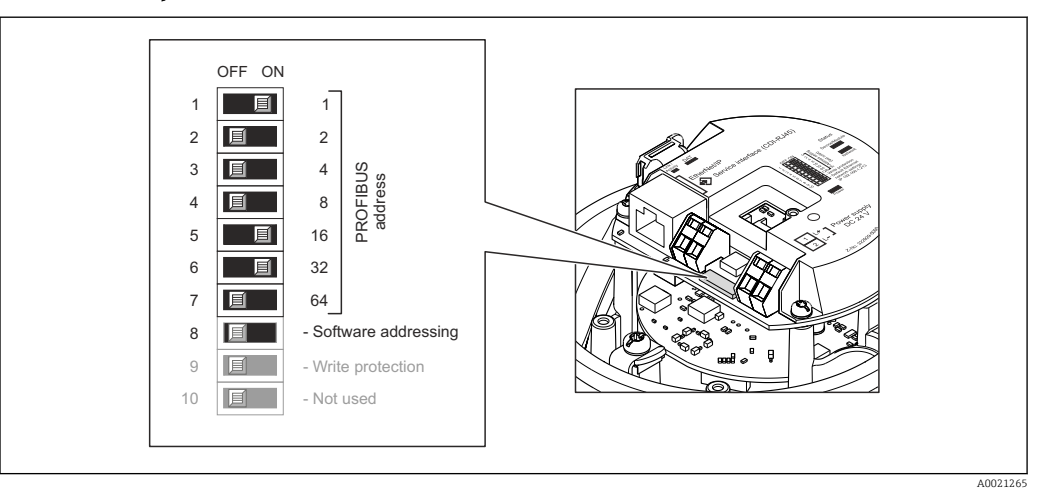

 *11 Назначение адресов с помощью DIP-переключателей на электронном модуле ввода/вывода*

- 1. В зависимости от исполнения: ослабьте зажим или крепежный винт на крышке корпуса.
- 2. В зависимости от исполнения: отверните или откройте крышку корпуса; при необходимости отключите местный дисплей от главного электронного модуля  $\rightarrow$   $\blacksquare$  151.
- 3. Отключите программную адресацию с помощью DIP-переключателя 8 (ВЫКЛ.).
- 4. Установите требуемый адрес прибора с помощью соответствующих DIPпереключателей.
	- $\vdash$  Пример → 21, **•** 34: 1 + 16 + 32 = адрес прибора 49. Через 10 с появится запрос перезагрузки прибора. После перезагрузки аппаратная адресация активируется с помощью сконфигурированного IPадреса.
- 5. Соберите преобразователь в порядке, обратном разборке.

### 7.4.2 Активация нагрузочного резистора

#### PROFIBUS DP

Во избежание ошибок при передаче данных, вызванных разностью сопротивлений, кабель PROFIBUS DP должен быть надлежащим образом терминирован в начале и конце сегмента шины.

- При работе прибора со скоростью передачи 1,5 Мбод и ниже: Для последнего преобразователя на шине выполните терминирование через DIPпереключатель 2 (терминирование шины) и DIP-переключатели 1 и 3 (поляризация шины). Установка: ВКЛ. – ВКЛ. – ВКЛ. →  $\boxtimes$  12,  $\cong$  35.
- Для скоростей передачи > 1,5 Мбод: В связи с емкостной нагрузкой пользователя и генерируемыми вследствие ее отражениями в линии передач необходимо использовать оконечную нагрузку шины.

В общем случае рекомендуется использовать оконечную нагрузку шины, поскольку неисправность прибора с внутренним терминированием может привести к отказу всего сегмента.

<span id="page-34-0"></span>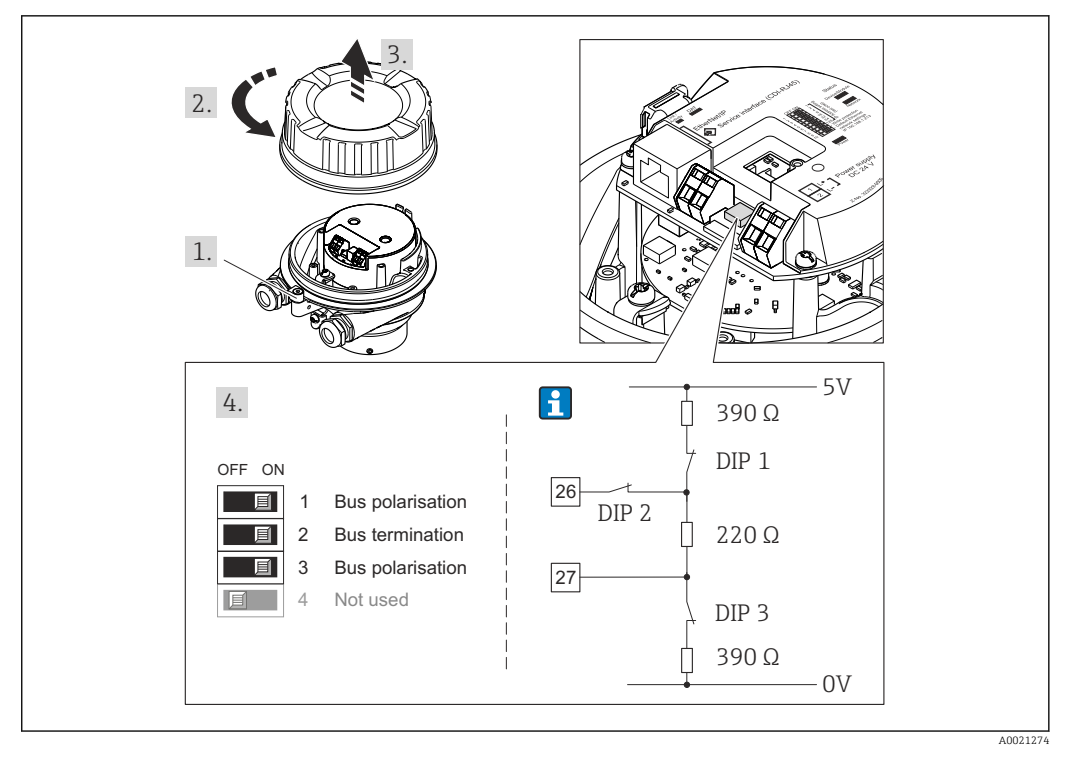

 *12 Терминирование с помощью DIP-переключателей на электронном модуле ввода/вывода (для скоростей передач < 1,5 Мбод)*

### 7.5 Обеспечение степени защиты

Измерительный прибор соответствует всем требованиям соответствия степени защиты IP66/67, тип изоляции 4X.

Для гарантированного обеспечения степени защиты IP66/67 (тип изоляции 4X) после электрического подключения выполните следующие действия:

- 1. Убедитесь в том, что уплотнения корпуса чистые и закреплены правильно.
- 2. При необходимости просушите, очистите или замените уплотнения.
- 3. Затяните все винты на корпусе и прикрутите крышки.
- 4. Плотно затяните кабельные вводы.
- 5. Во избежание проникновения влаги через кабельный ввод:

Проложите кабель так, чтобы он образовал обращенную вниз петлю ("водяную ловушку") перед кабельным вводом.

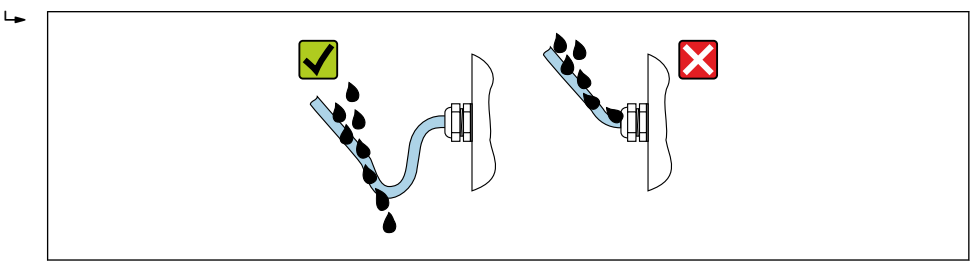

6. Вставьте заглушки в неиспользуемые кабельные вводы.

A0029278

## <span id="page-35-0"></span>7.6 Проверка после подключения

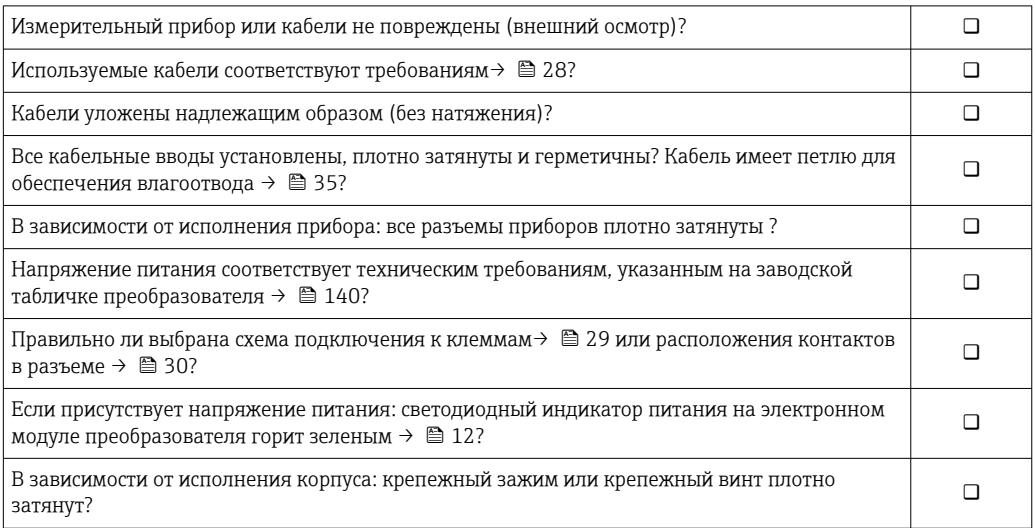
# 8 Опции управления

# 8.1 Обзор опций управления

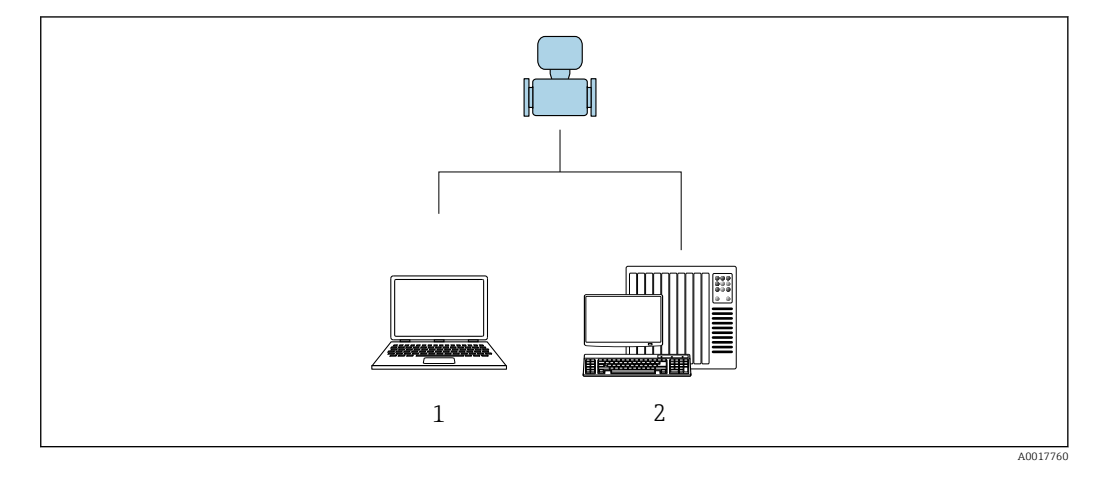

*1 Компьютер с веб-браузером (например, Internet Explorer) или программным обеспечением FieldCare 2 Система автоматизации, например, RSLogix (Rockwell Automation), и рабочая станция для управления измерительными приборами со встроенным профилем 3-го уровня для RSLogix 5000 (Rockwell Automation)*

#### 8.2 Структура и функции меню управления

#### 8.2.1 Структура меню управления

**[1]** Обзор экспертного раздела меню управления: документ "Описание параметров прибора", поставляемый в комплекте с прибором

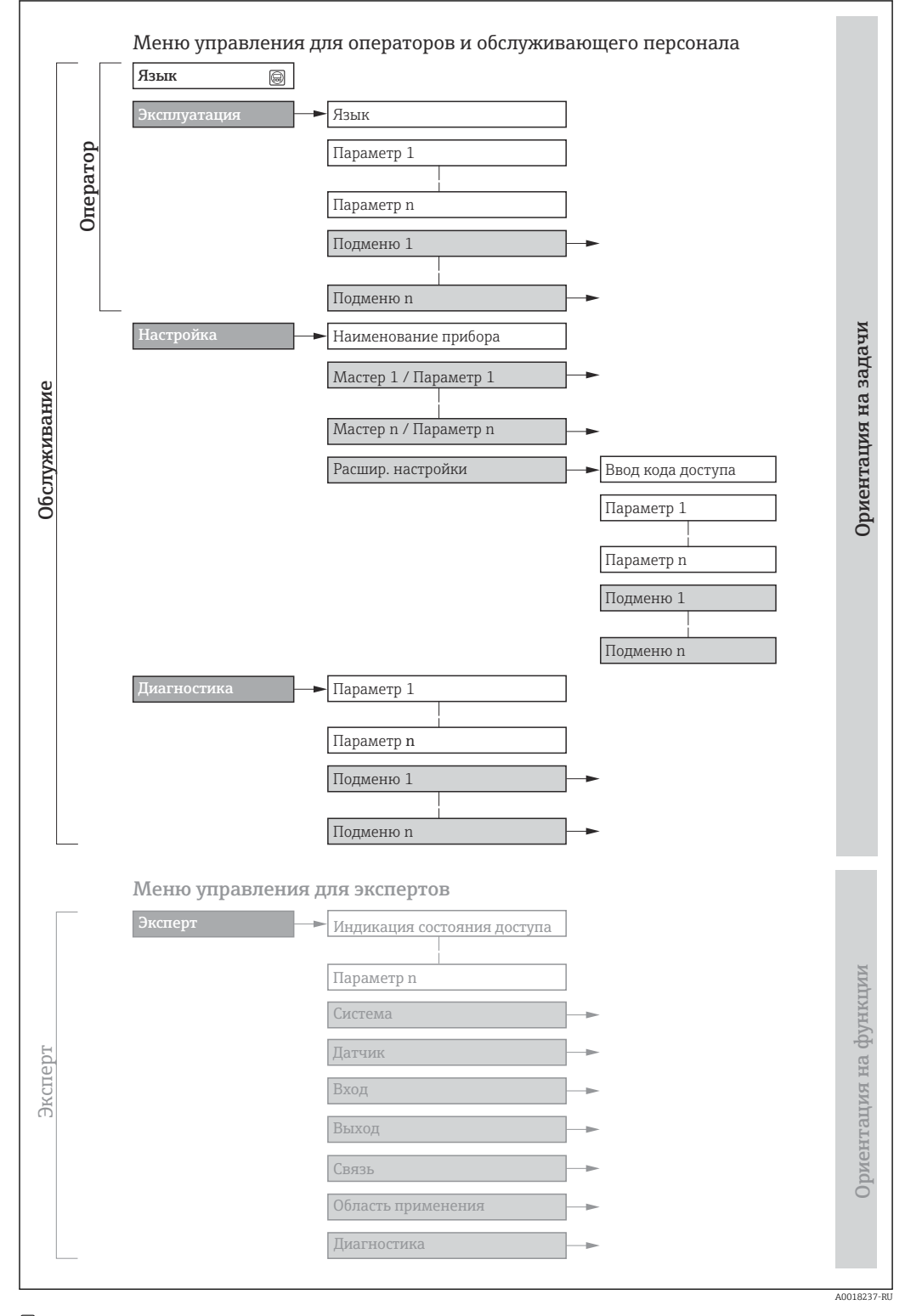

■ 13 Структурная схема меню управления

#### 8.2.2 Принципы управления

Некоторые части меню присвоены определенным ролям пользователей (оператор, специалист по обслуживанию и т.д.). Каждая роль пользователя соответствует стандартным задачам в рамках жизненного цикла прибора.

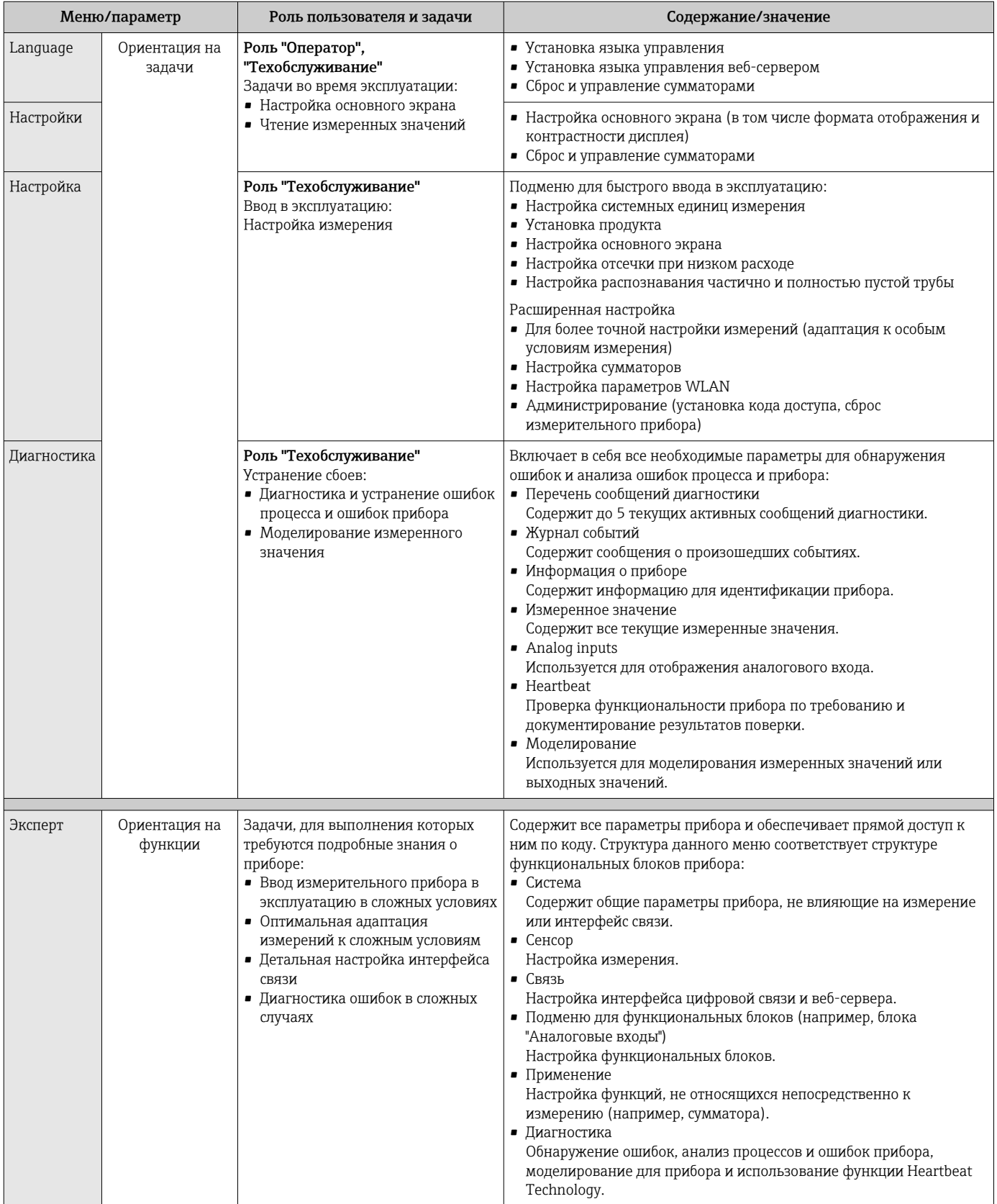

#### 8.3 Доступ к меню управления посредством веббраузера

#### 8.3.1 Диапазон функций

Встроенный веб-сервер позволяет управлять прибором и настраивать его с помощью веб-браузера с подключением через сервисный интерфейс (CDI-RJ45). Помимо значений измеряемой величины, отображается информация о состоянии прибора, что позволяет отслеживать состояние прибора. Кроме того, доступно управление данными прибора и настройка сетевых параметров.

П Дополнительную информацию о веб-сервере см. в специальной документации к прибору → ■156

#### 8.3.2 Предварительные условия

Аппаратное обеспечение ПК

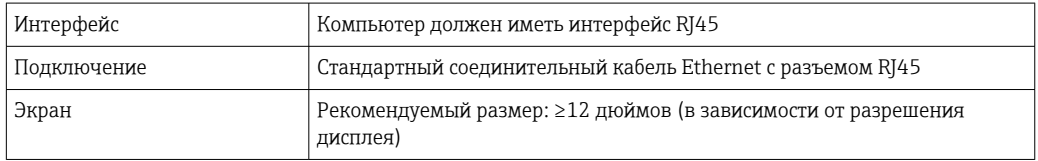

### Программное обеспечение ПК

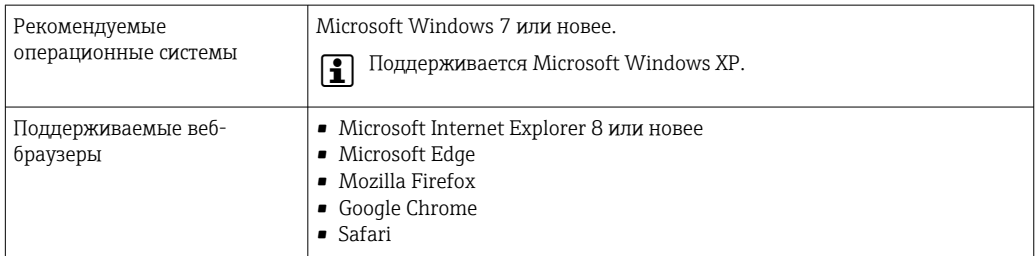

## Настройки ПК

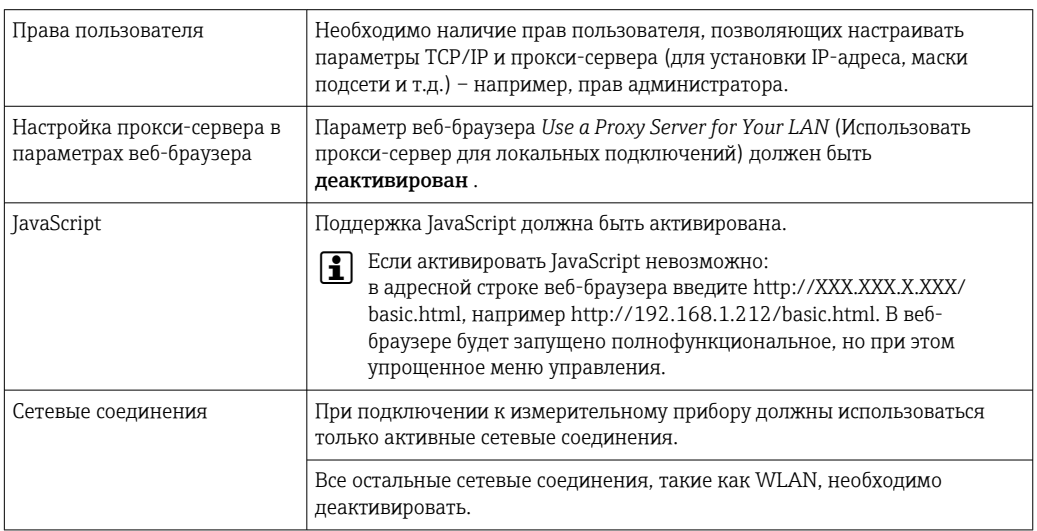

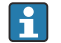

• В случае проблем с подключением: → ■88

<span id="page-40-0"></span>*Измерительный прибор: через сервисный интерфейс CDI-RJ45*

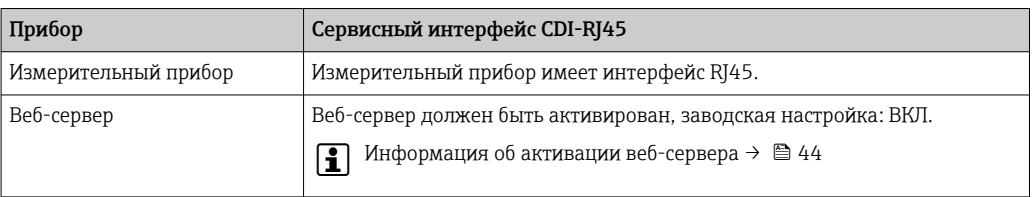

## 8.3.3 Установление соединения

#### Через сервисный интерфейс (CDI-RJ45)

*Подготовка измерительного прибора*

*Настройка интернет-протокола на компьютере*

Ниже приведены настройки Ethernet, установленные на приборе по умолчанию.

IP-адрес прибора: 192.168.1.212 (заводская установка)

- 1. Включите измерительный прибор.
- 2. Подключите его к ПК кабелем →  $\triangleq$  152.
- 3. Если не используется второй сетевой адаптер, закройте все приложения на портативном компьютере.
	- Приложения, требующие наличия сетевого соединения или доступа в интернет, такие как электронная почта, приложения SAP, Internet Explorer или Проводник.
- 4. Закройте все запущенные интернет-браузеры.

5. Настройте параметры интернет-протокола (TCP/IP) согласно таблице:

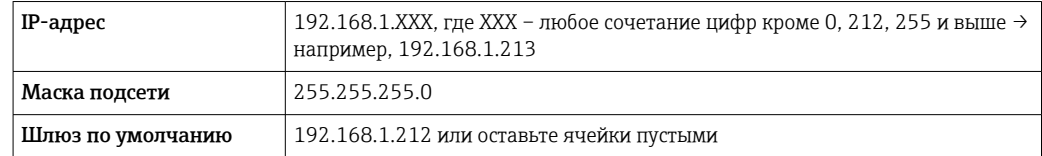

#### Запуск веб-браузера

1. Запустите веб-браузер на компьютере.

## 2. Введите IP-адрес веб-сервера в адресной строке веб-браузера: 192.168.1.212 • Появится страница входа в систему.

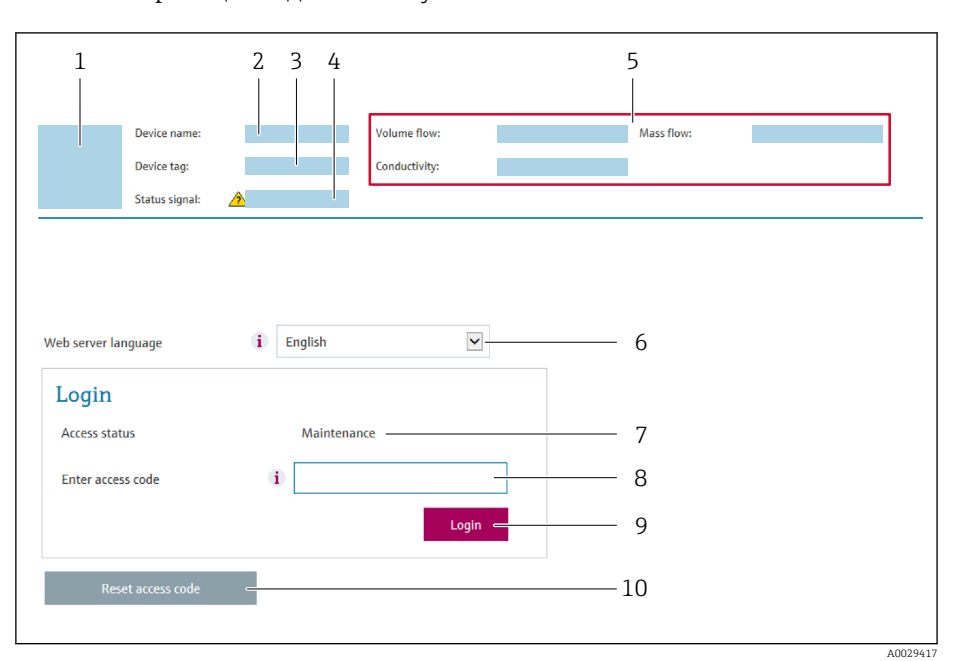

- $\mathbf{1}$ Изображение прибора
- $\overline{2}$ Наименование прибора
- Обозначение прибора  $\overline{3}$
- $\overline{4}$ Сигнал состояния
- 5 Текущие значения измеряемых величин
- 6 Язык управления
- $\overline{7}$ Роль пользователя
- 8 Код доступа  $\overline{q}$
- Вход в систему
- 10 Reset access code

Если страница входа в систему не появляется или появляется не полностью  $\vert$  -  $\vert$  $\rightarrow$   $\bigcirc$  88

#### 8.3.4 Вход в систему

1. Выберите предпочтительный язык управления для веб-браузера.

 $2.$ Введите пользовательский код доступа.

3. Нажмите ОК для подтверждения введенных данных.

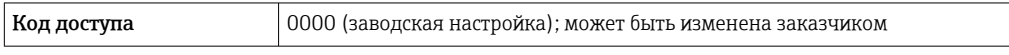

Если в течение 10 мин. не будут выполняться какие-либо действия, веб-браузер  $\mathsf{H}$ автоматически переходит к странице входа в систему.

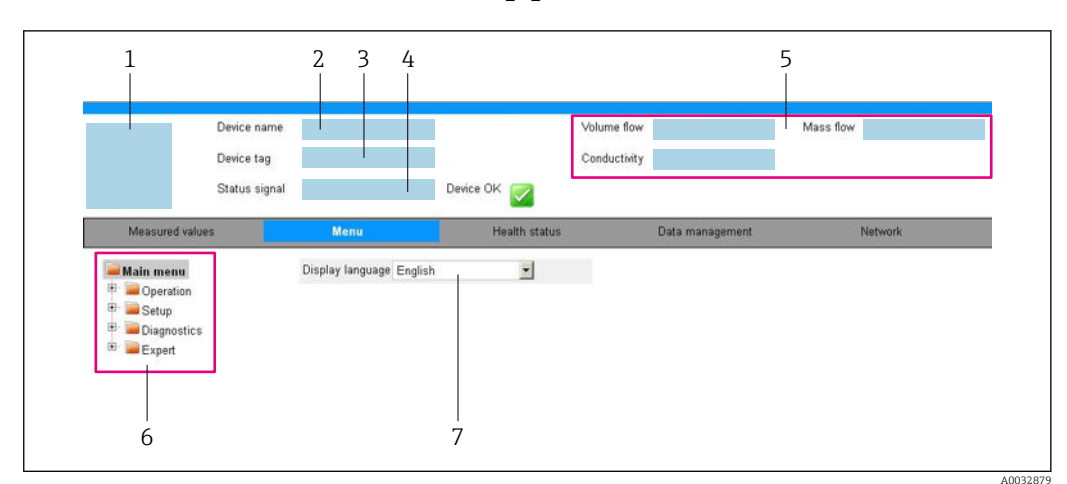

#### 8.3.5 Пользовательский интерфейс

- $\overline{1}$ Изображение прибора
- $\sqrt{2}$ Имя прибора
- $\overline{3}$ Обозначение прибора
- $\overline{4}$ Сигнал состояния
- 5 Текущие значения измеряемых величин
- 6 Область навигации
- $\overline{7}$ Язык местного дисплея

### Заголовок

В заголовке отображается следующая информация:

- Обозначение прибора
- Состояние прибора с сигналом состояния  $\rightarrow \blacksquare$  89
- Текущие измеренные значения

### Панель функций

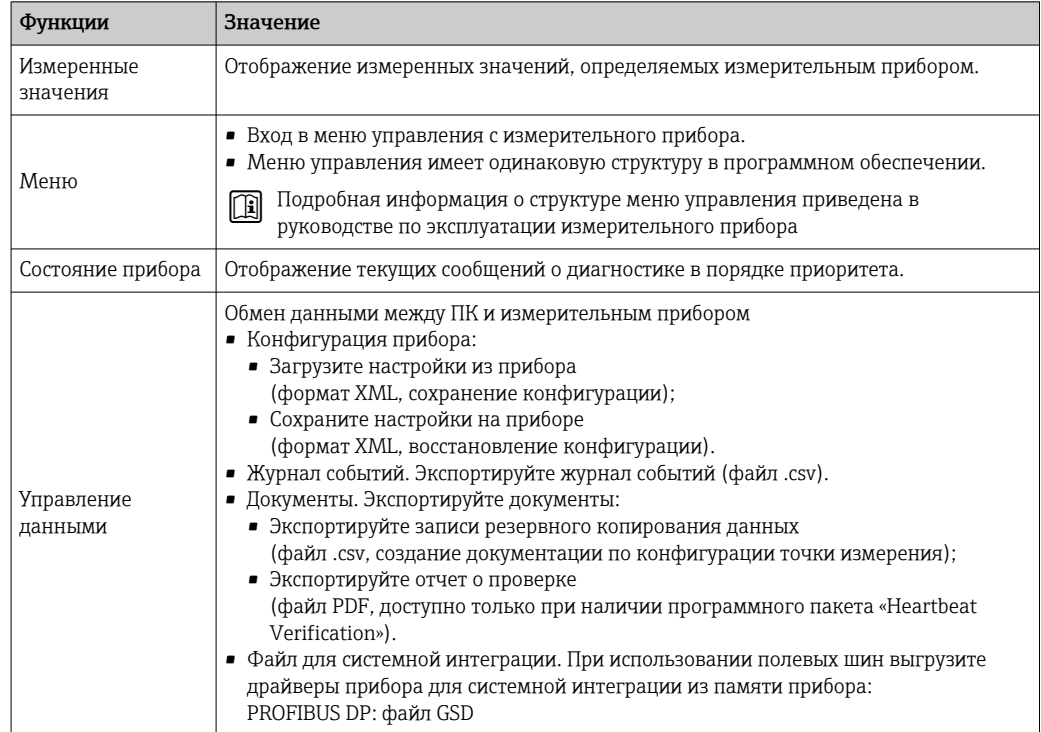

<span id="page-43-0"></span>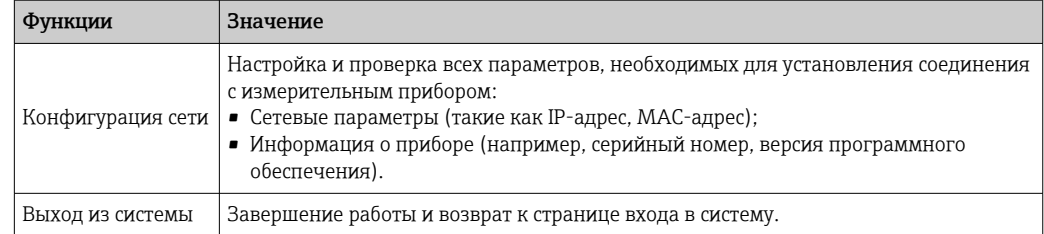

### Область навигации

Если выбрать функцию на панели функций, в области навигации появятся подменю этой функции. После этого можно выполнять навигацию по структуре меню.

### Рабочая область

В зависимости от выбранной функции и соответствующих подменю в этой области можно выполнять различные действия, такие как:

- Настройка параметров
- Чтение измеренных значений
- Вызов справки
- Запуск выгрузки/загрузки

#### 8.3.6 Деактивация веб-сервера

Веб-сервер измерительного прибора можно активировать и деактивировать по необходимости с помощью параметра параметр Функциональность веб-сервера.

#### Навигация

Меню "Эксперт" → Связь → Веб-сервер

#### Обзор и краткое описание параметров

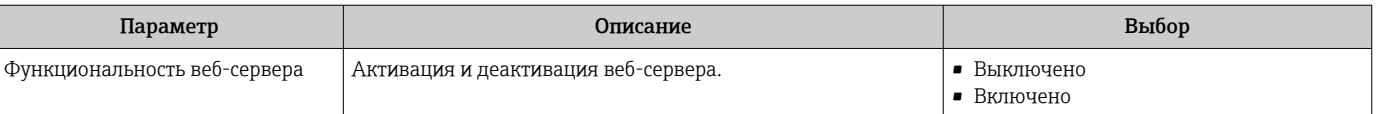

#### Функции меню параметр "Функциональность веб-сервера"

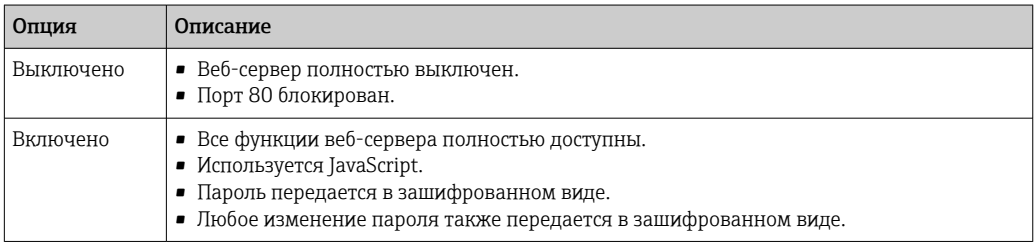

#### Активация веб-сервера

Если веб-сервер деактивирован, то его можно активировать только с помощью параметра параметр Функциональность веб-сервера и с использованием следующих способов управления:

- С помощью управляющей программы "FieldCare"
- С помощью управляющей программы "DeviceCare"

#### 8.3.7 Выход из системы

• Перед выходом из системы при необходимости выполните резервное копирование данных с помощью функции Управление данными (выполнив выгрузку конфигурации из прибора).

- 1. На панели функций выберите пункт Выход из системы.
	- Появится начальная страница с полем входа в систему.
- 2. Закройте веб-браузер.
- 3. Если больше не требуется: Выполните сброс измененных параметров интернет-протокола (TCP/IP) → ■ 41.

#### 8.4 Доступ к меню управления с помощью управляющей программы

#### 8.4.1 Подключение программного обеспечения

#### Через сеть PROFIBUS DP

Этот интерфейс передачи данных доступен в исполнениях прибора с PROFIBUS DP.

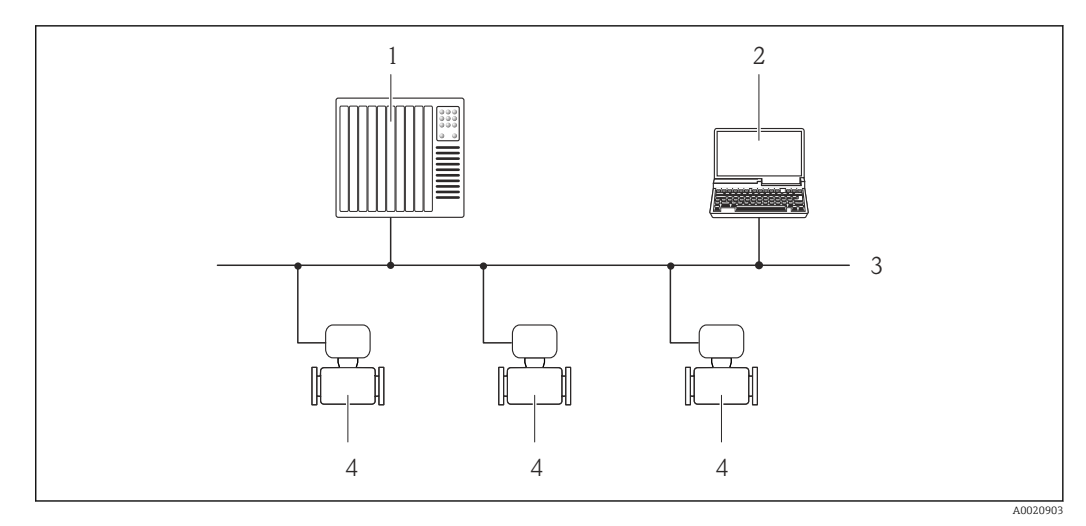

■ 14 Варианты дистанционного управления через сеть PROFIBUS DP

 $\overline{1}$ Система автоматизации

- $\overline{2}$ Компьютер с адаптером сети PROFIBUS
- $\overline{3}$ Сеть PROFIBUS DP
- $\overline{4}$ Измерительный прибор

## Через сервисный интерфейс (CDI)

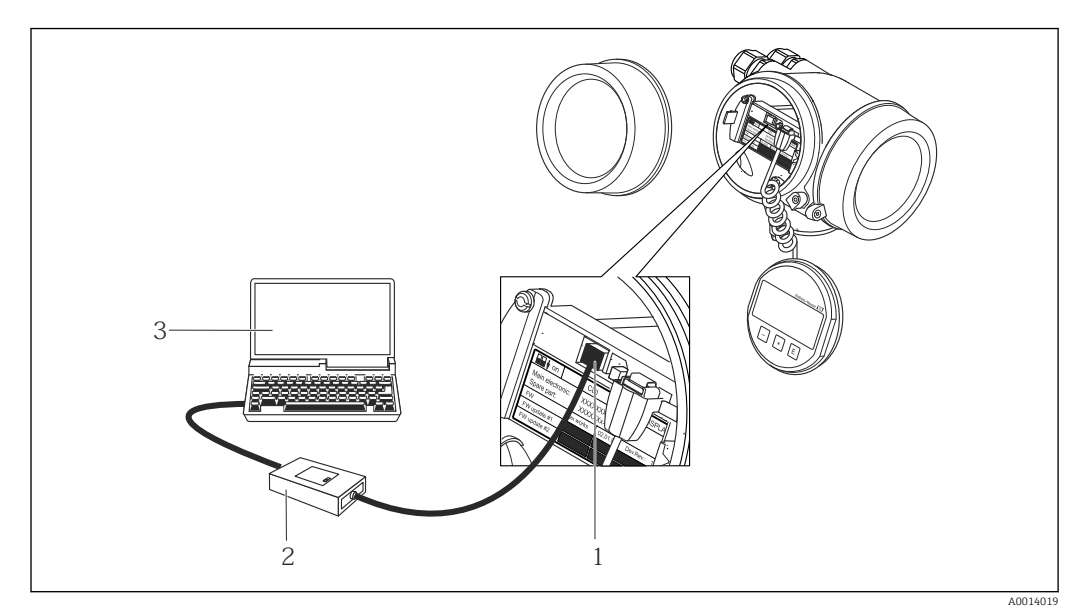

- *1 Сервисный интерфейс (CDI = Common Data Interface, единый интерфейс данных Endress+Hauser) измерительного прибора*
- *2 Commubox FXA291*
- *3 Компьютер с программным обеспечением FieldCare с COM DTM CDI Communication FXA291*

#### Через сервисный интерфейс (CDI-RJ45)

#### *PROFIBUS DP*

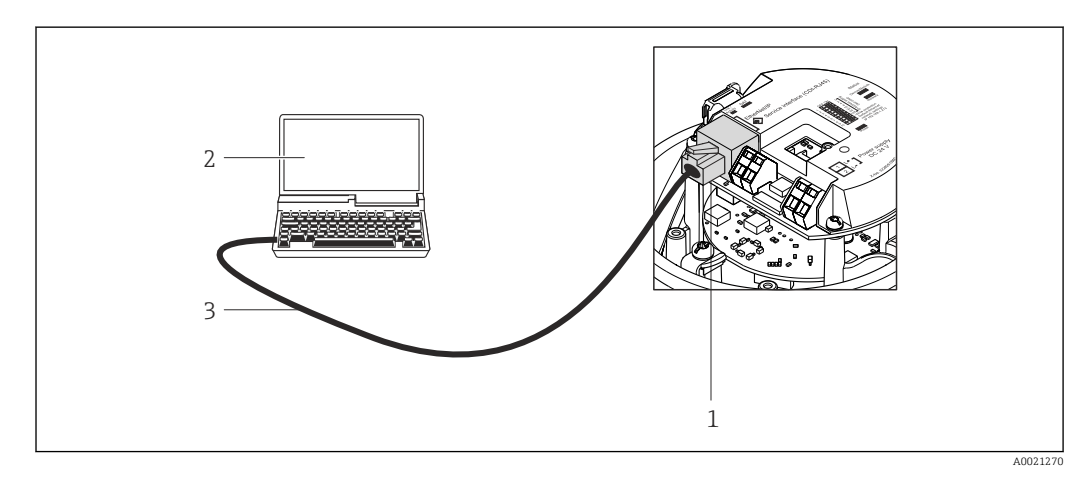

 *15 Подключение для кода заказа «Выход», опция L: PROFIBUS DP*

- *1 Сервисный интерфейс (CDI -RJ45) измерительного прибора с доступом к встроенному веб-серверу*
- *2 Компьютер с веб-браузером (например, Internet Explorer) для доступа к встроенному веб-серверу прибора или с программным обеспечением FieldCare с COM DTM CDI Communication TCP/IP*
- *3 Стандартный соединительный кабель Ethernet с разъемом RJ45*

## 8.4.2 FieldCare

#### Функции

Инструментальное средство Endress+Hauser для управления парком приборов на базе стандарта FDT. С его помощью можно удаленно настраивать все интеллектуальные приборы в системе и управлять ими. Кроме того, получаемая информация о состоянии обеспечивает эффективный мониторинг состояния приборов.

<span id="page-46-0"></span>Доступ через: Служебный интерфейс CDI-RJ45

Типичные функции:

- Настройка параметров преобразователей
- Загрузка и сохранение данных прибора (выгрузка/загрузка)
- Документирование точки измерения
- Визуализация памяти измеренных значений (линейная запись) и журнала ошибок

Дополнительную информацию о FieldCare см. в руководствах по эксплуатации  $\boxed{1}$ BA00027S и BA00059S

#### Способ получения файлов описания прибора

См. информацию  $\rightarrow$   $\blacksquare$  49

#### Установление соединения

- 1. Запустите FieldCare и активируйте проект.
- 2. В сети: Добавление прибора.
	- Появится окно Добавить прибор.
- 3. В списке выберите опцию CDI Communication TCP/IP и нажмите OK для подтверждения.
- 4. Щелкните правой кнопкой пункт CDI Communication TCP/IP и в появившемся контекстном меню выберите пункт Добавить прибор.
- 5. В списке выберите требуемый прибор и нажмите OK для подтверждения. Появится окно CDI Communication TCP/IP (Настройка).
- 6. Введите адрес прибора в поле IP-адрес и нажмите Ввод для подтверждения: 192.168.1.212 (заводская настройка); если IP-адрес неизвестен .
- 7. Установите рабочее соединение с прибором.
- Дополнительную информацию см. в руководствах по эксплуатации BA00027S и  $\sqrt{1}$ BA00059S

## <span id="page-47-0"></span>Пользовательский интерфейс

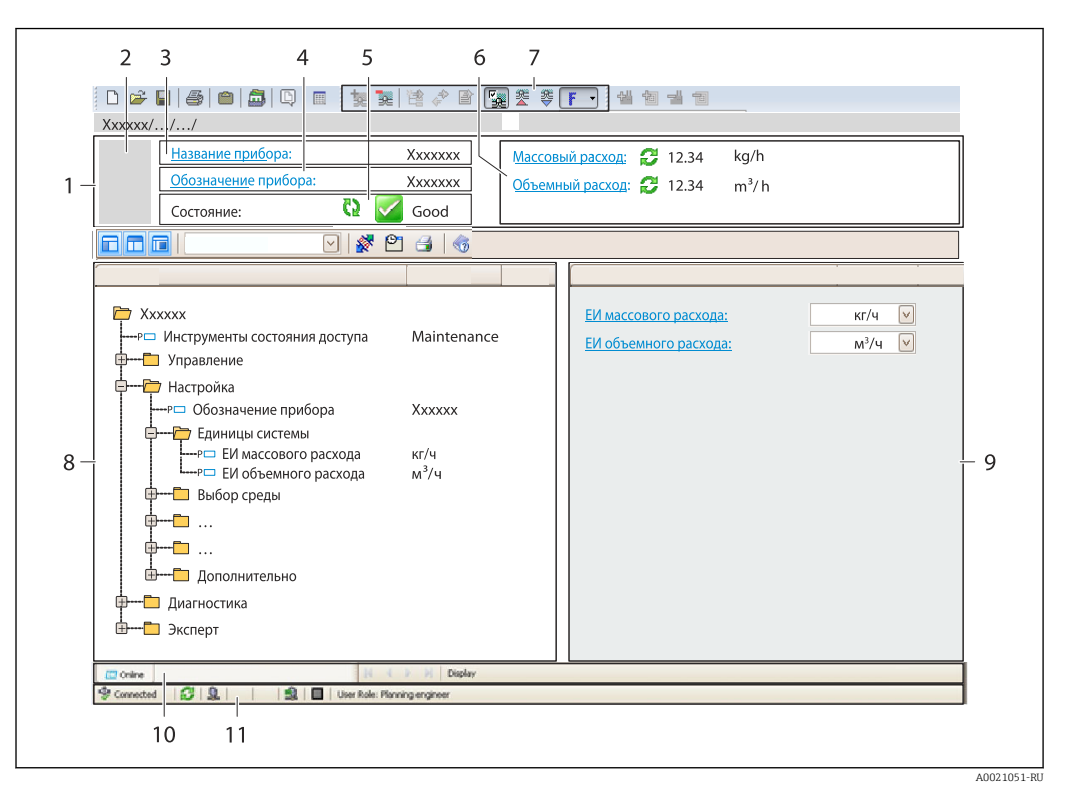

- $\overline{1}$  $3*az*o<sub>no</sub>*ow*$
- $\overline{2}$ Изображение прибора
- $\overline{3}$ Наименование прибора
- $\overline{4}$ Название
- $\overline{5}$ Строка состояния с сигналом состояния  $\rightarrow \blacksquare$  89
- 6 Область индикации текущих измеренных значений
- $\overline{7}$ Панель редактирования с дополнительными функциями, такими как сохранение/восстановление, список событий и создание документации
- $\it 8$ Область навигации со структурой меню управления
- $\mathbf{Q}$ Рабочая область
- 10 Набор действий
- 11 Строка состояния

#### 8.4.3 DeviceCare

## Функции

Инструмент для подключения к полевым приборам Endress+Hauser и их настройки.

Самый быстрый способ конфигурирования полевых приборов Endress+Hauser заключается в использовании специализированного инструмента «DeviceCare». В сочетании с менеджерами типов устройств (DTM) он представляет собой удобное комплексное решение.

Подробнее см. в буклете «Инновации» IN01047S m

#### Способ получения файлов описания прибора

См. информацию → ■ 49

# <span id="page-48-0"></span>9 Системная интеграция

# 9.1 Обзор файлов описания прибора

# 9.1.1 Данные о текущей версии для прибора

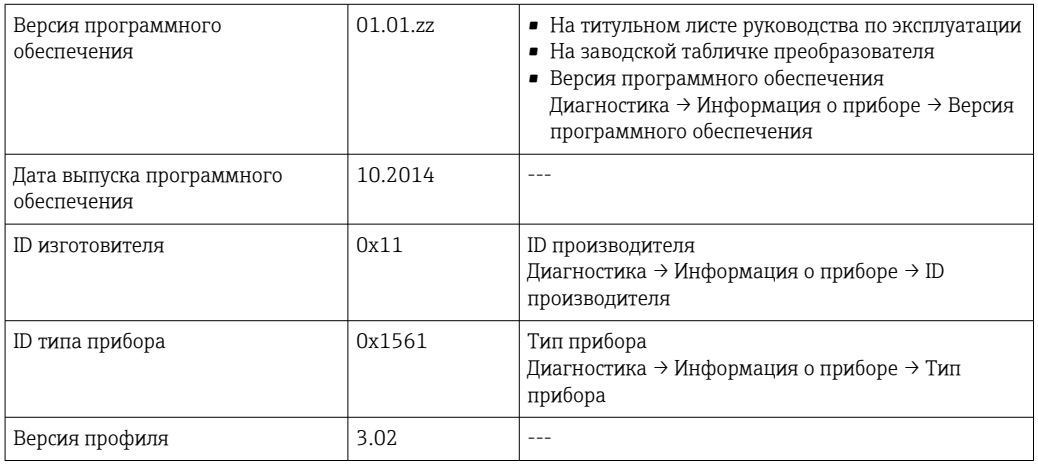

Обзор различных версий программного обеспечения для прибора H

# 9.1.2 Управляющие программы

В таблице ниже приведен список подходящих файлов описания прибора для каждой конкретной управляющей программы, а также информация об источнике, из которого можно получить этот файл.

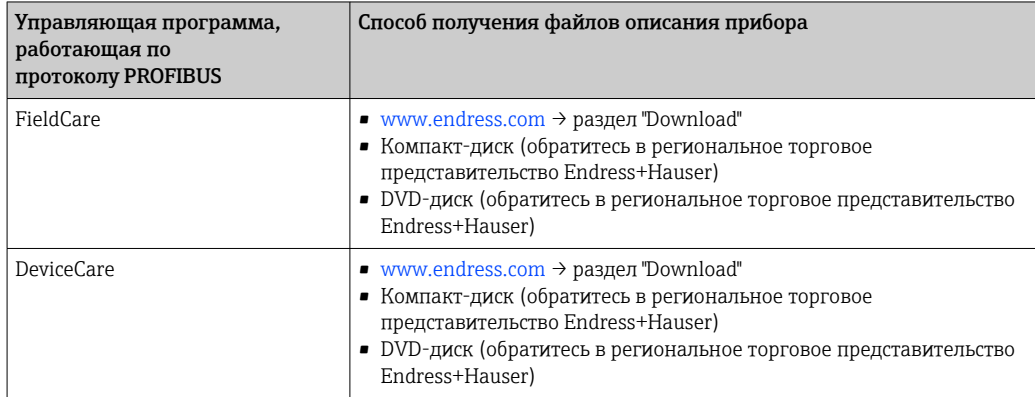

# 9.2 Основной файл прибора (GSD)

Для того, чтобы интегрировать полевые приборы в систему шин, необходимо ввести в систему PROFIBUS параметры устройства, то есть выходные и входные данные, формат данных, объем данных и поддерживаемую скорость передачи данных.

Эти данные содержатся в основном файле прибора (GSD), который находится в распоряжении ведущего устройства PROFIBUS во время запуска системы связи. Также можно интегрировать битовые объекты устройства, отображающиеся схеме сети в виде значков.

С помощью основного файла прибора (GSD), версия профиля 3.0, полевые устройства от различных производителей можно менять без перенастройки.

По большому счету две разные версии GSD возможны с версией профиля 3.0 и выше.

- Перед настройкой пользователь должен решить, какой GSD необходимо использовать для управления системой.
	- Настройки можно изменить с помощью основного устройства класса 2.

#### 9.2.1 Специфичный для изготовителя GSD

Этот тип файла GSD гарантирует неограниченную функциональность измерительного прибора. Следовательно, доступны специальные параметры процесса и функции прибора.

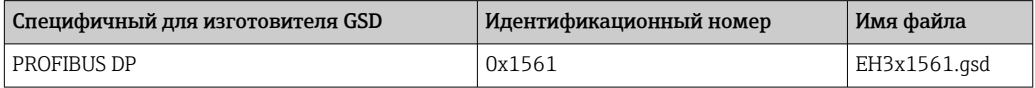

Тот факт, что следует использовать специфичный для изготовителя GSD, указывается в параметре параметр Ident number selector путем выбора опция Производитель.

• Получение специфичного для изготовителя GSD:

www.endress.com → раздел "Документация/ПО"

#### $9.2.2.$ GSD-файл профиля

Отличие заключается в количестве блоков аналоговых входов (AI) и измеренных значений. При настройке системы с помощью GSD-файла профиля поддерживается взаимозаменяемость приборов от различных изготовителей. Однако, необходимо соблюдать правильность порядка значений циклического процесса.

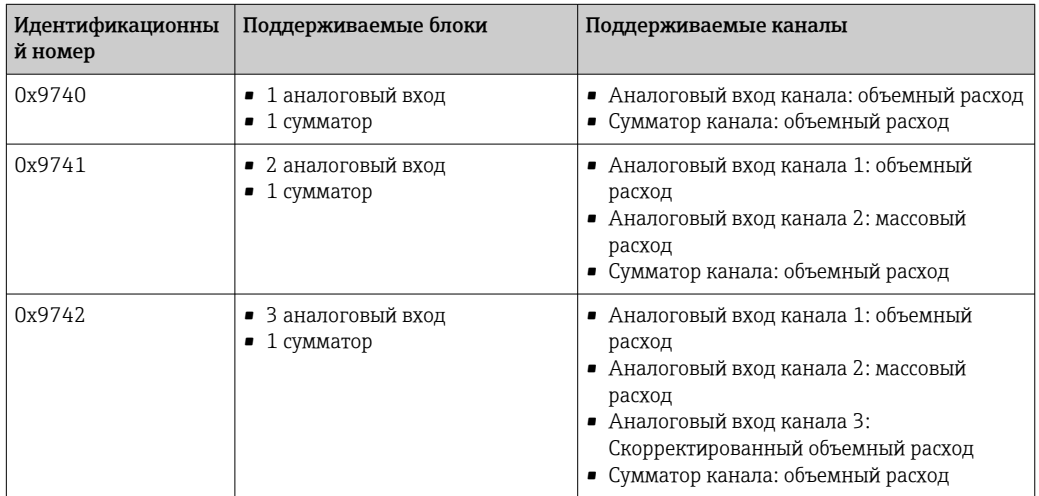

Файл GSD профиля, который необходимо использовать, указывается в параметр Ident number selector путем выбора опция Profile 0x9740, опция Profile 0x9741 или опция Profile 0x9742.

# 9.3 Интеграция в сеть PROFIBUS

# 9.3.1 Блочная модель

- Физический блок
- Функциональные блоки
	- Блок аналогового входа
	- Блок аналогового выхода
	- Блок дискретного входа
	- Блок дискретного выхода
	- Блок сумматора

Технические значения для отдельных блоков H

# 9.3.2 Назначение измеренных значений в функциональных блоках

Входное значение функционального блока определяется с помощью параметра CHANNEL.

#### Аналоговый вход 1–8 (AI)

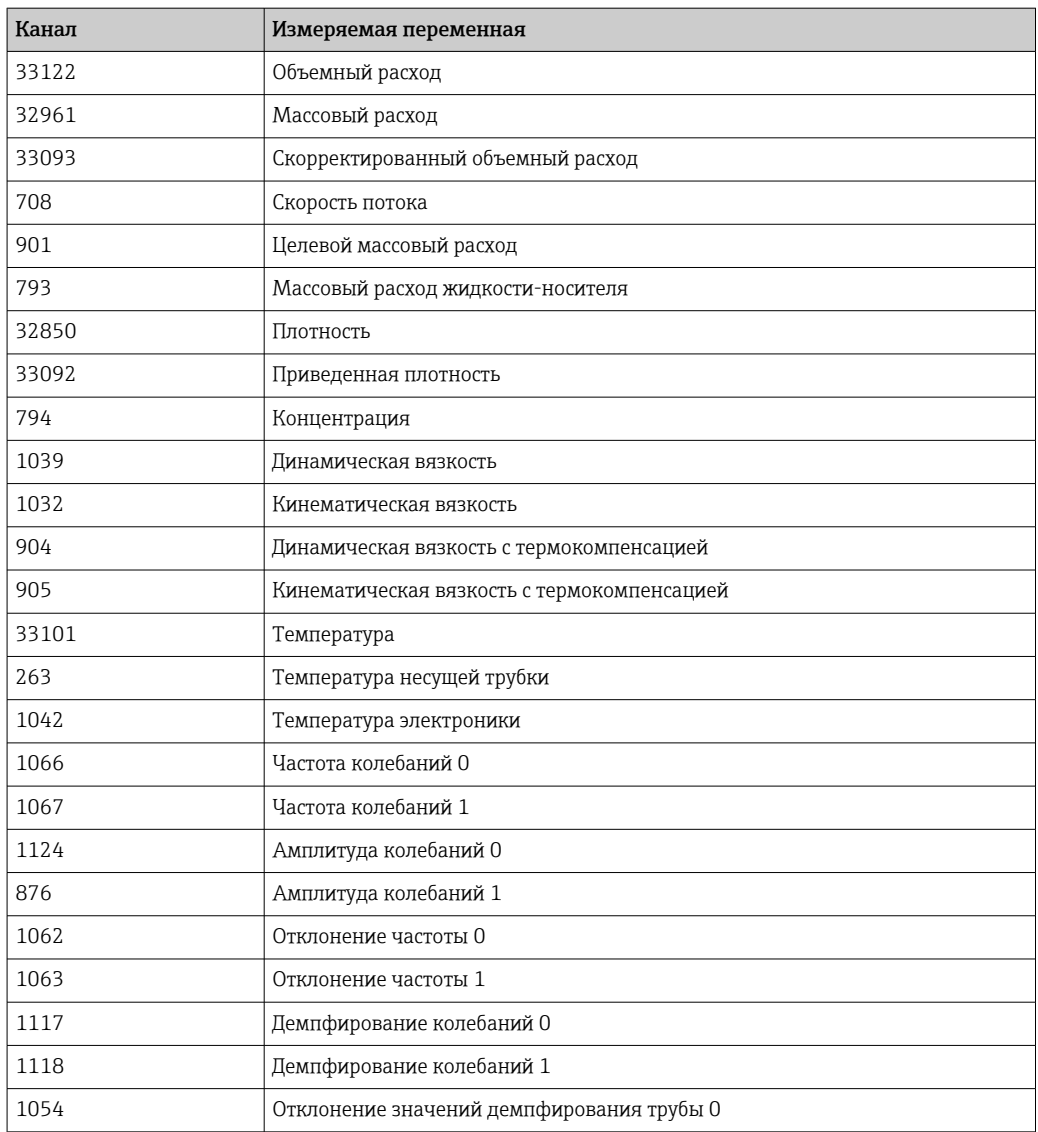

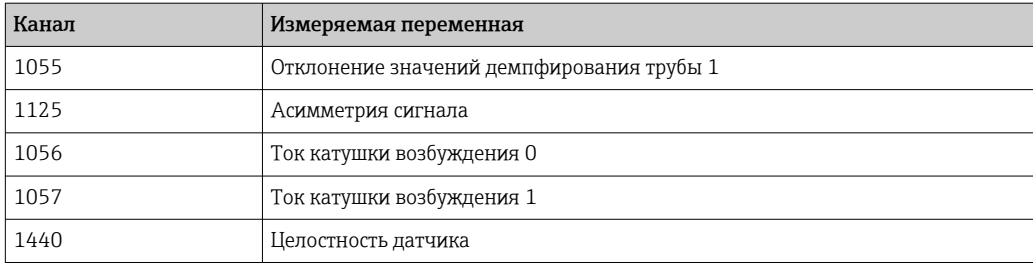

# Аналоговый выход 1–3 (AO)

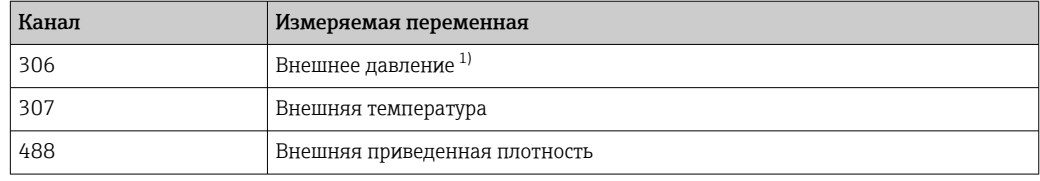

1) Значения компенсации должны передаваться в прибор в базовых единицах СИ.

Доступ к измеряемой величине по пути Эксперт → Сенсор → Внешняя компенсация

## Цифровой вход 1–2 (DI)

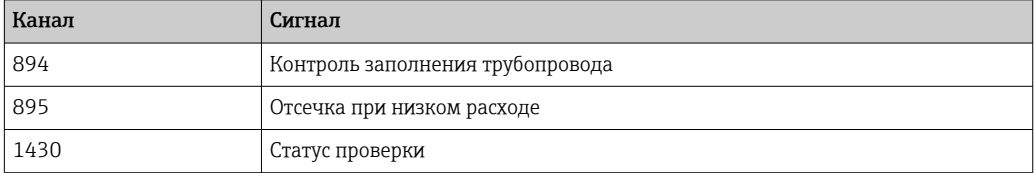

## Цифровой выход 1–3 (DO)

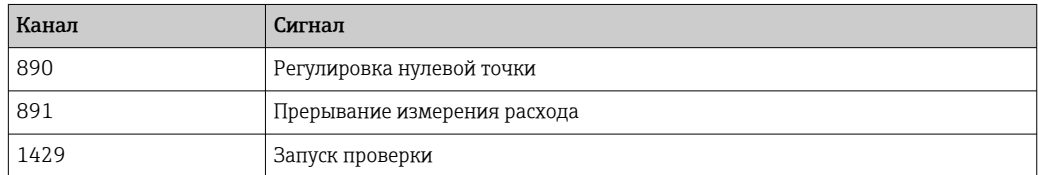

## Сумматор 1–3 (TOT)

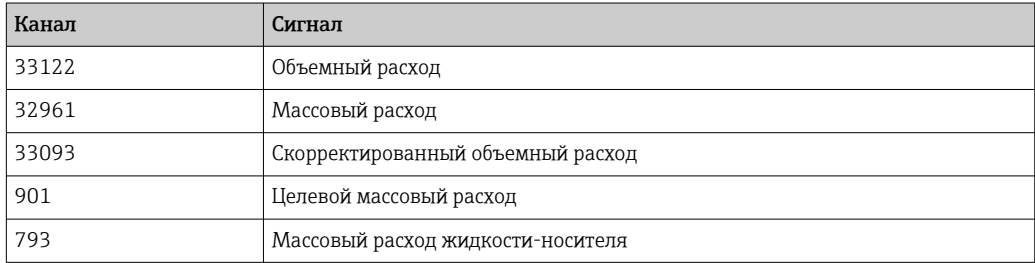

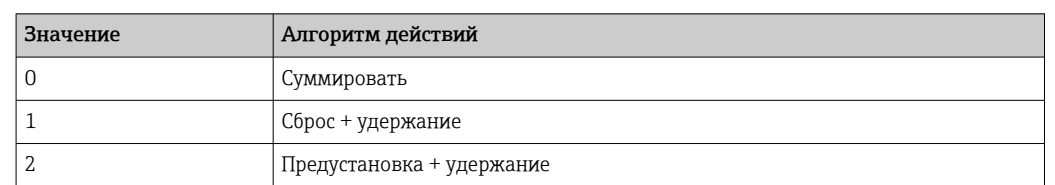

#### $9.3.3$ Управление сумматором SET TOT

#### $9.4$ Циклическая передача данных

Циклическая передача данных при использовании основного файла прибора (GSD).

#### 9.4.1 Блочная модель

Блочная модель описывает то, какие входные и выходные данные предоставляются измерительным прибором для циклического обмена данными. Циклический обмен данными происходит при участии ведущего устройства PROFIBUS (класс 1), например, в системе управления.

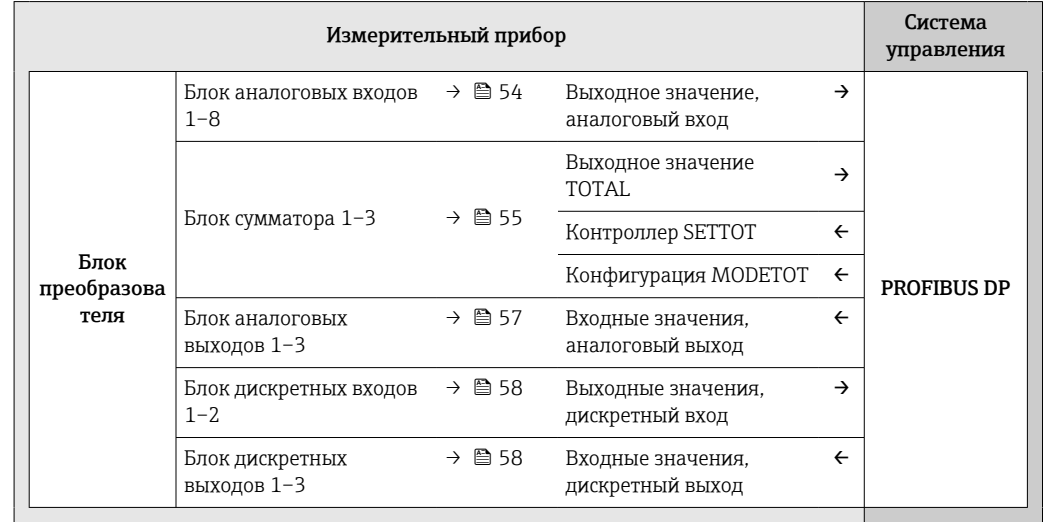

#### Определенный порядок расположения блоков

Измерительный прибор работает как модульное ведомое устройство PROFIBUS. По сравнению с компактным ведомым устройством, модульное ведомое устройство имеет разное исполнение и состоит из нескольких индивидуальных модулей. Основной файл прибора (GSD) содержит описание отдельных модулей (входные и выходные данные), а также индивидуальные параметры этих модулей.

Модули присвоены гнездам на постоянной основе, т. е. при конфигурировании модулей необходимо соблюдать их порядок и расположение.

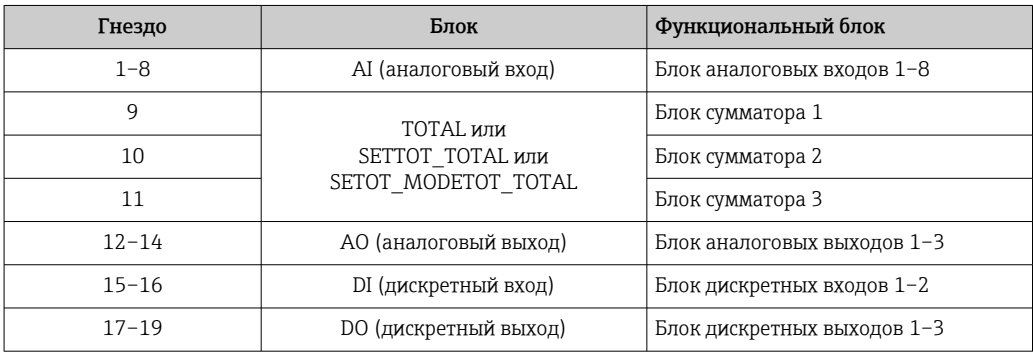

<span id="page-53-0"></span>В целях оптимизации скорости передачи данных по сети PROFIBUS рекомендуется конфигурировать только модули, обрабатываемые в системе ведущего устройства PROFIBUS. Если при этом между сконфигурированными модулями образуются пропуски, их необходимо заполнить модулями EMPTY MODULE.

#### $9.4.2$ Описание блоков

Структура данных описывается с точки зрения ведущего устройства PROFIBUS:

- Входные данные: отправляются из измерительного прибора в ведущее устройство PROFIBUS.
- Выходные данные: отправляются из ведущего устройства PROFIBUS в измерительный прибор.

#### Блок аналоговых входов (AI)

Передача входной переменной из измерительного прибора в ведущее устройство PROFIBUS (класс 1).

Выбранная входная переменная вместе с состоянием циклически передается в ведущее устройство PROFIBUS (класс 1) через модуль аналогового входа. Входная переменная описывается первыми четырьмя байтами в виде чисел с плавающей запятой в соответствии со стандартом IEEE 754. Пятый байт содержит стандартизированную информацию о состоянии входящей переменной.

Доступно восемь блоков аналоговых входов (гнезда 1-8).

Выбор: входная переменная

Входная переменная может быть указана с помощью параметра КАНАЛ.

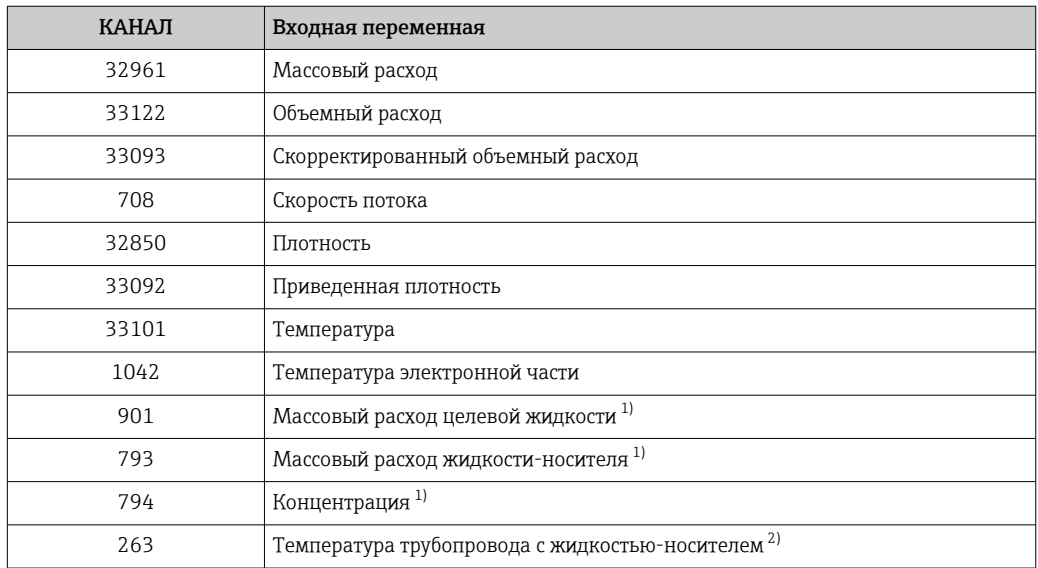

 $1)$ Доступно только с программным пакетом «Концентрация».

Доступно только с программным пакетом «Heartbeat Verification».  $2)$ 

#### Заводские настройки

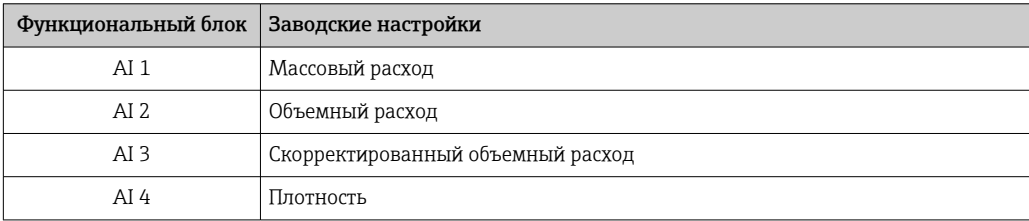

<span id="page-54-0"></span>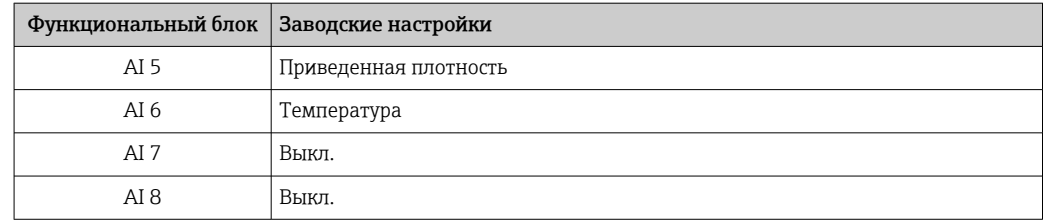

#### *Структура данных*

*Входные данные аналогового входа*

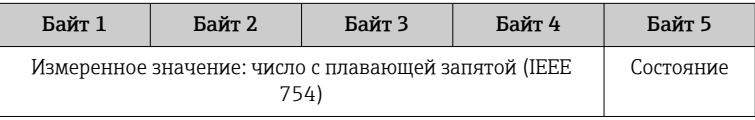

### Блок TOTAL

Передача значения сумматора из измерительного прибора в ведущее устройство PROFIBUS (класс 1).

С помощью модуля TOTAL выбранное значение сумматора вместе с состоянием циклически передается в ведущее устройство PROFIBUS (класс 1). Значение сумматора описывается первыми четырьмя байтами в виде чисел с плавающей запятой в соответствии со стандартом IEEE 754. Пятый байт содержит стандартизированную информацию о состоянии значения сумматора.

Доступно три блока сумматоров (гнезда 9–11).

*Выбор: значение сумматора*

Значение сумматора может быть указано с помощью параметра КАНАЛ.

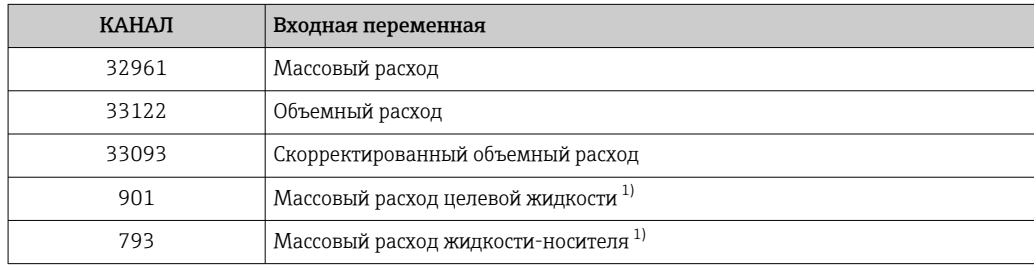

1) Доступно только с программным пакетом «Концентрация».

#### *Заводские настройки*

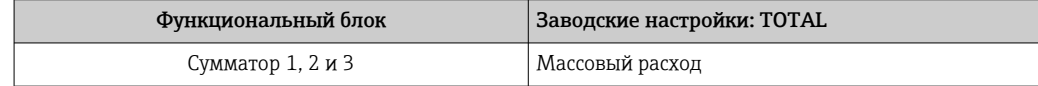

#### *Структура данных*

#### *Входные данные TOTAL*

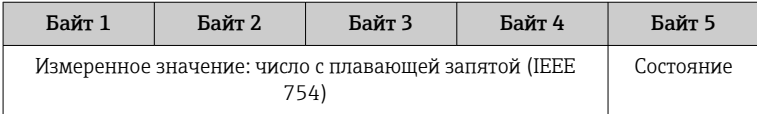

### Блок SETTOT\_TOTAL

Комбинация модулей состоит из функций SETTOT и TOTAL:

- SETTOT: управление сумматорами через ведущее устройство PROFIBUS.
- TOTAL: передача значения сумматора вместе с состоянием в ведущее устройство PROFIBUS.

Доступно три блока сумматоров (гнезда 9–11).

*Выбор: управление сумматором*

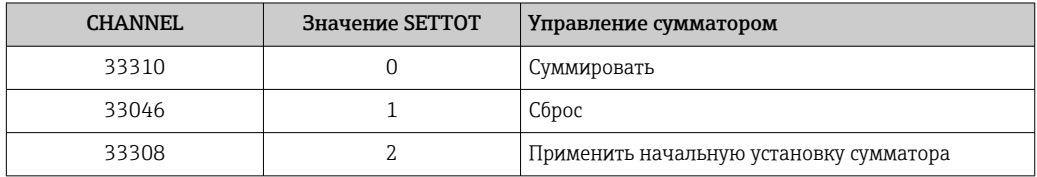

#### *Заводские настройки*

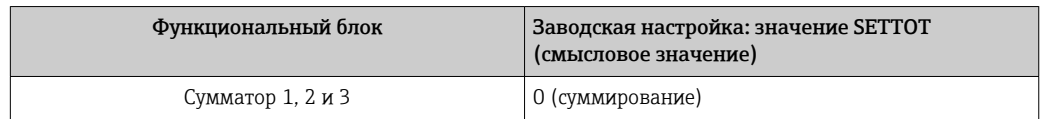

#### *Структура данных*

*Выходные данные SETTOT*

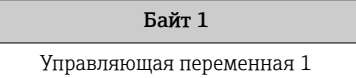

## *Входные данные TOTAL*

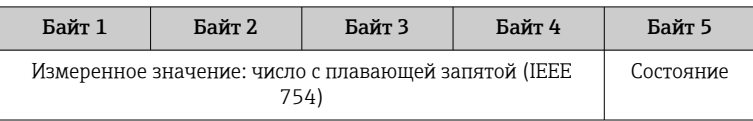

#### Блок SETTOT\_MODETOT\_TOTAL

Комбинация модулей состоит из функций SETTOT, MODETOT и TOTAL:

- SETTOT: управление сумматорами через ведущее устройство PROFIBUS.
- MODETOT: конфигурация сумматоров через ведущее устройство PROFIBUS.
- TOTAL: передача значения сумматора вместе с состоянием в ведущее устройство PROFIBUS.

Доступно три блока сумматоров (гнезда 9–11).

*Выбор: конфигурация сумматоров*

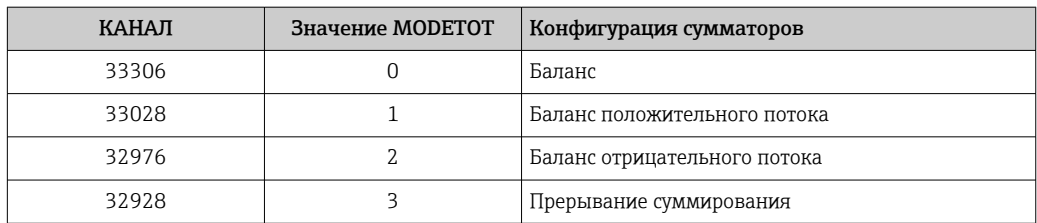

<span id="page-56-0"></span>*Заводские настройки*

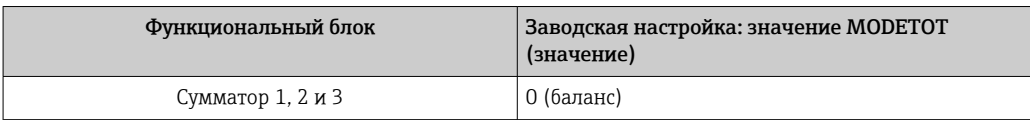

#### *Структура данных*

*Выходные данные SETTOT и MODETOT*

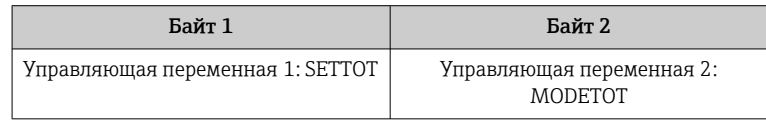

#### *Входные данные TOTAL*

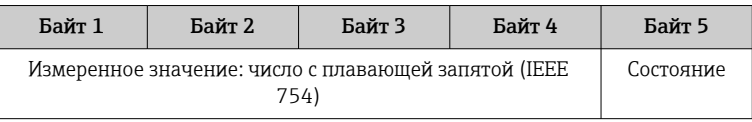

#### Блок аналоговых выходов (AO)

Передача значения компенсации из ведущего устройства PROFIBUS (класс 1) в измерительный прибор.

С помощью модуля AO значение компенсации вместе с состоянием циклически передается из ведущего устройства PROFIBUS (класс 1) в измерительный прибор. Значение компенсации описывается первыми четырьмя байтами в виде чисел с плавающей запятой в соответствии со стандартом IEEE 754. Пятый байт содержит стандартизированную информацию о состоянии значения компенсации.

Доступно три блока аналоговых выходов (гнезда 12–14).

*Назначенные значения компенсации*

Значение компенсации назначено отдельным блокам аналоговых выходов на постоянной основе.

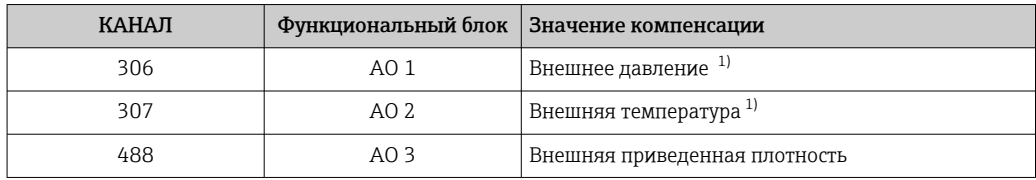

1) Компенсационные значения должны быть переданы на прибор в основных единицах системы СИ.

Выбор осуществляется следующим образом: Эксперт → Сенсор → Внешняя компенсация

*Структура данных*

*Выходные данные аналогового выхода*

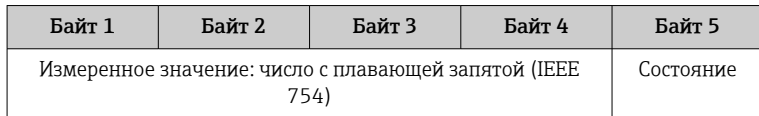

### <span id="page-57-0"></span>Блок дискретных входов (DI)

Передача значений дискретного входа из измерительного прибора в ведущее устройство PROFIBUS (класс 1). Значения дискретного входа используются измерительным прибором для передачи состояния функций прибора в ведущее устройство PROFIBUS (класс 1).

Модуль DI циклически передает значение дискретного входа вместе с состоянием в ведущее устройство PROFIBUS (класс 1). Дискретное входное значение описывается в первом байте. Второй байт содержит стандартизированную информацию о состоянии входного значения.

Доступно два блока дискретных входов (гнезда 15–16).

#### *Выбор: функция прибора*

Функция прибора может быть указана с помощью параметра КАНАЛ.

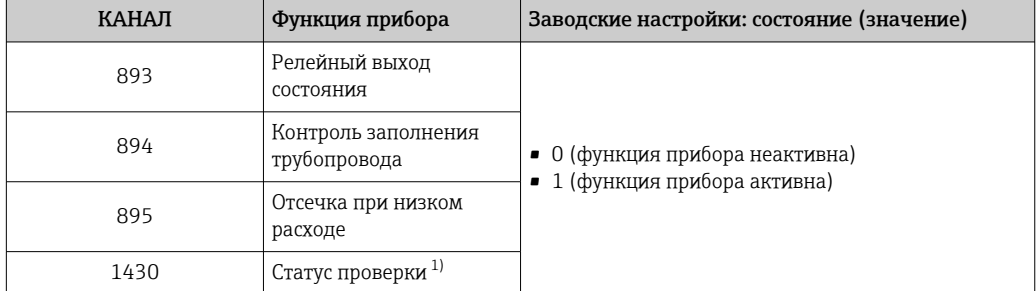

1) Доступно только с программным пакетом «Heartbeat Verification».

#### *Заводские настройки*

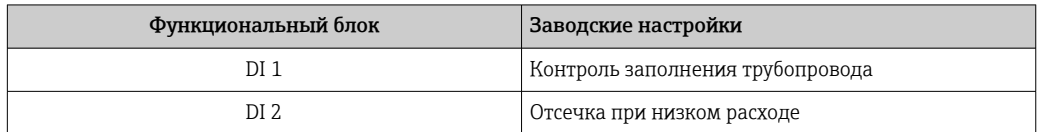

#### *Структура данных*

*Входные данные дискретного входа*

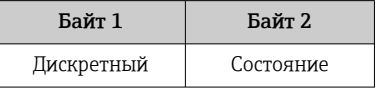

#### Блок дискретных выходов (DO)

Передача значений дискретного выхода из ведущего устройства PROFIBUS (класс 1) в измерительный прибор. Значения дискретного выхода используются ведущим устройством PROFIBUS (класс 1) для активации и деактивации функций прибора.

Модуль DO циклически передает значение дискретного выхода вместе с состоянием в измерительный прибор. Значение дискретного выхода описывается в первом байте. Второй байт содержит стандартизированную информацию о состоянии выходного значения.

Доступно три блока дискретных выходов (гнезда 17–19).

#### Назначенные функции прибора

Функция прибора назначена отдельным блокам дискретных выходов на постоянной основе.

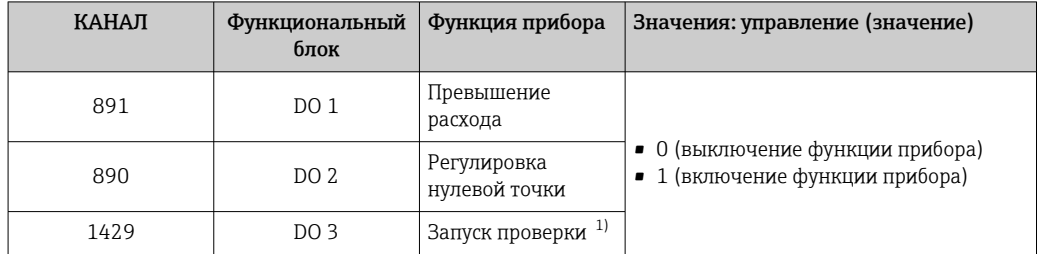

 $1)$ Доступно только с программным пакетом «Heartbeat Verification».

#### Структура данных

Выходные данные дискретного выхода

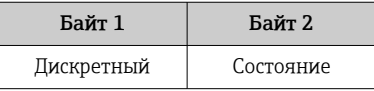

#### Модуль EMPTY\_MODULE

Этот модуль используется для присвоения пропусков, возникающих в результате неиспользования модулей в гнездах.

Измерительный прибор работает как модульное ведомое устройство PROFIBUS. В отличие от компактного ведомого устройства, модульное ведомое устройство PROFIBUS может иметь различную конструкцию и состоит из нескольких отдельных модулей. GSD-файл содержит описание этих модулей и их индивидуальные параметры.

Модули присваиваются гнездам на постоянной основе. При конфигурировании модулей необходимо соблюдать их порядок и расположение. Если при этом между сконфигурированными модулями образуются пропуски, их необходимо заполнить модулями EMPTY MODULE.

# 10 Ввод в эксплуатацию

# 10.1 Функциональная проверка

Перед вводом измерительного прибора в эксплуатацию:

- ‣ Убедитесь, что после монтажа и подключения были выполнены проверки.
- Контрольный список "Проверка после монтажа"  $\rightarrow$   $\blacksquare$  26
- Контрольный список "Проверка после подключения" → 36

# 10.2 Подключение посредством FieldCare

- Для подключения посредством FieldCare
- Для подключения посредством FieldCare  $\rightarrow$   $\blacksquare$  47
- Для пользовательского интерфейса FieldCare  $\rightarrow$   $\blacksquare$  48

# 10.3 Установка языка управления

Заводская настройка: английский или региональный язык по заказу

Язык управления можно установить с помощью FieldCare, DeviceCare или посредством веб-сервера: Настройки → Display language

# 10.4 Конфигурирование измерительного прибора

В меню меню Настройка и его подменю содержатся все параметры, необходимые для стандартной эксплуатации.

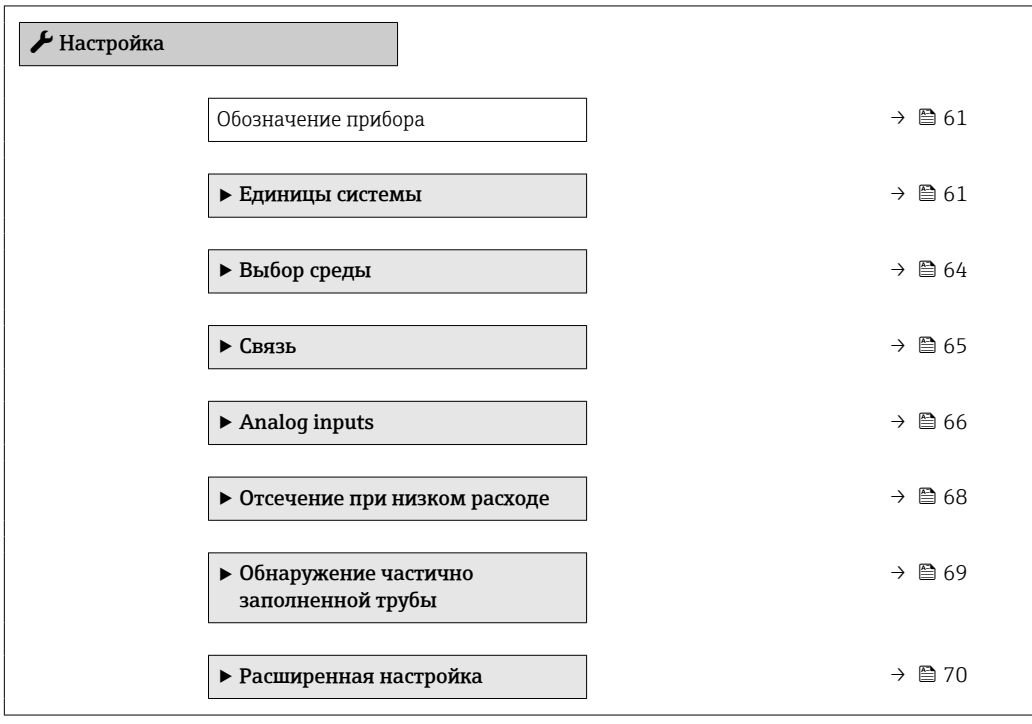

# <span id="page-60-0"></span>10.4.1 Определение обозначения прибора

Для обеспечения быстрой идентификации измерительной точки в системе используется параметр параметр Обозначение прибора, с помощью которого можно задать уникальное обозначение прибора и изменить заводскую настройку.

Введите название прибора в управляющей программе "FieldCare"  $\rightarrow$   $\blacksquare$  48 H

#### Навигация

Меню "Настройка" → Обозначение прибора

#### Обзор и краткое описание параметров

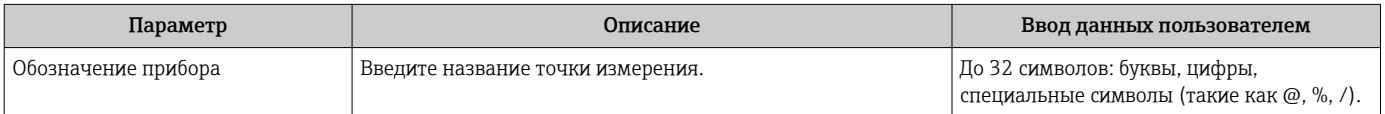

## 10.4.2 Настройка системных единиц измерения

Меню подменю Единицы системы можно использовать для определения единиц измерения всех измеряемых величин.

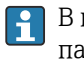

В некоторых вариантах исполнения прибора определенные подменю и параметры могут быть недоступны. Доступные пункты меню/параметры зависят

# Навигация

от кода заказа.

Меню "Настройка" → Расширенная настройка → Единицы системы

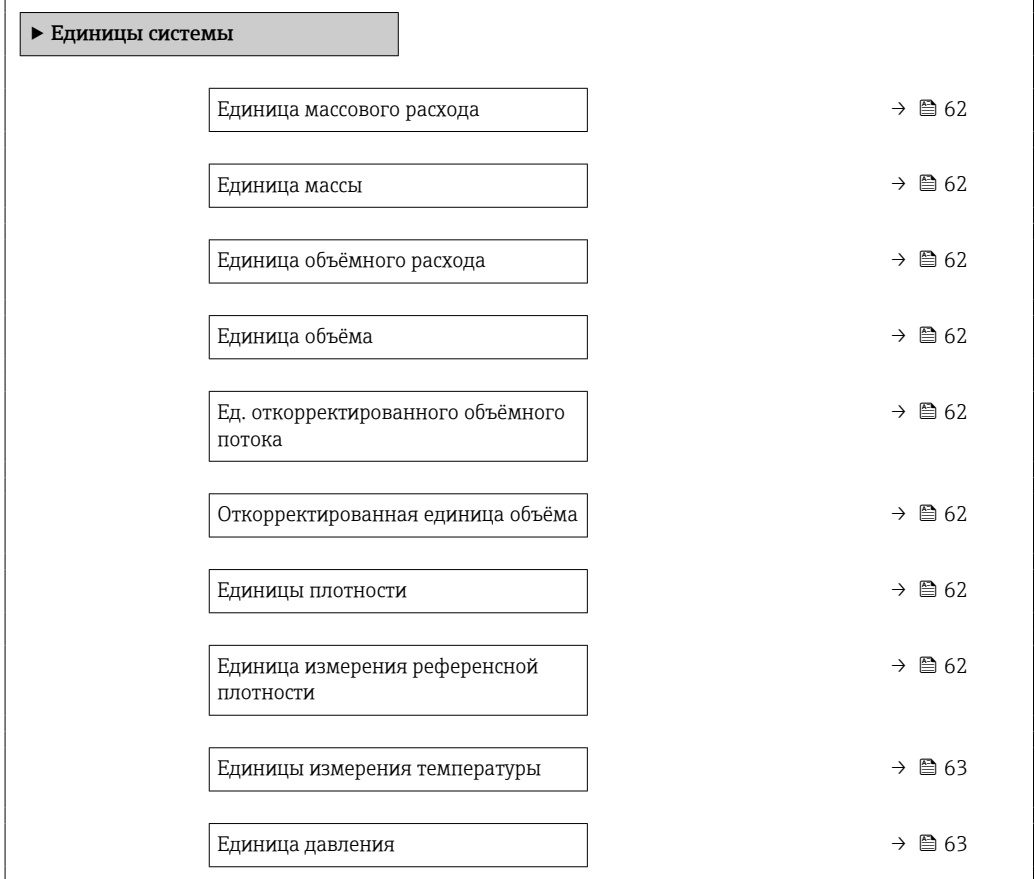

<span id="page-61-0"></span>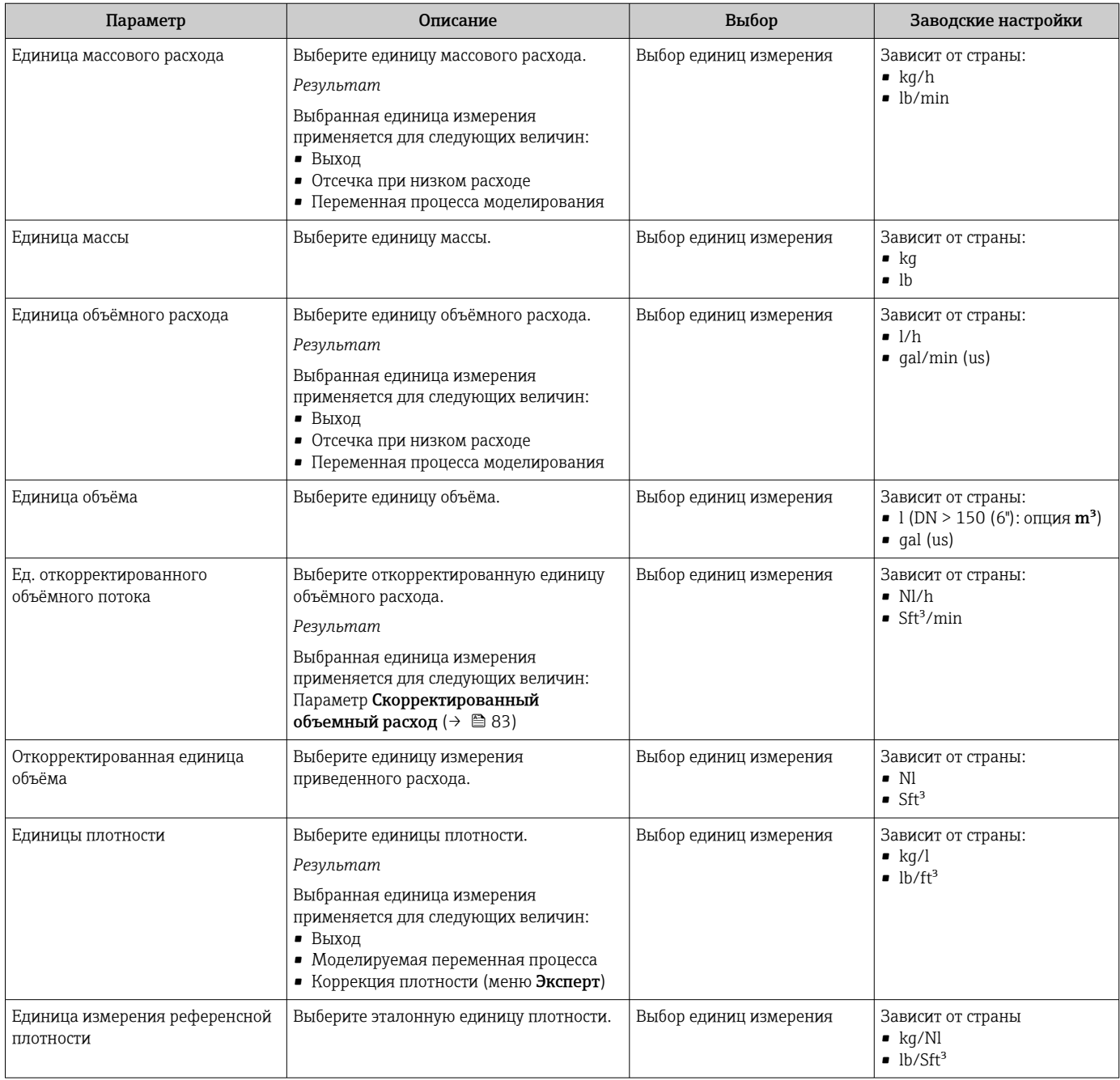

<span id="page-62-0"></span>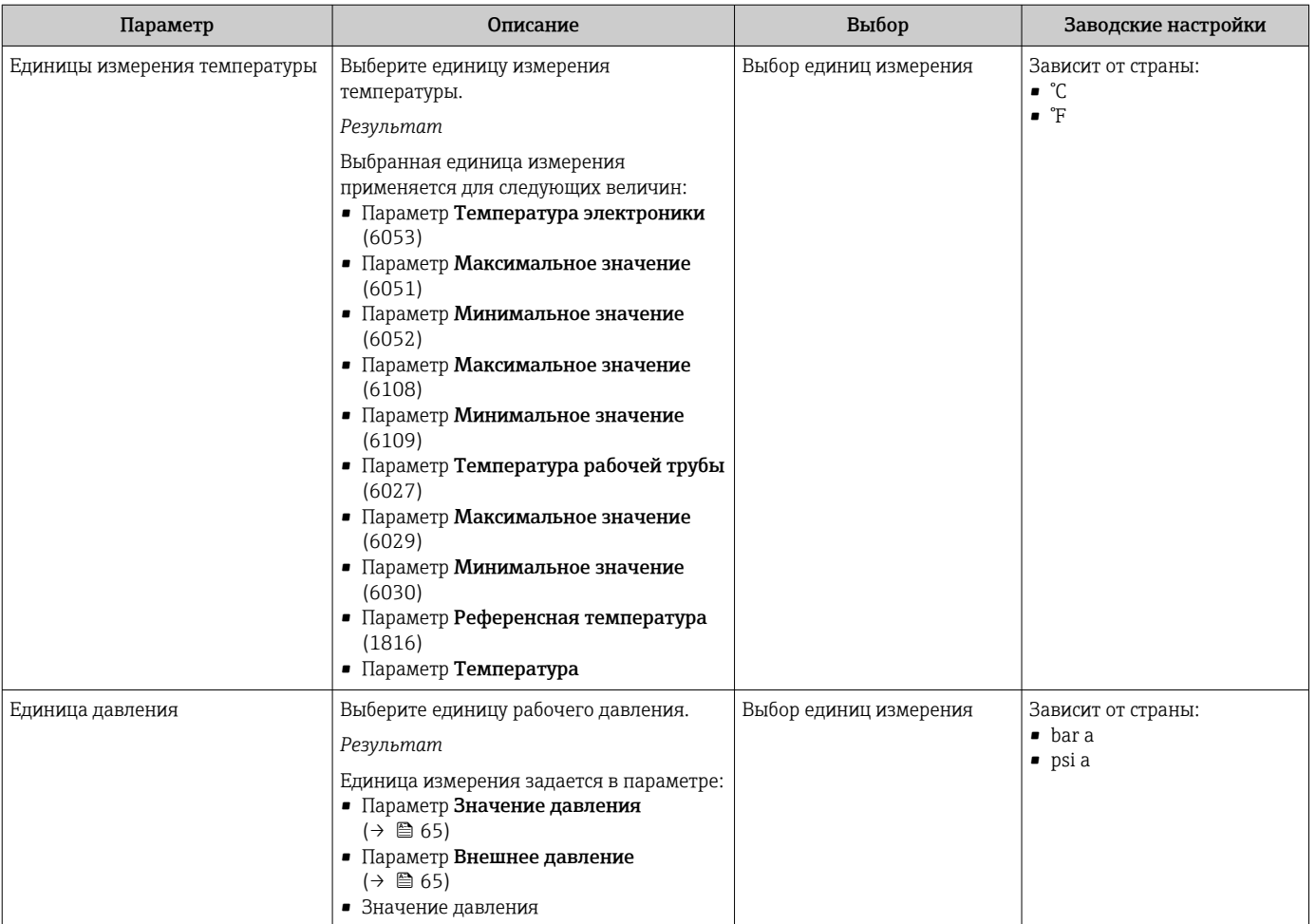

# <span id="page-63-0"></span>10.4.3 Выбор и настройка измеряемой среды

Подменю мастер Выбрать среду содержит параметры, которые необходимо установить для выбора и настройки продукта.

#### Навигация

Меню "Настройка" → Выбор среды

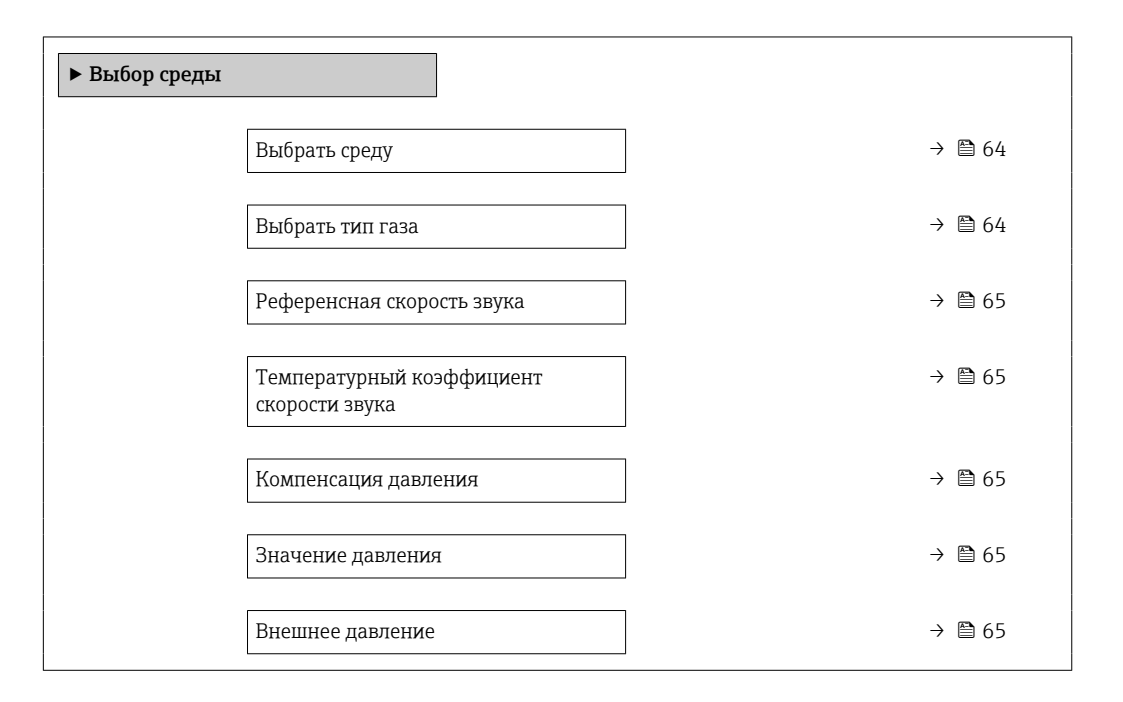

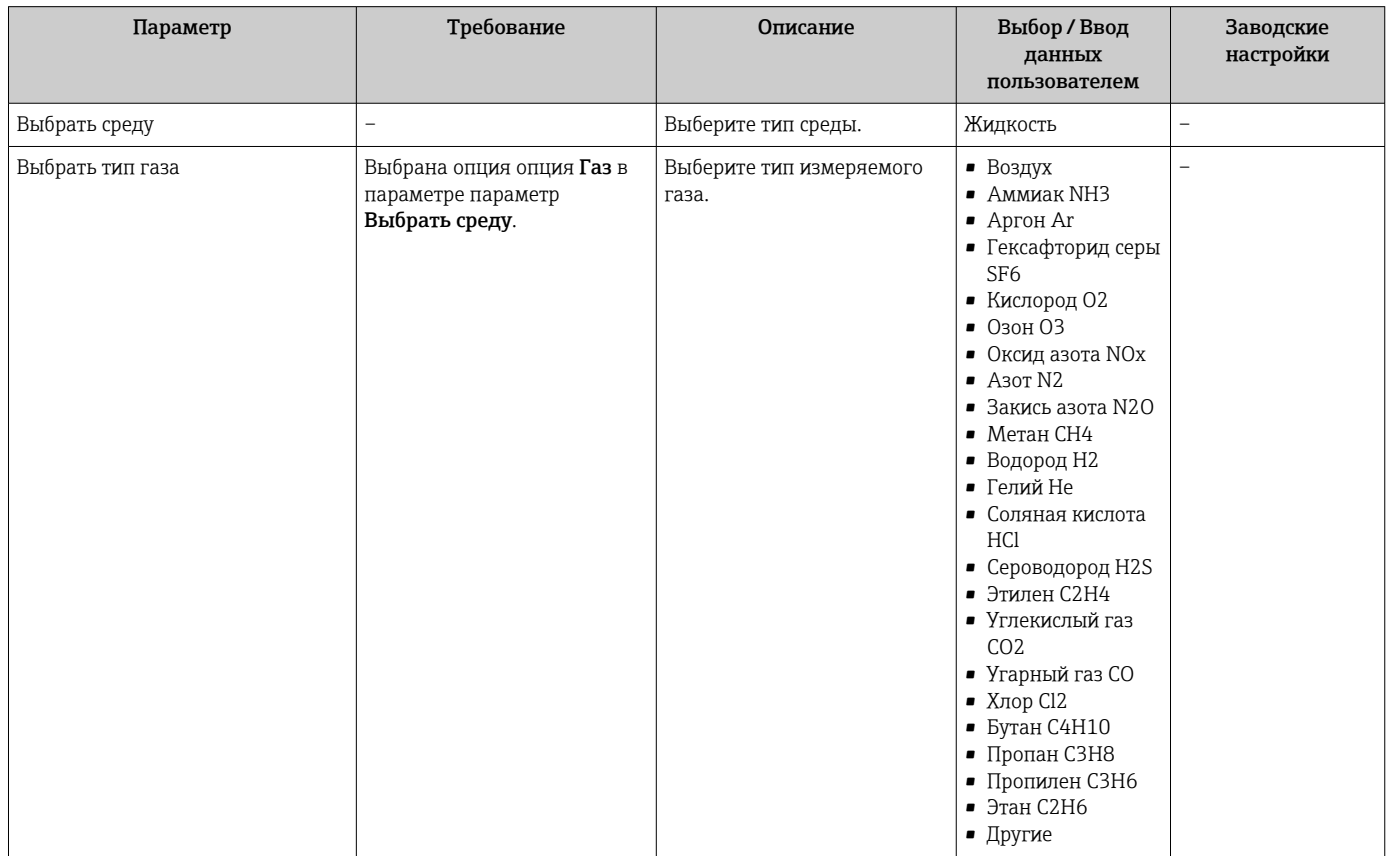

<span id="page-64-0"></span>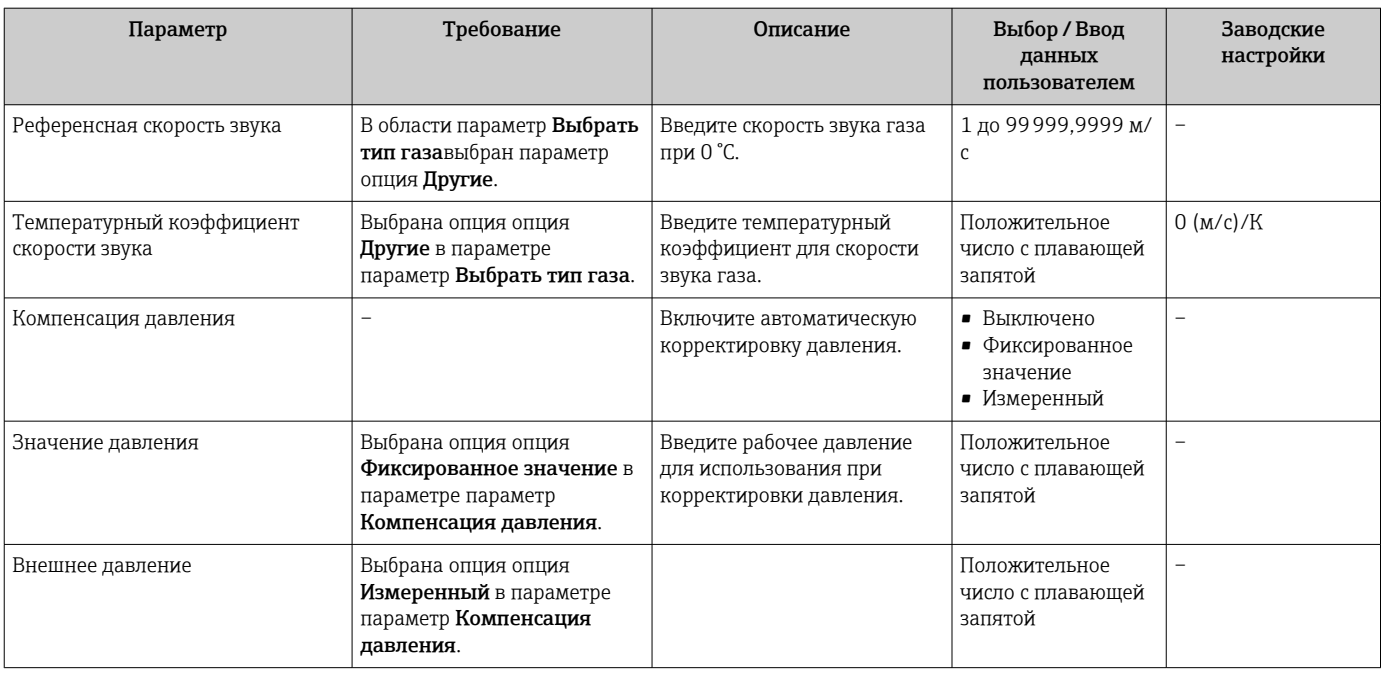

# 10.4.4 Конфигурирование интерфейса связи

Мастер подменю Связь предназначен для последовательной установки всех параметров, необходимых для выбора и настройки интерфейса связи.

## Навигация

Меню "Настройка" → Связь

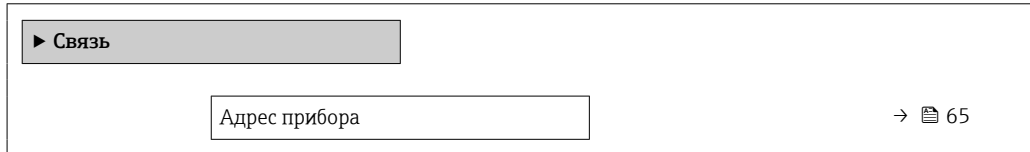

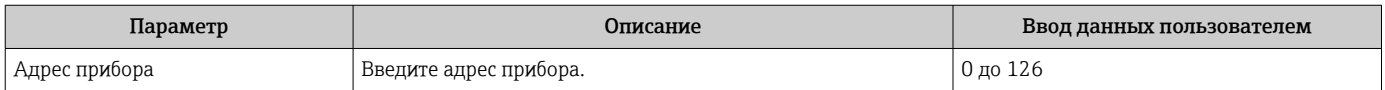

# <span id="page-65-0"></span>10.4.5 Конфигурирование аналоговых входов

Из раздела подменю Analog inputs необходимо перейти к подразделу отдельного входа подменю Analog input 1 до nи далее из этого подраздела к параметрам данного аналогового входа.

### Навигация

Меню "Настройка" → Analog inputs

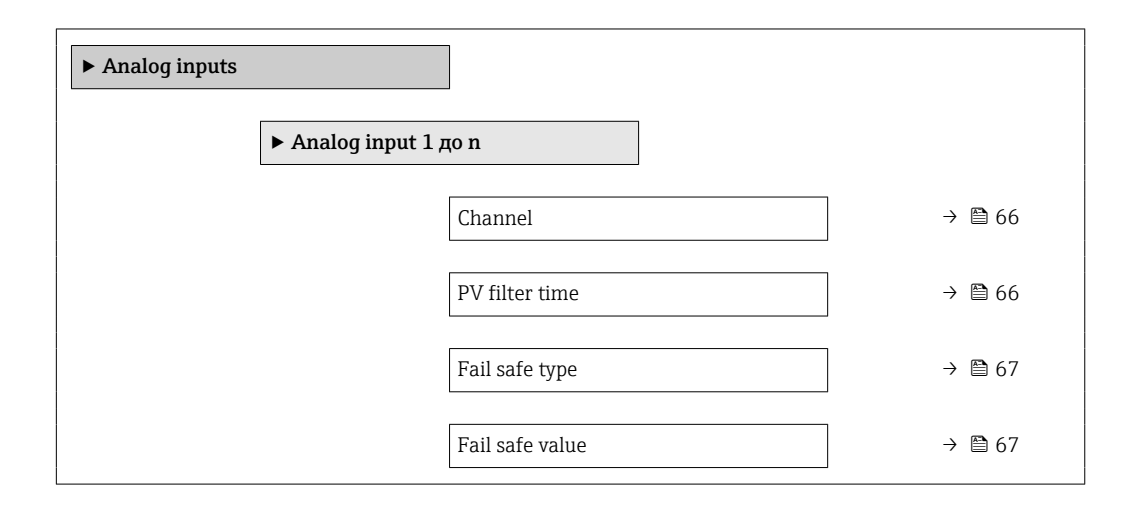

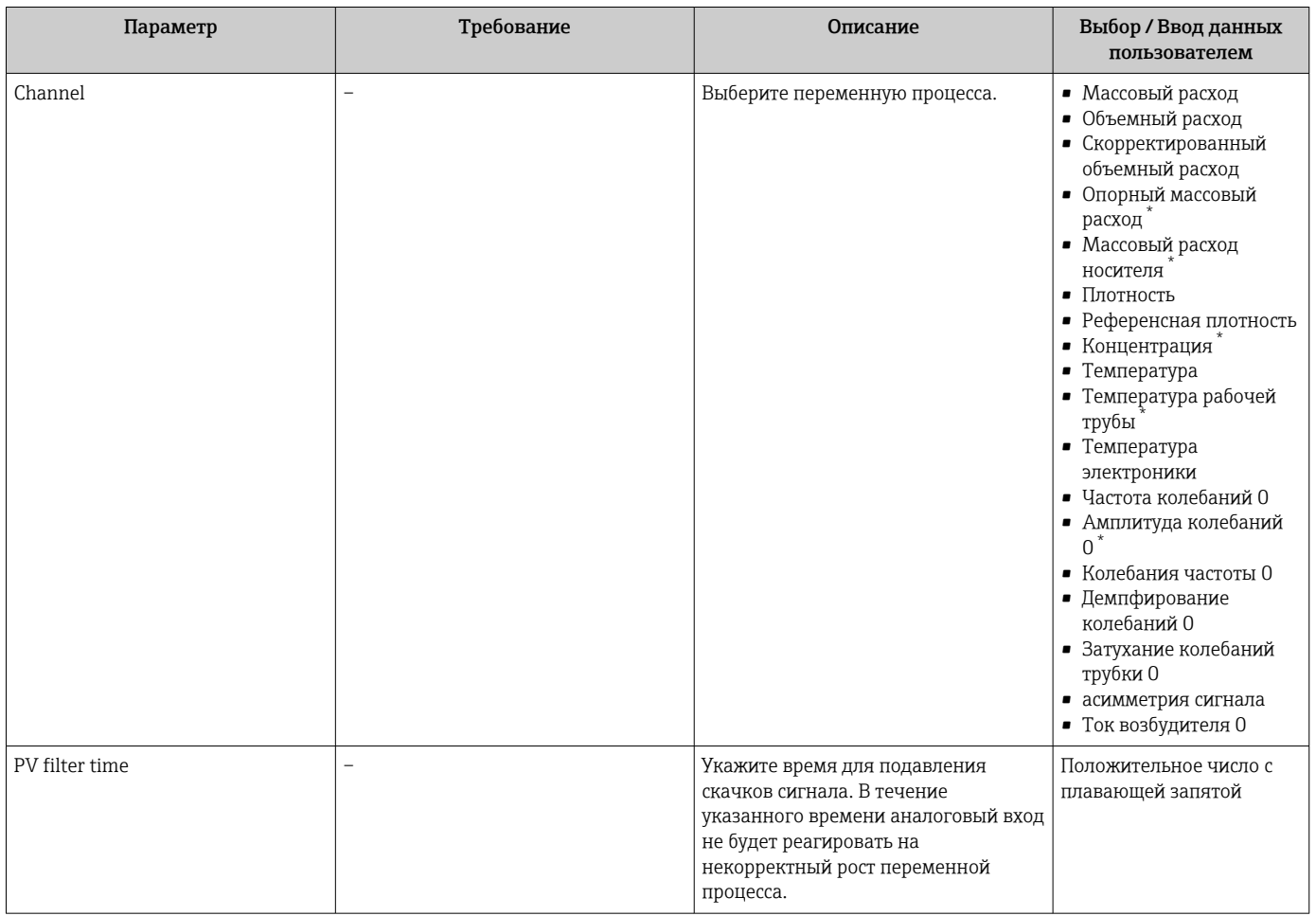

<span id="page-66-0"></span>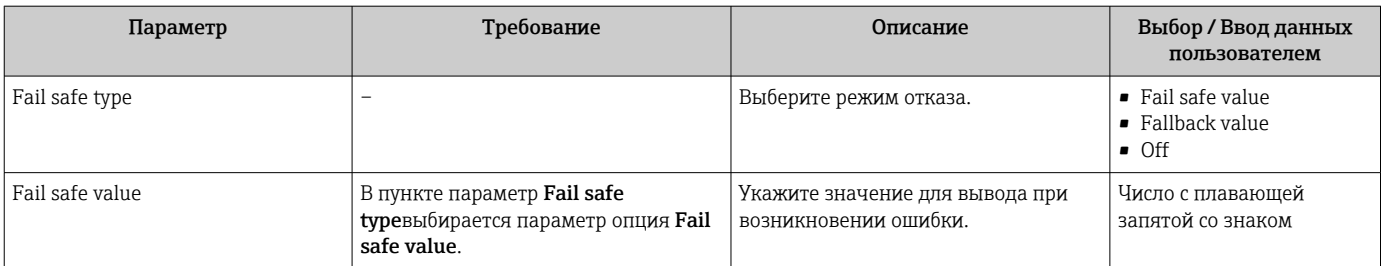

\* Видимость зависит от опций заказа или настроек прибора

# <span id="page-67-0"></span>10.4.6 Настройка отсечки при низком расходе

Меню подменю Отсечение при низком расходе содержит все параметры, которые необходимо установить для настройки отсечки при низком расходе.

#### Навигация

Меню "Настройка" → Отсечение при низком расходе

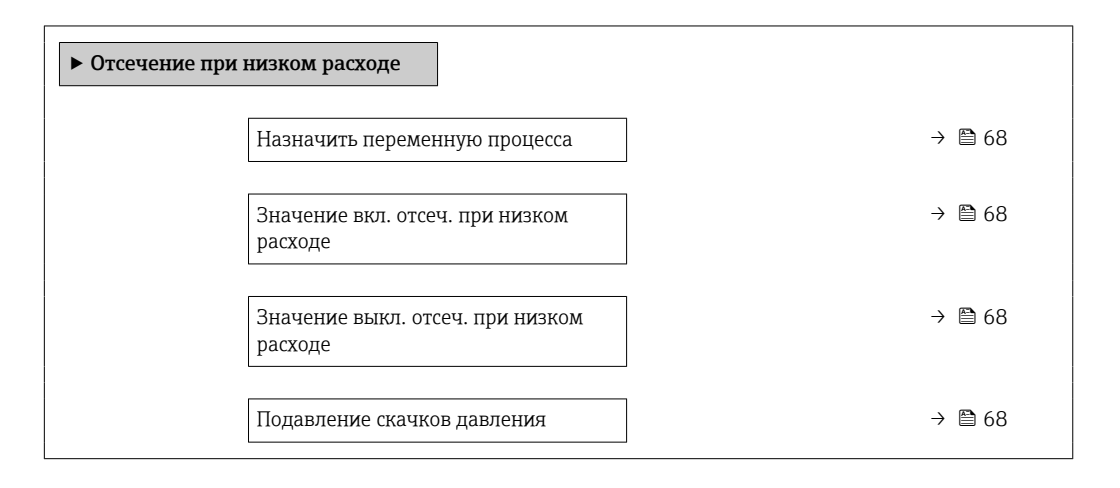

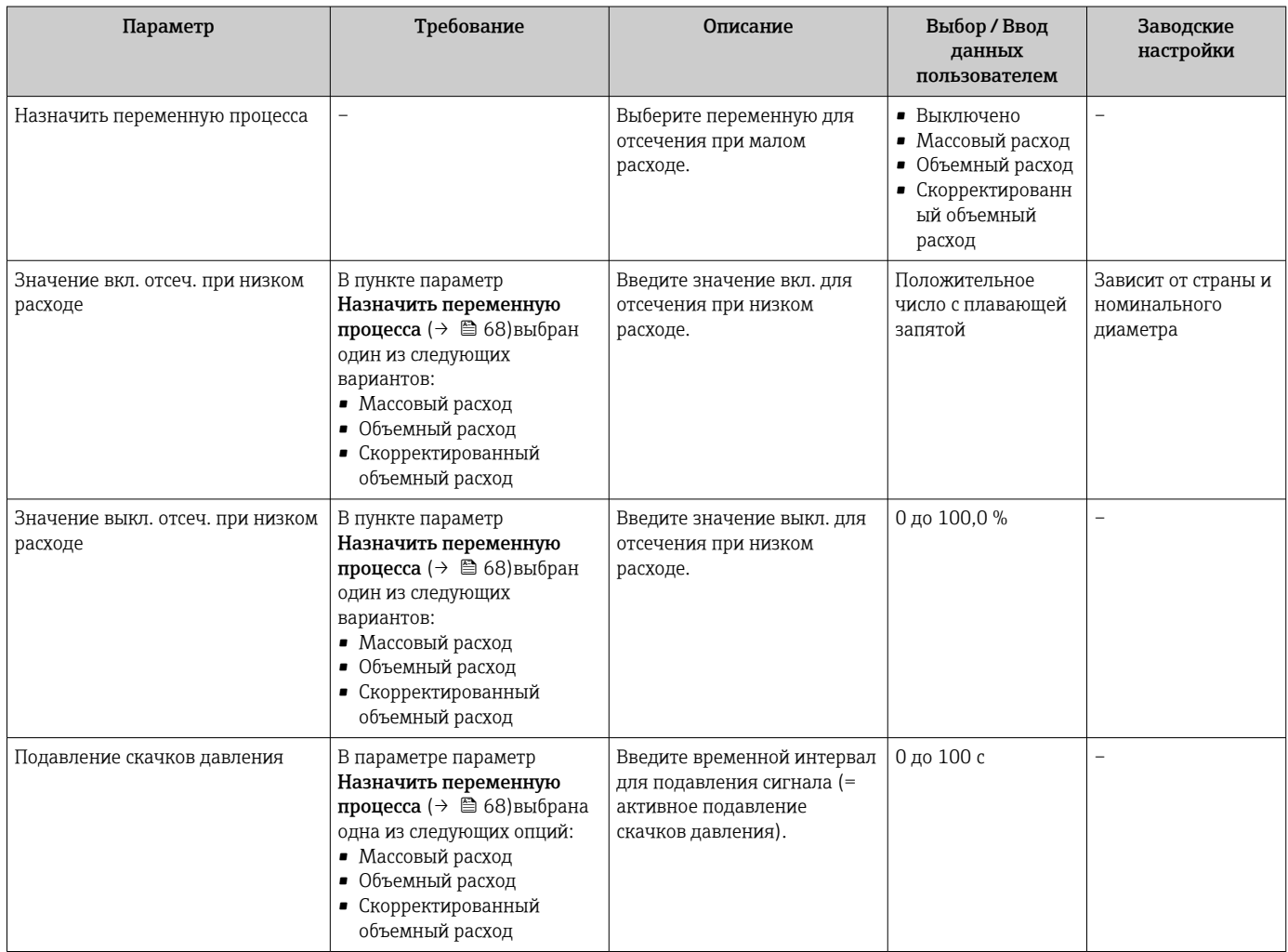

# <span id="page-68-0"></span>10.4.7 Настройка обнаружения частичного заполнения трубы

Подменю Обнаружение частично заполненной трубы содержит параметры, которые необходимо установить для настройки обнаружения частичного заполнения трубы.

#### Навигация

Меню "Настройка" → Обнаружение частично заполненной трубы

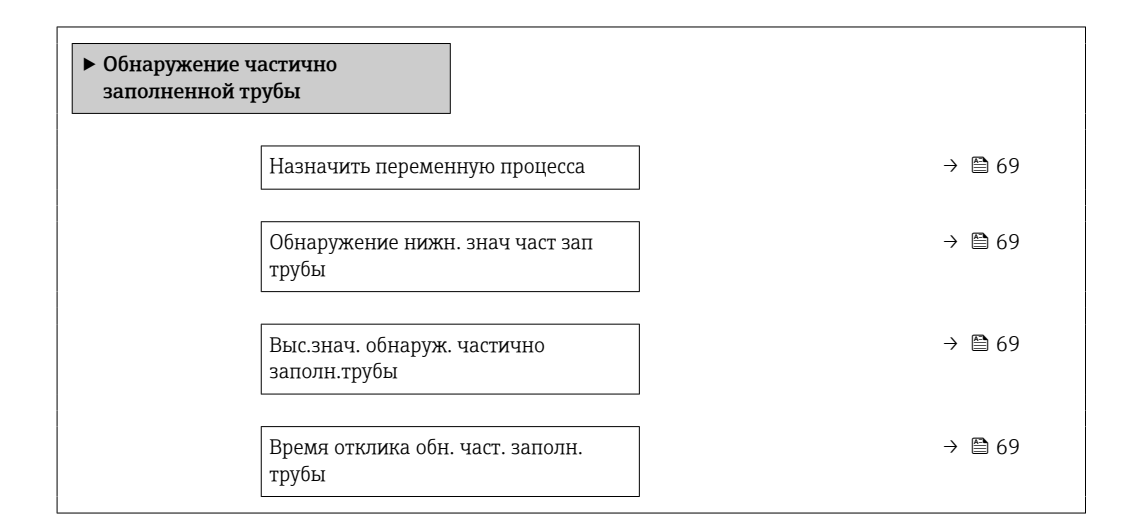

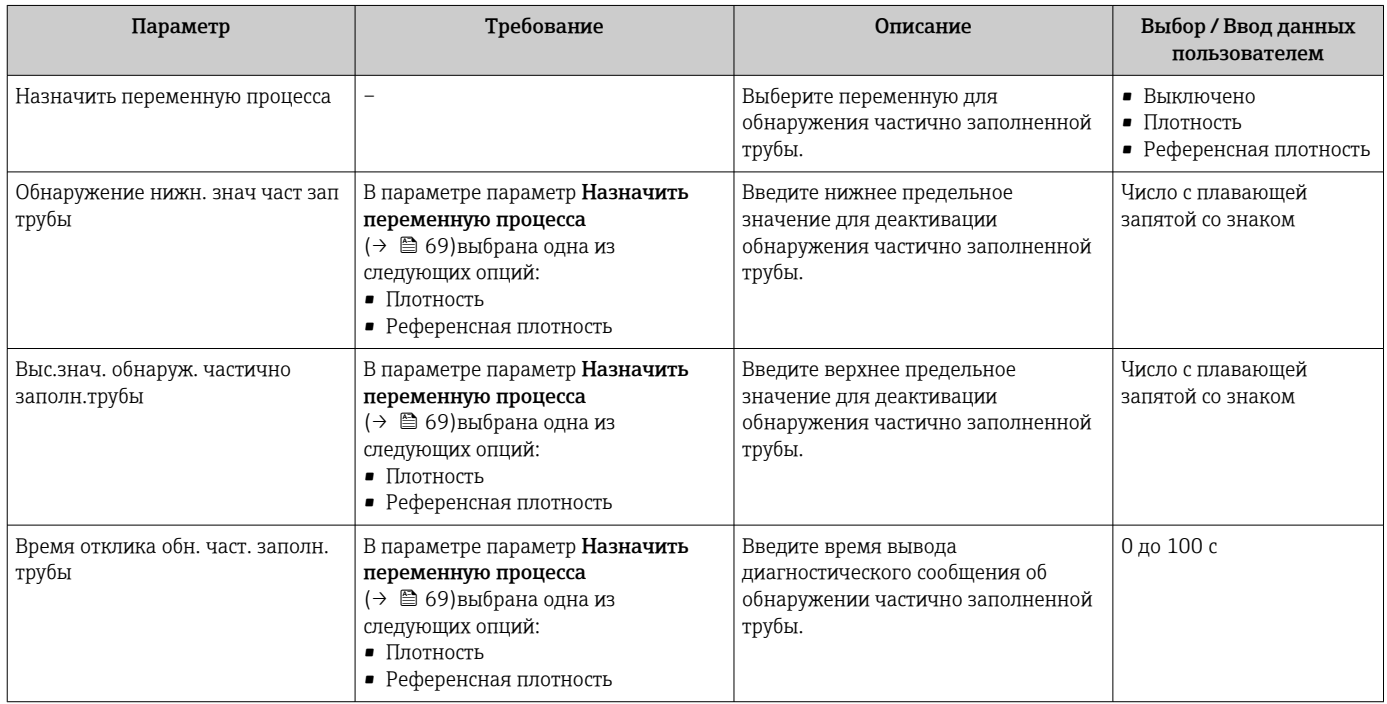

# <span id="page-69-0"></span>10.5 Расширенная настройка

Меню подменю Расширенная настройка и его подменю содержат параметры для специфичной настройки.

**В Количество подменю может варьироваться в зависимости от исполнения** прибора, например параметр вязкости доступен только для модели Promass I.

#### Навигация

Меню "Настройка" → Расширенная настройка

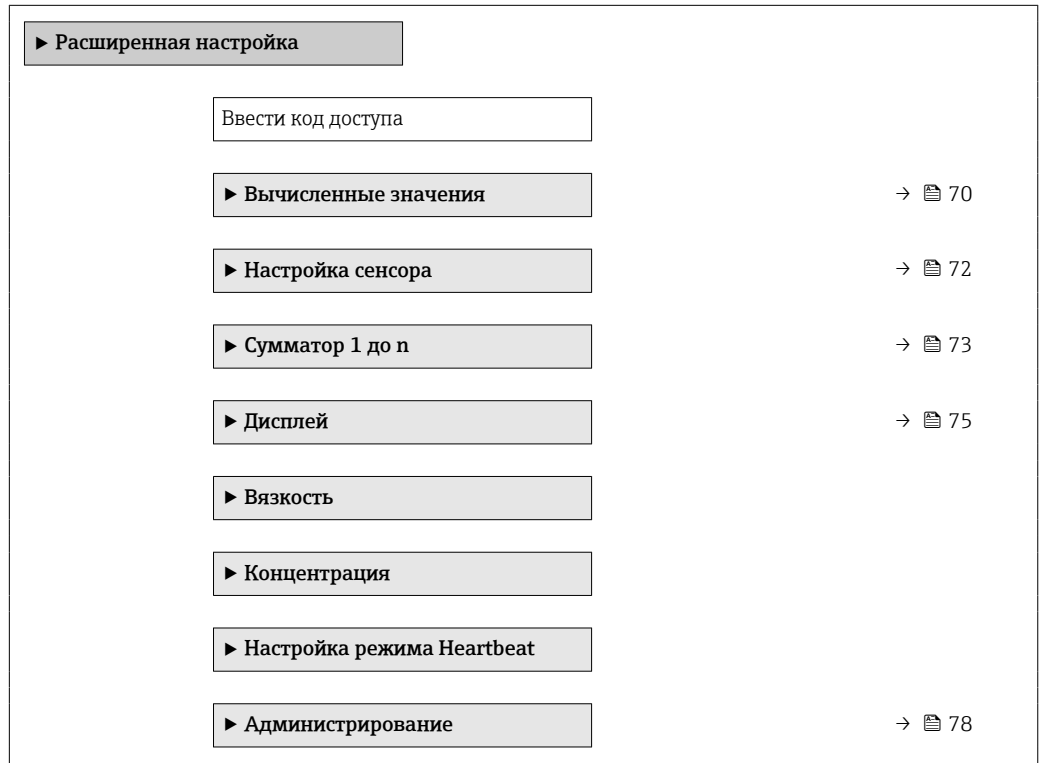

## 10.5.1 Ввод кода доступа

#### Навигация

Меню "Настройка" → Расширенная настройка

#### Обзор и краткое описание параметров

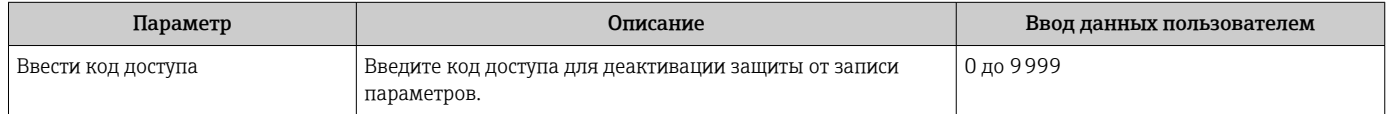

## 10.5.2 Расчетные значения

Подменю Расчетные значения содержит параметры расчета скорректированного объемного расхода.

### Навигация

Меню "Настройка" → Расширенная настройка → Вычисленные значения

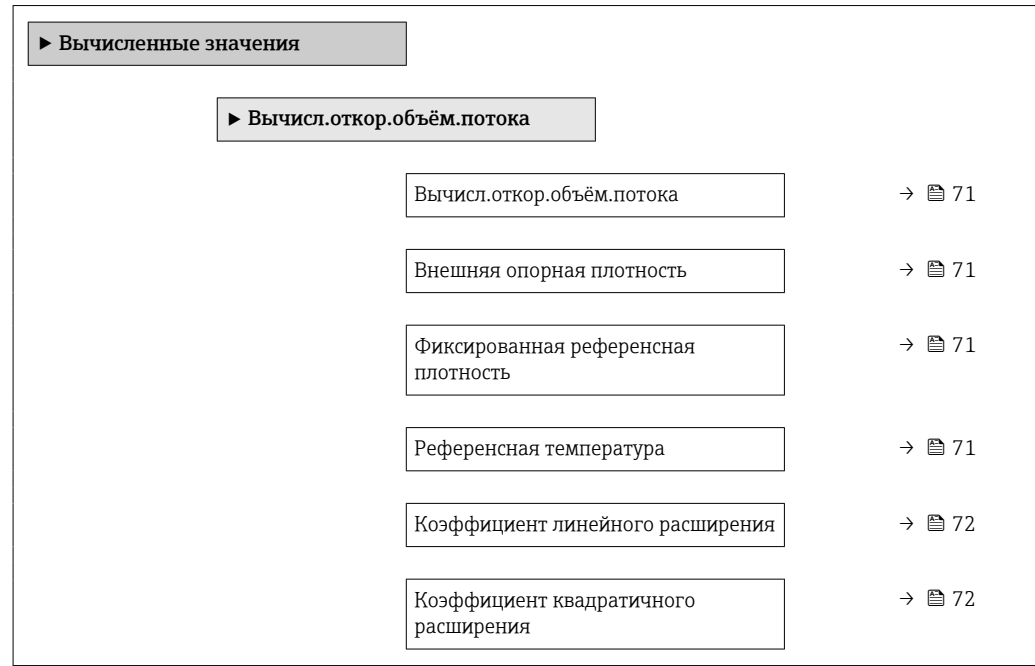

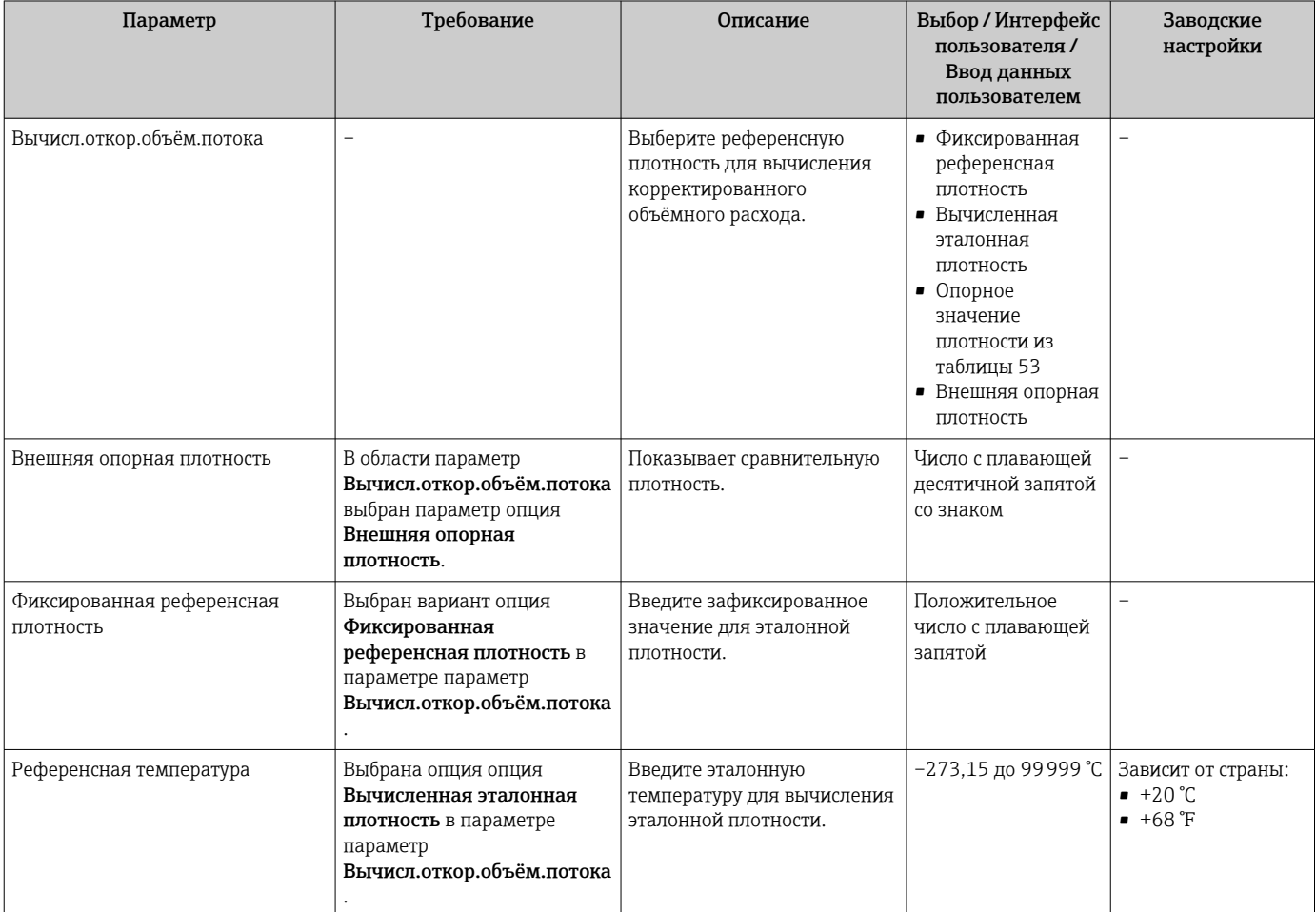

<span id="page-71-0"></span>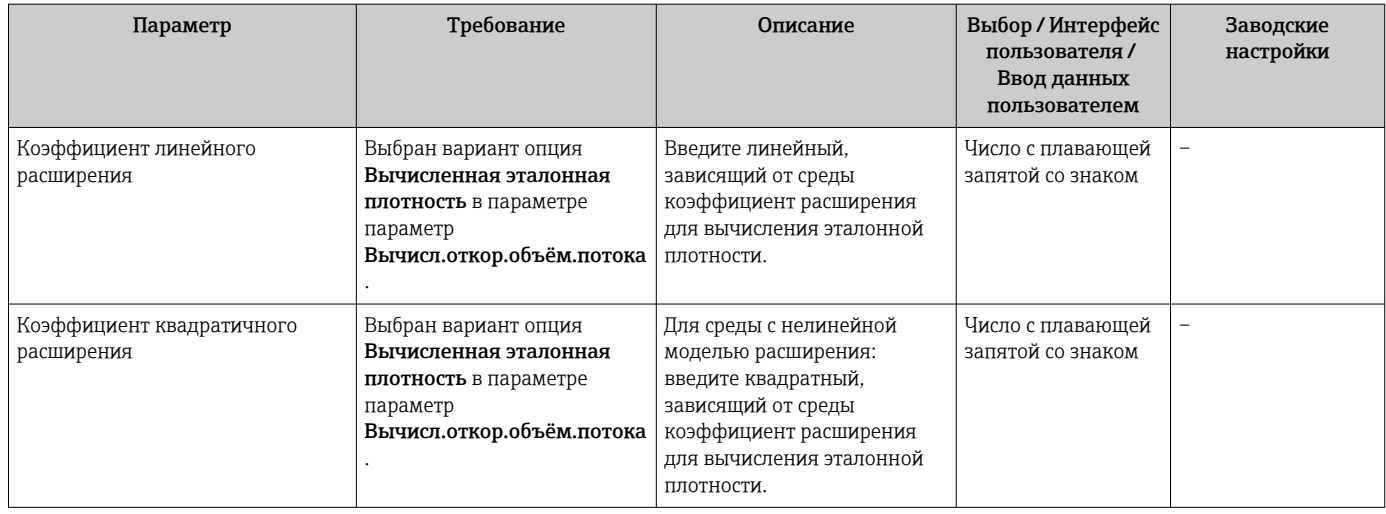

## 10.5.3 Выполнение настройки датчика

Подменю Настройка датчика содержит параметры, связанные с функциями датчика.

#### Навигация

Меню "Настройка" → Расширенная настройка → Настройка сенсора

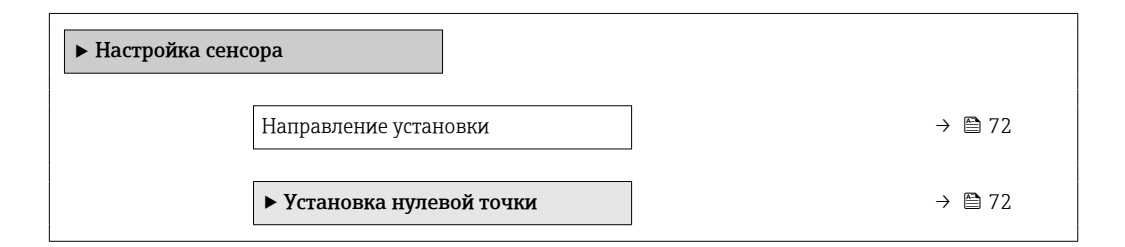

#### Обзор и краткое описание параметров

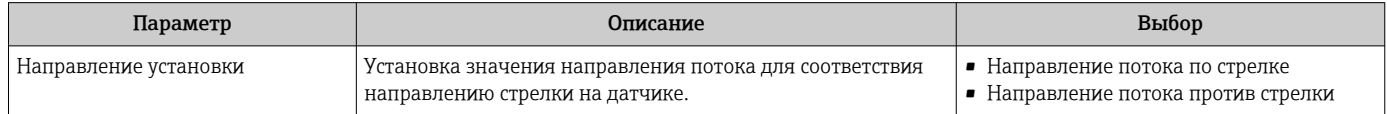

#### Коррекция нулевой точки

Все измерительные приборы откалиброваны с использованием самых современных технологий. Калибровка осуществляется в нормальных условиях $\rightarrow$  ■ 141. Ввиду этого, коррекция нулевой точки на месте эксплуатации, как правило, не требуется.

На основе опыта можно утверждать, что коррекцию нулевой точки рекомендуется выполнять только в следующих случаях:

- Для достижения максимальной точности измерения при малых значениях расхода.
- В случае экстремальных рабочих условий процесса (например, при очень высокой температуре процесса или высокой вязкости жидкости).
## Навигация

Меню "Настройка" → Расширенная настройка → Настройка сенсора → Установка нулевой точки

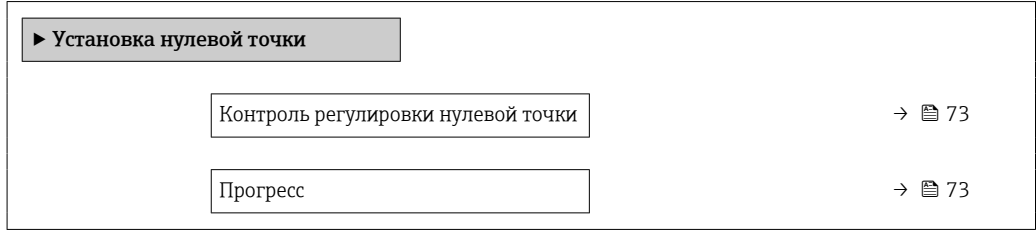

### Обзор и краткое описание параметров

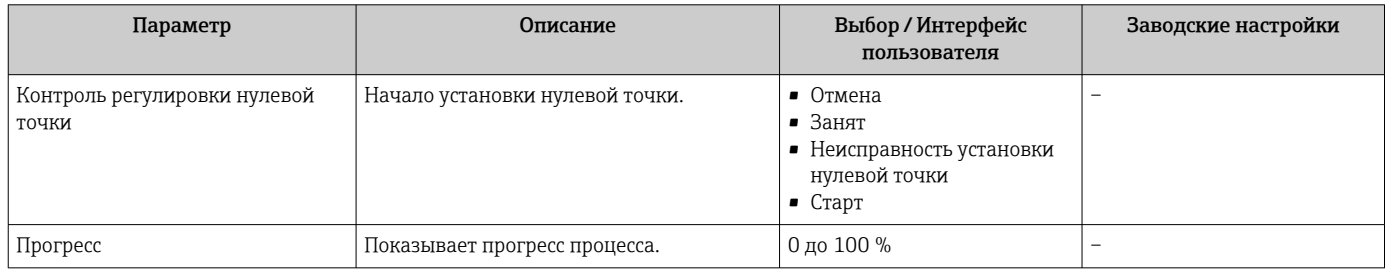

## 10.5.4 Настройка сумматора

Пунктподменю "Сумматор 1 до n" предназначен для настройки отдельных сумматоров.

## Навигация

Меню "Настройка" → Расширенная настройка → Сумматор 1 до n

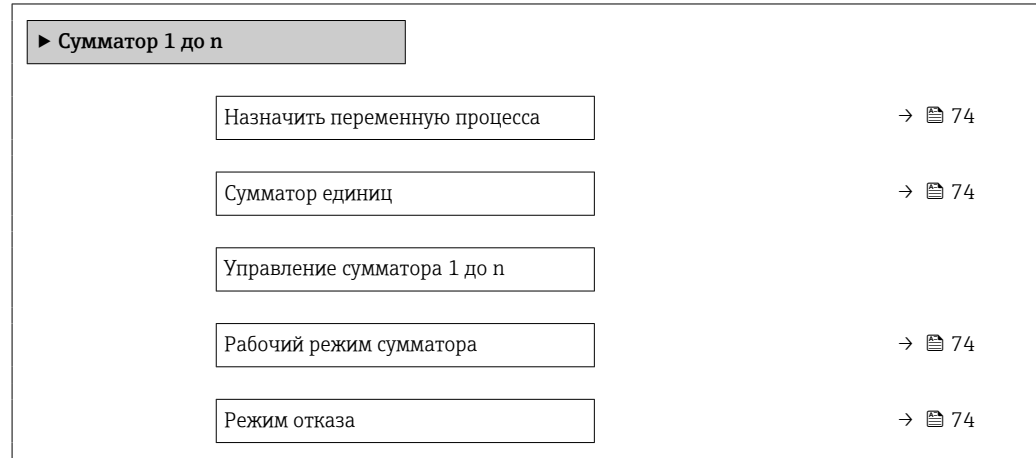

## Обзор и краткое описание параметров

<span id="page-73-0"></span>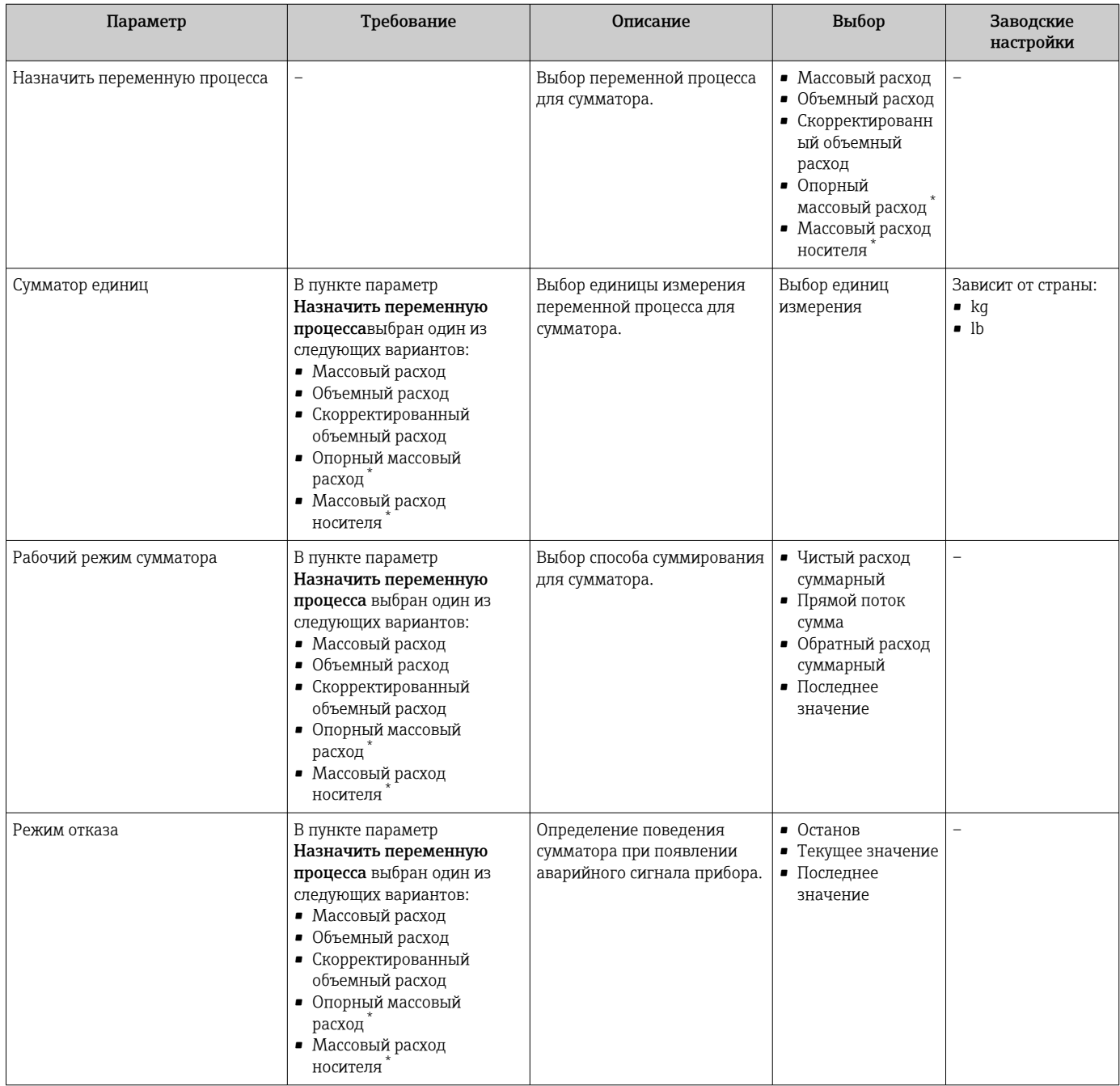

\* Видимость зависит от опций заказа или настроек прибора

## <span id="page-74-0"></span>10.5.5 Выполнение дополнительной настройки дисплея

В меню подменю Дисплей производится настройка всех параметров, связанных с конфигурацией локального дисплея.

### Навигация

Меню "Настройка" → Расширенная настройка → Дисплей

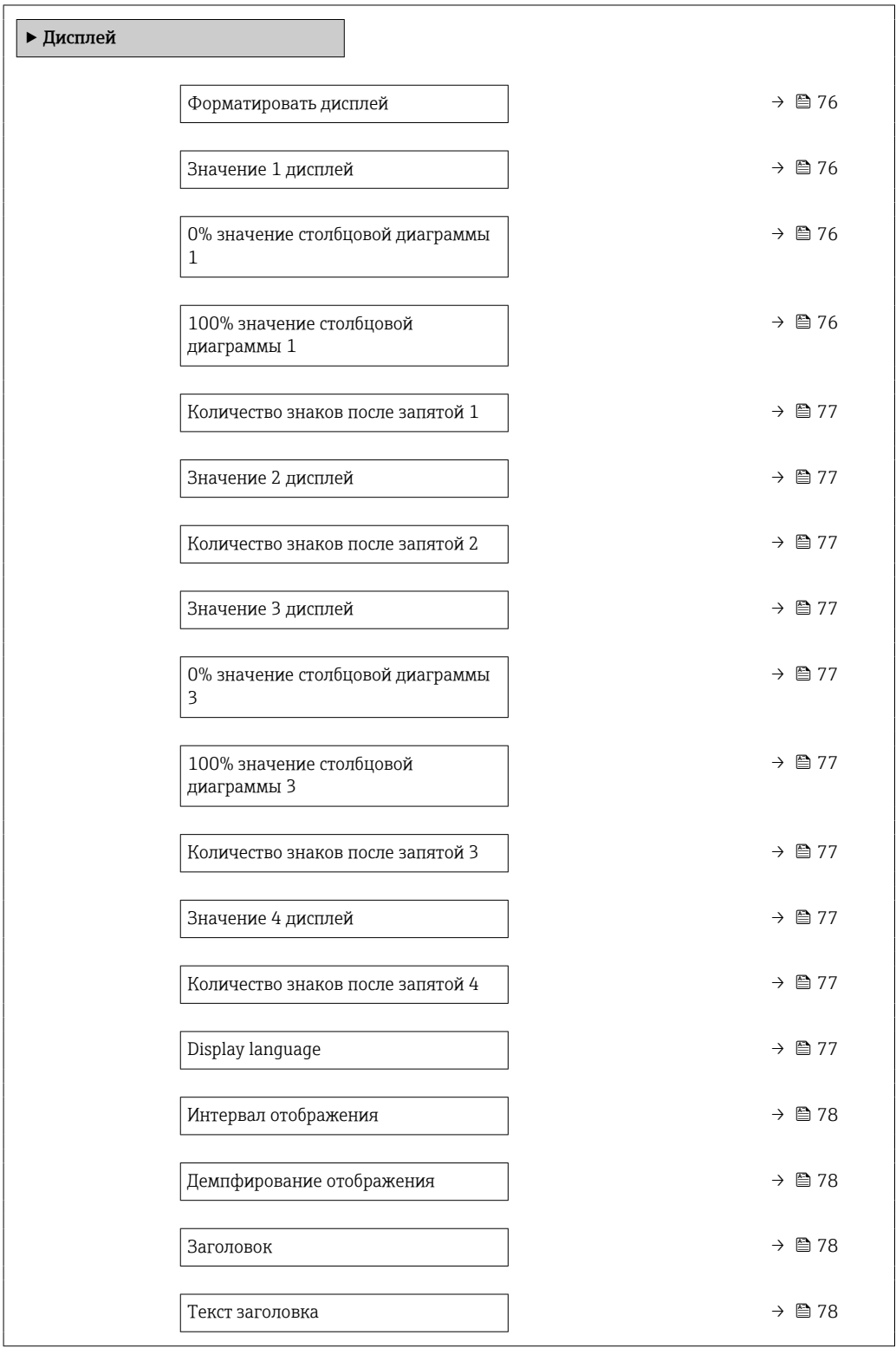

Разделитель  $\rightarrow$   $\approx$  78 Подсветка

## Обзор и краткое описание параметров

<span id="page-75-0"></span>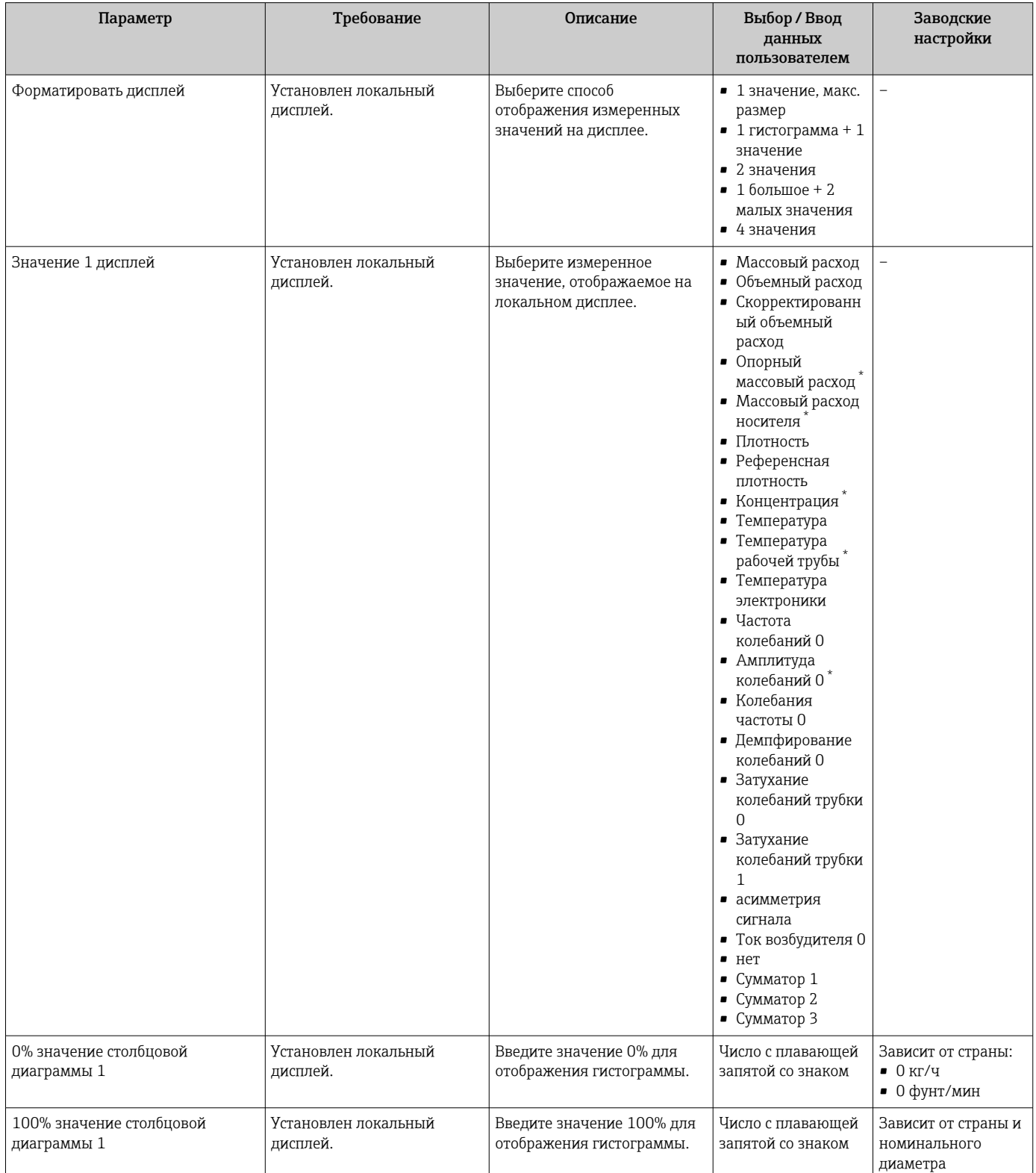

<span id="page-76-0"></span>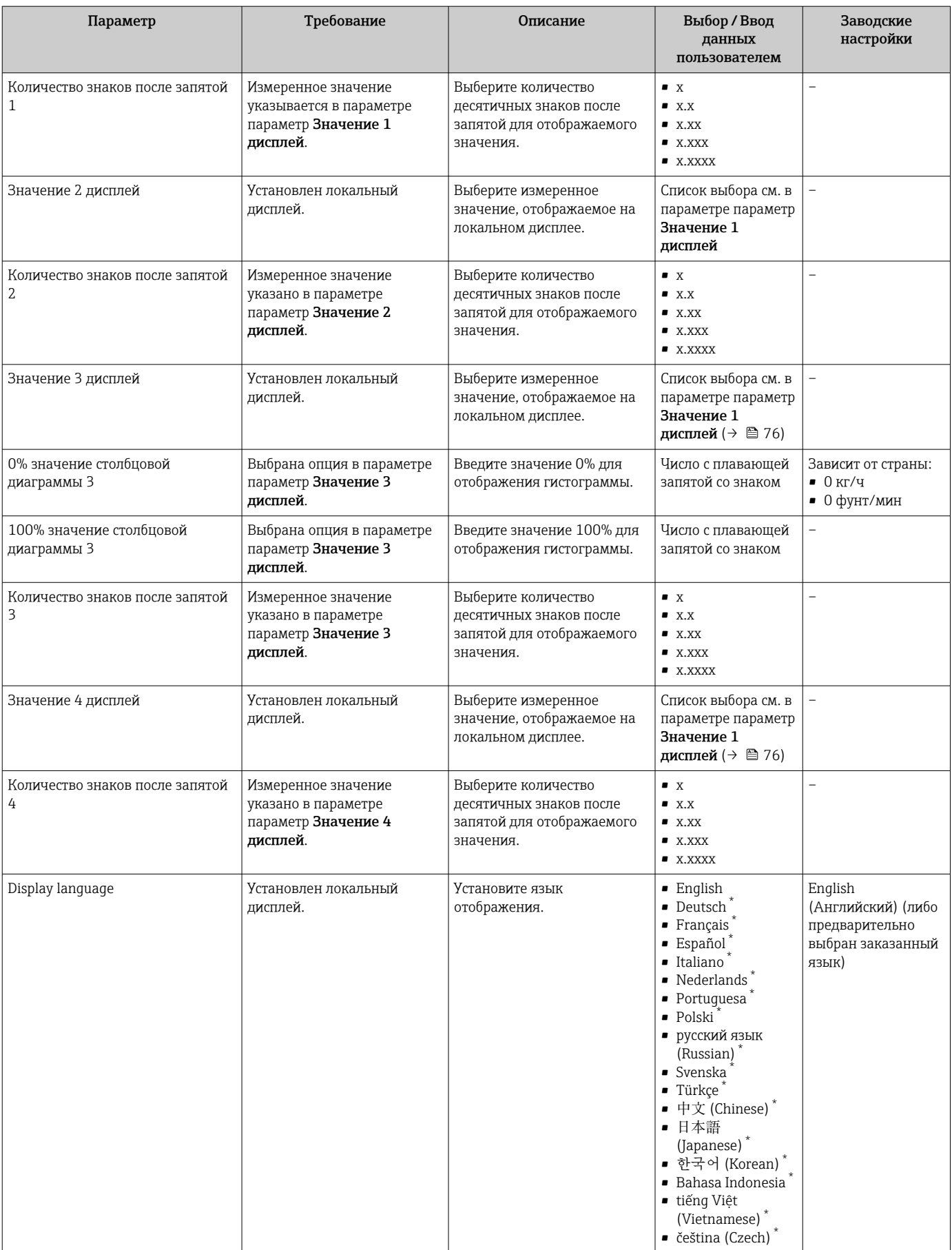

<span id="page-77-0"></span>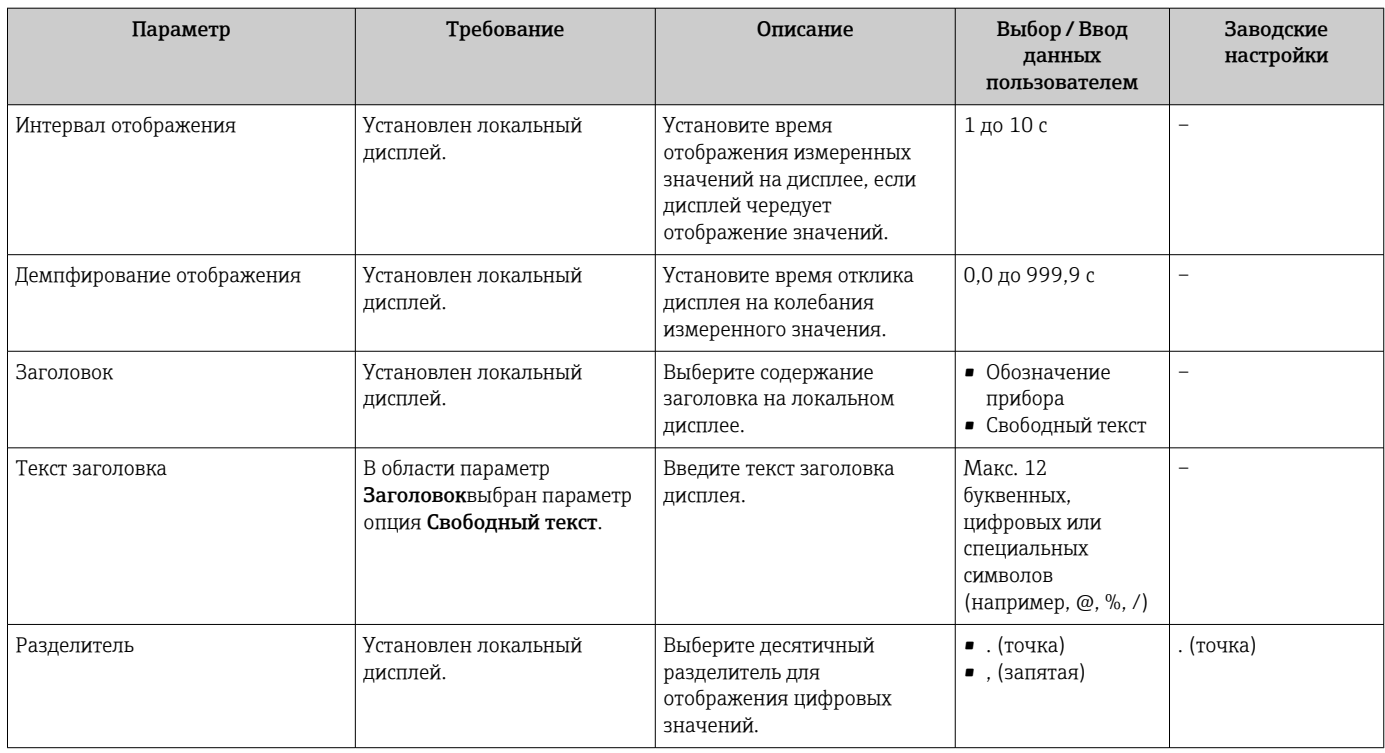

Видимость зависит от опций заказа или настроек прибора

## 10.5.6 Использование параметров для администрирования прибора

Мастер подменю Администрирование предназначен для последовательной установки всех параметров, используемых для администрирования прибора.

## Навигация

Меню "Настройка" → Расширенная настройка → Администрирование

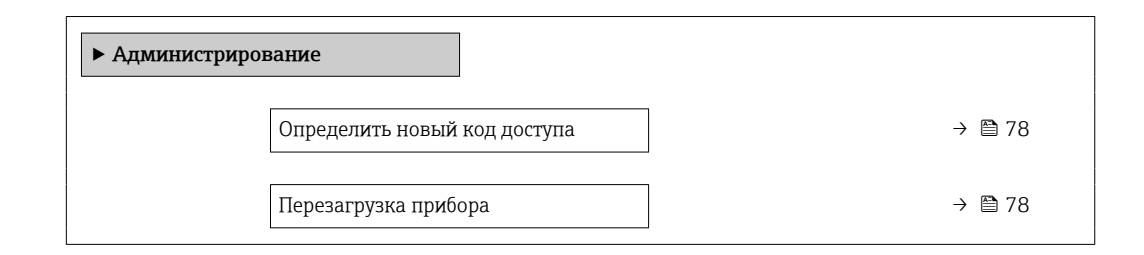

## Обзор и краткое описание параметров

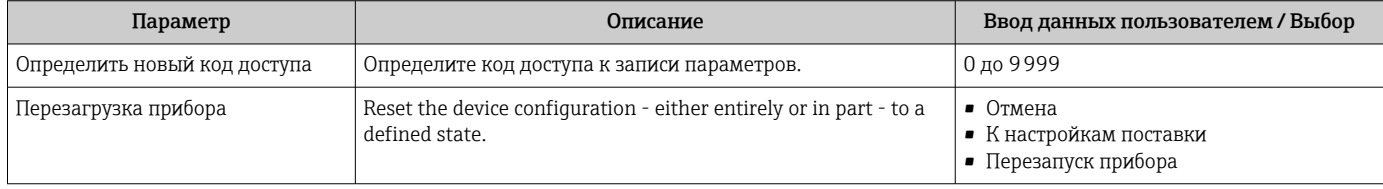

## 10.6 Моделирование

Меню подменю Моделирование используется для моделирования переменных процесса в процессе, а также аварийного режима прибора, и проверки пути передачи сигналов к другим устройствам (переключающих клапанов и замкнутых цепей управления), без создания реальных ситуаций с потоком.

## Навигация

Меню "Диагностика" → Моделирование

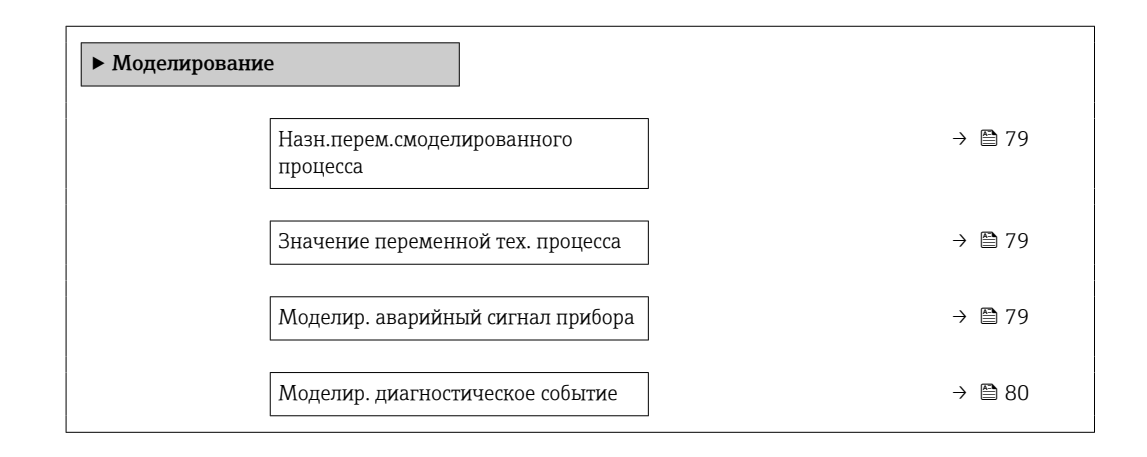

### Обзор и краткое описание параметров

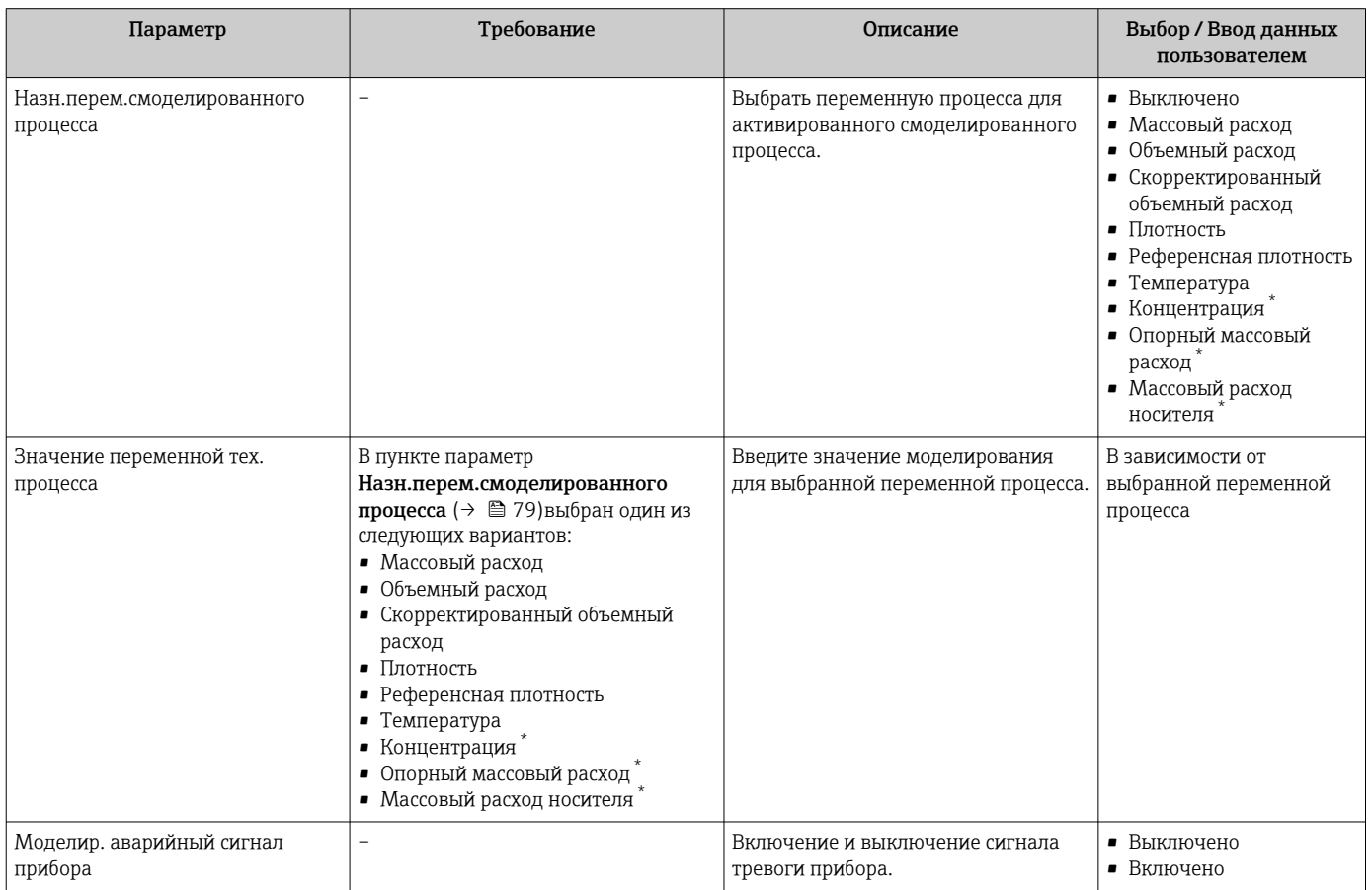

<span id="page-79-0"></span>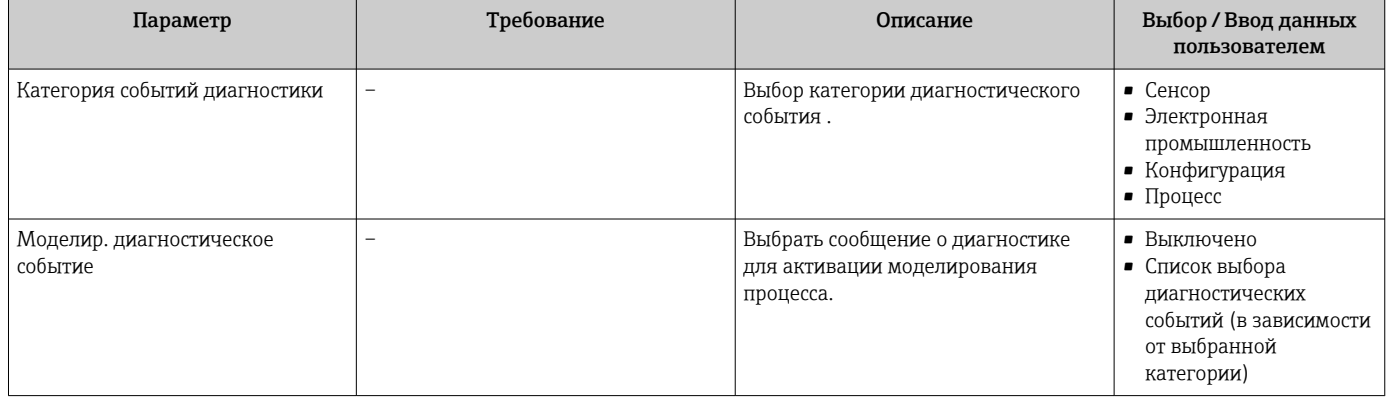

Видимость зависит от опций заказа или настроек прибора

### 10.7 Защита параметров настройки от несанкционированного доступа

Для защиты конфигурации измерительного прибора от несанкционированного изменения после ввода в эксплуатацию предусмотрены следующие возможности.

- Защита от записи посредством кода доступа для веб-браузера  $\rightarrow \blacksquare$  80;
- Защита от записи посредством переключателя защиты от записи  $\rightarrow \blacksquare 81$

#### 10.7.1 Защита от записи с помощью кода доступа

Установка пользовательского кода доступа позволяет защитить доступ к измерительному прибору через веб-браузер, а также параметры настройки измерительного прибора.

## Навигация

Меню "Настройка" → Расширенная настройка → Администрирование → Определить новый код доступа

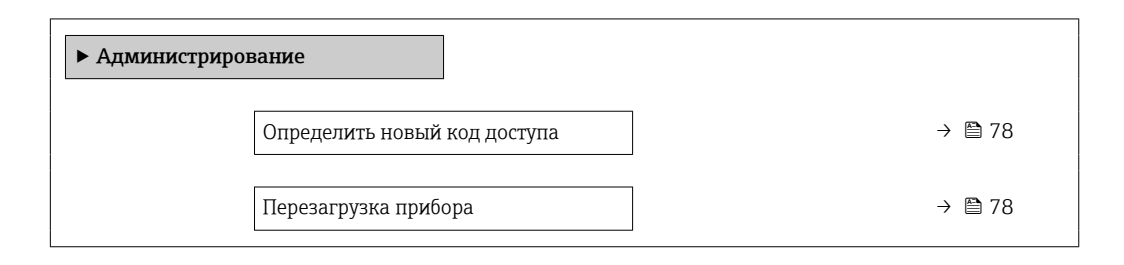

### Установка кода доступа через веб-браузер

- 1. Перейдите к параметру параметр Определить новый код доступа.
- 2. Укажите код доступа, макс. 16 цифры.
- 3. Введите код доступа еще раз в поле для подтверждения.
	- В веб-браузере произойдет переход на страницу входа в систему.
- Если в течение 10 мин. не будут выполняться какие-либо действия, веб-браузер автоматически переходит к странице входа в систему.
	- Если установлена защита параметров от записи с помощью кода доступа, деактивировать эту защиту можно только с помощью этого кода доступа.
		- Роль, под которой пользователь работает с системой в данный момент в веббраузере, обозначается в параметре Параметр Инструментарий статуса доступа. Путь навигации: Настройки  $\rightarrow$  Инструментарий статуса доступа

## <span id="page-80-0"></span>10.7.2 Защита от записи посредством переключателя защиты от записи

Переключатель защиты от записи позволяет заблокировать доступ для записи ко всему меню управления, за исключением следующих параметров:

- Внешнее давление
- Внешняя температура
- приведенная плотность
- Все параметры настройки сумматора

Значения параметров становятся доступными следующими способами только для чтения, их изменение при этом невозможно:

- Через сервисный интерфейс (CDI-RJ45)
- Через PROFIBUS DP
- 1. В зависимости от исполнения корпуса ослабьте крепежный зажим или крепежный винт на крышке корпуса.
- 2. В зависимости от исполнения корпуса отверните или откройте крышку корпуса; при необходимости отключите локальный дисплей от главного модуля электроники  $\rightarrow$   $\blacksquare$  151.

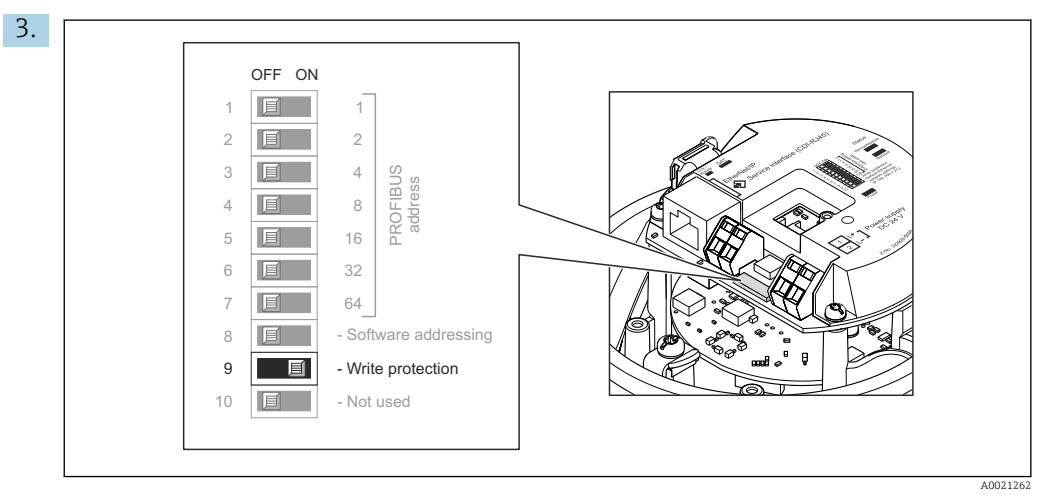

Для активации аппаратной блокировки установите переключатель защиты от записи в главном модуле электроники в положение «ВКЛ.». Для деактивации аппаратной блокировки установите переключатель защиты от записи в главном модуле электроники в положение «ВЫКЛ.» (заводская настройка).

- Если аппаратная блокировка активирована, в параметре параметр Статус блокировки отображается значение опция Заблокировано Аппаратно; если защита деактивирована, то в параметре параметр Статус блокировки не отображается какой бы то ни было вариант .
- 4. Соберите электронный преобразователь в порядке, обратном разборке.

### 11 **Управление**

### 11.1 Чтение состояния блокировки прибора

Активная защита от записи в приборе: параметр Статус блокировки

## Навигация

Меню "Настройки" → Статус блокировки

Функции параметра параметр "Статус блокировки"

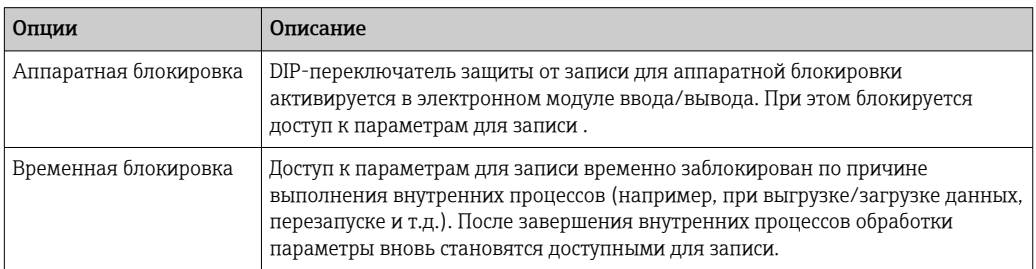

#### $11.2.$ Изменение языка управления

Подробная информация:  $\lceil \cdot \rceil$ 

- Настройка языка управления  $\rightarrow \blacksquare$  60
- Информация о языках управления, поддерживаемых измерительным прибором → ■ 152

### 11.3 Настройка дисплея

Подробная информация: Расширенная настройка локального дисплея → ■ 75

#### 11.4 Чтение измеренных значений

Подменю подменю Измеренное значениепозволяет прочесть все измеренные значения.

## Навигация

Меню "Диагностика" → Измеренное значение

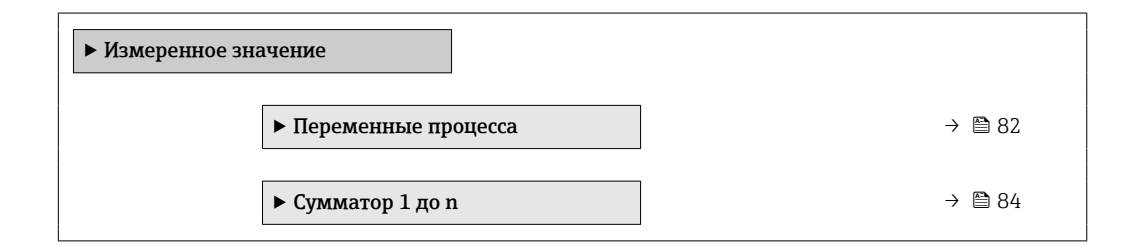

#### 11.4.1 Подменю "Measured variables"

В меню Подменю Переменные процесса объединены все параметры, необходимые для отображения текущих измеренных значений для каждой переменной процесса.

## Навигация

Меню "Диагностика"  $\rightarrow$  Измеренное значение  $\rightarrow$  Measured variables

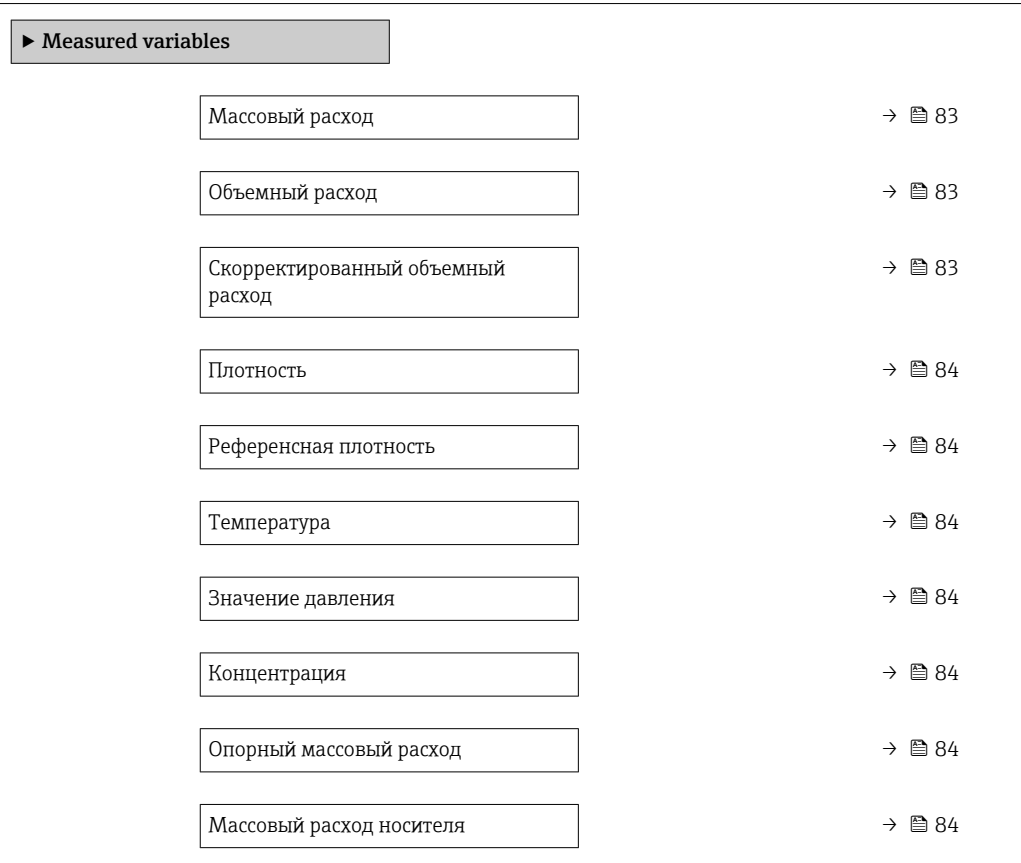

## Обзор и краткое описание параметров

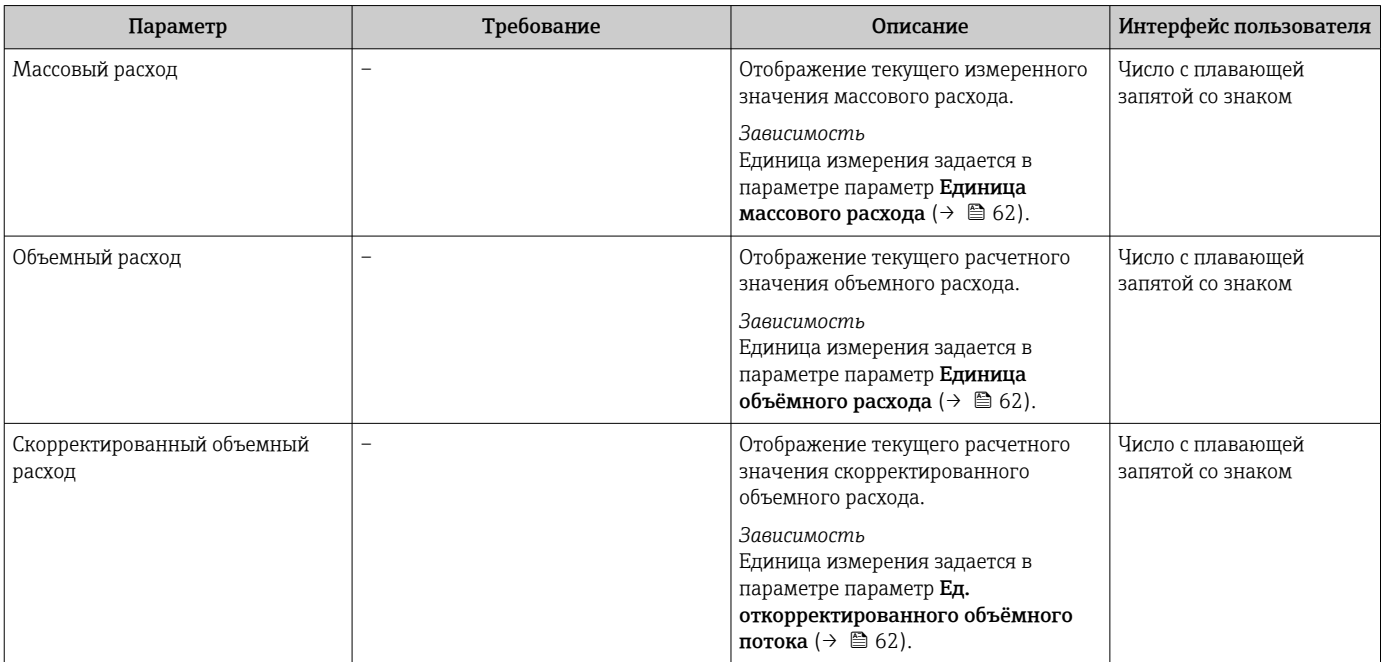

<span id="page-83-0"></span>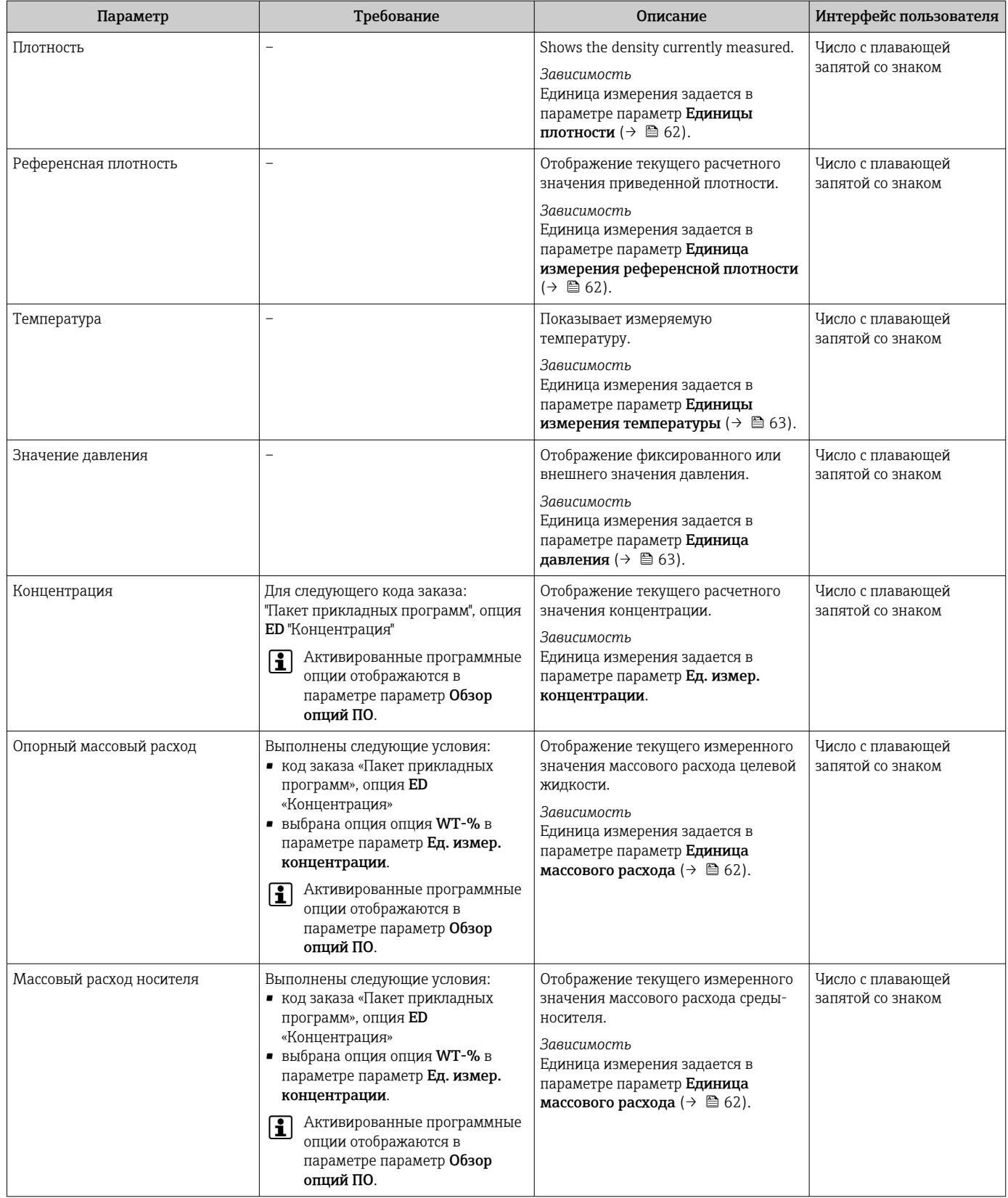

## 11.4.2 Подменю "Сумматор"

В меню подменю Сумматор объединены все параметры, необходимые для отображения текущих измеренных значений для каждого сумматора.

## Навигация

Меню "Диагностика" → Измеренное значение → Сумматор

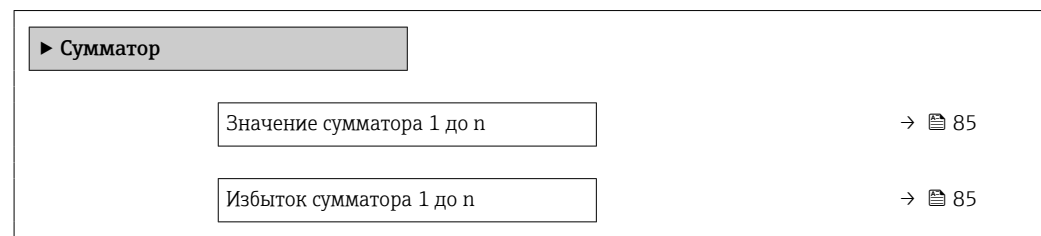

## Обзор и краткое описание параметров

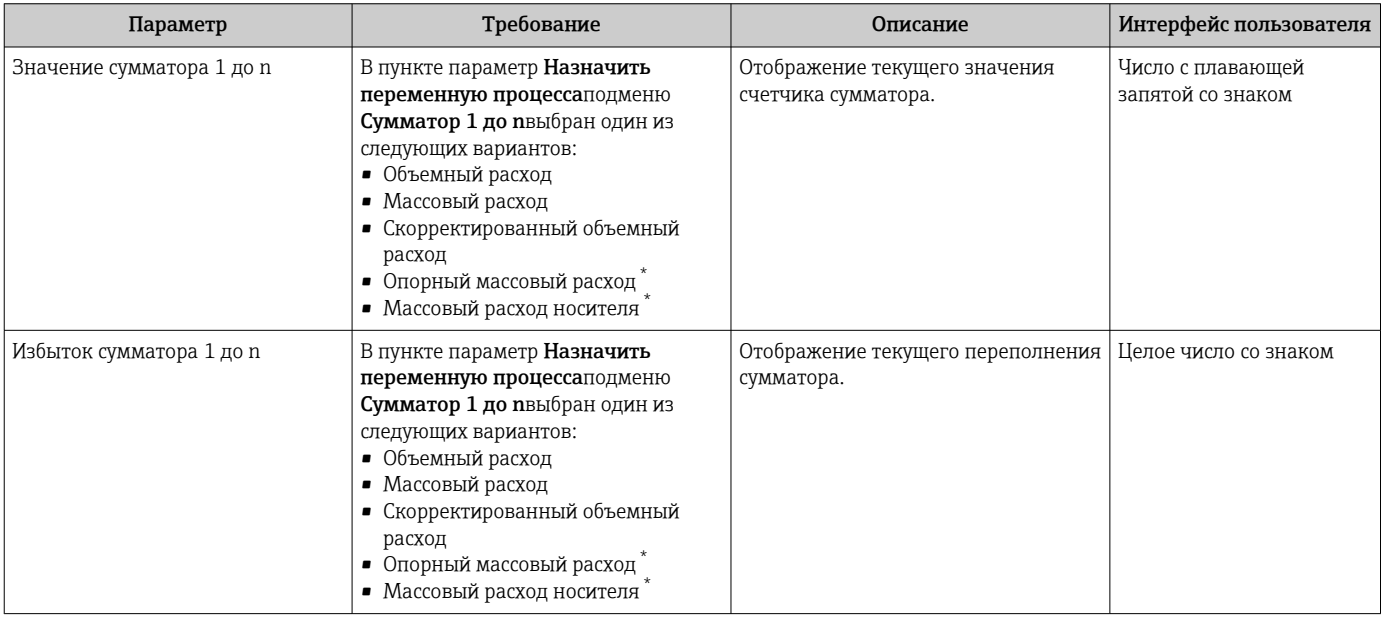

Видимость зависит от опций заказа или настроек прибора

## 11.5 Адаптация измерительного прибора к рабочим условиям процесса

Для этой цели используются следующие параметры:

- Базовые параметры настройки в меню меню Настройка ( $\rightarrow \blacksquare$  60)
- Дополнительные настройки в меню подменю Расширенная настройка ( $\rightarrow \blacksquare$  70)

## 11.6 Выполнение сброса сумматора

Сброс сумматоров выполняется в пункте подменю Настройки: Управление сумматора 1 до n

*Функции меню параметр "Управление сумматора "*

| Опции                 | Описание                                                |
|-----------------------|---------------------------------------------------------|
| Суммировать           | Сумматор запущен.                                       |
| Сбросить + удерживать | Остановка процесса суммирования и сброс сумматора на 0. |

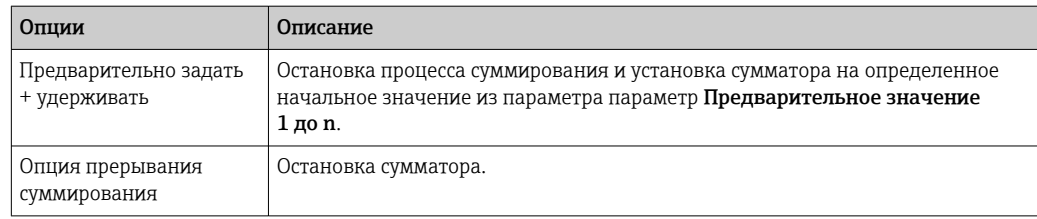

## Навигация

Меню "Настройки" → Управление сумматором

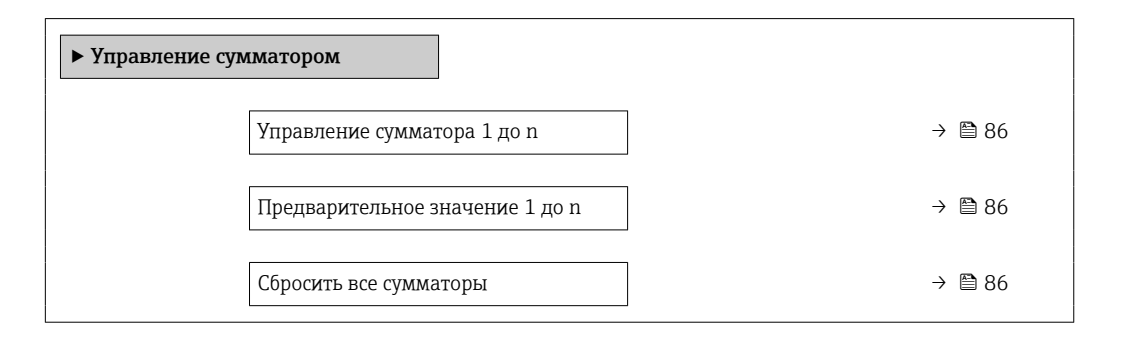

## Обзор и краткое описание параметров

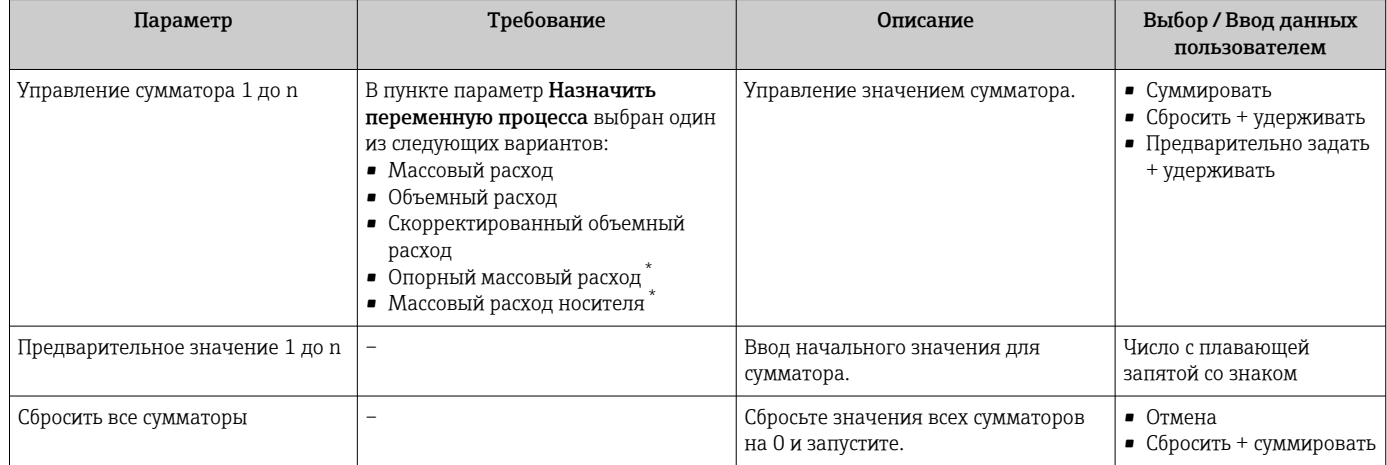

\* Видимость зависит от опций заказа или настроек прибора

# 12 Диагностика и устранение неисправностей

# 12.1 Поиск и устранение общих неисправностей

## *Для местного дисплея*

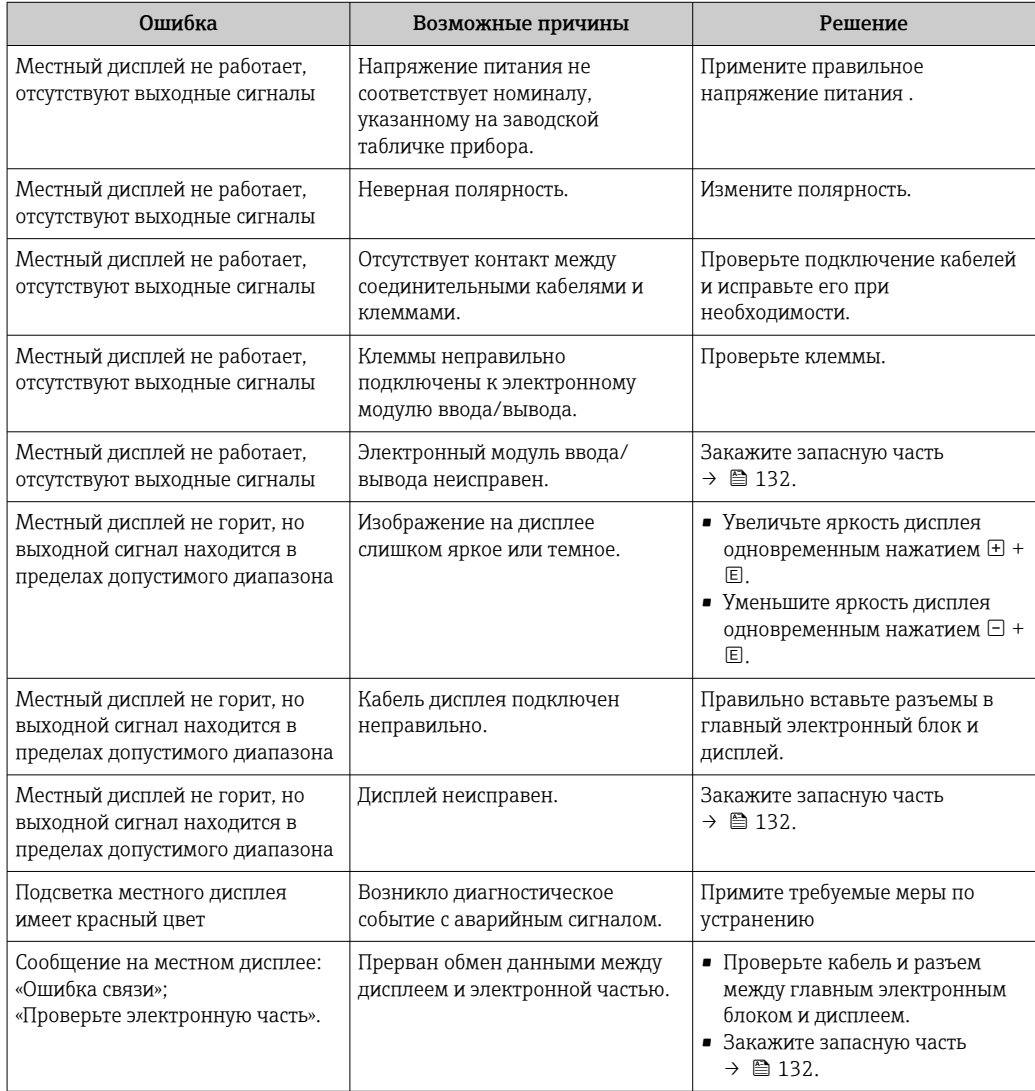

### *Для выходных сигналов*

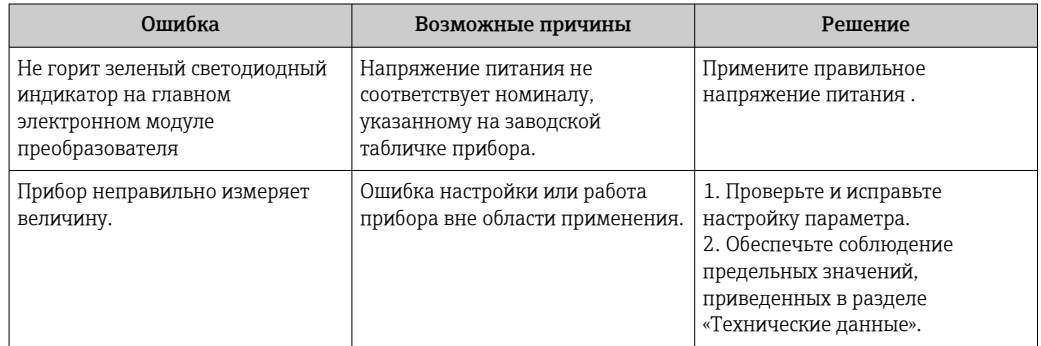

## Для доступа

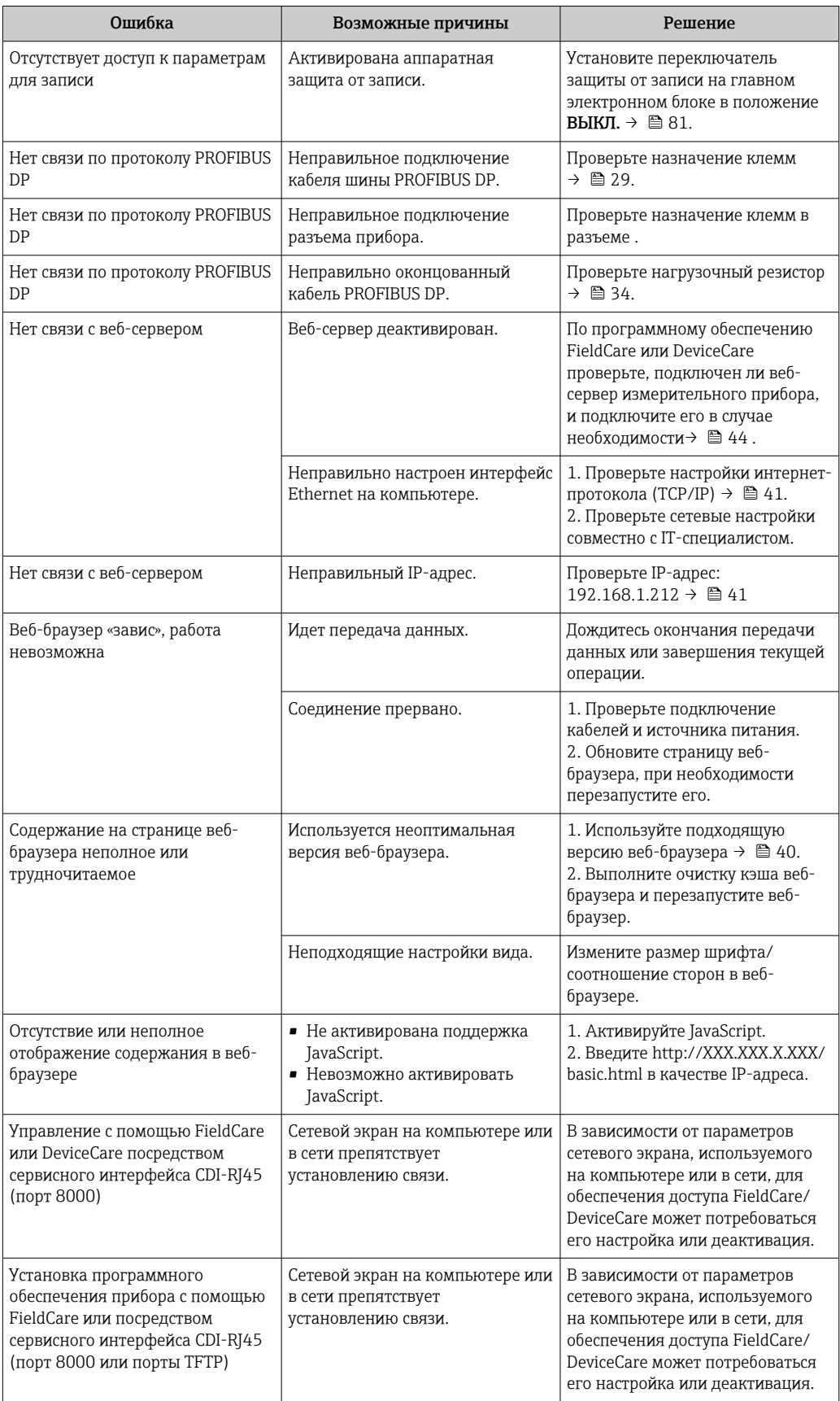

### 12.2 Диагностическая информация, отображаемая на светодиодных индикаторах

#### 12.2.1 Преобразователь

Светодиодные индикаторы на преобразователе дают информацию о состоянии прибора.

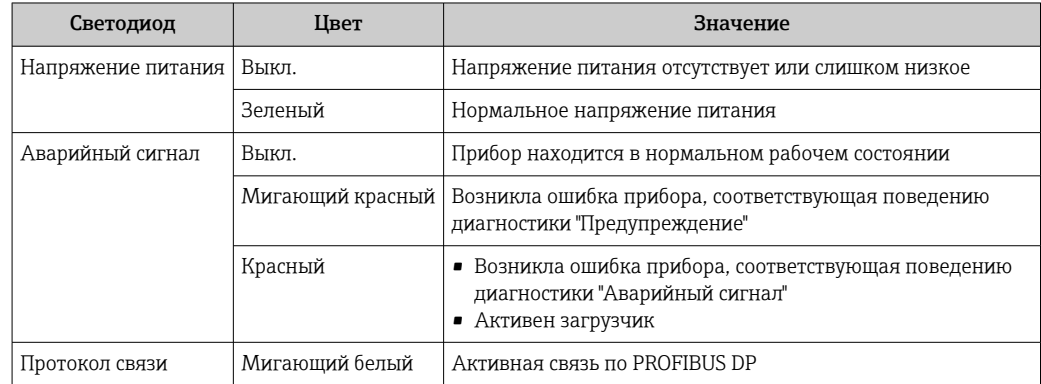

### $12.3$ Диагностическая информация в веб-браузере

#### 12.3.1 Диагностические опции

Любые сбои, обнаруженные измерительным прибором, отображаются в веб-браузере на начальной странице после входа пользователя в систему.

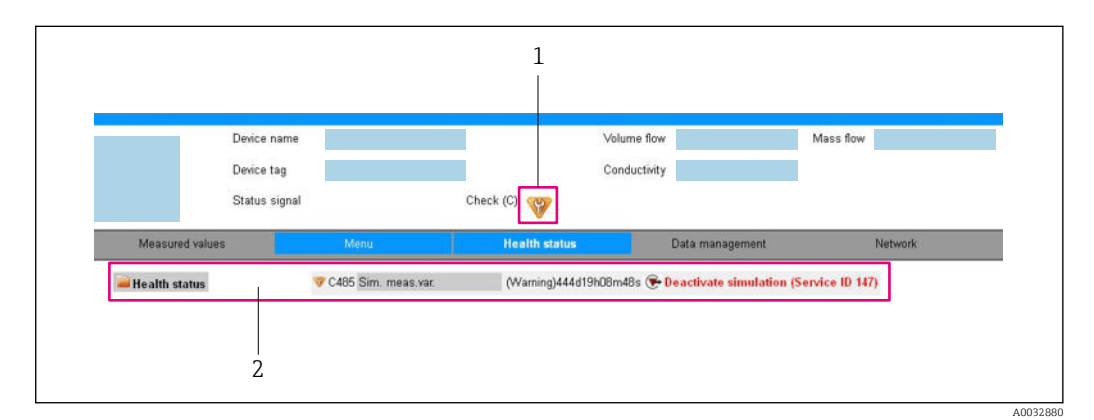

 $\overline{1}$ Строка состояния с сигналом состояния

 $\overline{2}$ Диагностическая информация  $\rightarrow \blacksquare$  90 и меры по устранению неисправностей с указанием идентификатора обслуживания

Кроме того, произошедшие диагностические события можно просмотреть в разделе меню Диагностика:

- С помощью параметра
- В подменю  $\rightarrow$   $\blacksquare$  125

### Сигналы состояния

Сигналы состояния содержат информацию о состоянии и надежности прибора по категориям, характеризующим причины появления диагностической информации (диагностическое событие).

<span id="page-89-0"></span>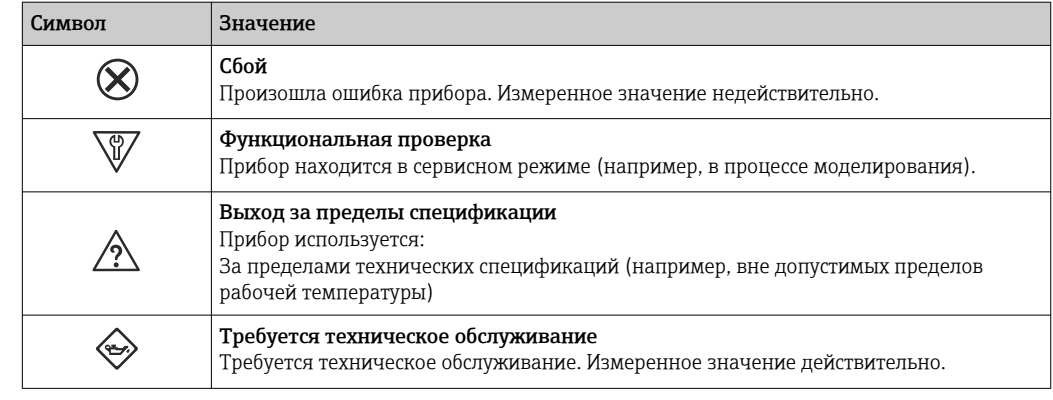

Сигналы состояния классифицируются в соответствии с требованиями VDI/VDE 2650 и рекомендацией NAMUR NE 107.

## Диагностическая информация

 $\mathbf{f}$ 

Сбой можно идентифицировать по диагностической информации. Краткое описание упрощает эту задачу, предоставляя информацию о сбое.

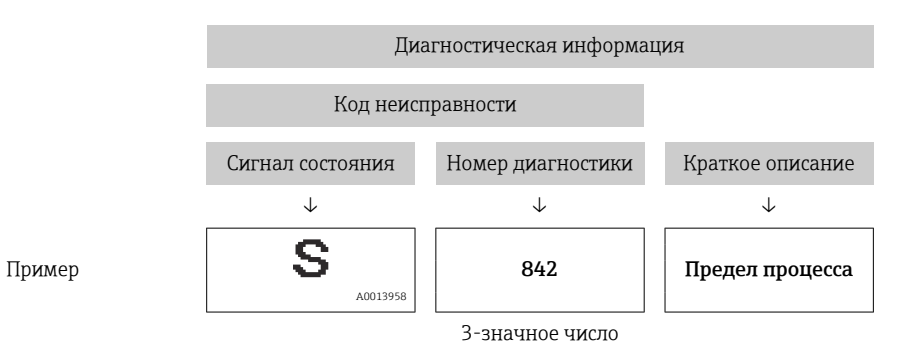

#### 12.3.2 Просмотр рекомендаций по устранению проблем

Предоставление информации по устранению проблем для каждого диагностического события, что позволяет быстро разрешать эти проблемы. Эти меры отображаются красным цветом вместе с диагностическим событием и соответствующей диагностической информацией.

### $12.4$ Диагностическая информация в DeviceCare или **FieldCare**

#### 12.4.1 Диагностические опции

Информация о любых сбоях, обнаруженных измерительным прибором, отображается на начальной странице управляющей программы после установления соединения.

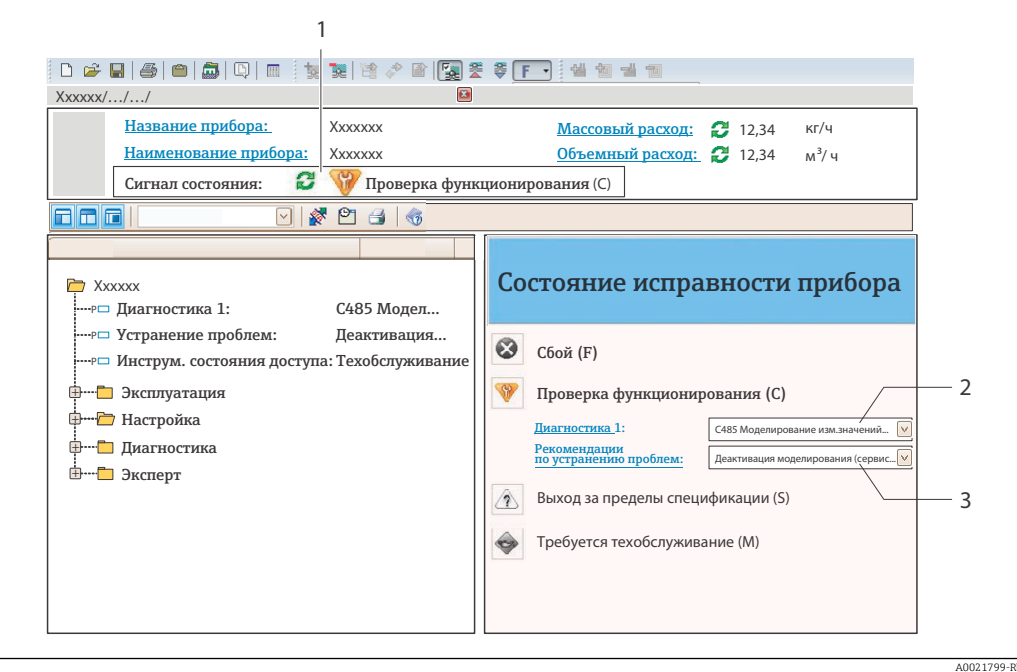

- $\overline{1}$ Строка состояния с сигналом состояния
- $\overline{2}$ Диагностическая информация →  $\triangleq$  90
- $\overline{3}$ Информация по устранению с идентификатором обслуживания

Кроме того, произошедшие диагностические события можно просмотреть в разделе меню Диагностика:

- С помощью параметра
- В подменю  $\rightarrow$  125

### Диагностическая информация

Сбой можно идентифицировать по диагностической информации. Краткое описание упрощает эту задачу, предоставляя информацию о сбое.

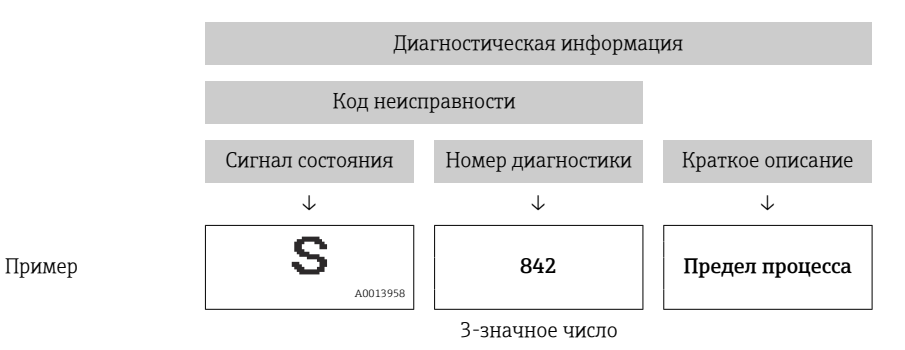

#### 12.4.2 Просмотр рекомендаций по устранению проблем

Предоставление информации по устранению проблем для каждого диагностического события, что позволяет быстро разрешать эти проблемы:

- На начальной странице
	- Информация по устранению отображается в отдельном поле под диагностической информацией.
- В менюменю Диагностика Информацию по устранению можно отобразить в рабочей области пользовательского интерфейса.

<span id="page-91-0"></span>Пользователь находится в разделе меню Диагностика.

- 1. Откройте требуемый параметр.
- 2. В правой стороне рабочей области наведите курсор мыши на параметр.
	- Появится информация с мерами по устранению диагностического события.

### 12.5 Адаптация диагностической информации

#### 12.5.1 Адаптация алгоритма диагностических действий

Каждой диагностической информации на заводе присваивается определенное поведение диагностики. Для некоторых диагностических событий это присвоенное поведение может быть изменено пользователем через подменю подменю Уровень события.

Эксперт → Система → Проведение диагностики → Уровень события

## Доступные типы поведения диагностики

Можно присвоить следующие типы поведения диагностики:

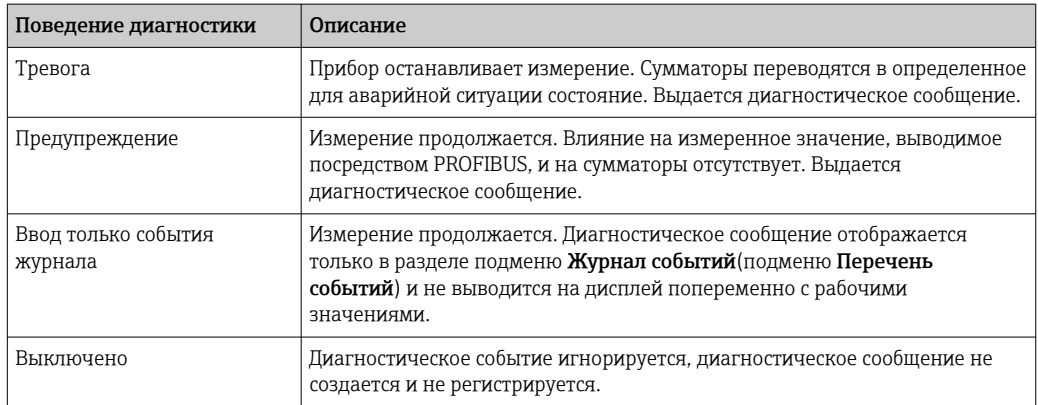

## Отображение состояния измеренного значения

Если для функциональных блоков "Аналоговый вход", "Цифровой вход" и "Сумматор" сконфигурирована циклическая передача данных, то состоянию прибора присваивается код в соответствии со спецификацией профиля PROFIBUS PA 3.02, и оно передается вместе с измеренным значением в ведущее устройство PROFIBUS (класс 1) в байте кодирования (байт 5). Байт кодирования делится на три сегмента: качество, субсостояние качества и пределы.

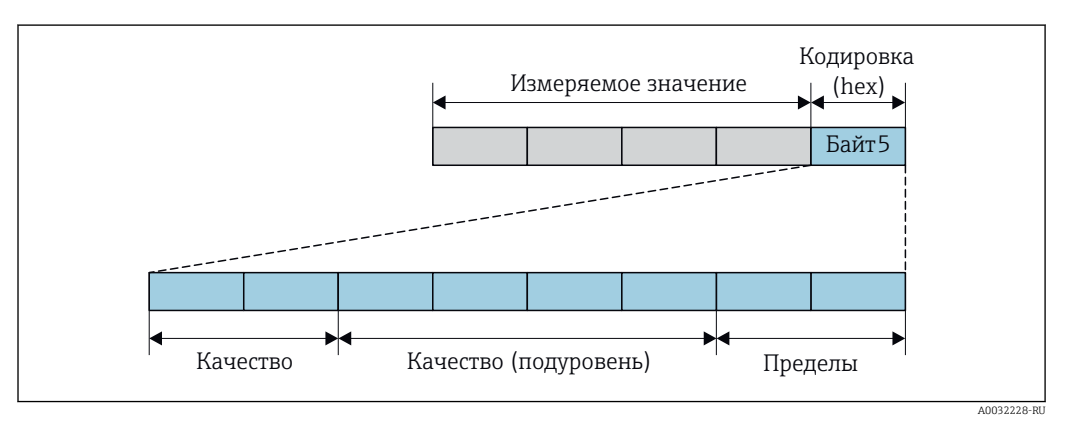

■ 16 Структура байта кодирования

Содержание байта кодирования зависит от сконфигурированного отказоустойчивого режима в конкретном функциональном блоке. В зависимости от того, какой отказоустойчивый режим сконфигурирован, информация о состоянии в соответствии со спецификацией профиля PROFIBUS РА 3.02 передается в ведущее устройство PROFIBUS (класс 1) посредством байта кодирования.

## Определение состояния измеренного значения и состояния прибора посредством поведения диагностики

Присвоение поведения диагностики влияет на состояние измеренного значения и состояние прибора для диагностической информации. Состояние измеренного значения и состояние прибора зависят от выбора поведения диагностики и группы хранения диагностической информации. Состояние измеренного значения и состояние прибора фиксировано присвоены определенному поведению диагностики и не могут быть изменены отдельно.

Диагностическая информация группируется следующим образом:

- Диагностическая информация о сенсоре: номер диагностики 000...199  $\rightarrow$   $\blacksquare$  93
- Диагностическая информация об электронном модуле: номер диагностики 200...399 → 图 93
- Диагностическая информация о конфигурации: номер диагностики 400...599 → 图 94
- Диагностическая информация о процессе: номер диагностики 800...999  $\rightarrow$   $\blacksquare$  94

В зависимости от группы, в которой хранится диагностическая информация, каждому конкретному поведению диагностики фиксированно присваивается следующее состояние измеренного значения и состояние прибора:

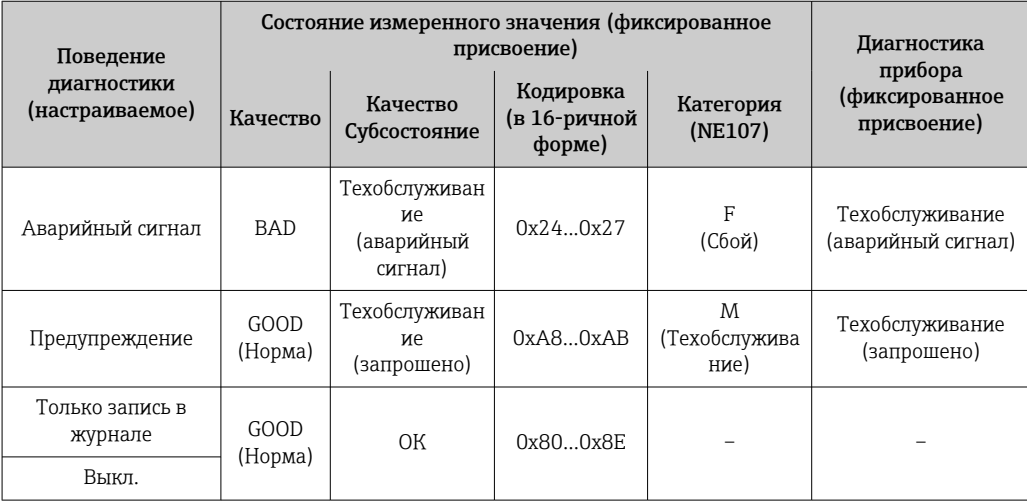

Диагностическая информация о датчике: номер диагностики 000 ... 199

Диагностическая информация об электронном модуле: номер диагностики 200...399

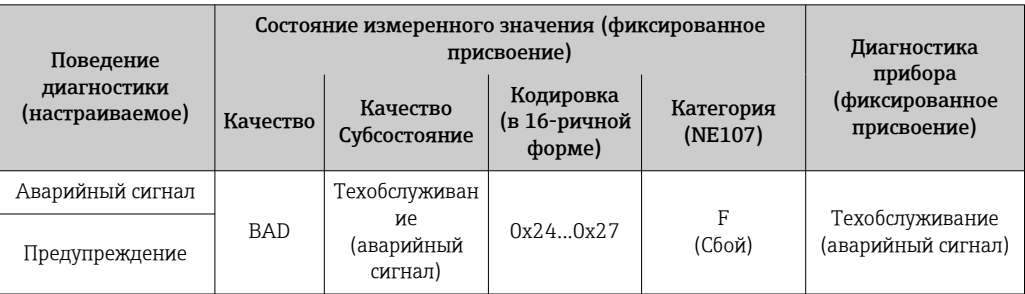

<span id="page-93-0"></span>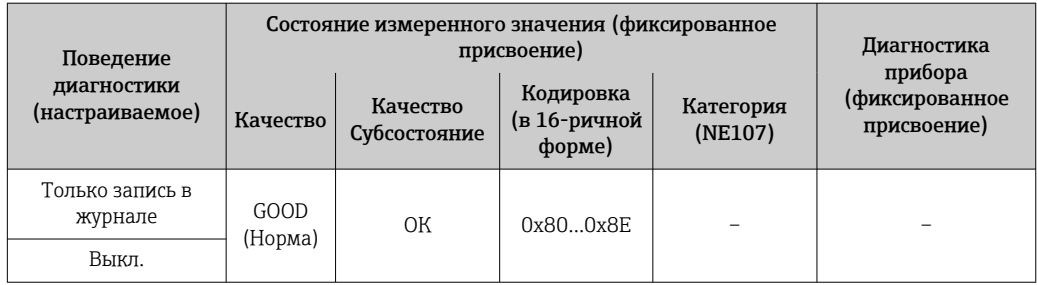

*Диагностическая информация о конфигурации: номер диагностики 400...599*

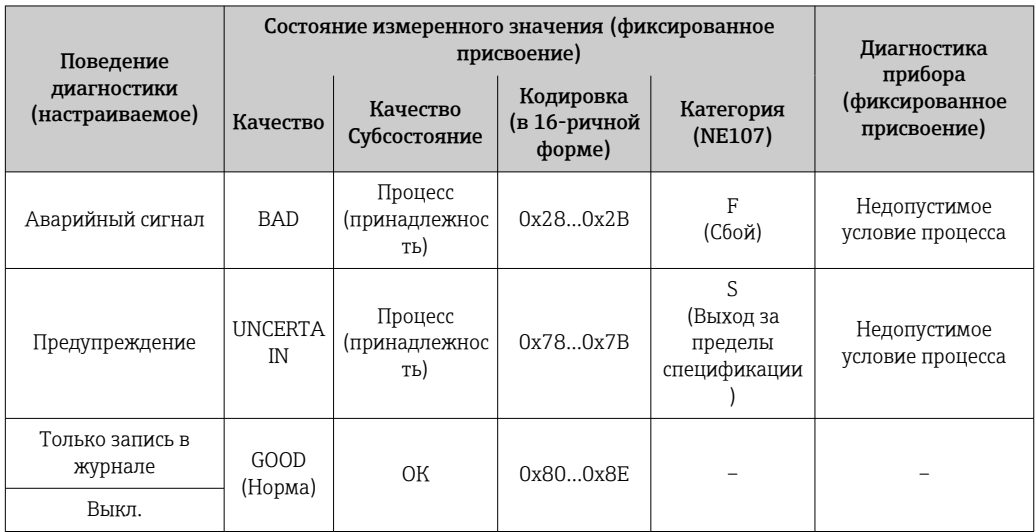

*Диагностическая информация о процессе: номер диагностики 800...999*

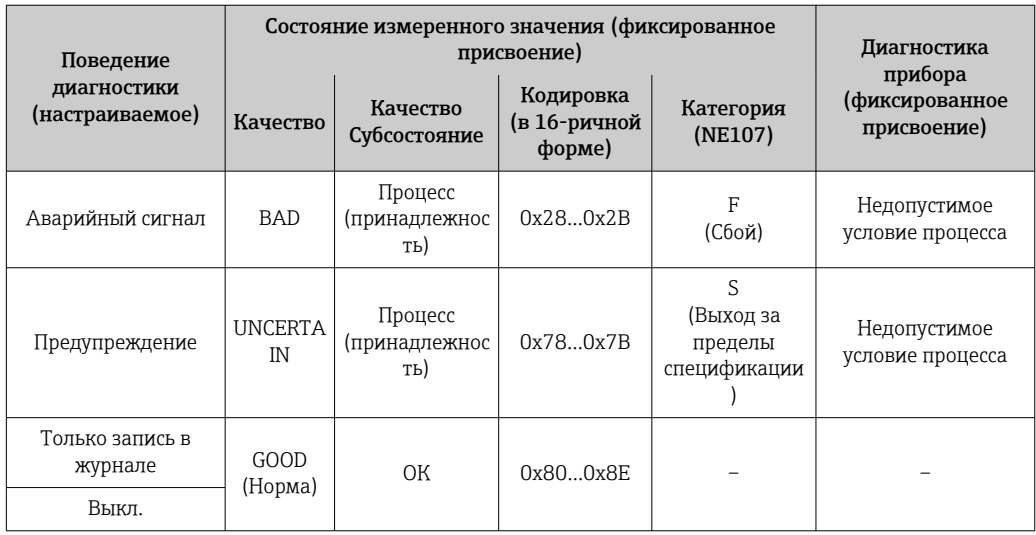

## 12.6 Обзор диагностической информации

**Если в данном измерительном приборе используются несколько пакетов** прикладных программ, объем диагностической информации и количество задействованных измеряемых величин увеличивается.

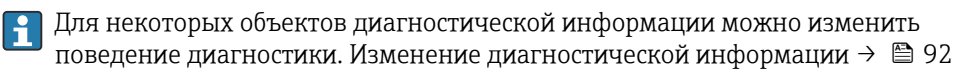

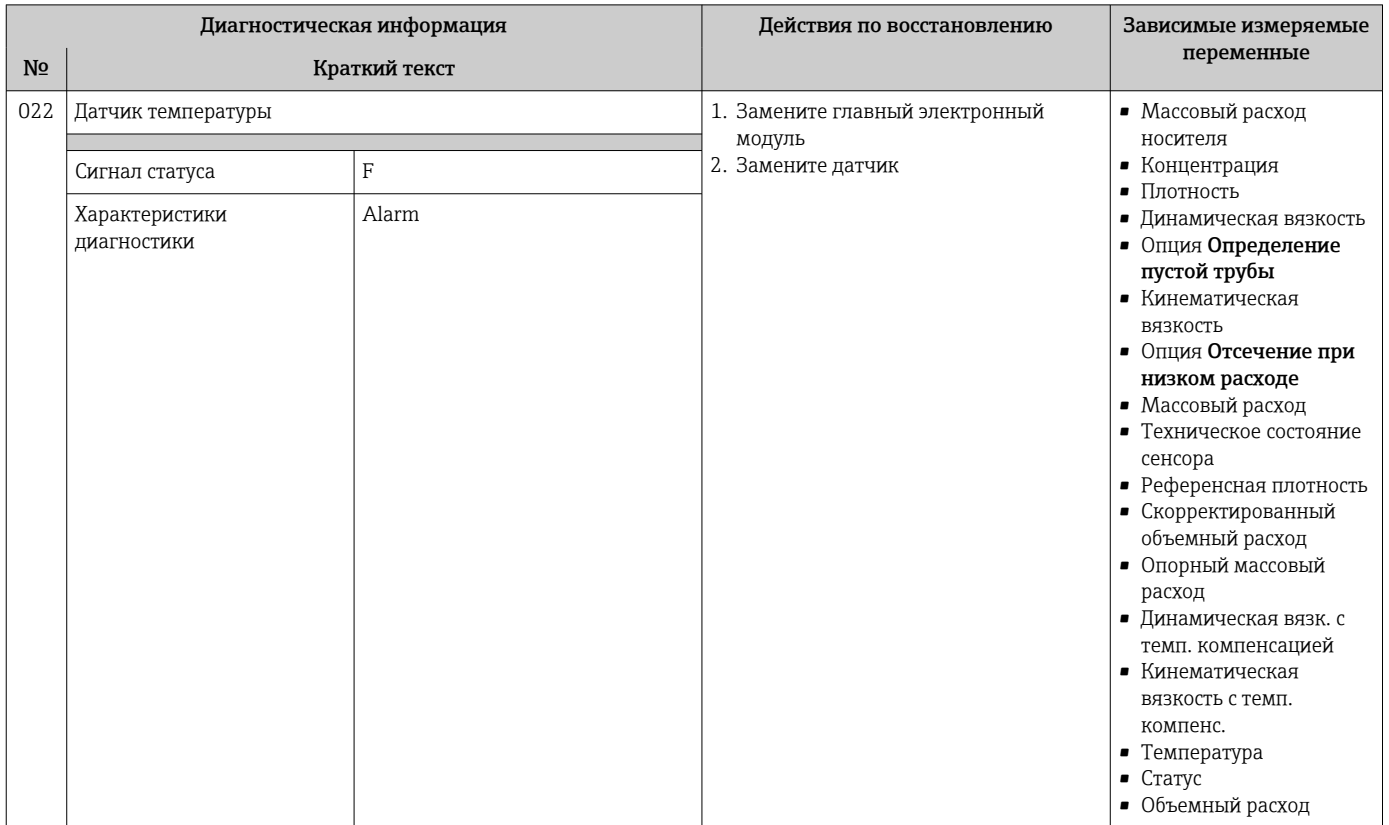

## 12.6.1 Диагностика датчика

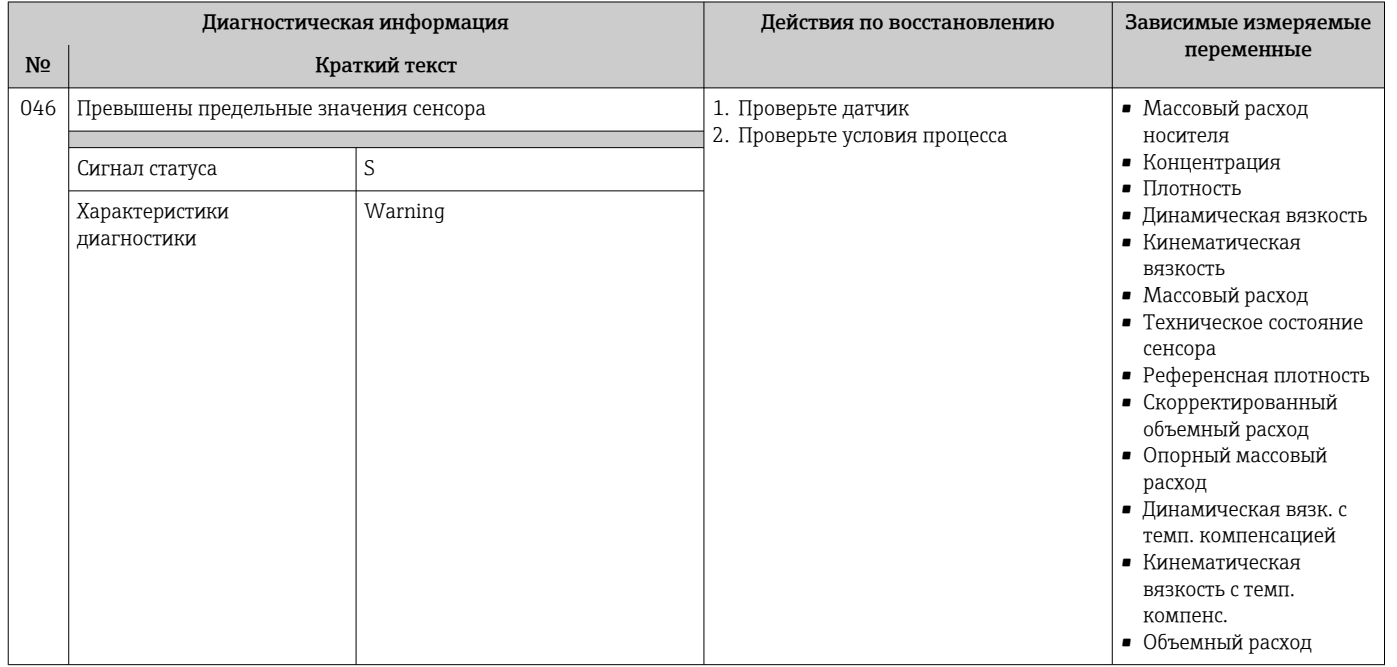

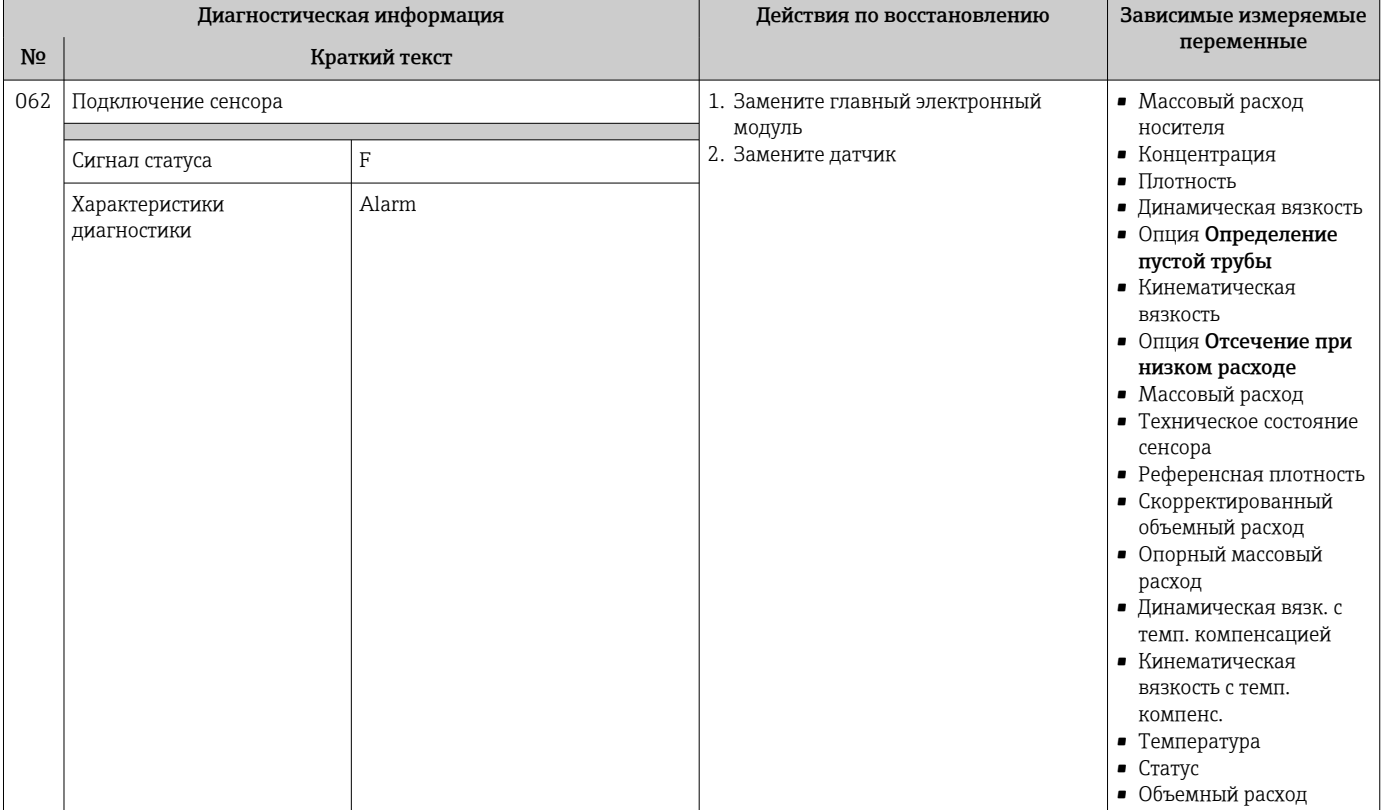

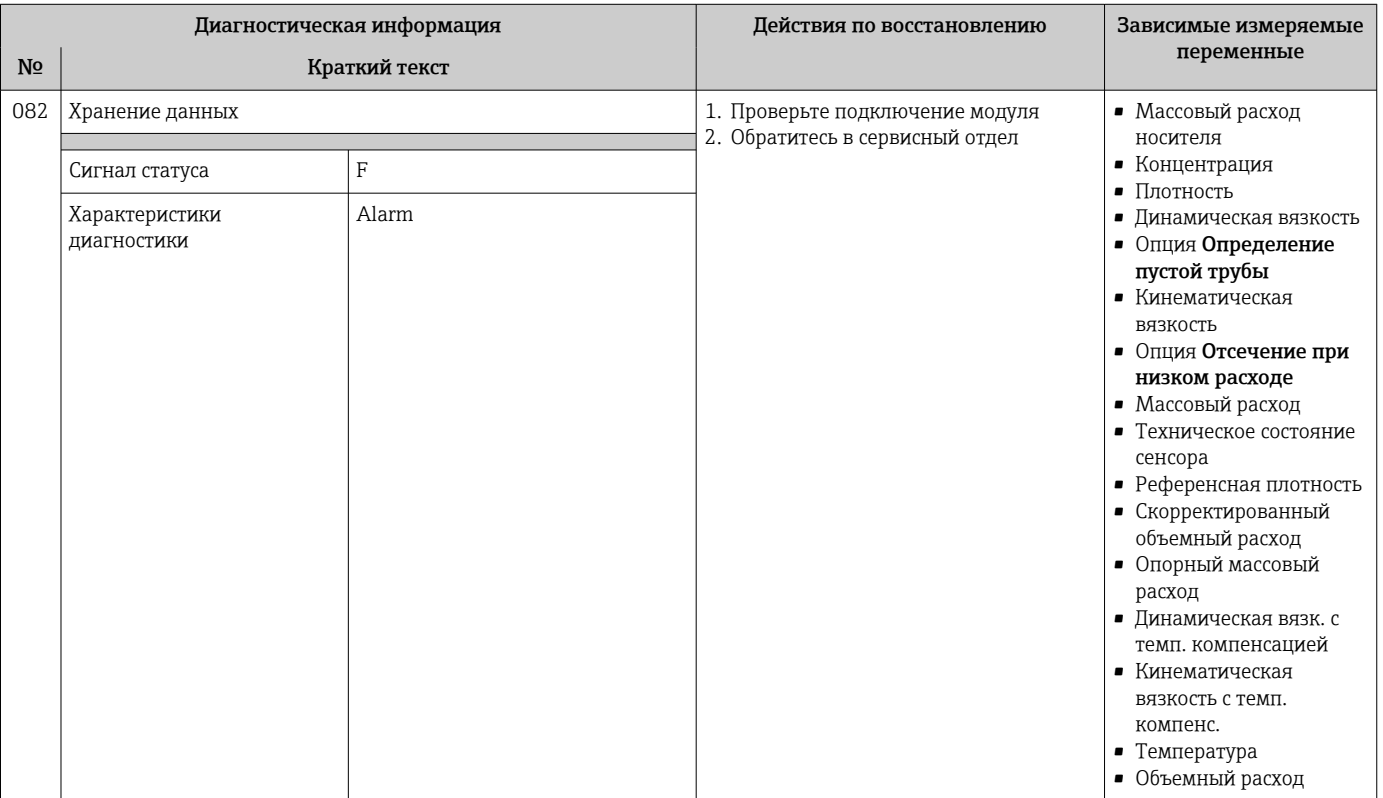

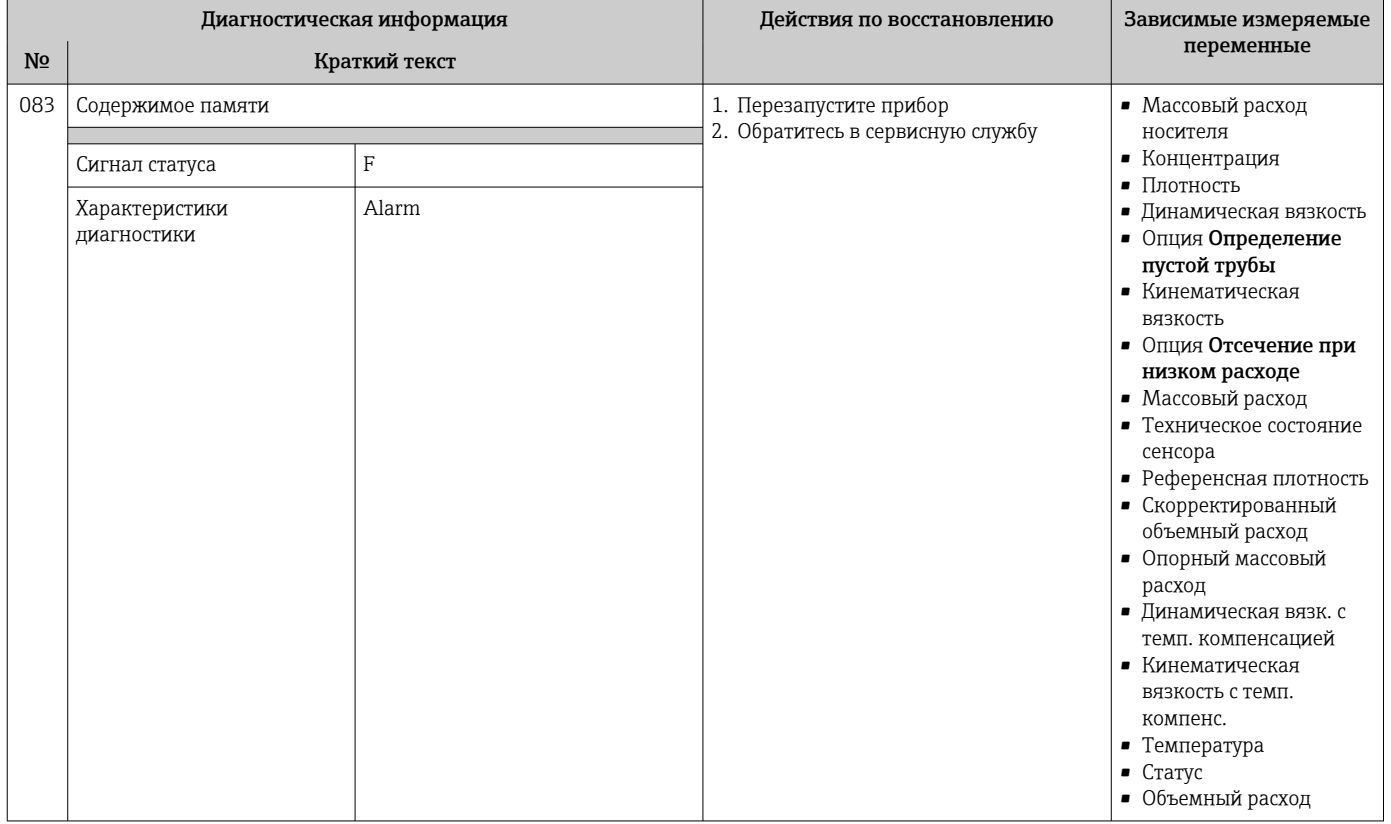

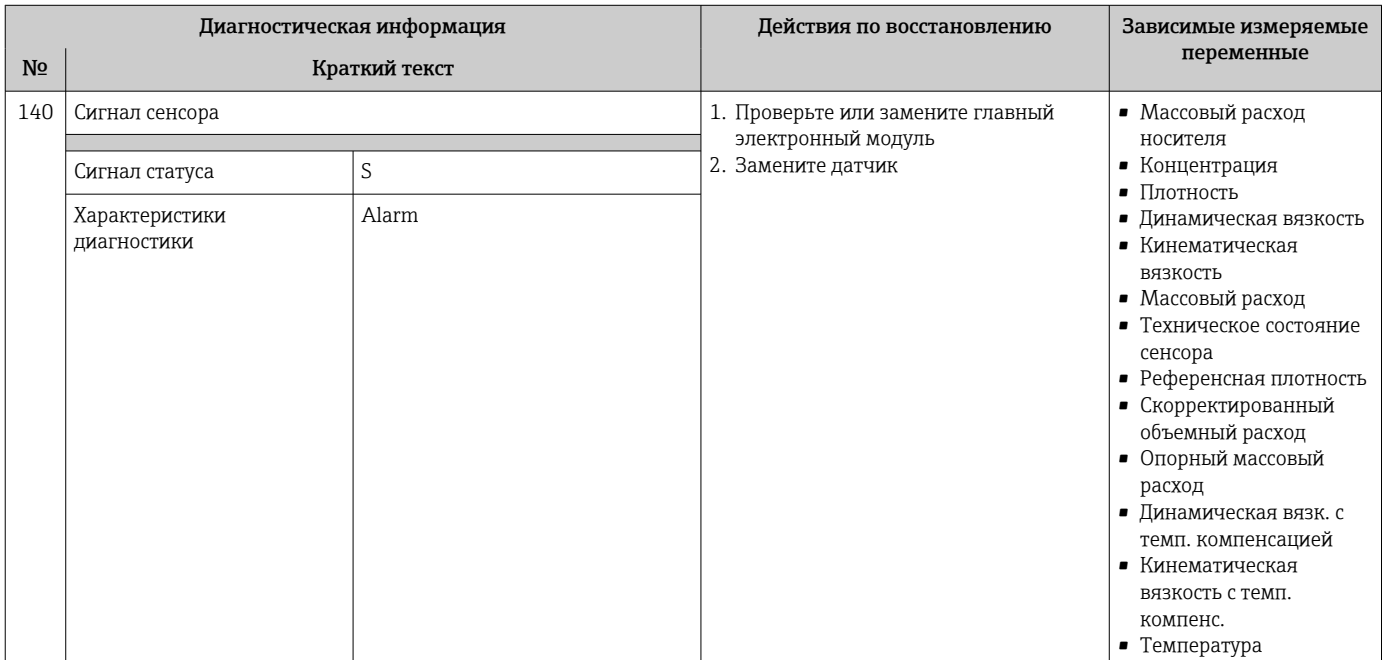

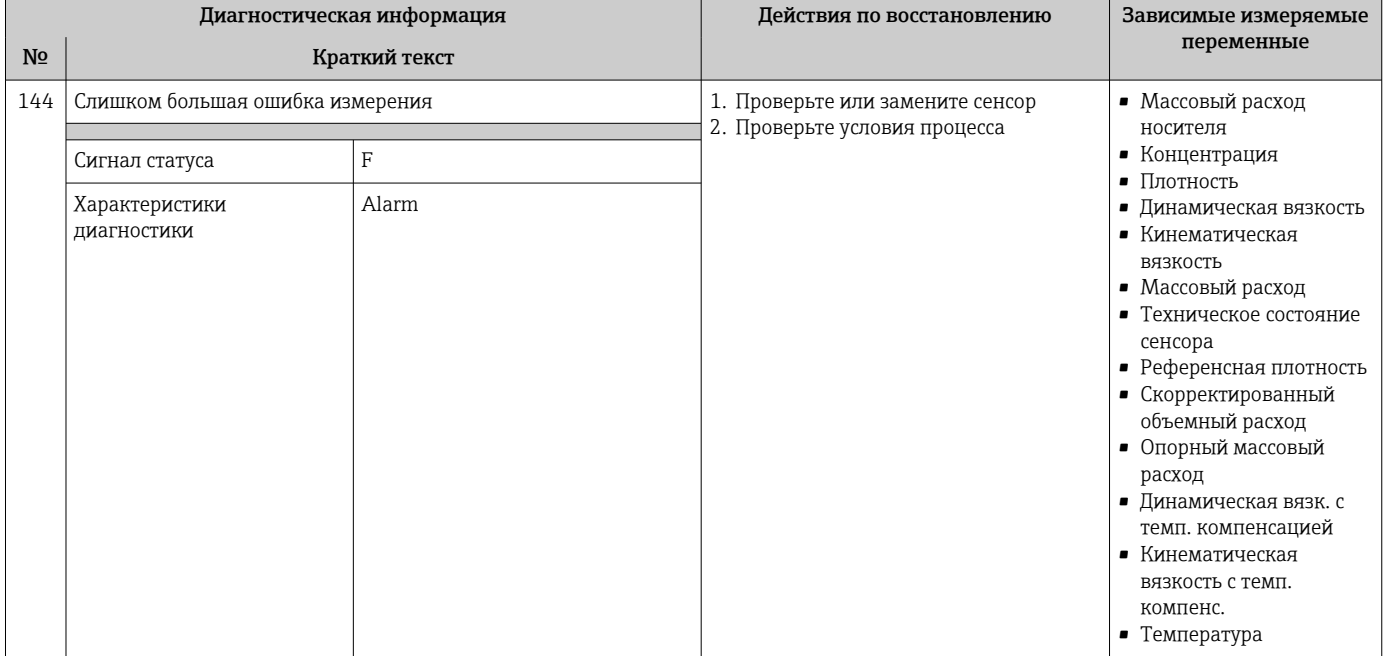

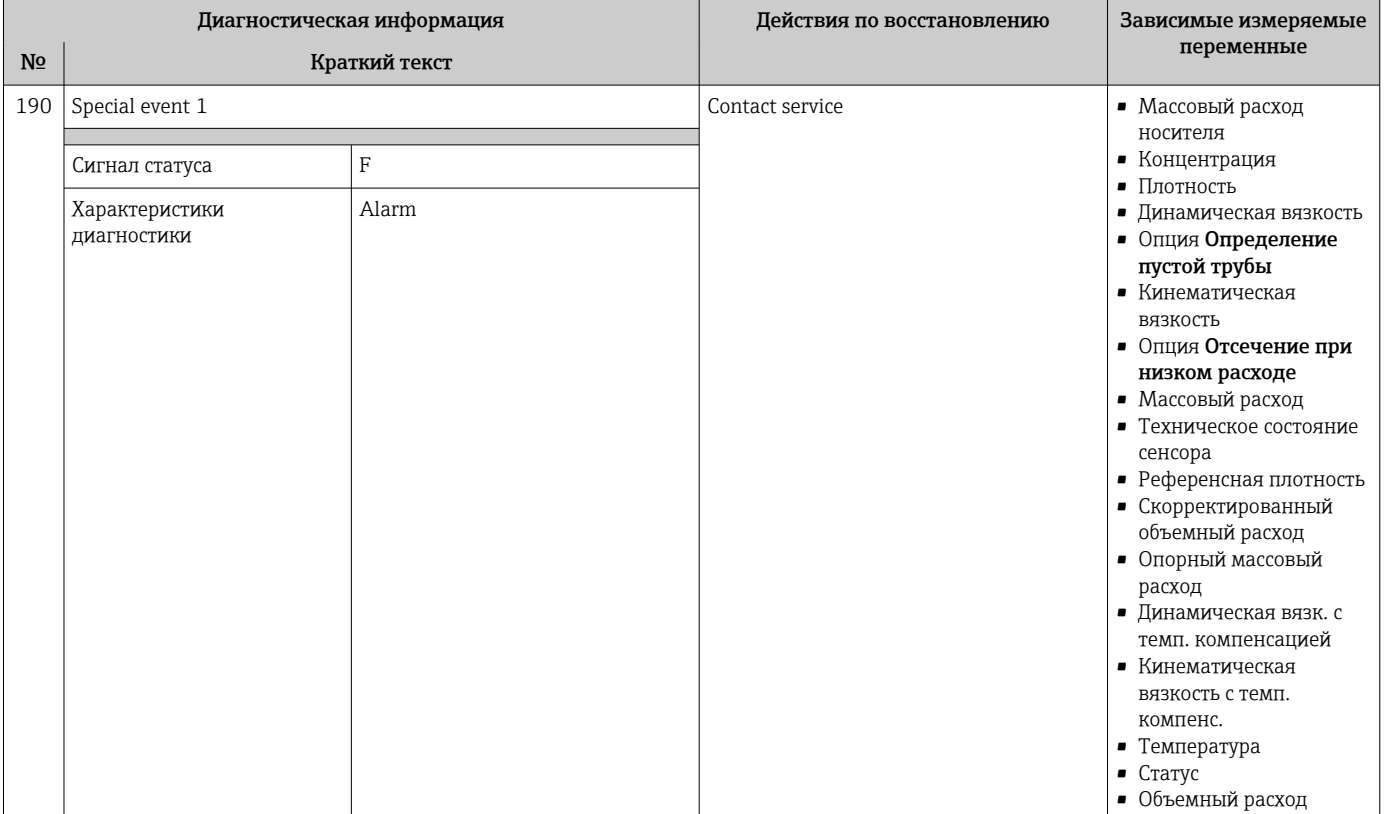

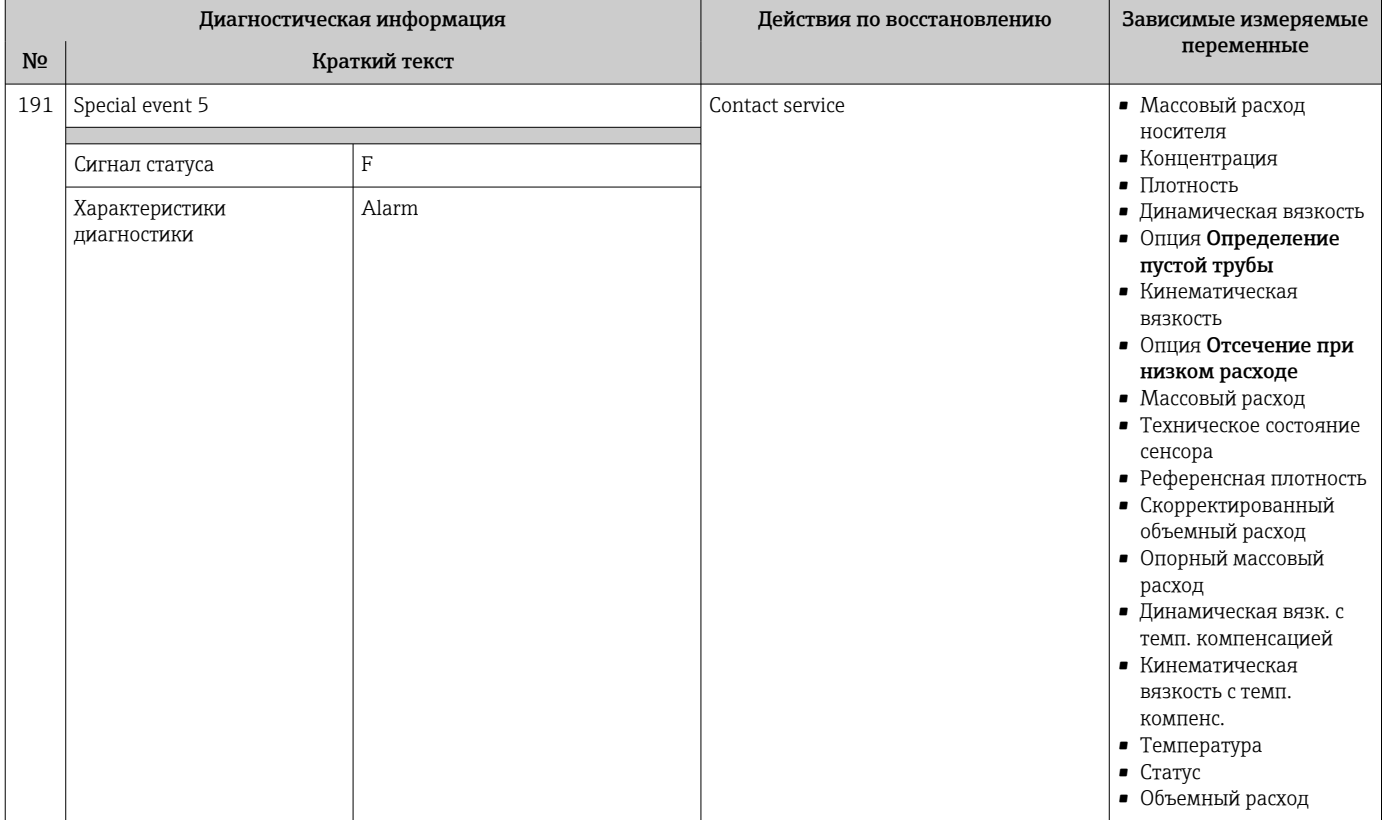

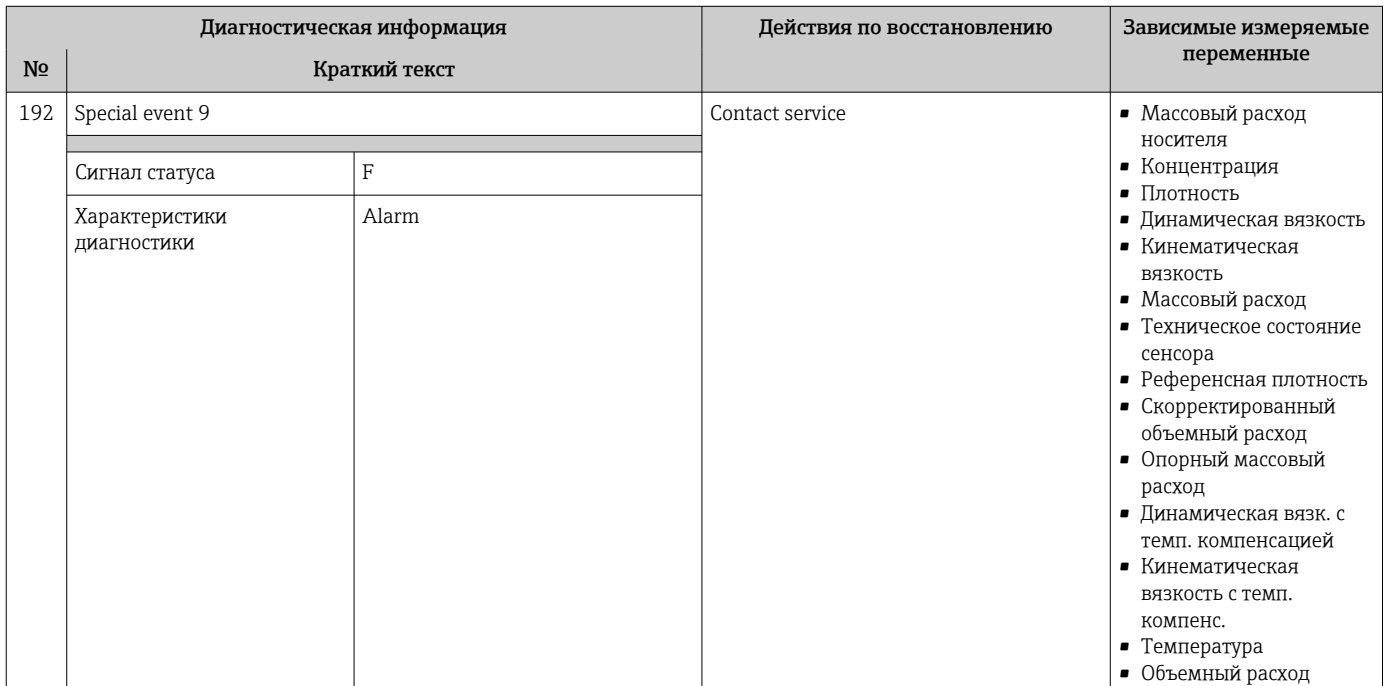

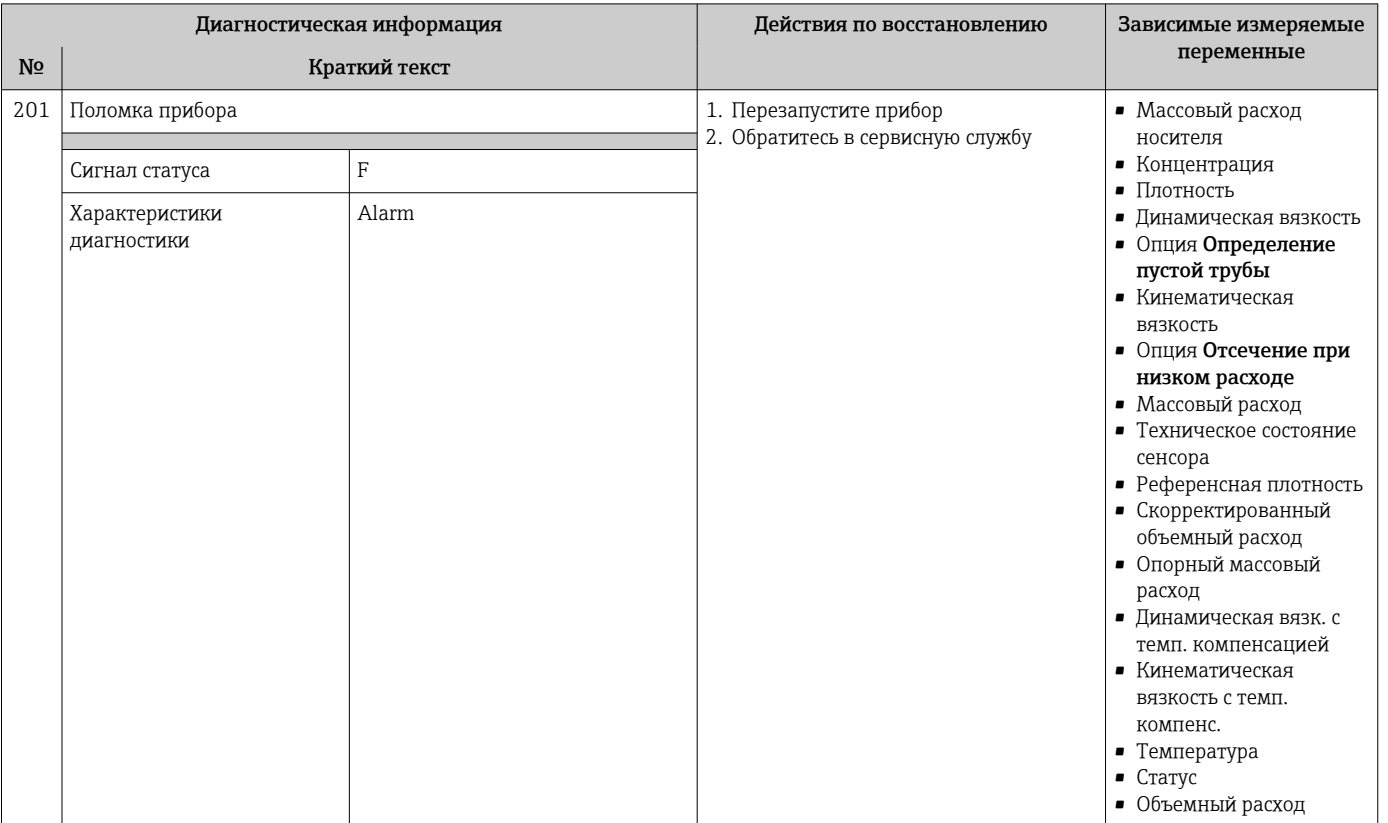

## 12.6.2 Диагностика электроники

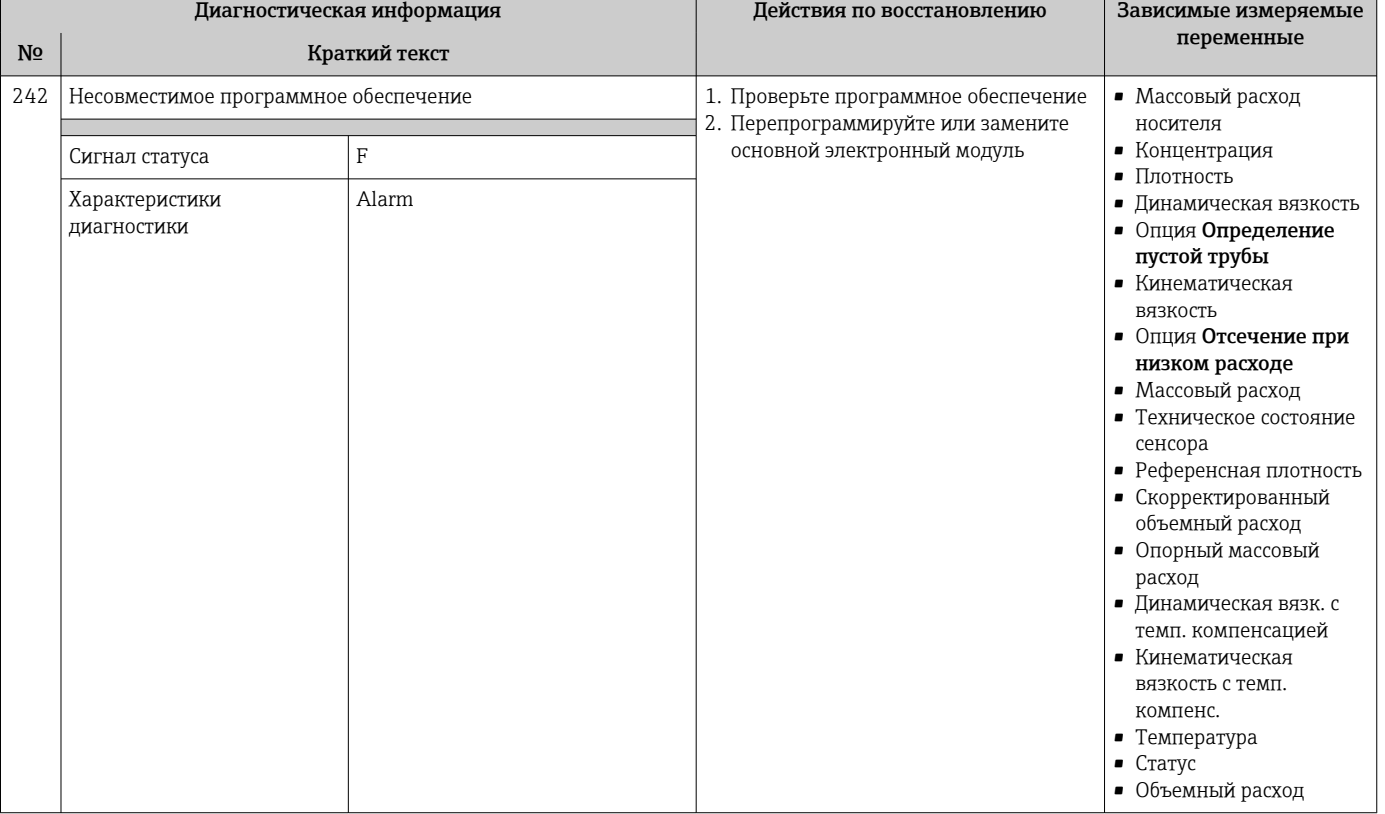

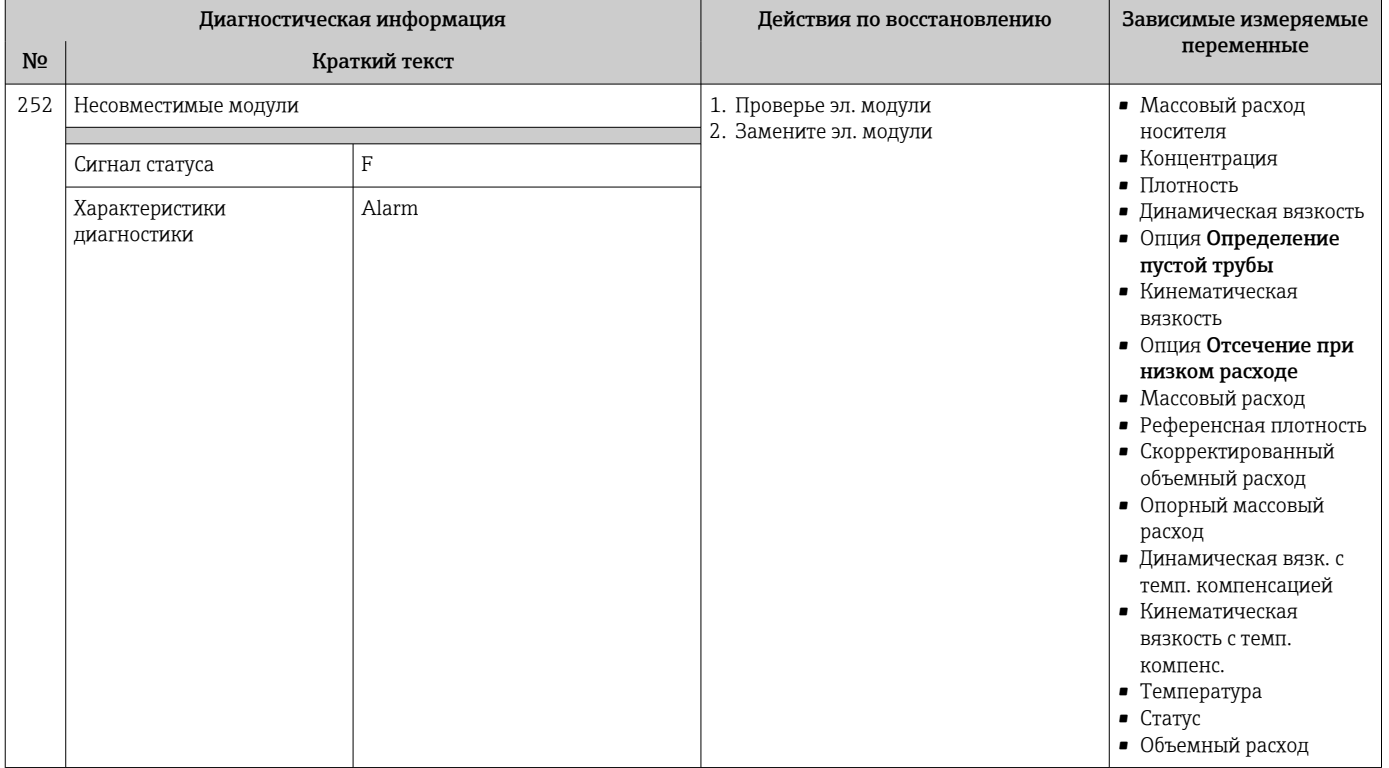

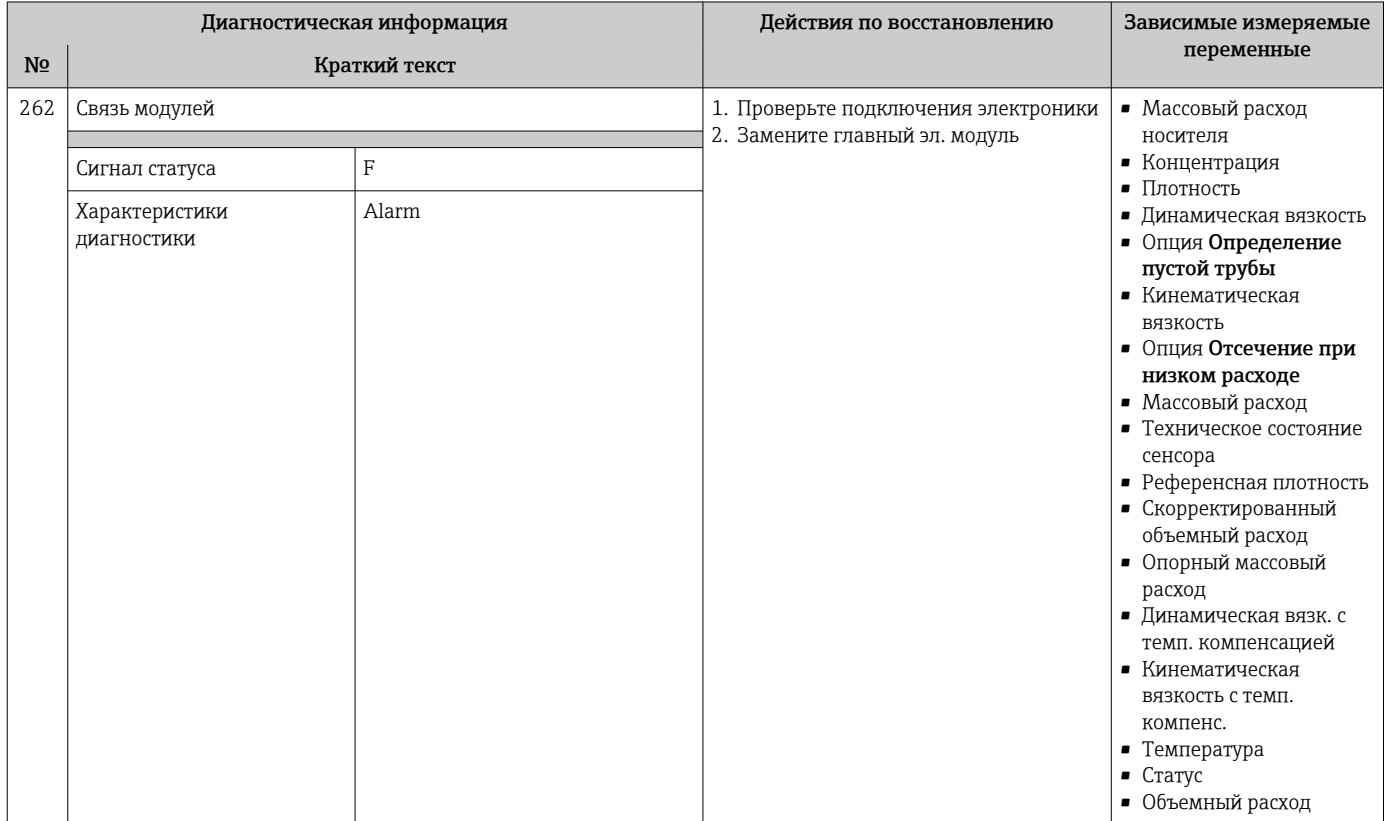

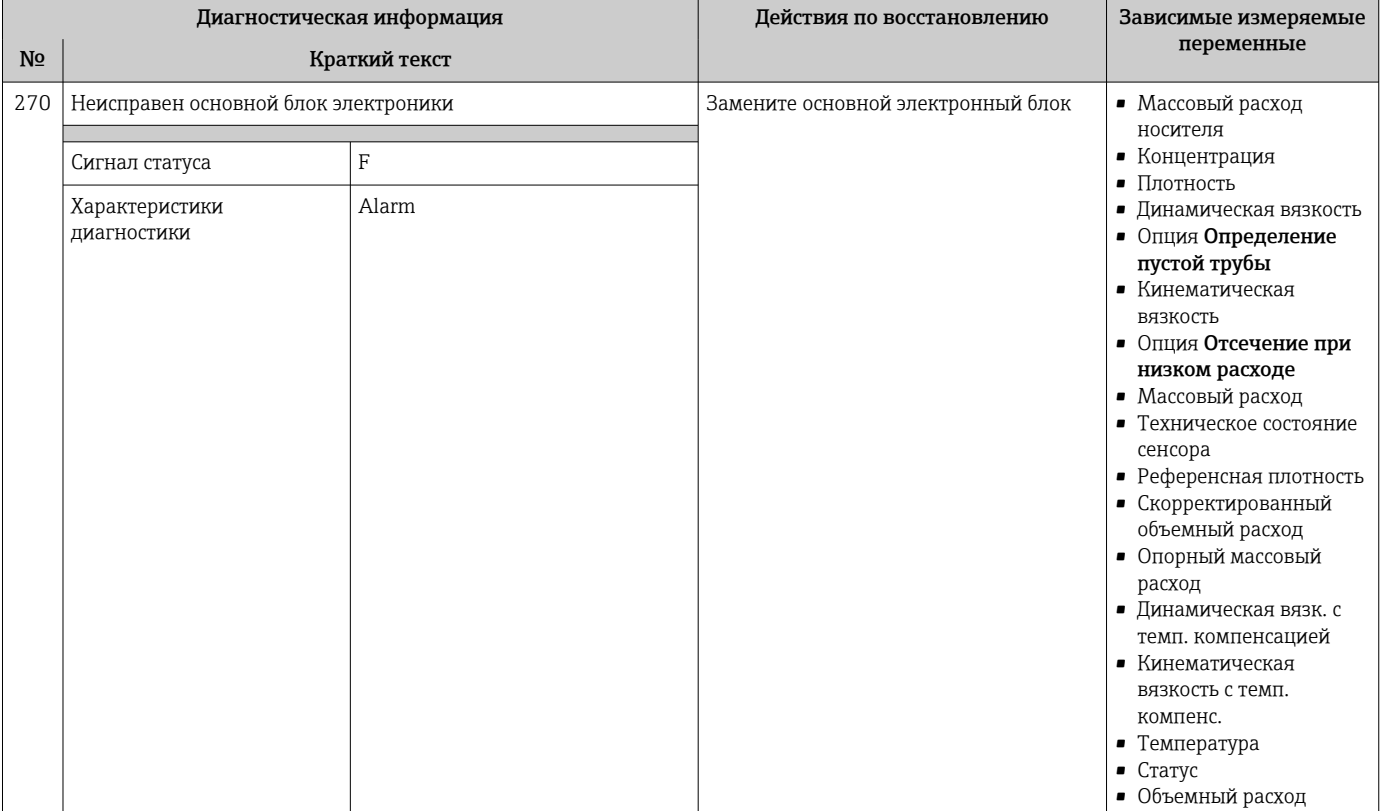

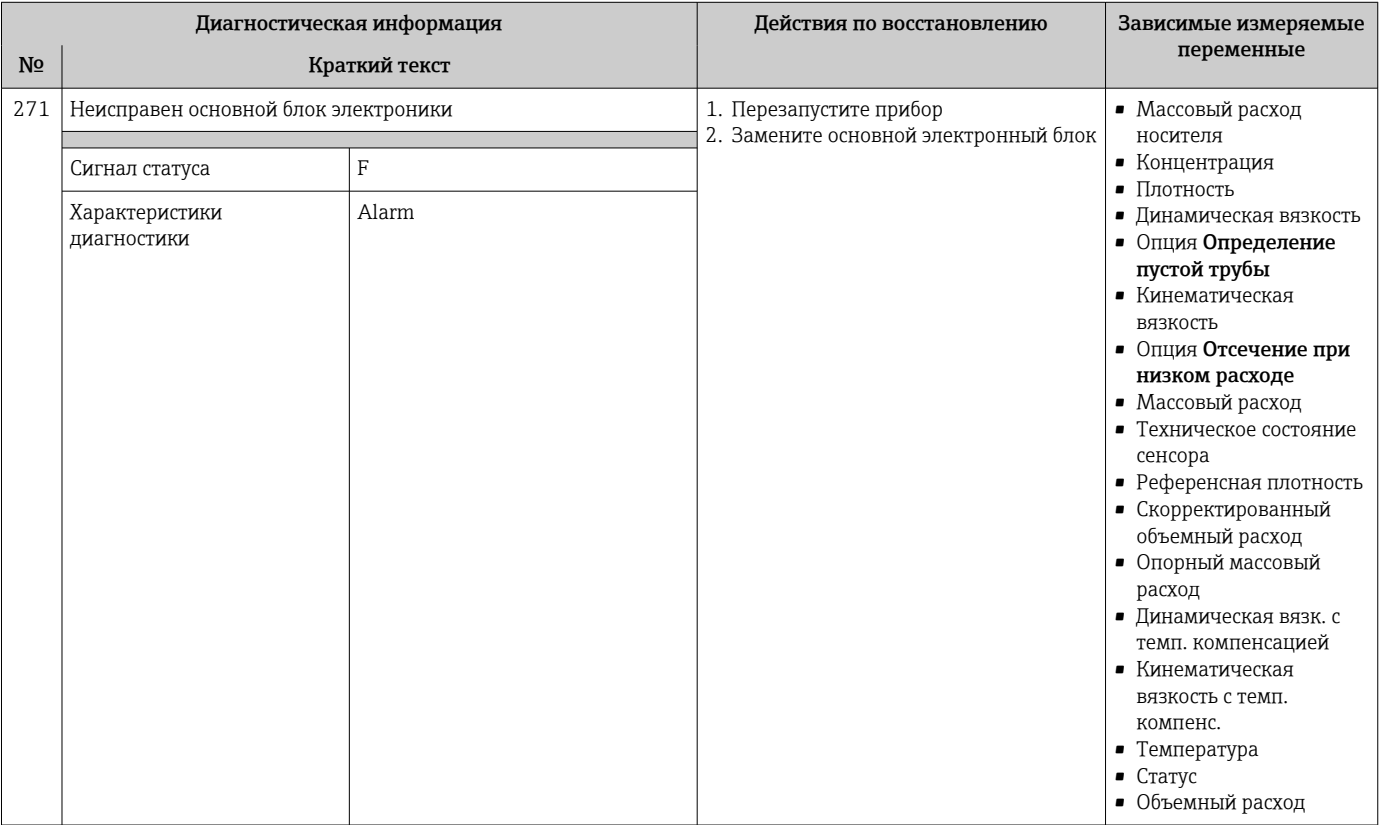

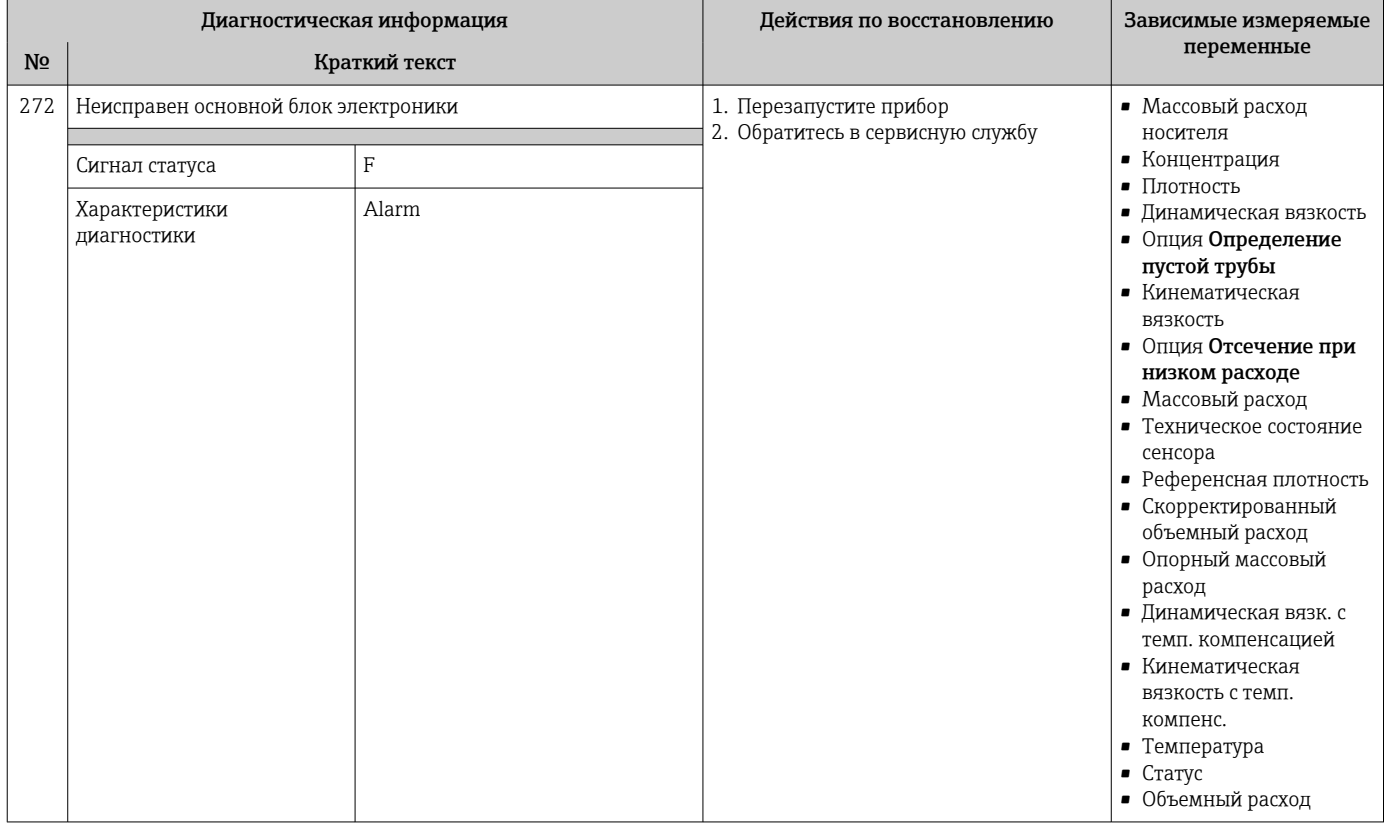

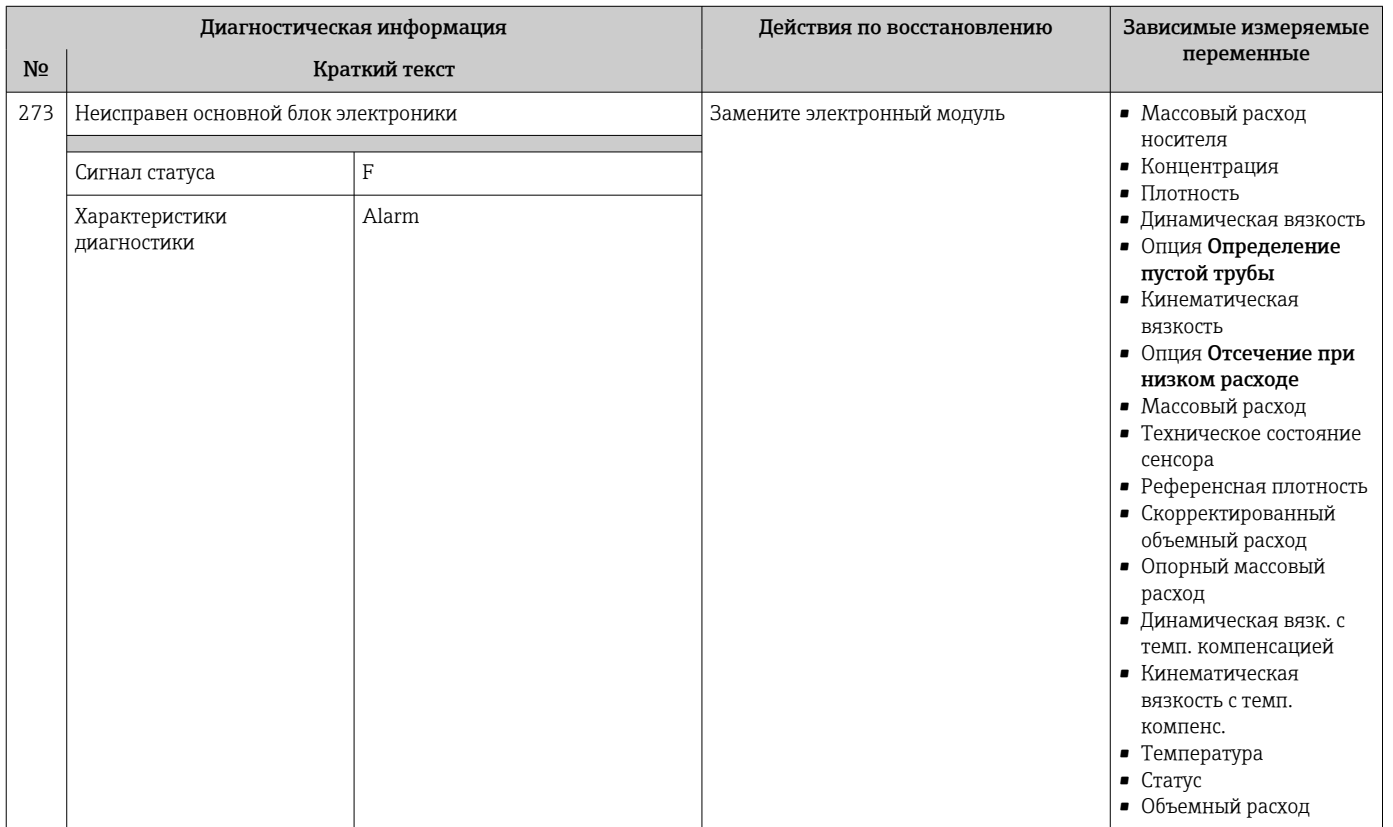

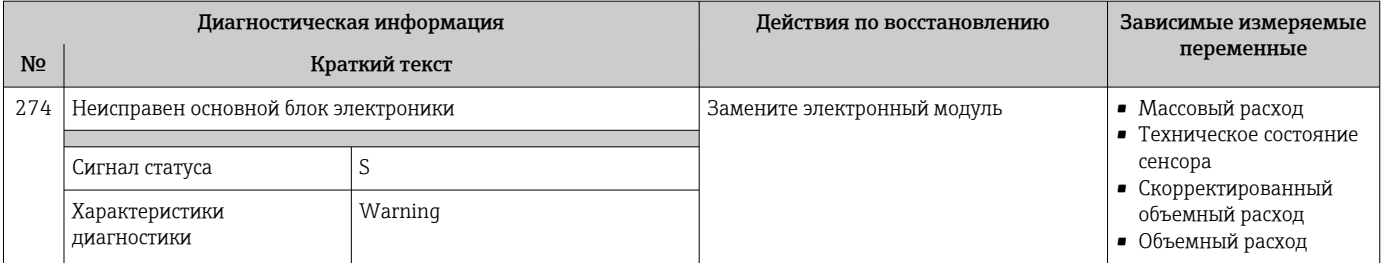

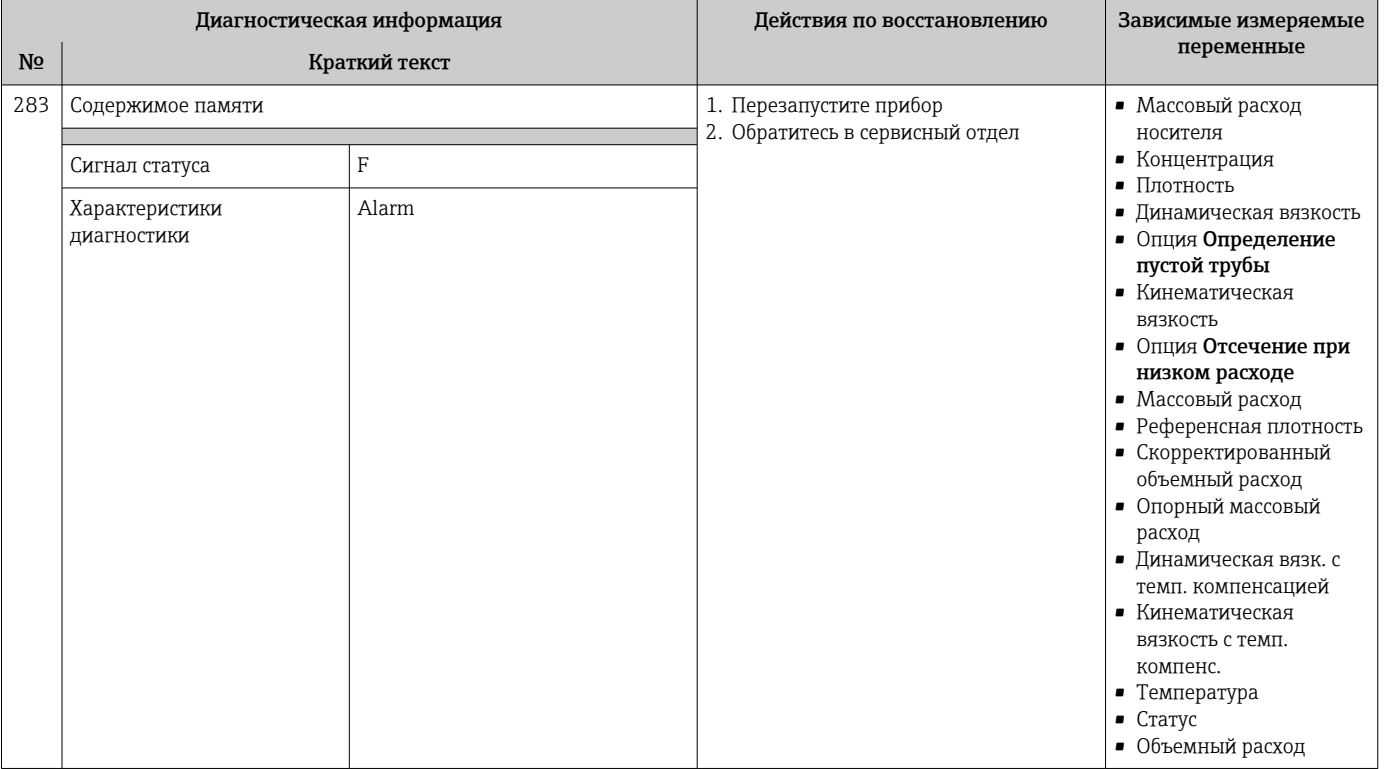

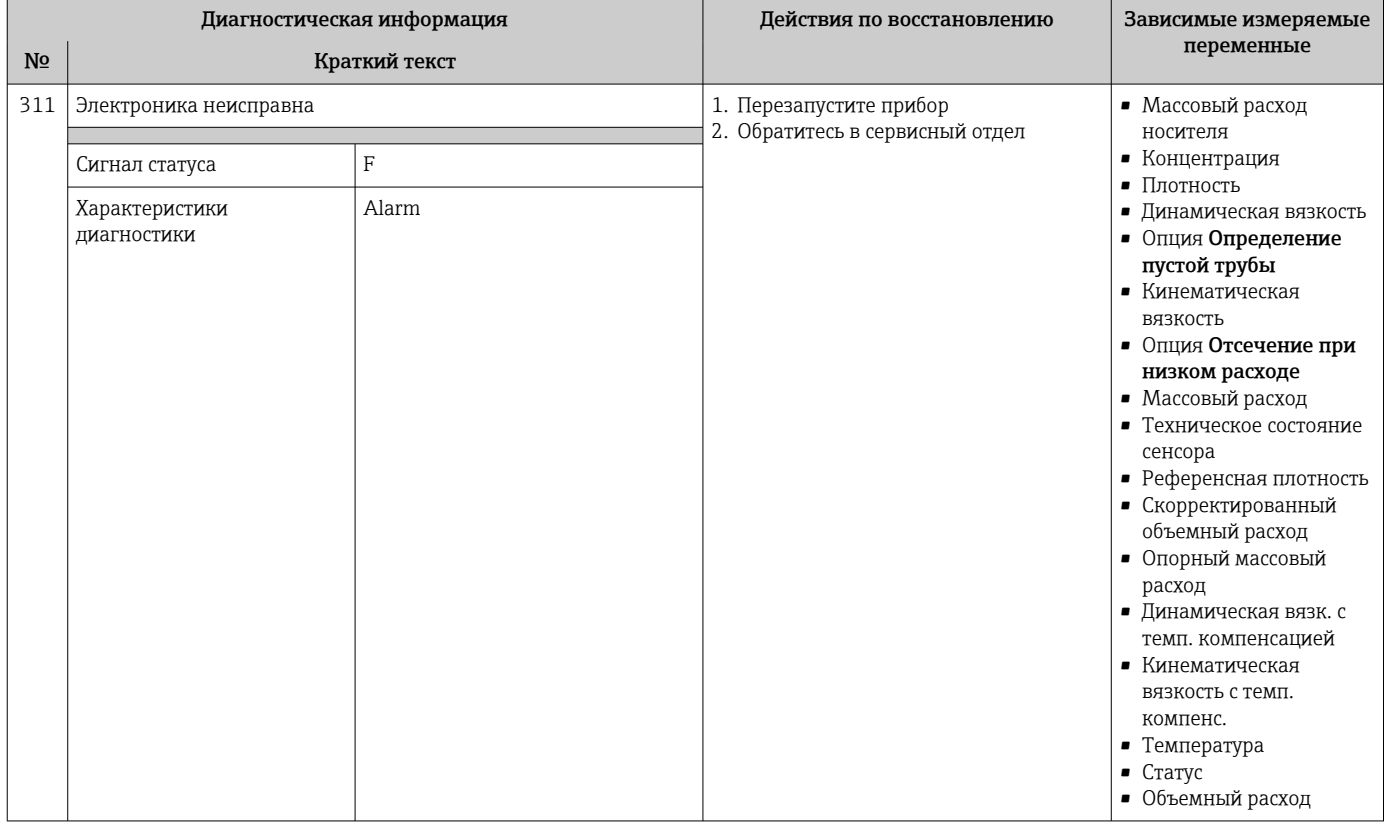

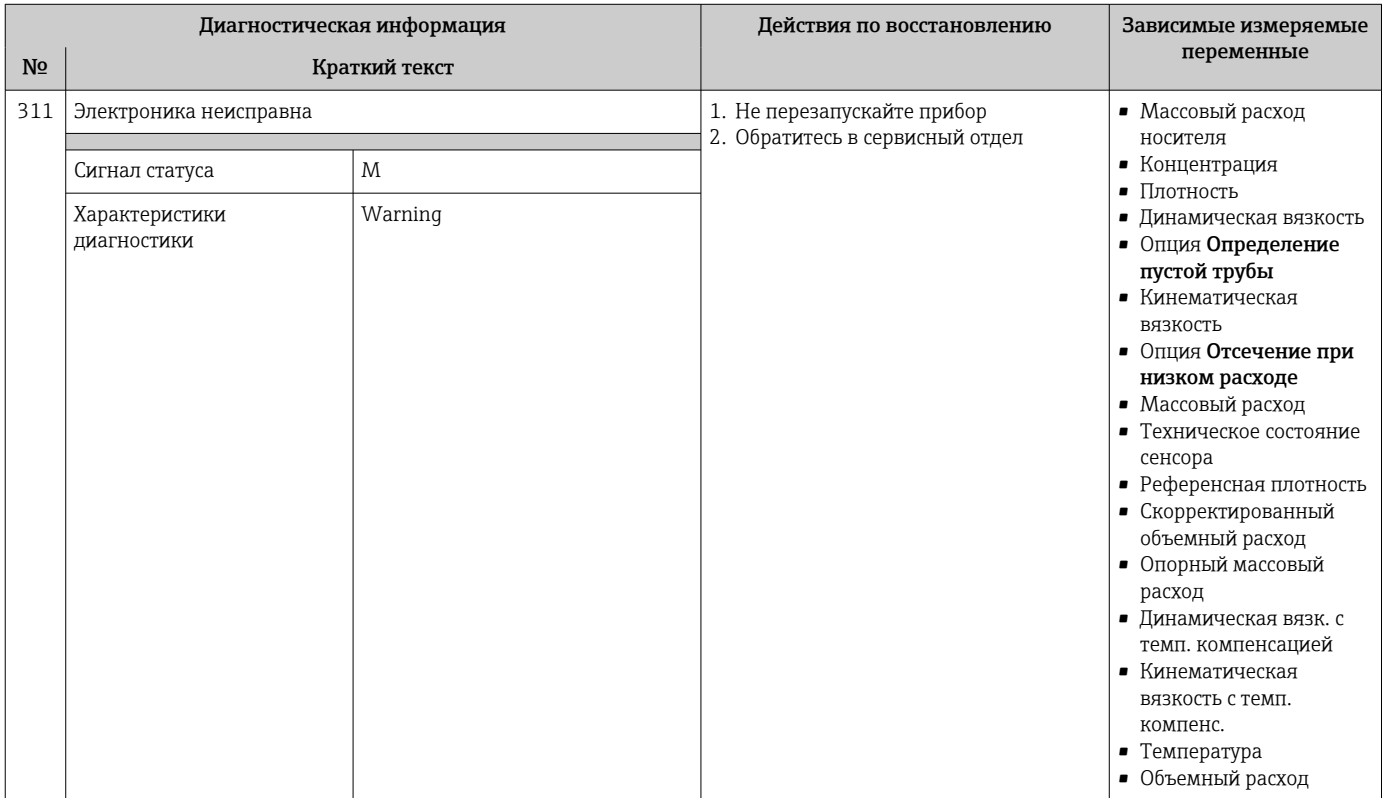

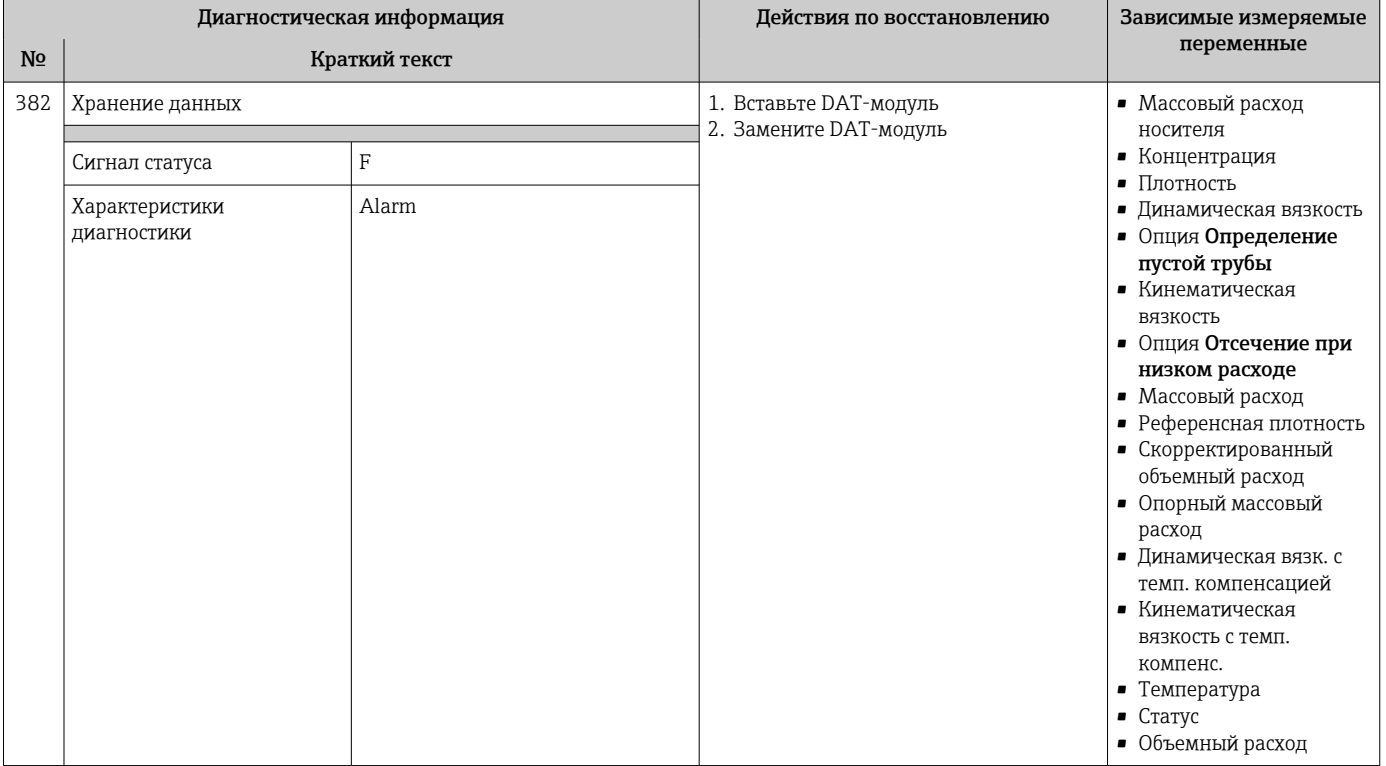

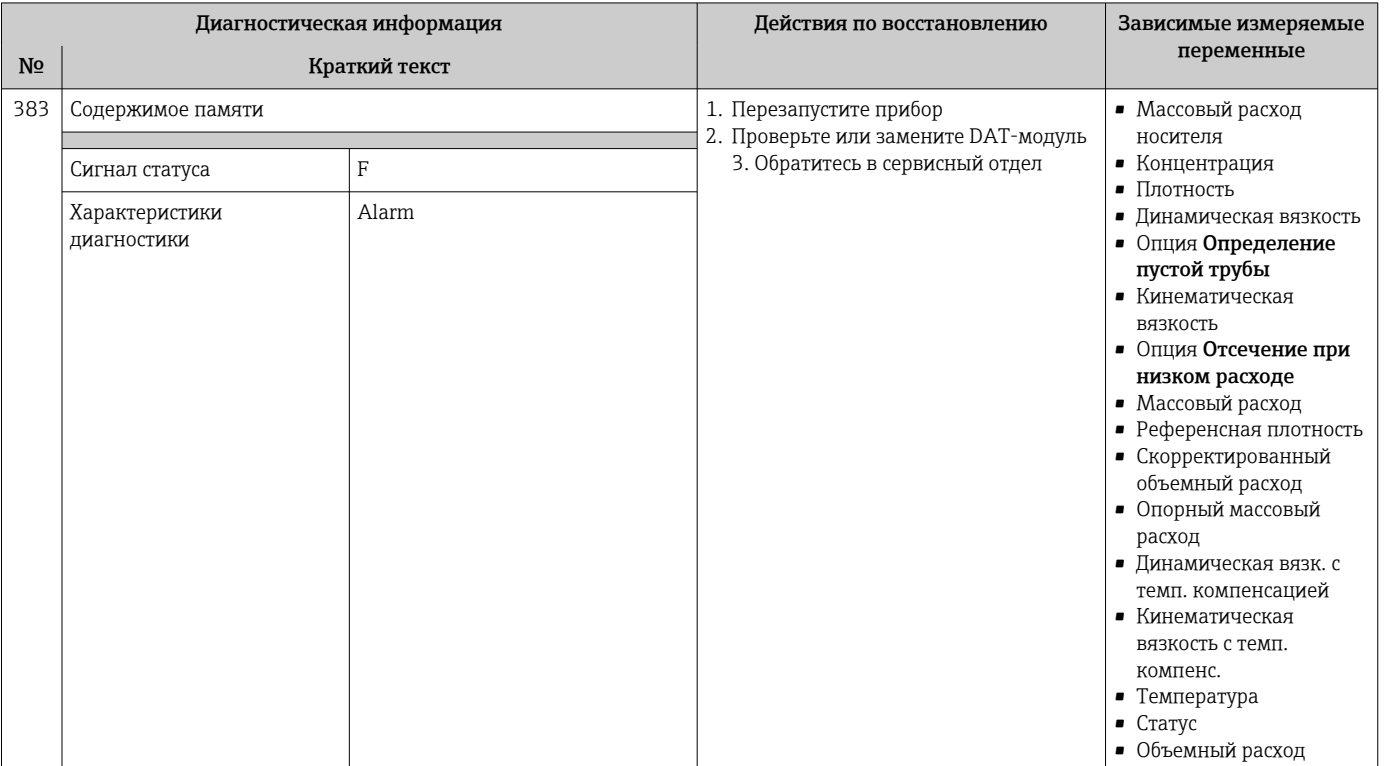

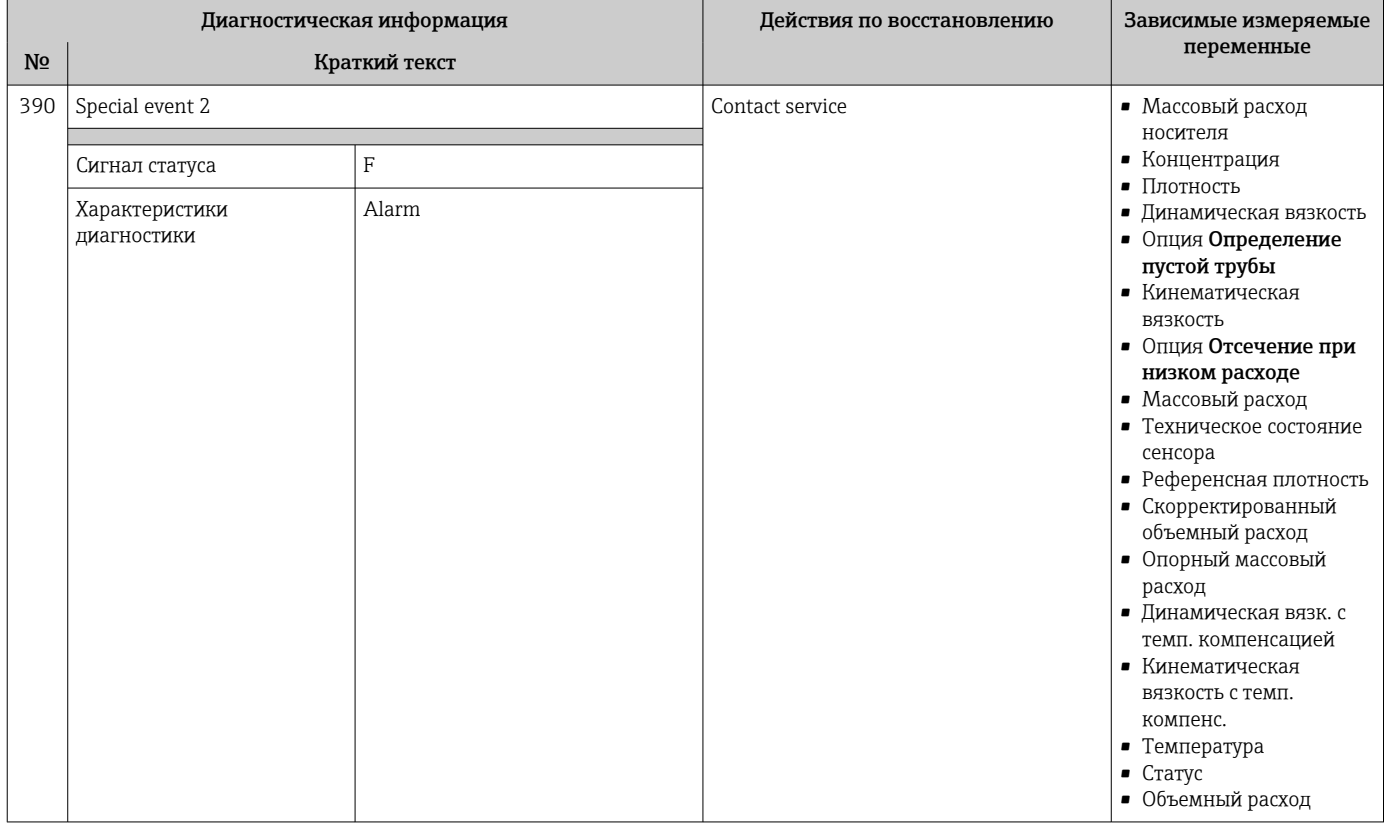

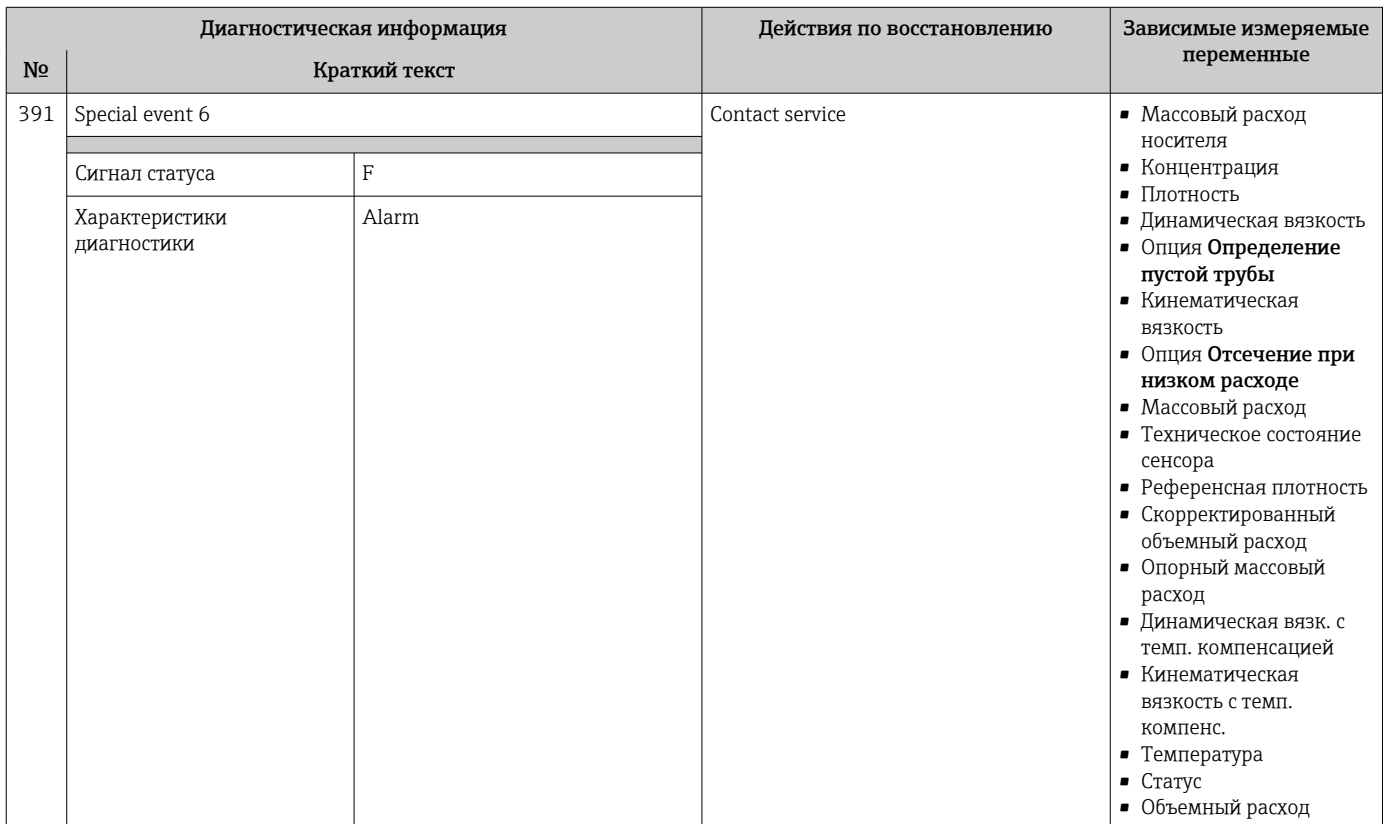

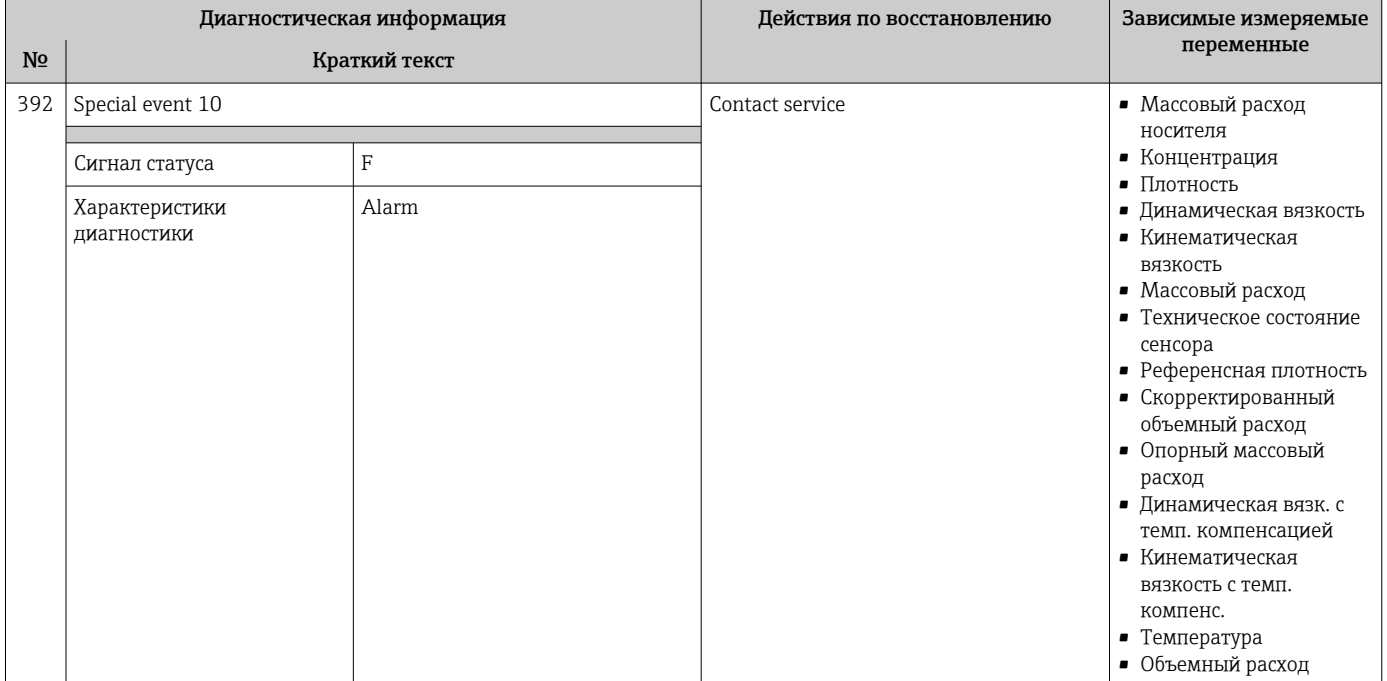

## 12.6.3 Диагностика конфигурации

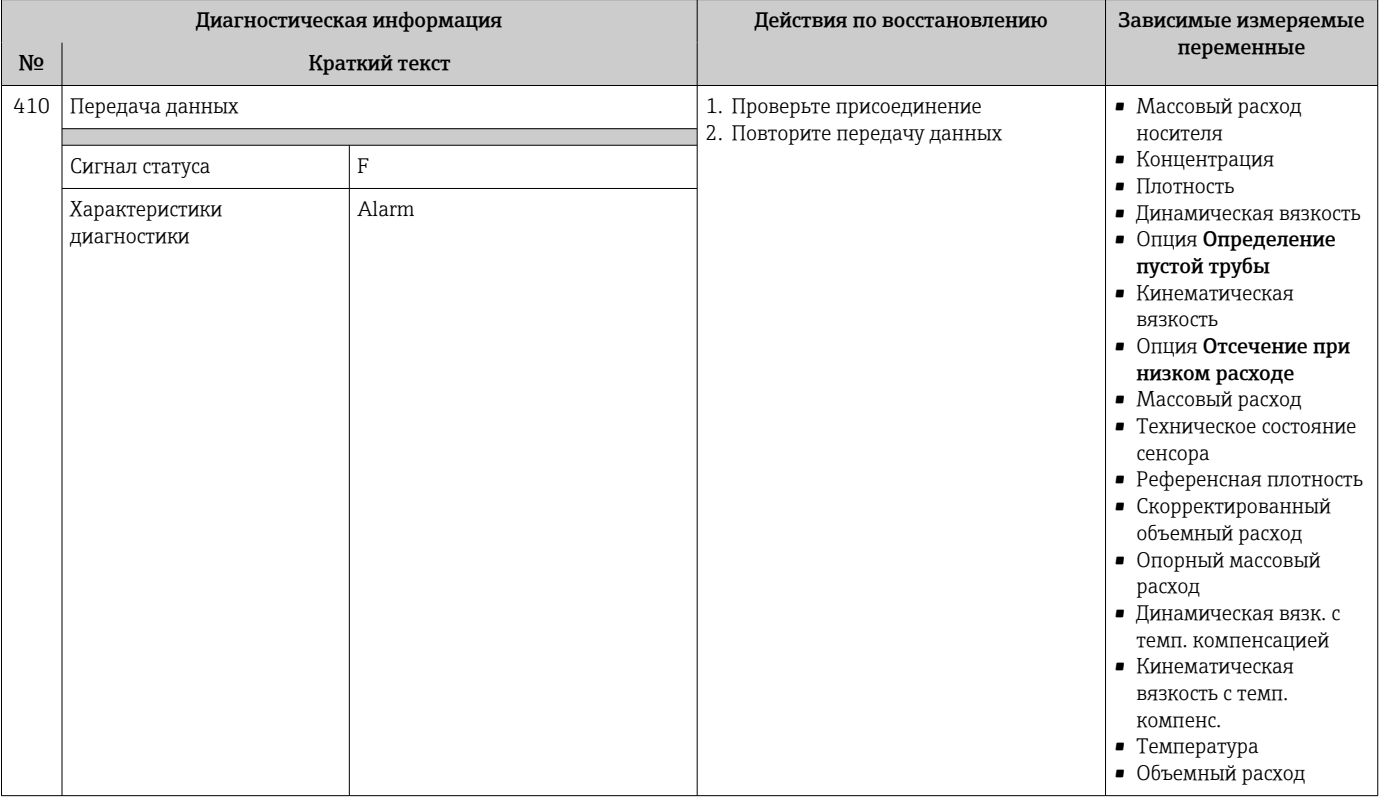
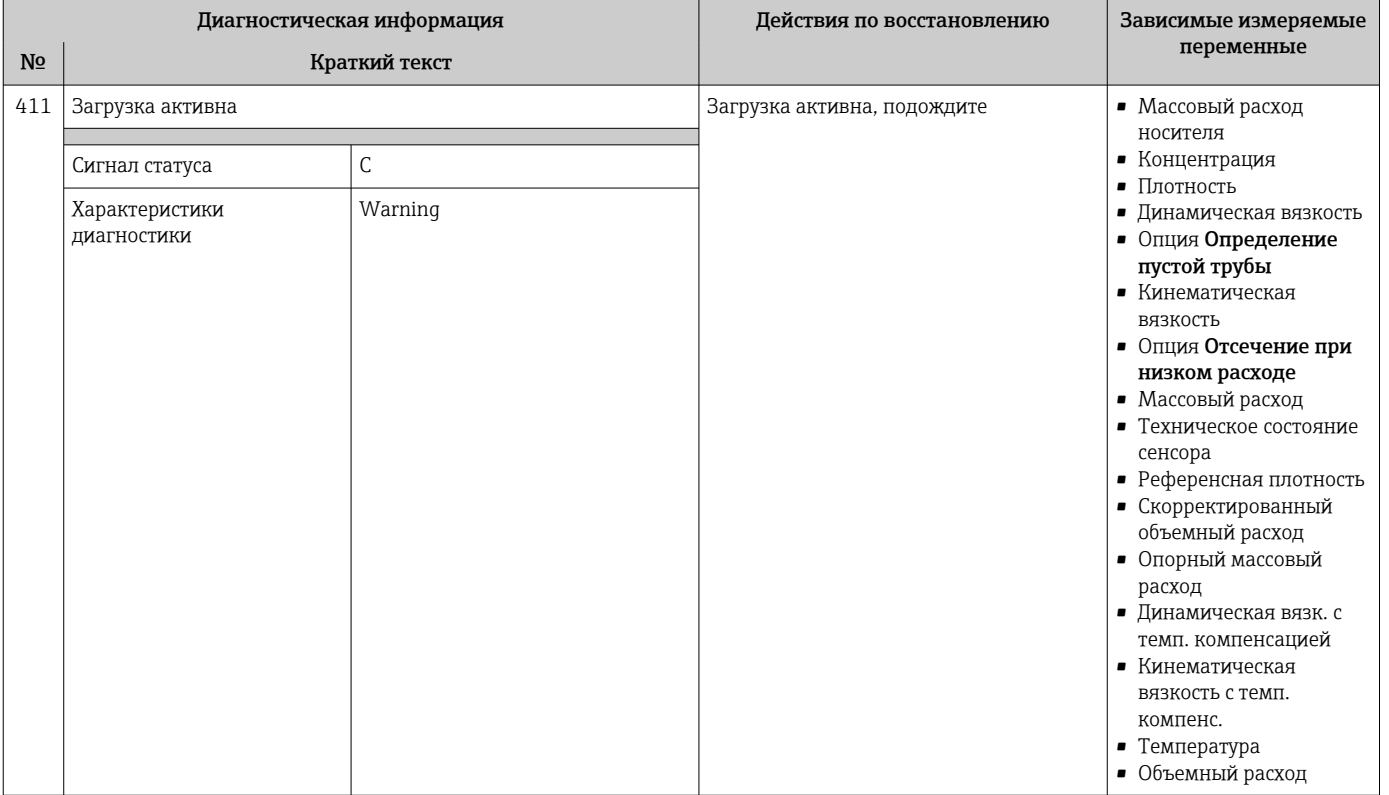

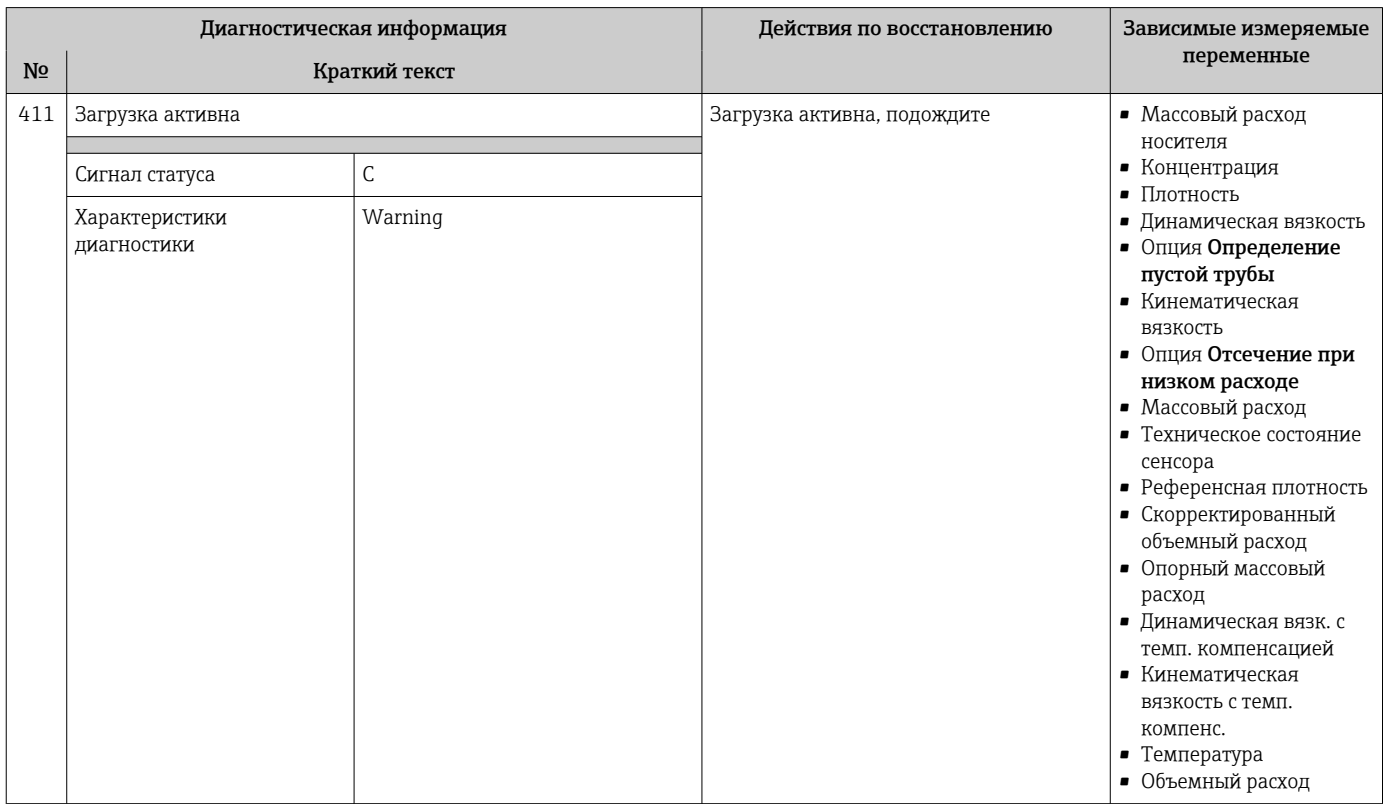

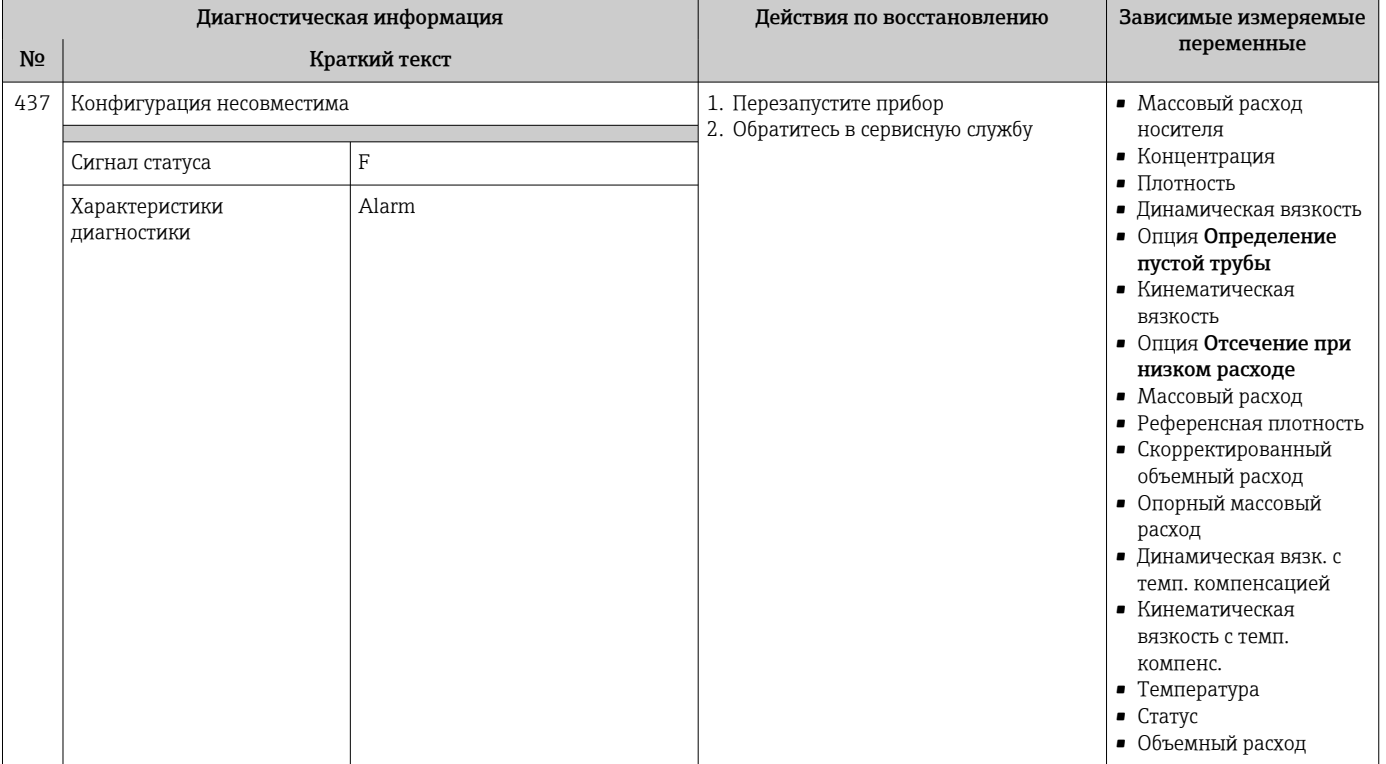

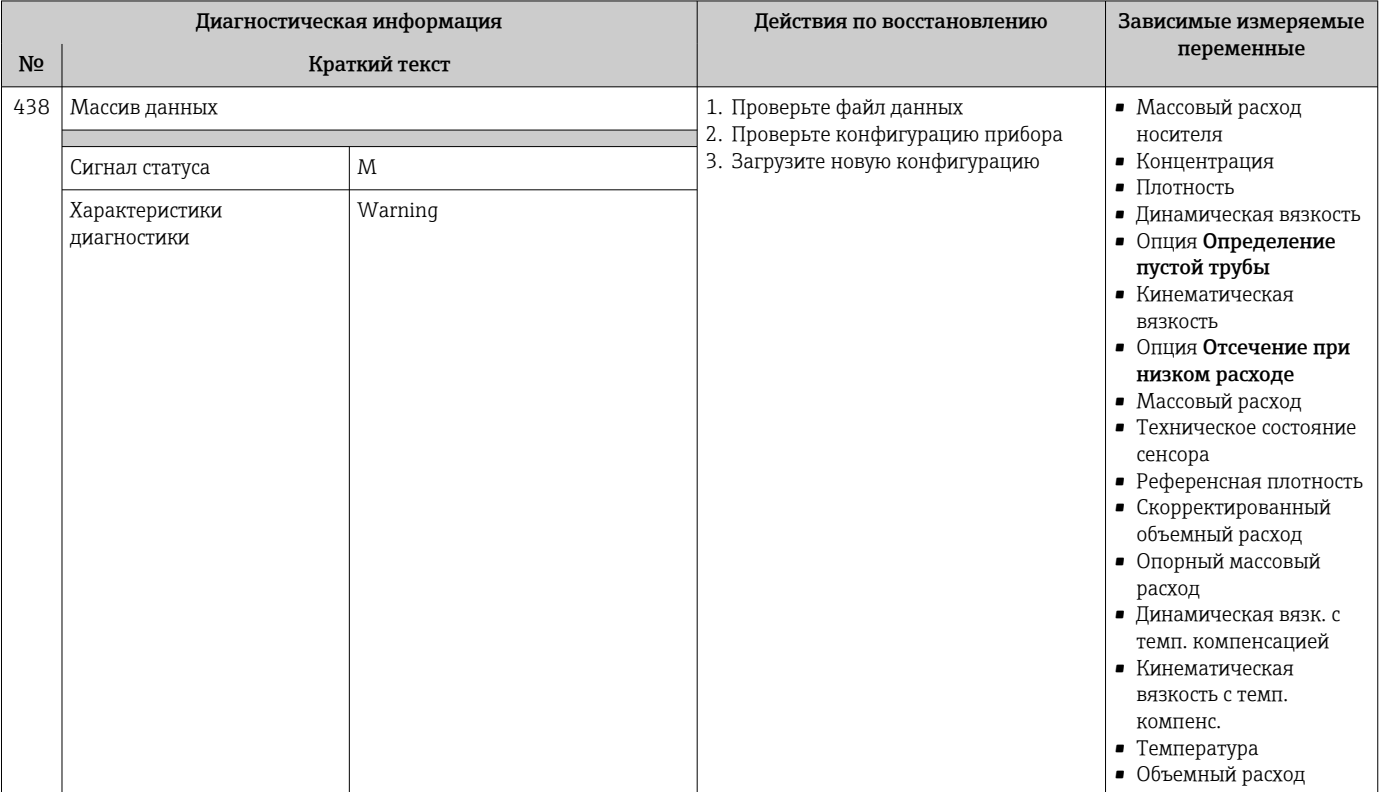

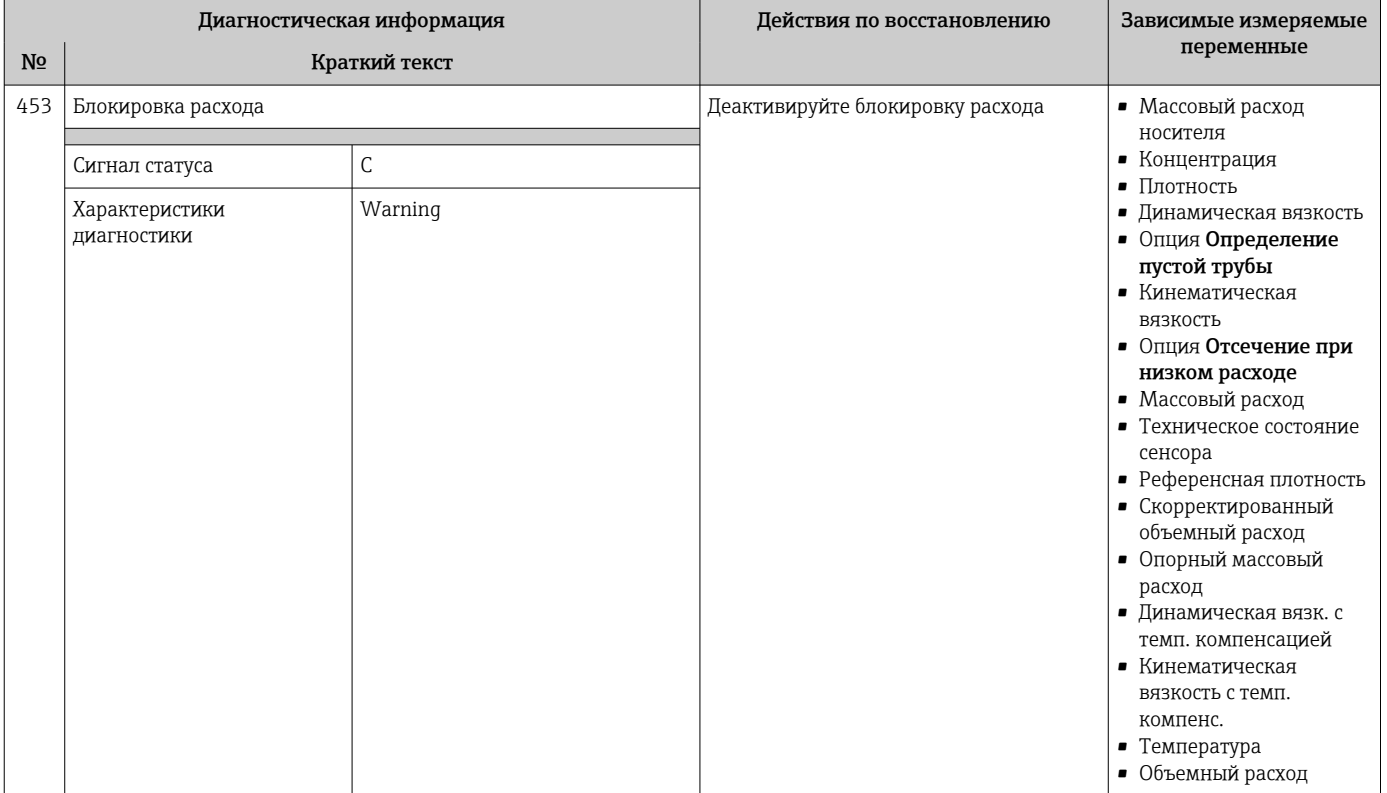

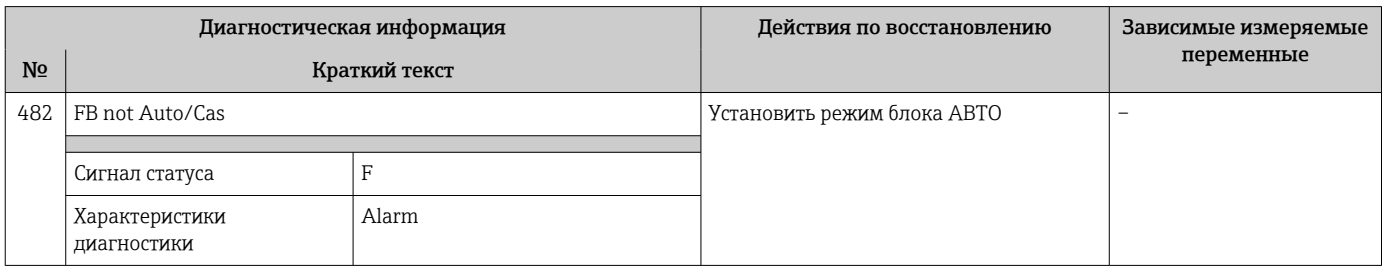

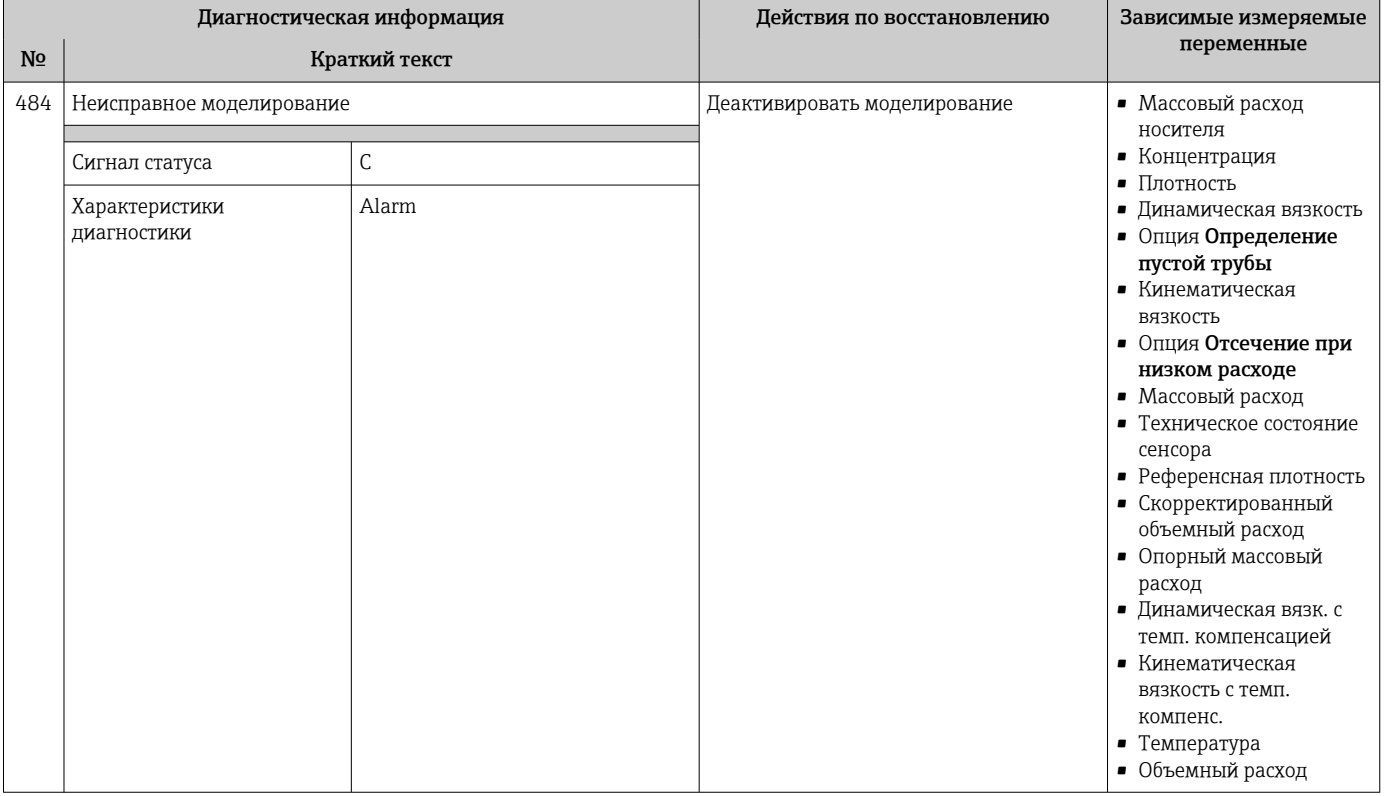

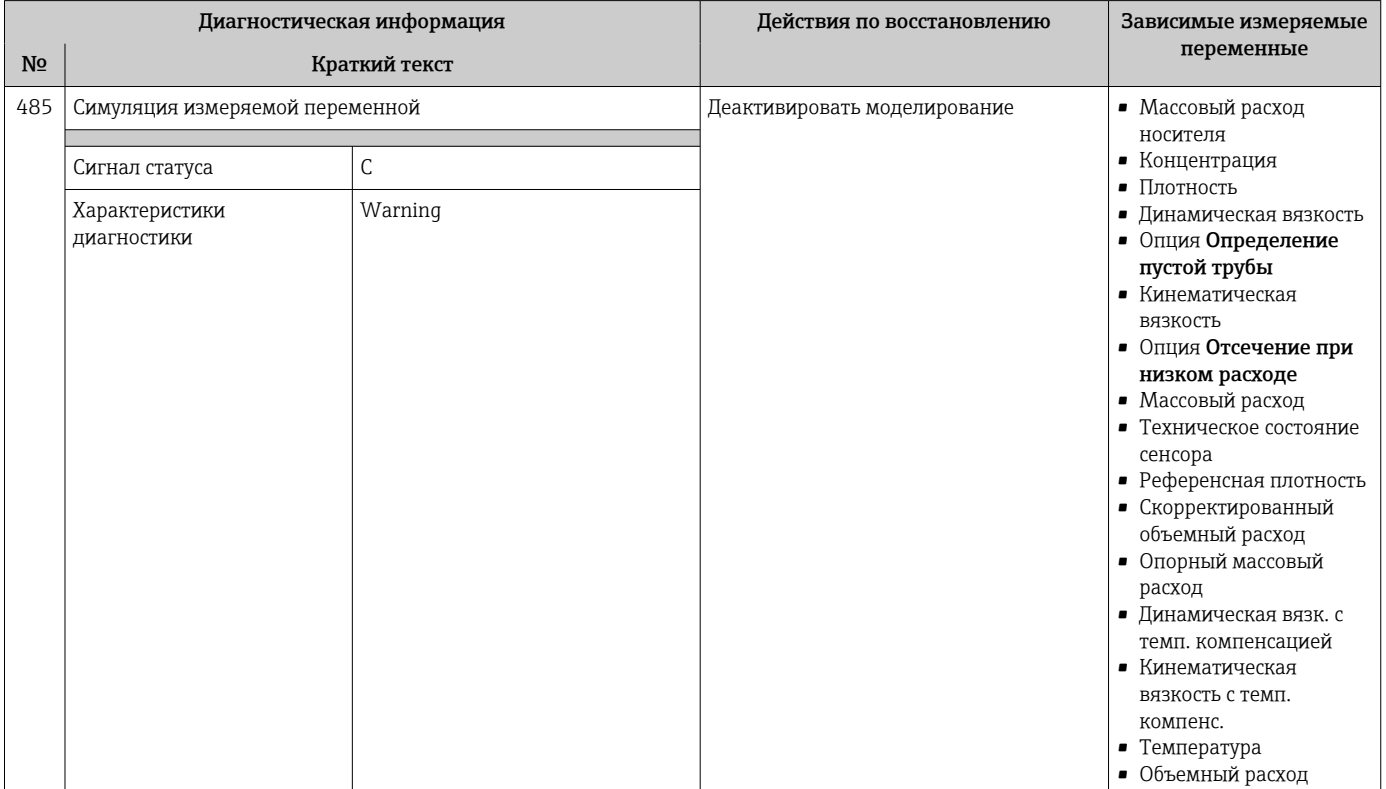

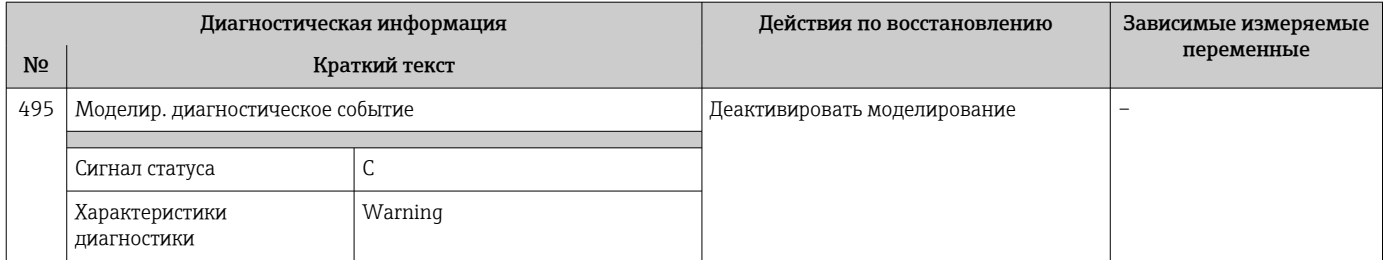

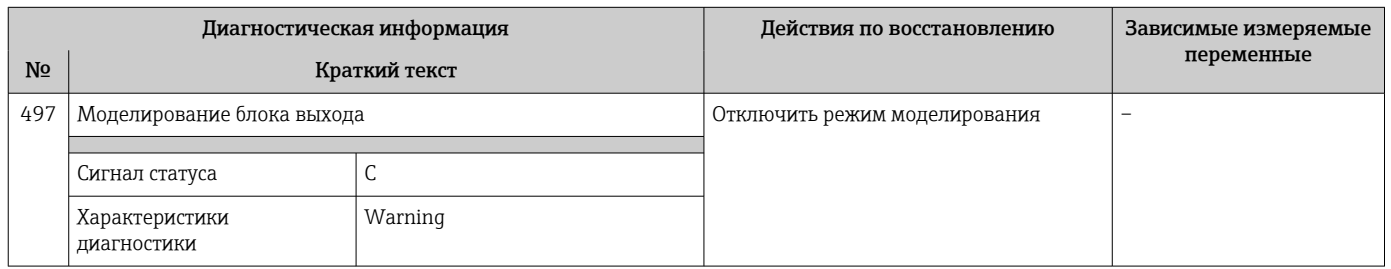

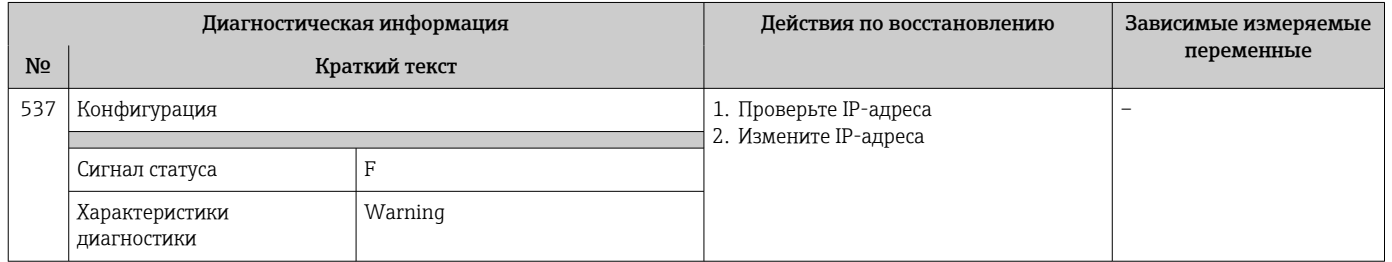

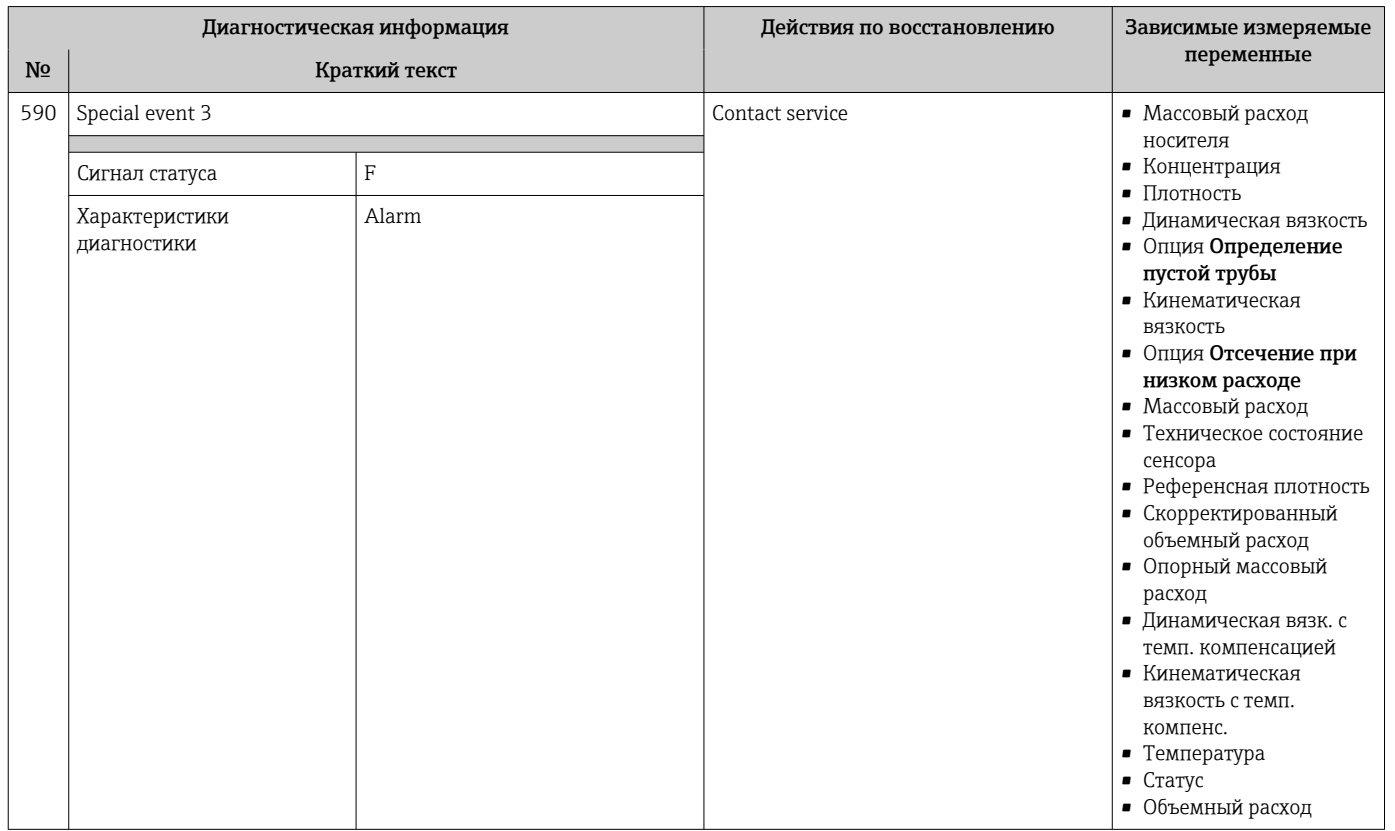

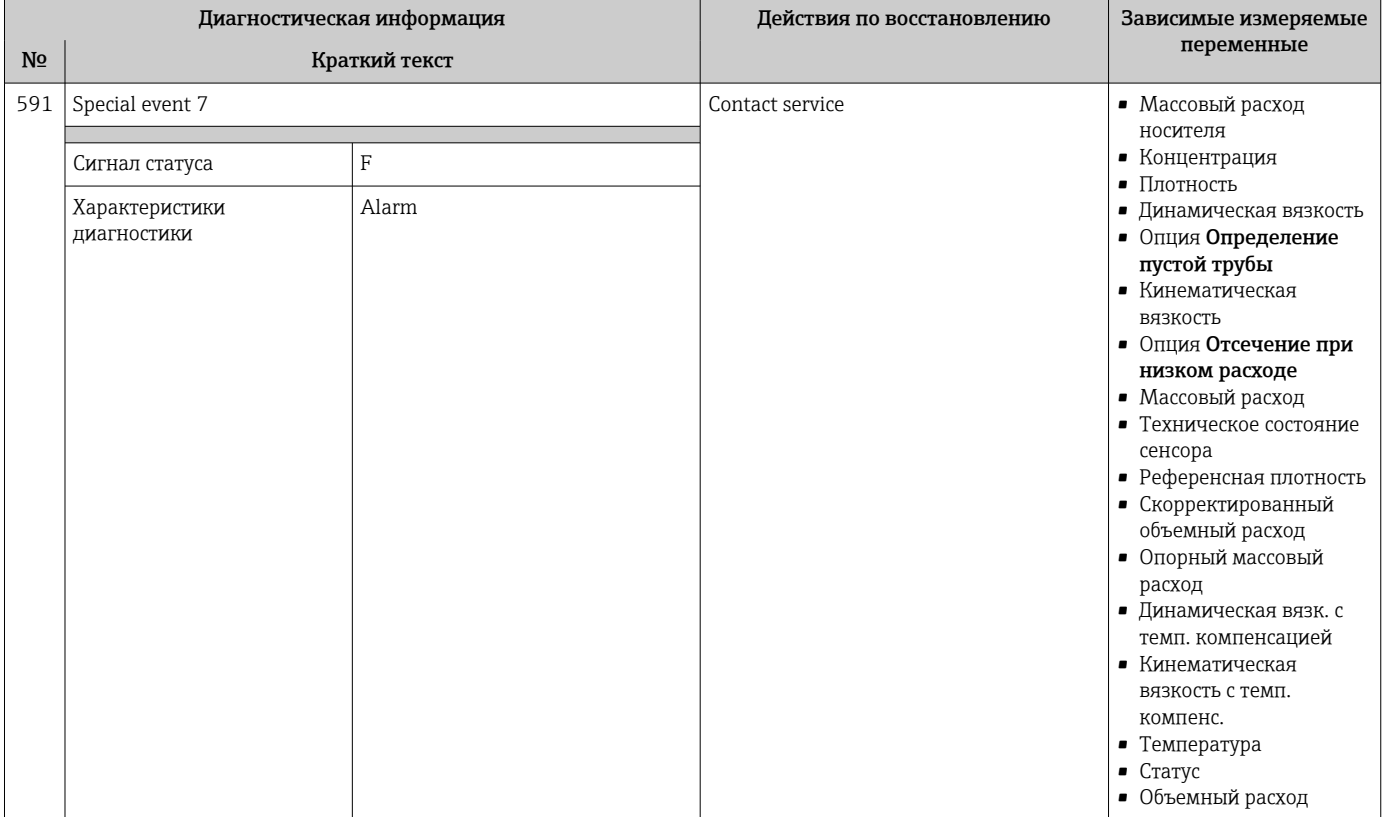

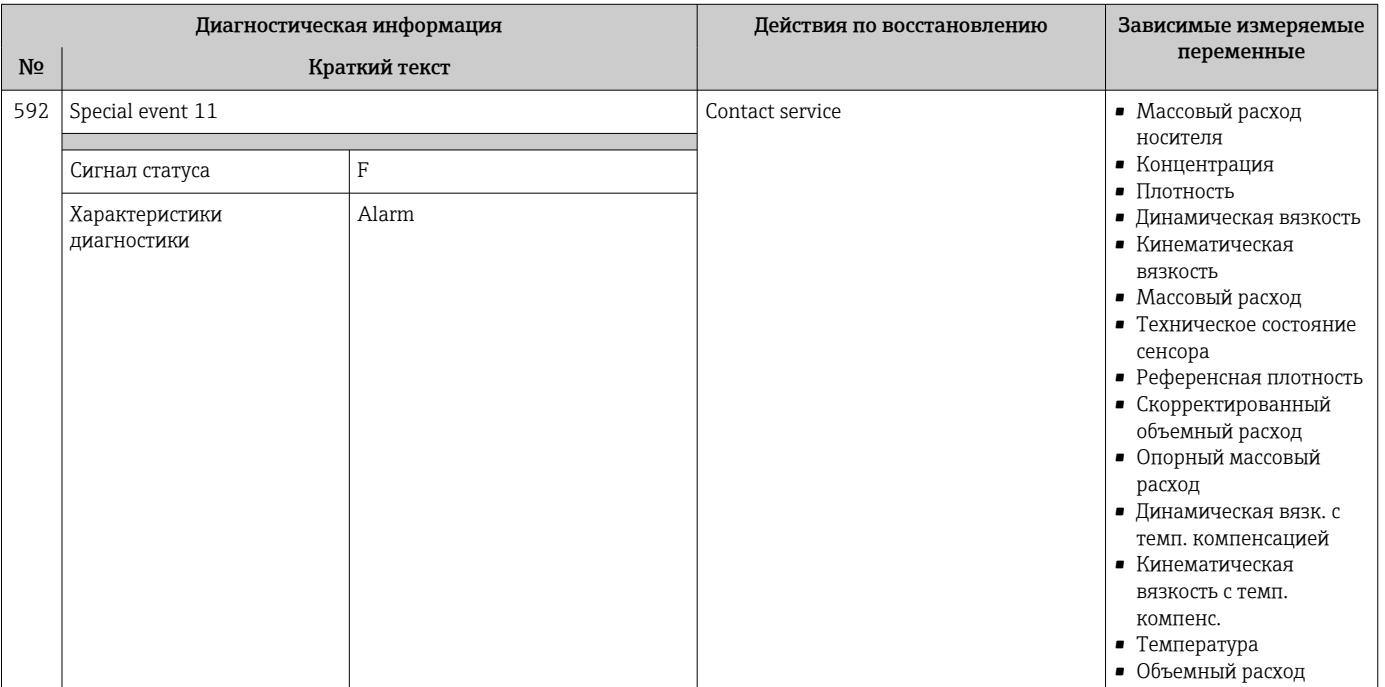

## 12.6.4 Диагностика процесса

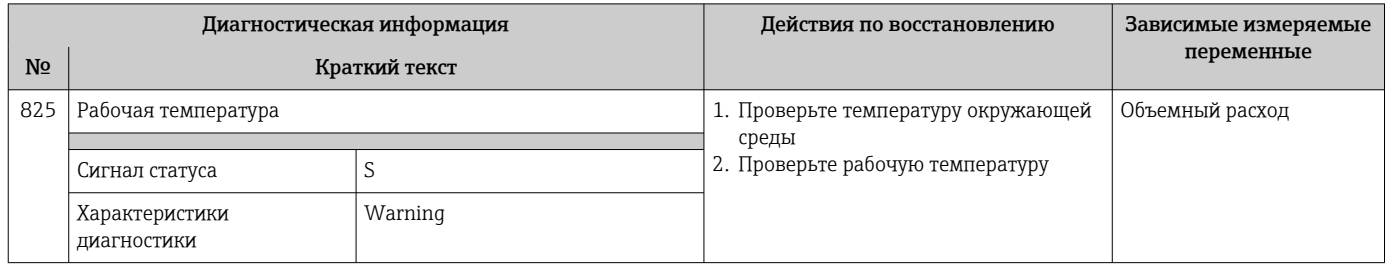

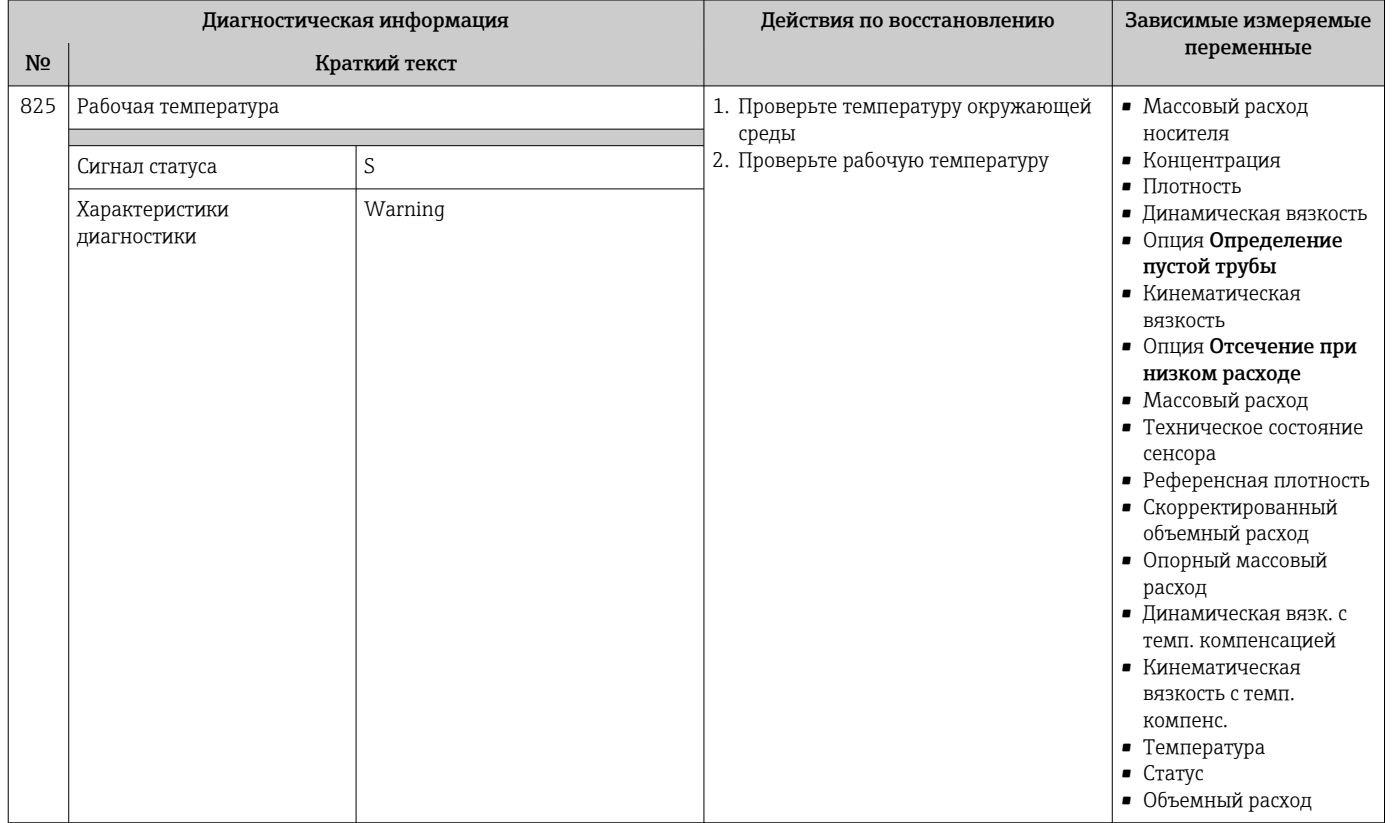

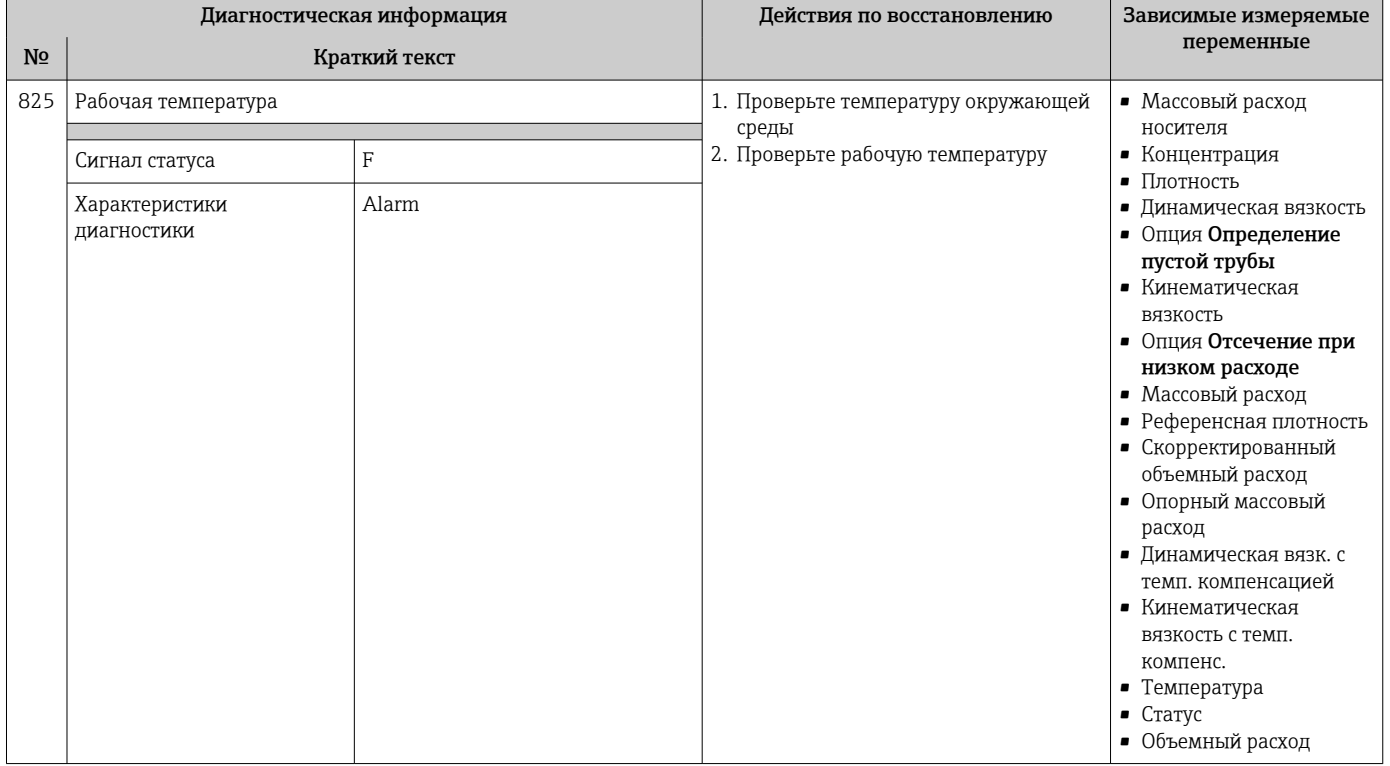

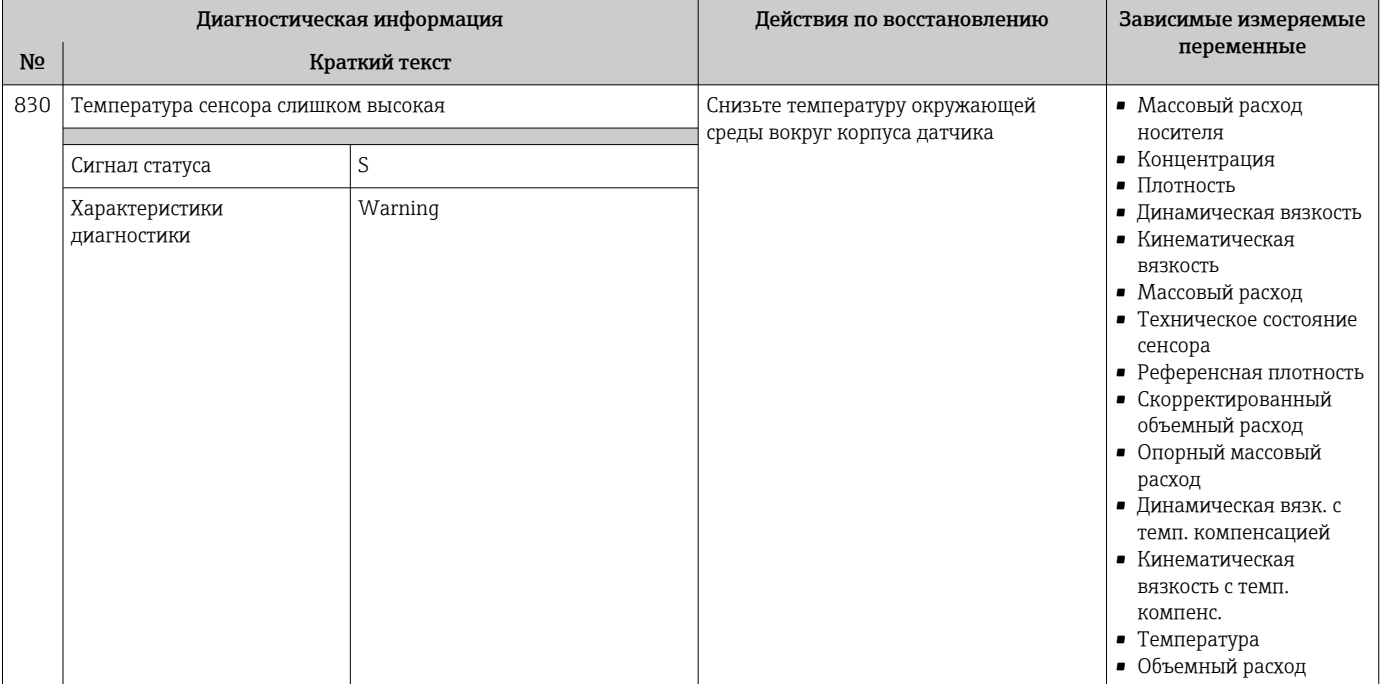

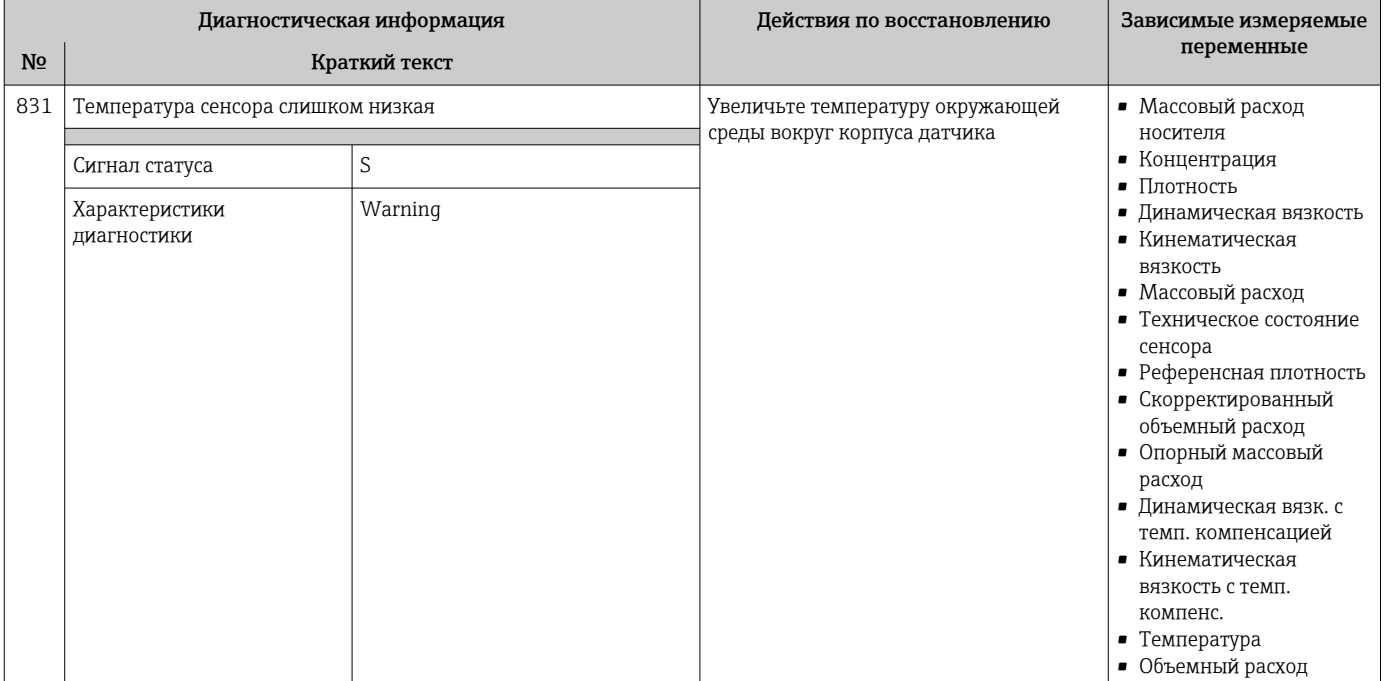

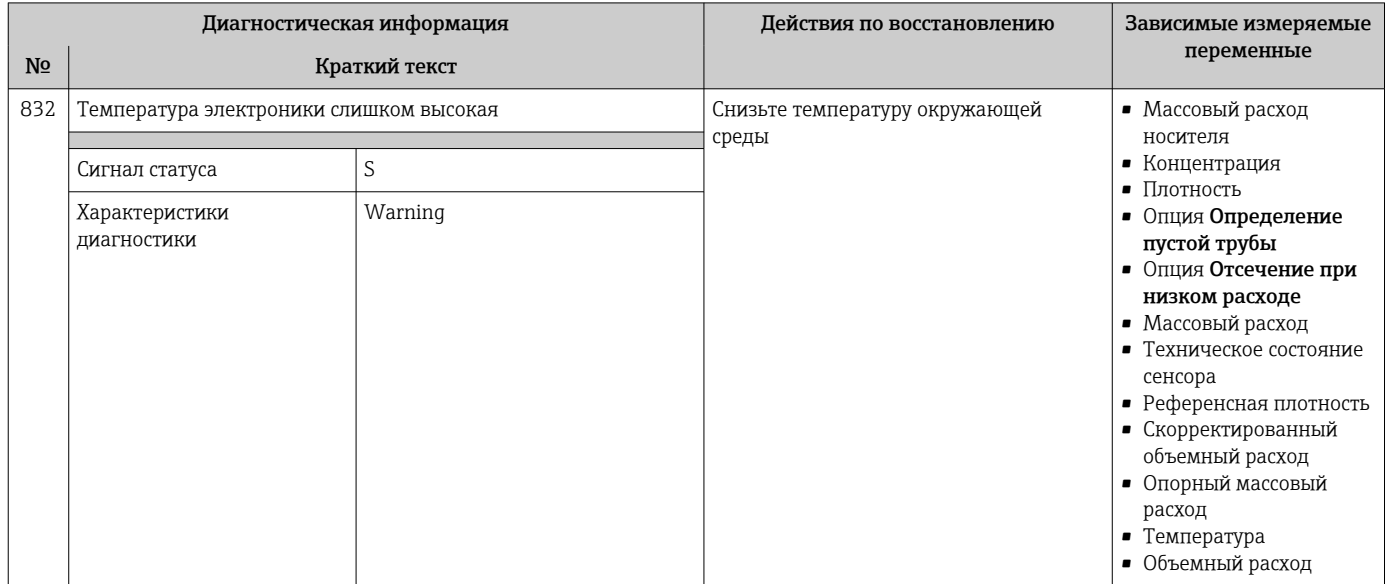

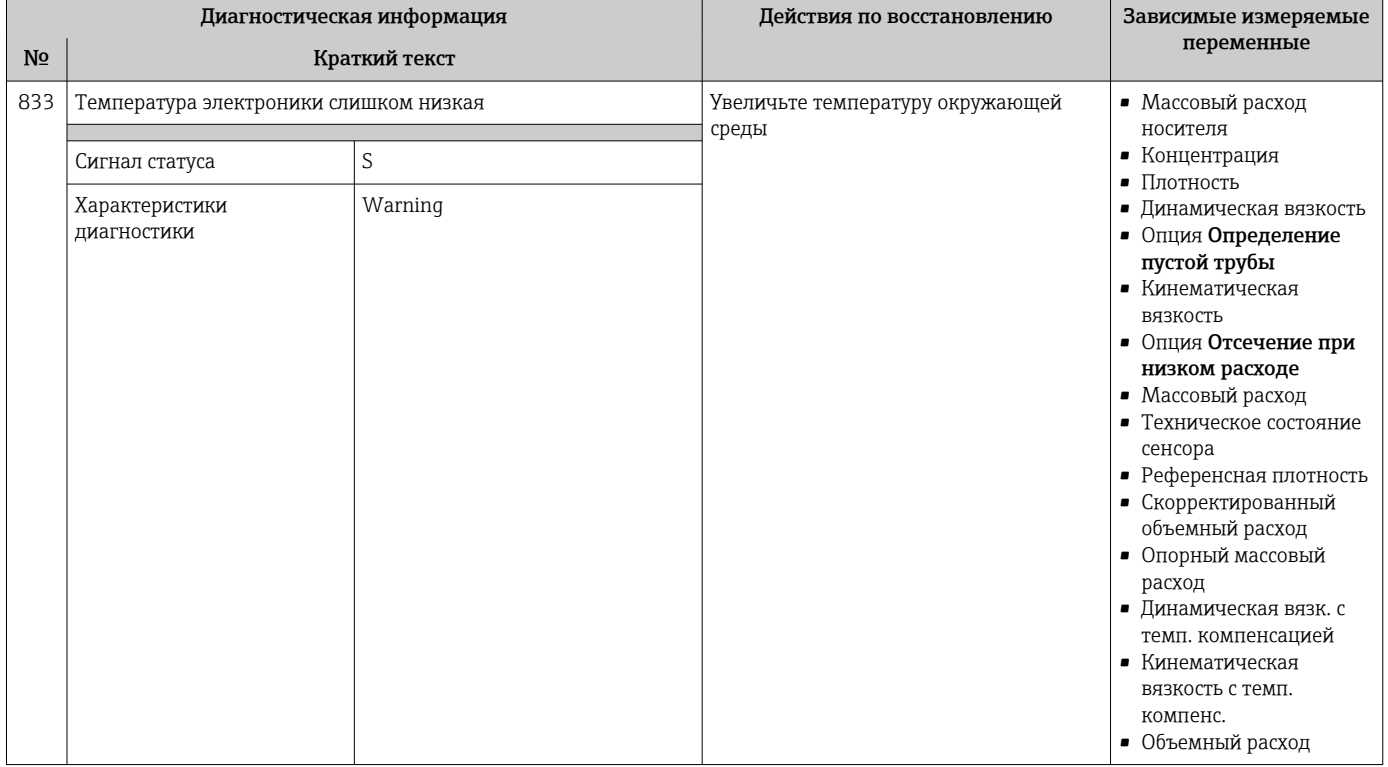

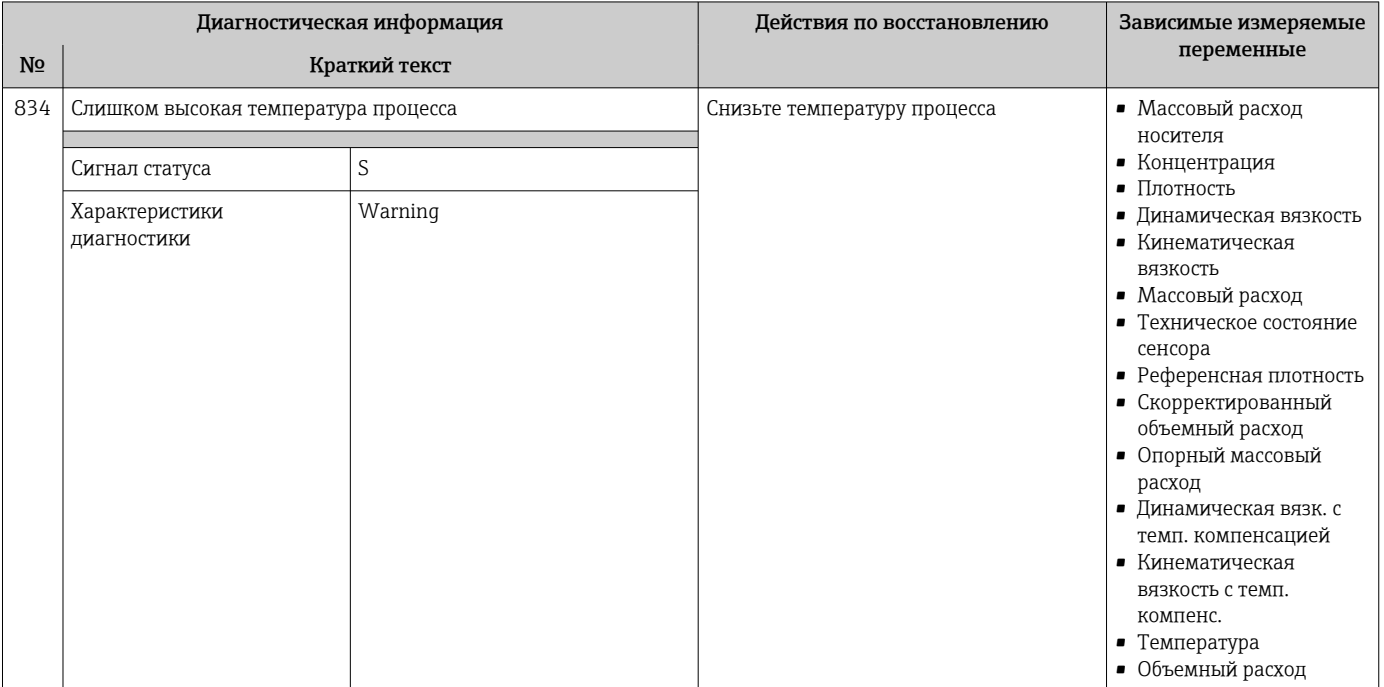

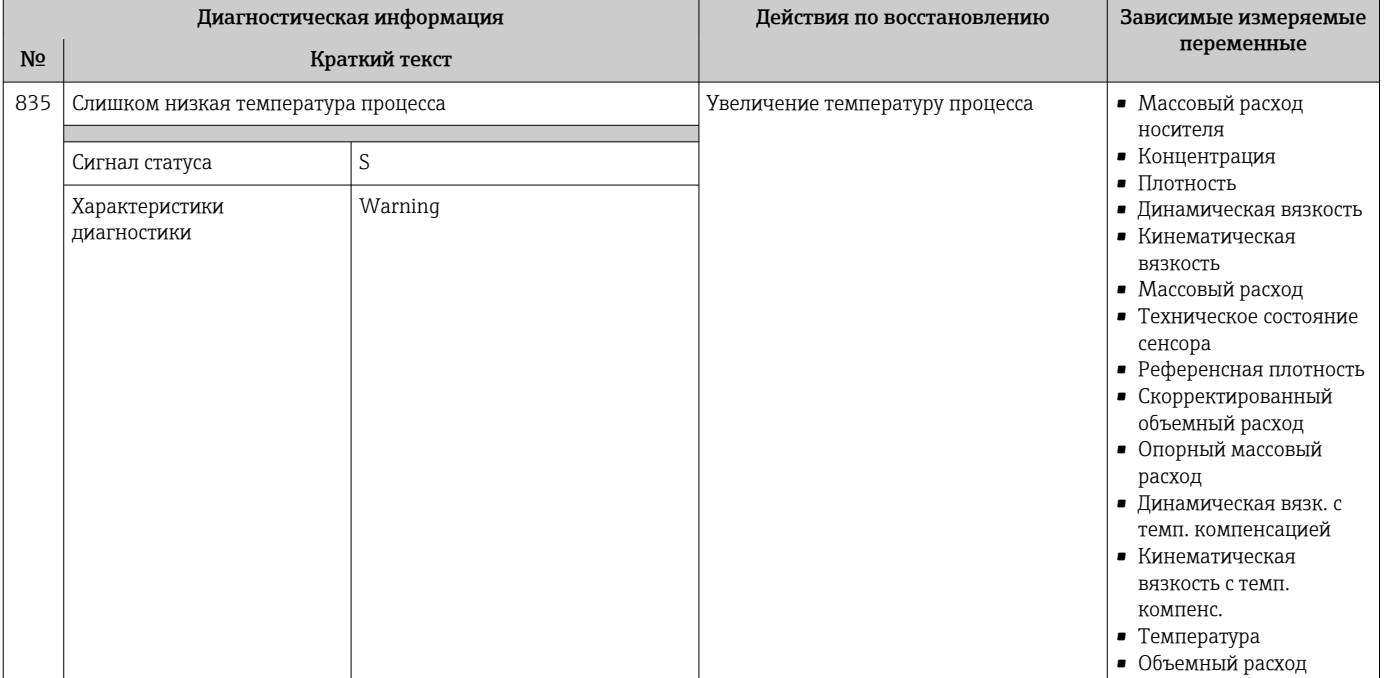

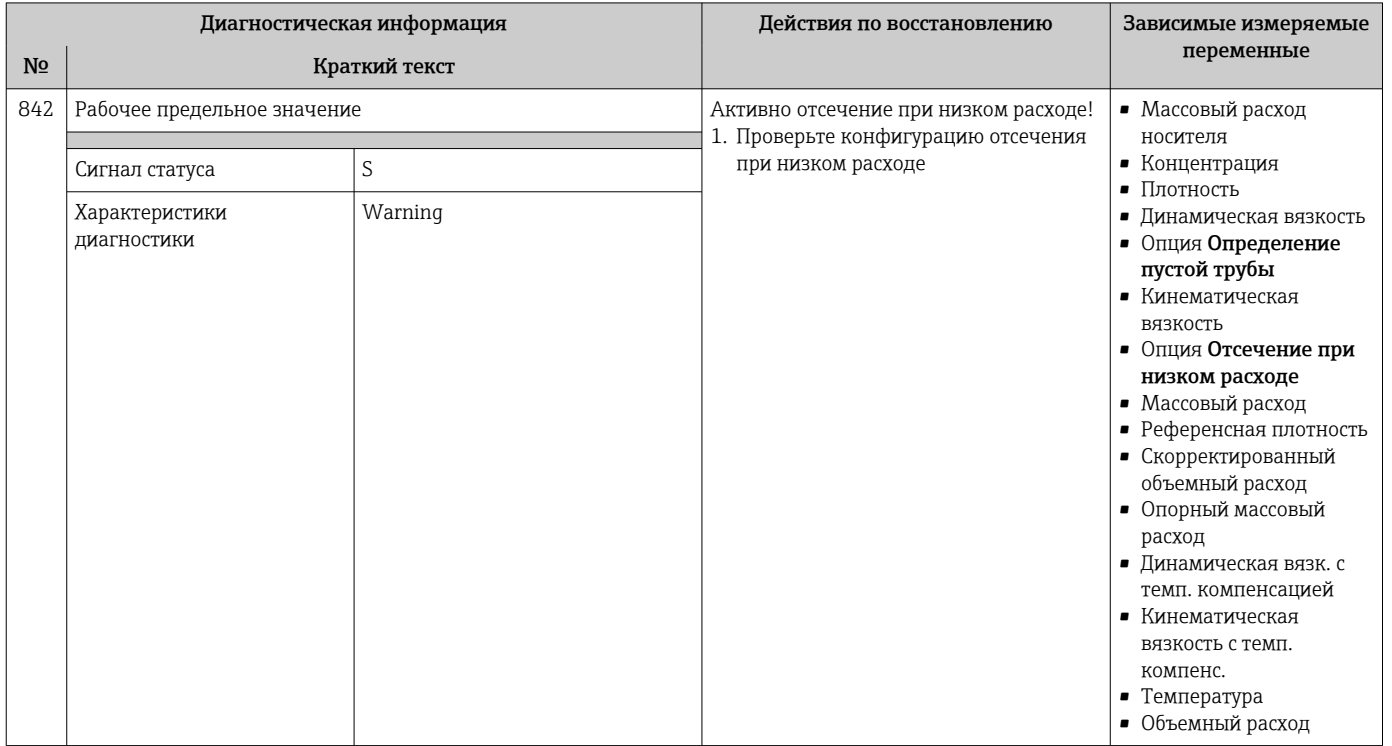

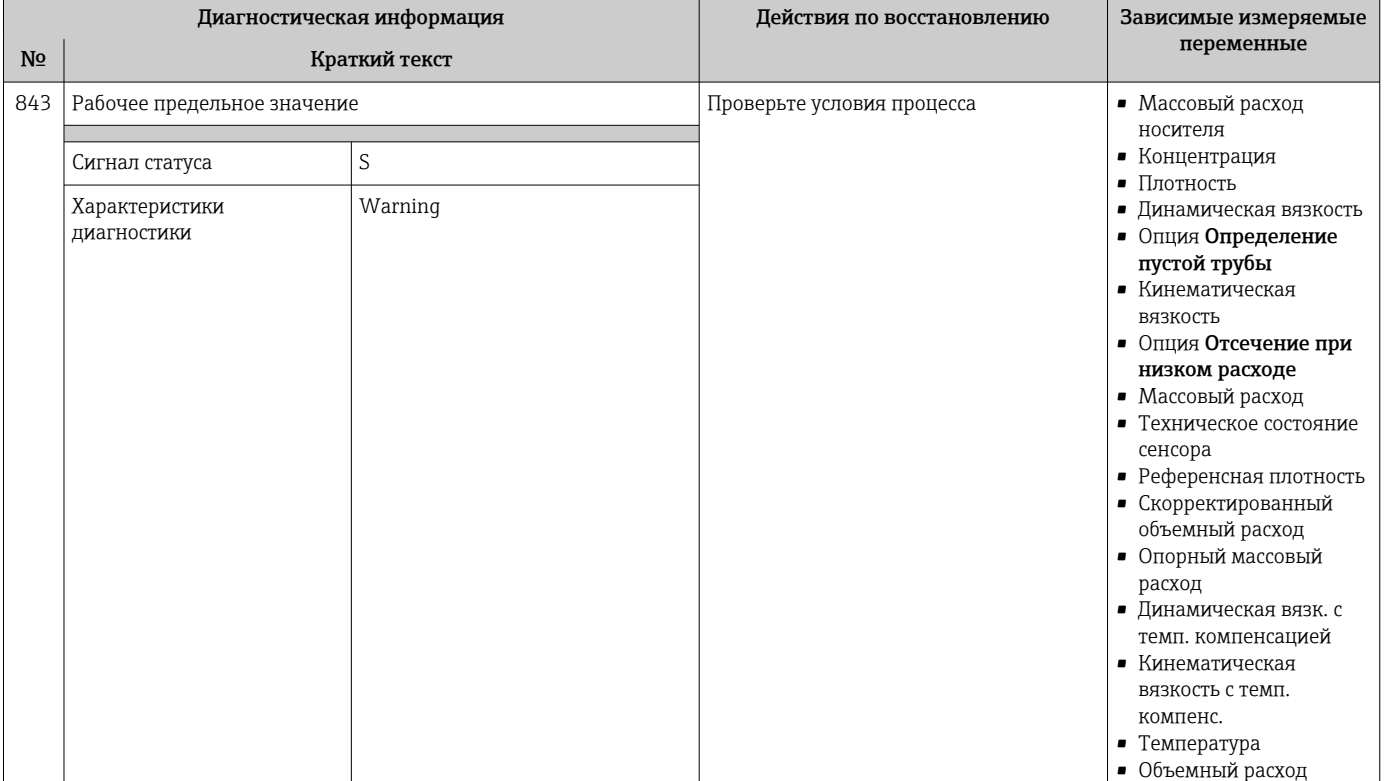

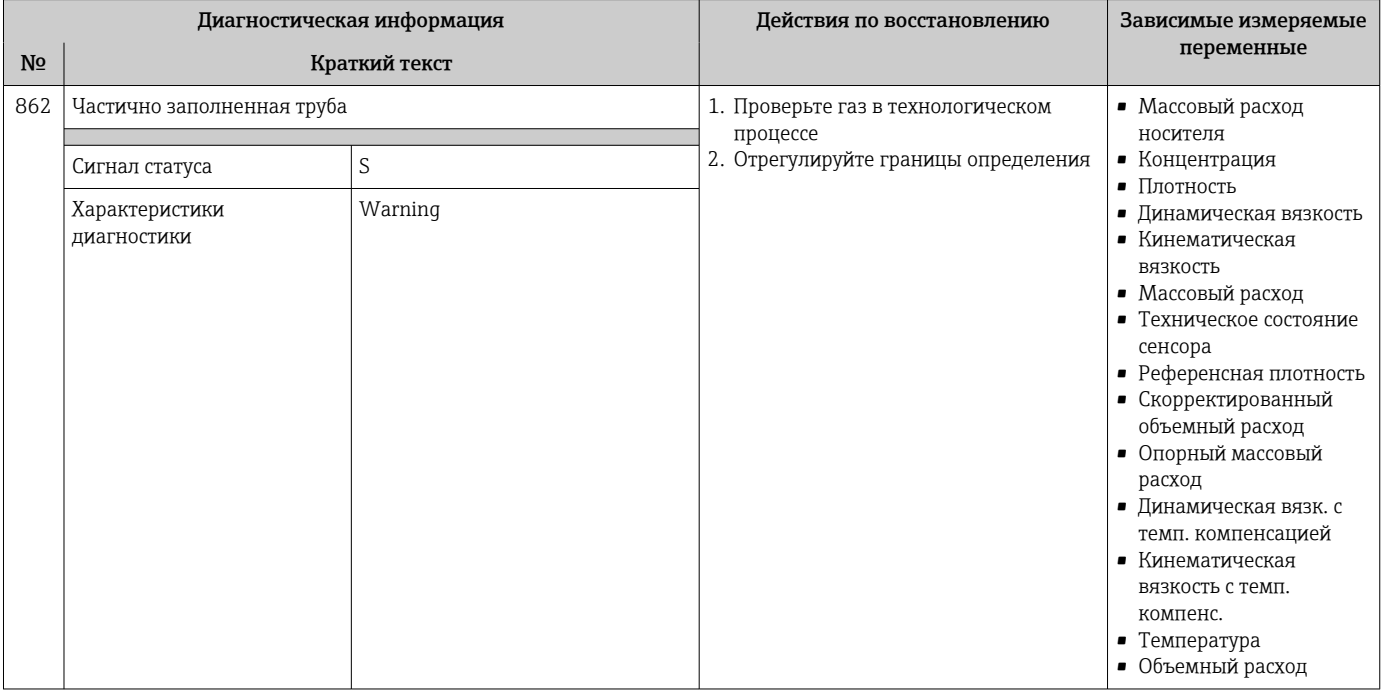

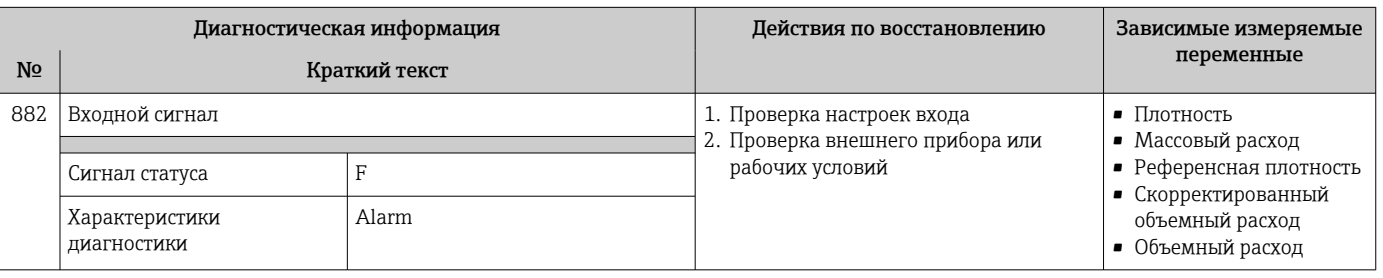

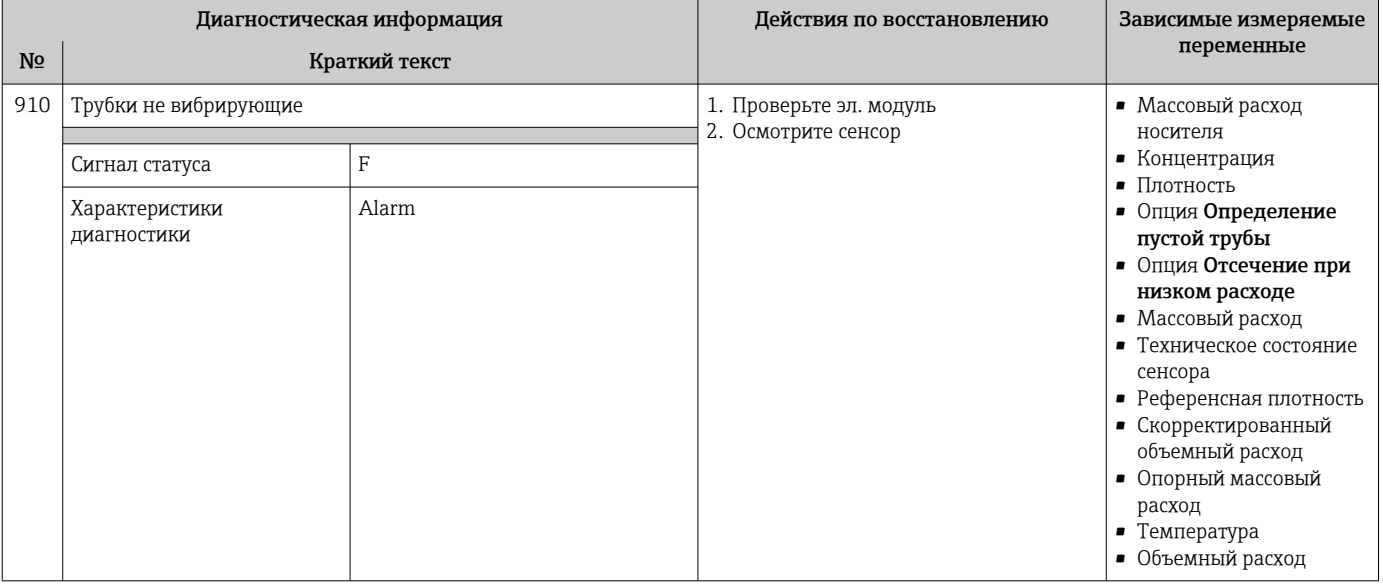

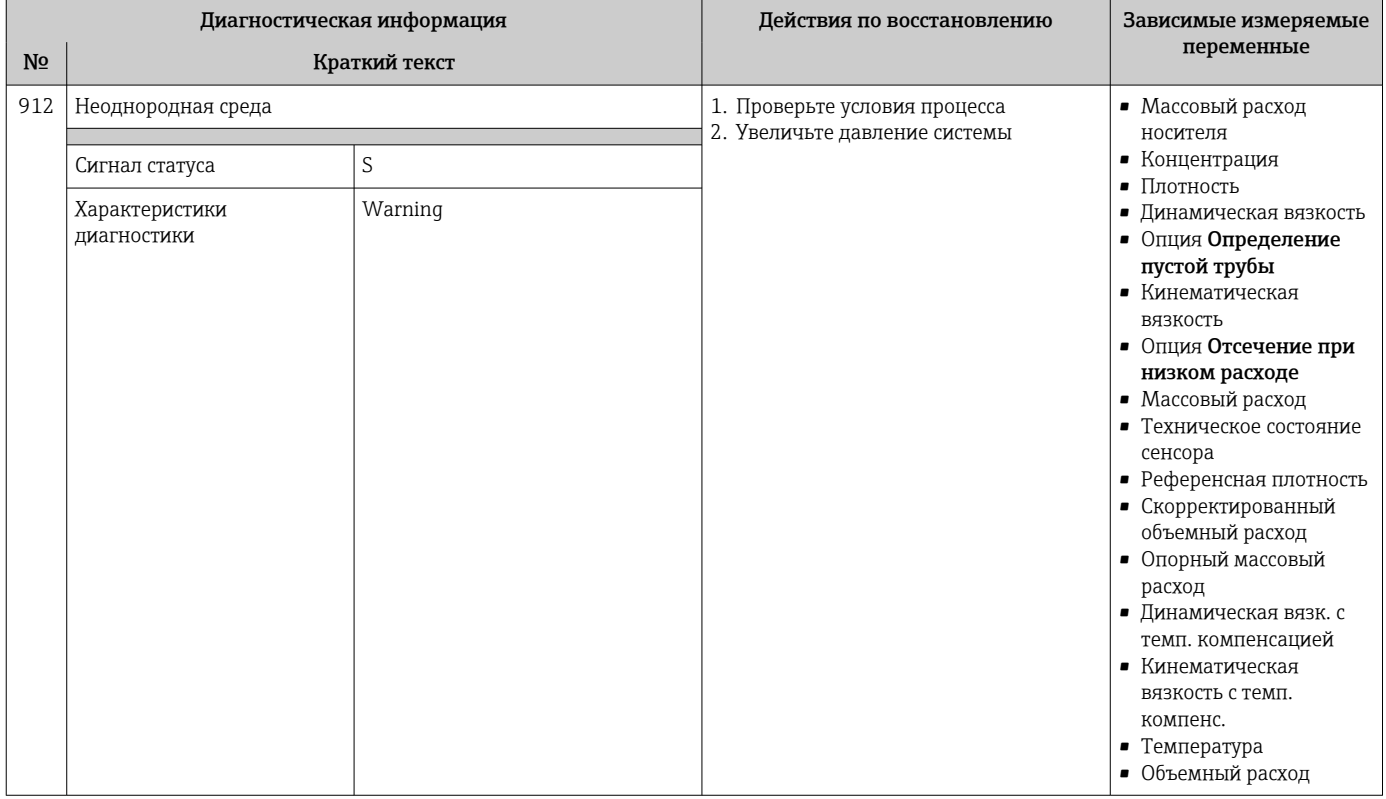

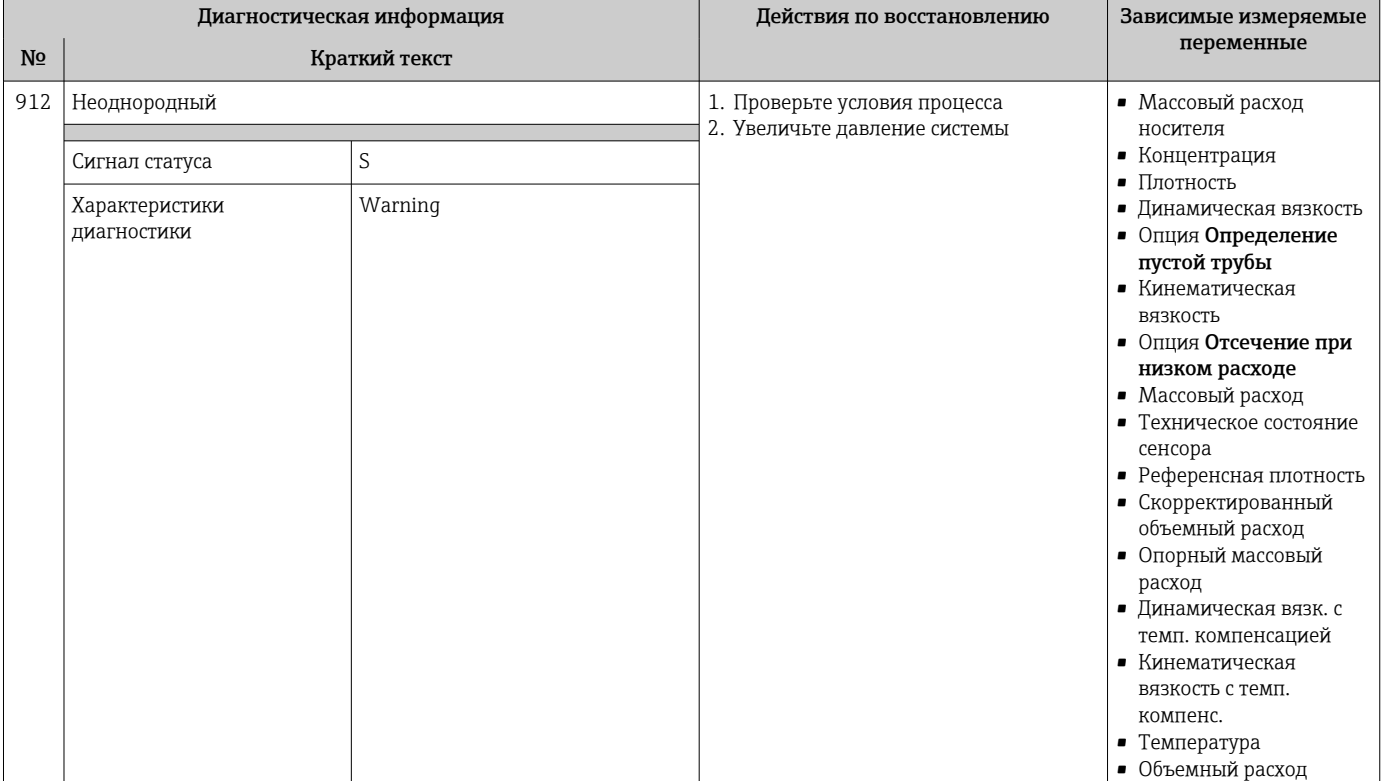

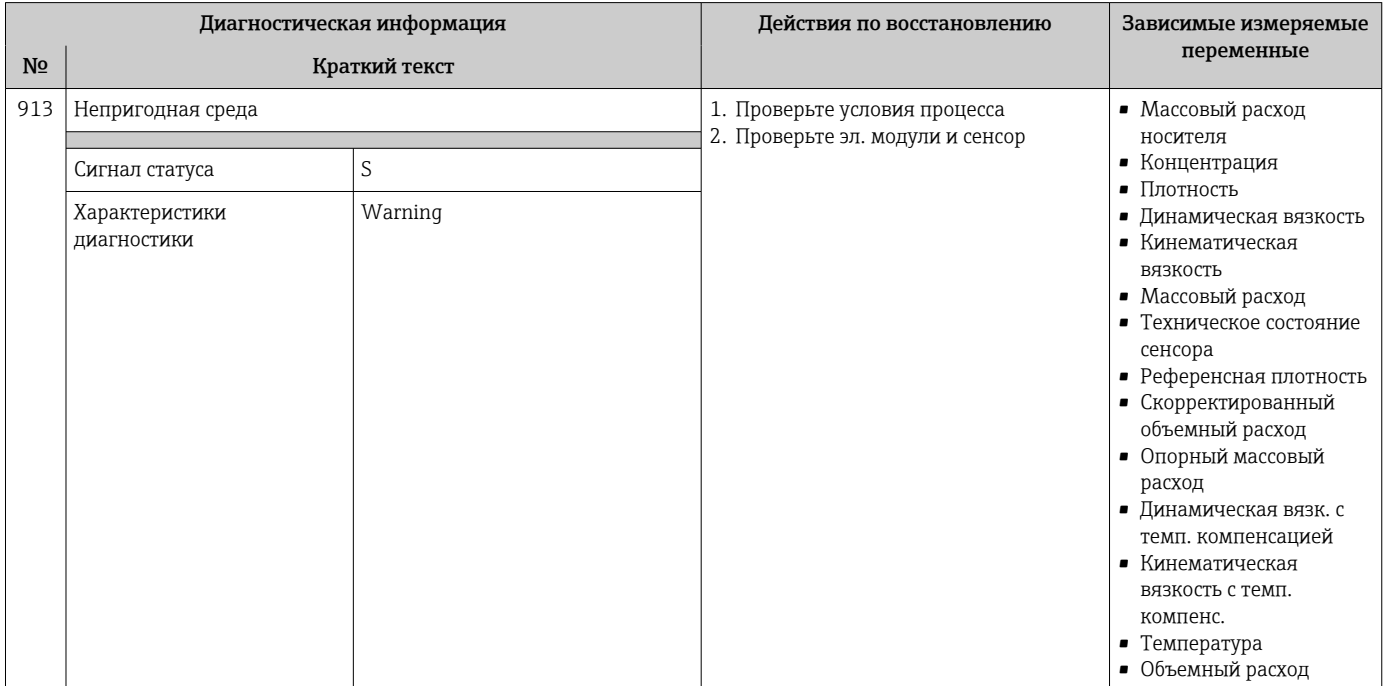

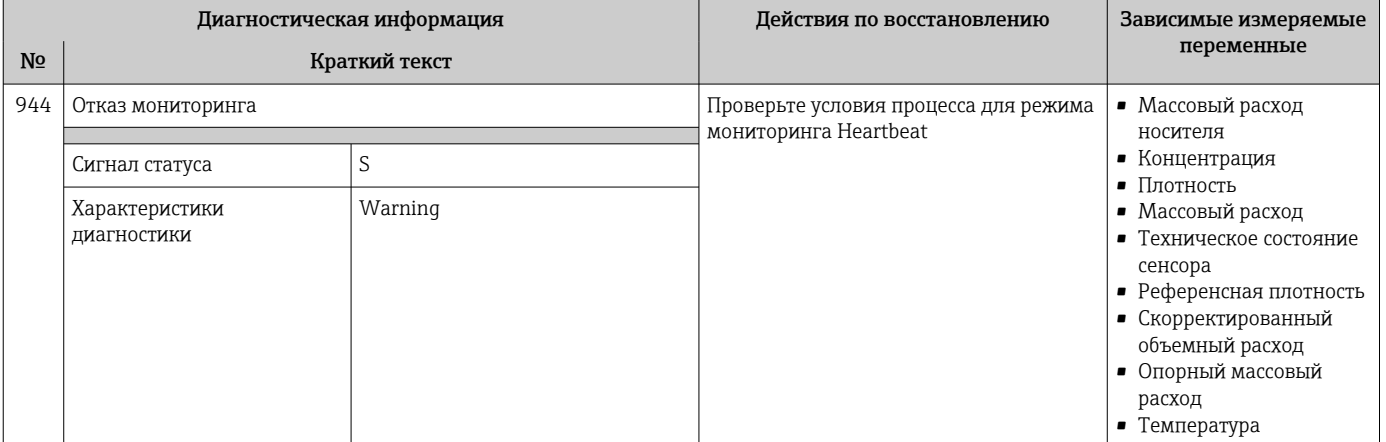

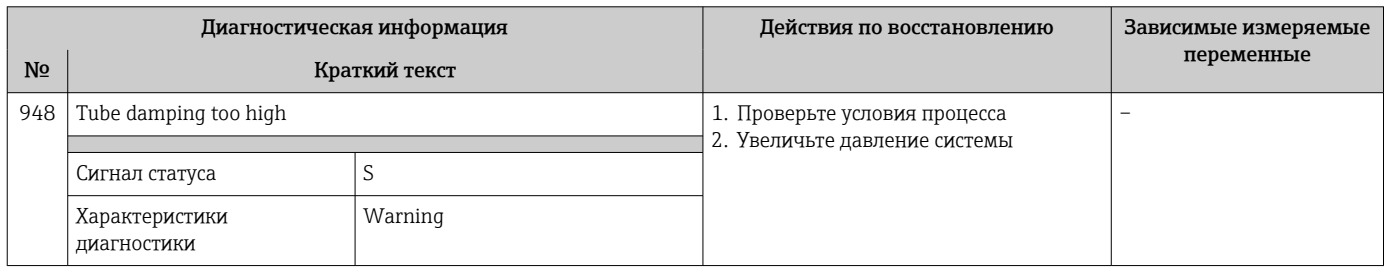

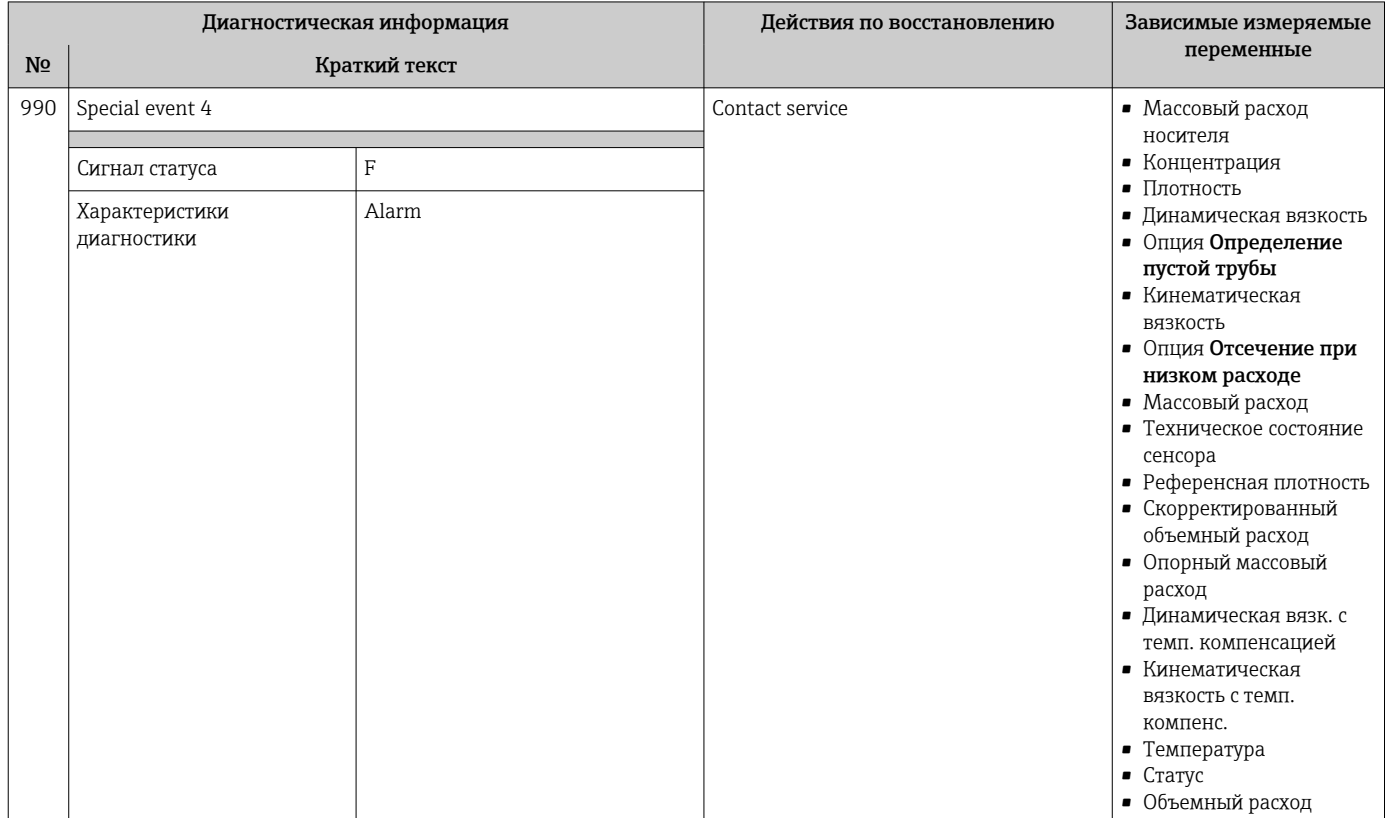

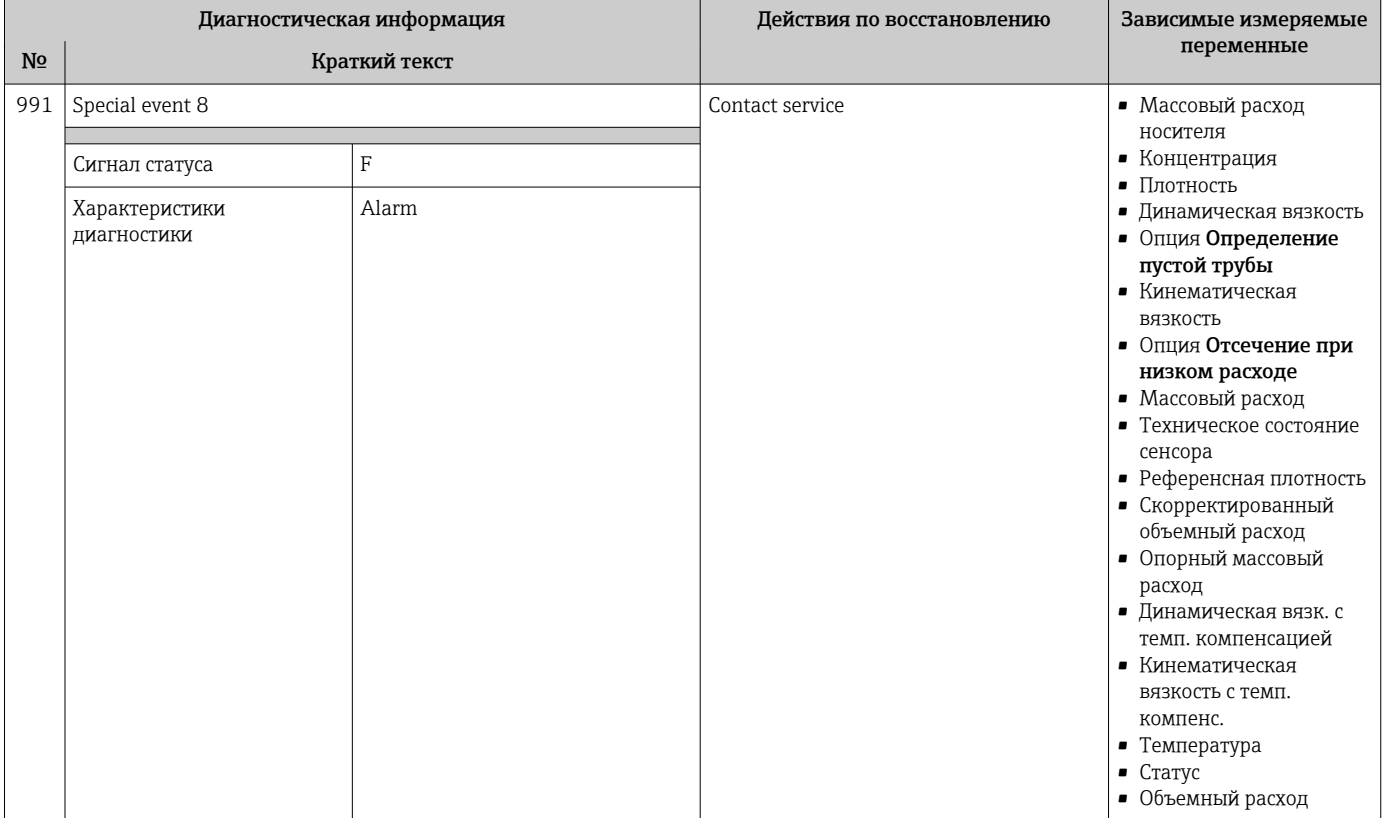

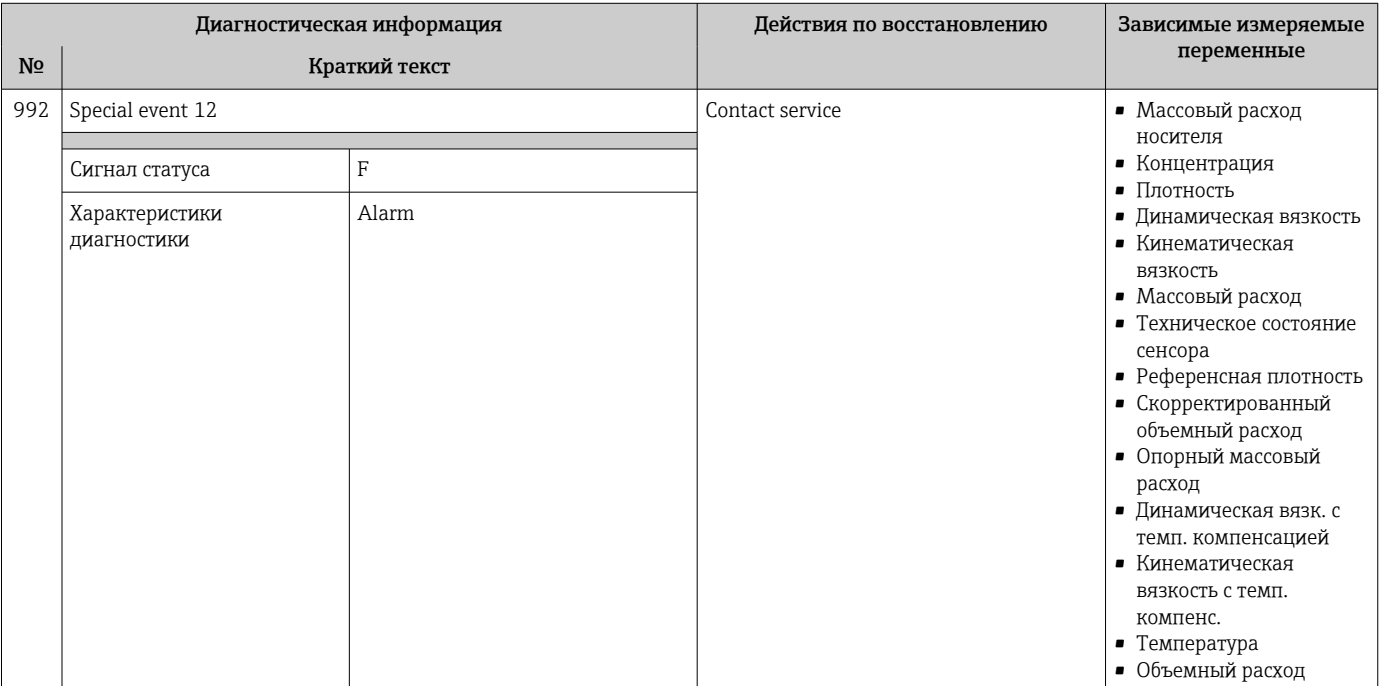

#### Необработанные события диагностики 12.7

Меню меню Диагностика позволяет просматривать текущие диагностические события отдельно от предыдущих.

Вызов информации о мерах по устранению диагностического события:

- Посредством веб-браузера  $\rightarrow$   $\blacksquare$  90
	- Посредством управляющкй программы "FieldCare"  $\rightarrow$   $\blacksquare$  91
	- Посредством управляющей программы "DeviceCare"  $\rightarrow$  @ 91

Прочие диагностические события, находящиеся в очереди, отображаются в меню подменю Перечень сообщений диагностики → ■ 125

### Навигация

Меню "Диагностика"

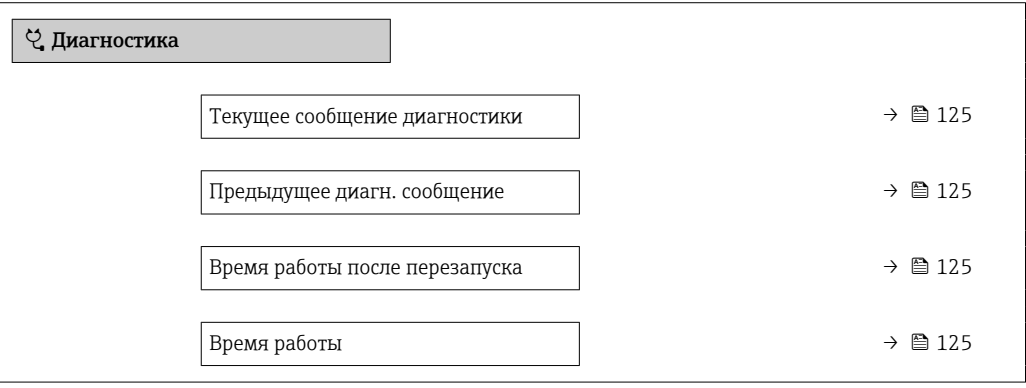

#### Обзор и краткое описание параметров

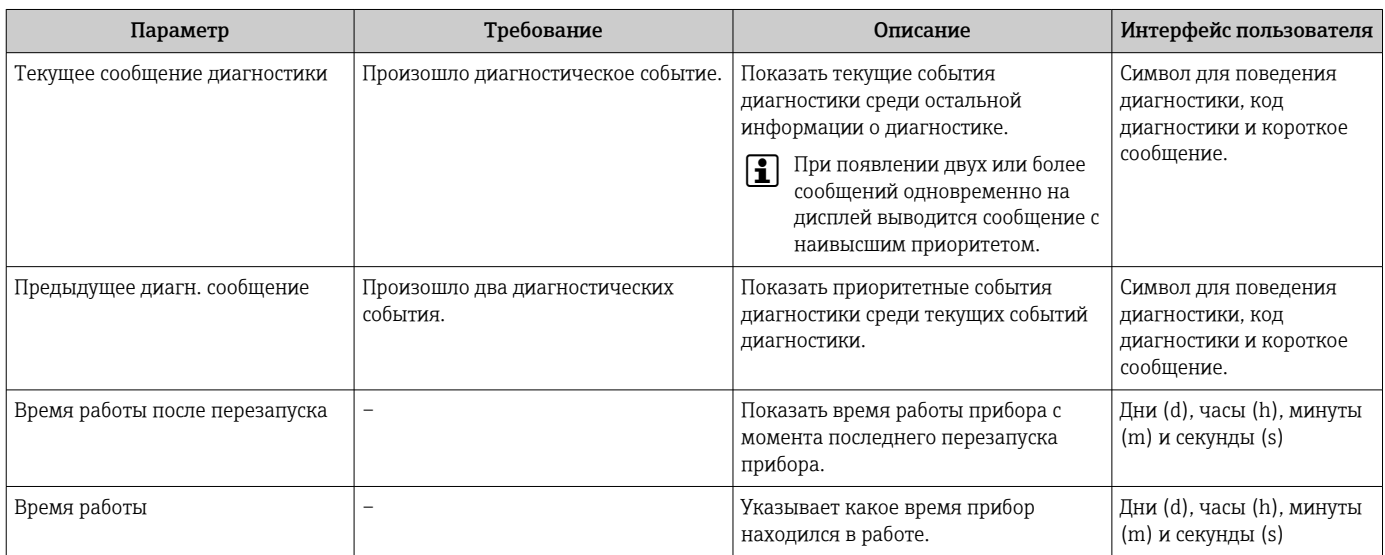

#### Перечень сообщений диагностики 12.8

В разделе подменю Перечень сообщений диагностики отображается до 5 диагностических событий, находящихся в очереди, и соответствующая диагностическая информация. Если число необработанных диагностических событий больше 5, на дисплей выводятся события с наивысшим приоритетом.

### Путь навигации

Диагностика → Перечень сообщений диагностики

Вызов информации о мерах по устранению диагностического события:  $\ddot{\mathbf{r}}$ 

- Посредством веб-браузера  $\rightarrow$   $\blacksquare$  90
- Посредством управляющкй программы "FieldCare"  $\rightarrow$   $\blacksquare$  91
- Посредством управляющей программы "DeviceCare"  $\rightarrow$   $\blacksquare$  91

## 12.9 Журнал регистрации событий

### 12.9.1 Чтение журнала регистрации событий

В подменю Список событий можно просмотреть хронологический обзор сообщений о произошедших событиях.

### Путь навигации

Меню **Диагностика**  $\rightarrow$  подменю **Журнал событий**  $\rightarrow$  Список событий

В хронологическом порядке могут отображаться до 20 сообщений о событиях.

История событий содержит следующие типы записей:

- Диагностические события  $\rightarrow$   $\blacksquare$  94
- Информационные события  $\rightarrow$   $\blacksquare$  126

Помимо времени события, каждому событию также присваивается символ, указывающий на то, продолжается ли событие в данный момент или завершилось:

- Диагностическое событие
	- $\bullet$ : Возникновение события
	- $\bullet$  Э: Окончание события
- Информационное событие

: Возникновение события

Вызов информации о мерах по устранению диагностического события:  $| \cdot |$ 

- Посредством веб-браузера  $\rightarrow$   $\blacksquare$  90
- Посредством управляющкй программы "FieldCare"  $\rightarrow$   $\blacksquare$  91
- Посредством управляющей программы "DeviceCare"  $\rightarrow$   $\blacksquare$  91

Фильтр отображаемых сообщений о событиях  $\rightarrow$   $\blacksquare$  126

### 12.9.2 Фильтрация журнала событий

С помощью параметра параметр Опции фильтра можно определить категории сообщений о событиях, которые должны отображаться в подменю Список событий.

### Путь навигации

Диагностика → Журнал событий → Опции фильтра

### Категории фильтра

• Все

l۰

- $\bullet$  Отказ (F)
- Проверка функций (C)
- Не соответствует спецификации (S)
- Требуется техническое обслуживание (M)
- Информация (I)

### 12.9.3 Обзор информационных событий

В отличие от события диагностики, информационное событие отображается только в журнале событий и отсутствует в перечне сообщений диагностики.

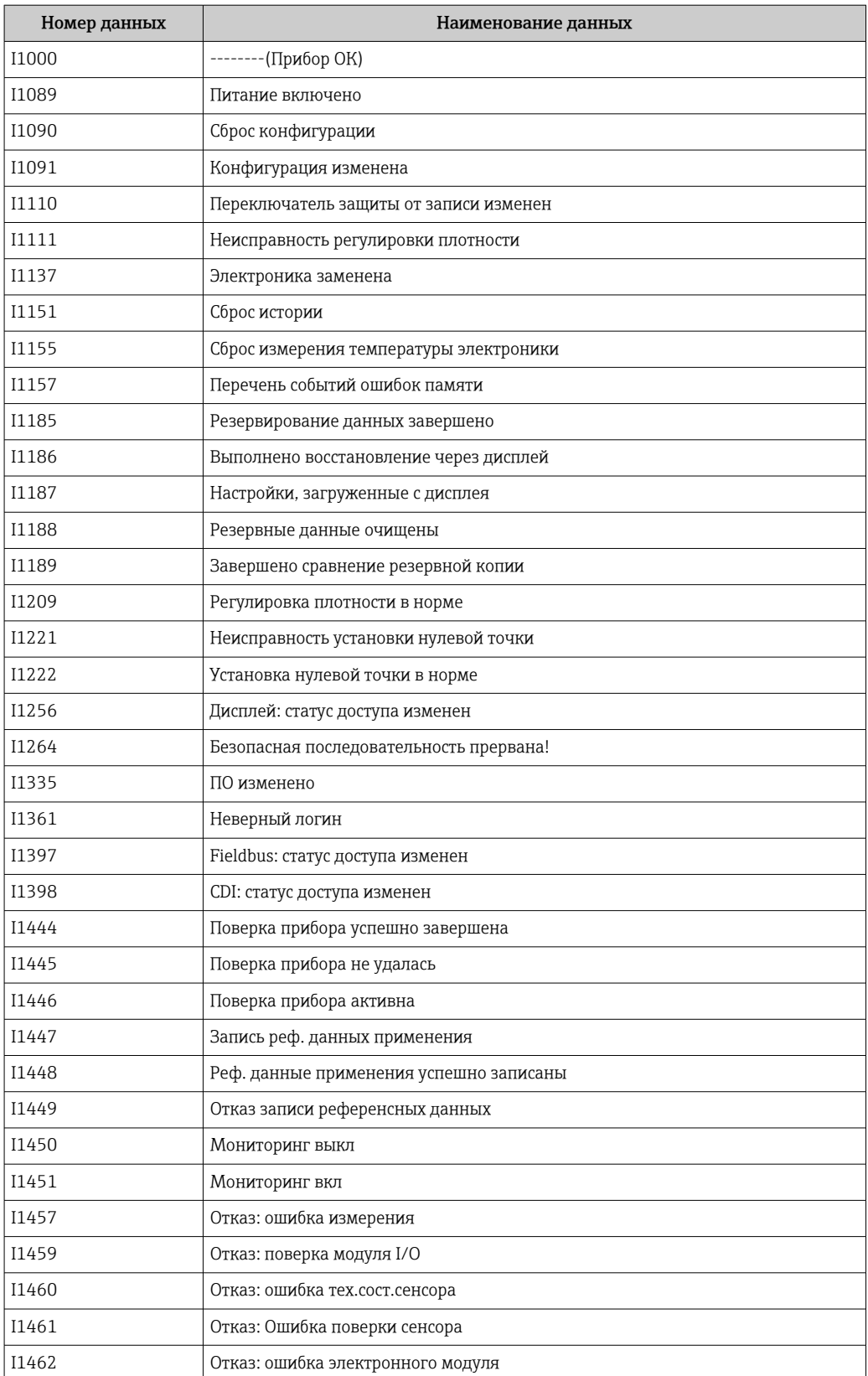

# 12.10 Перезагрузка измерительного прибора

С помощью параметраПараметр Перезагрузка прибора ( $\rightarrow \blacksquare$  78) можно сбросить конфигурацию прибора полностью или только для некоторых настроек до предопределенного состояния.

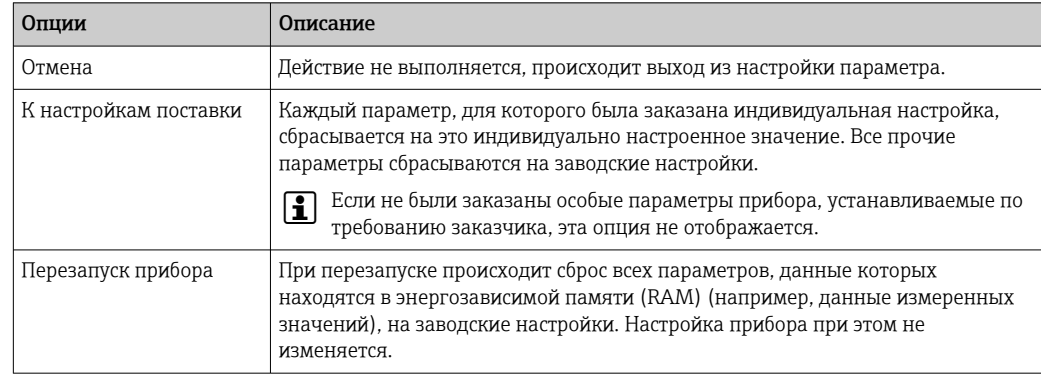

## 12.10.1 Функции меню параметр "Перезагрузка прибора"

# 12.11 Информация о приборе

Меню подменю Информация о приборе содержит все параметры, в которых отображается различная информация, идентифицирующая прибор.

### Навигация

Меню "Диагностика" → Информация о приборе

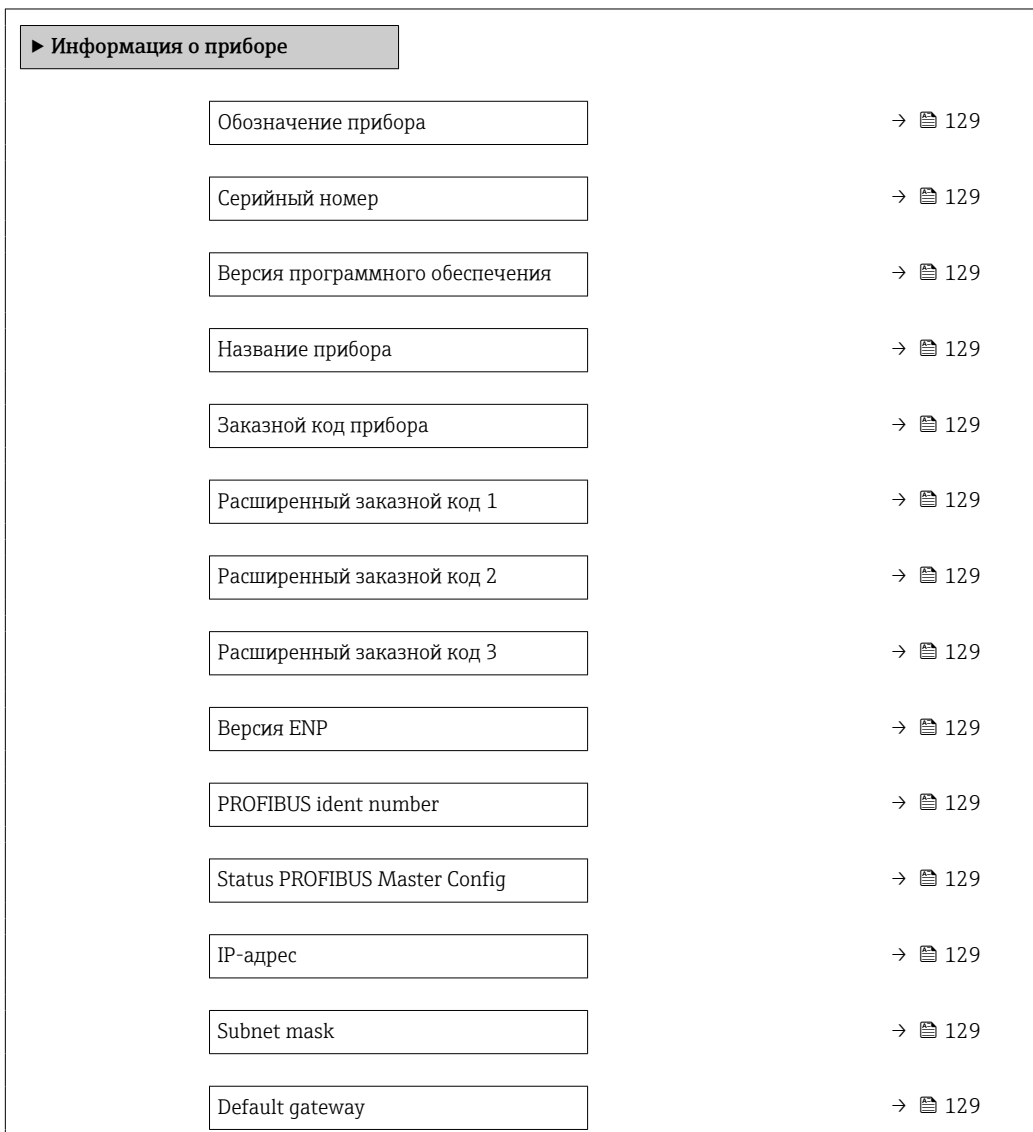

### Обзор и краткое описание параметров

<span id="page-128-0"></span>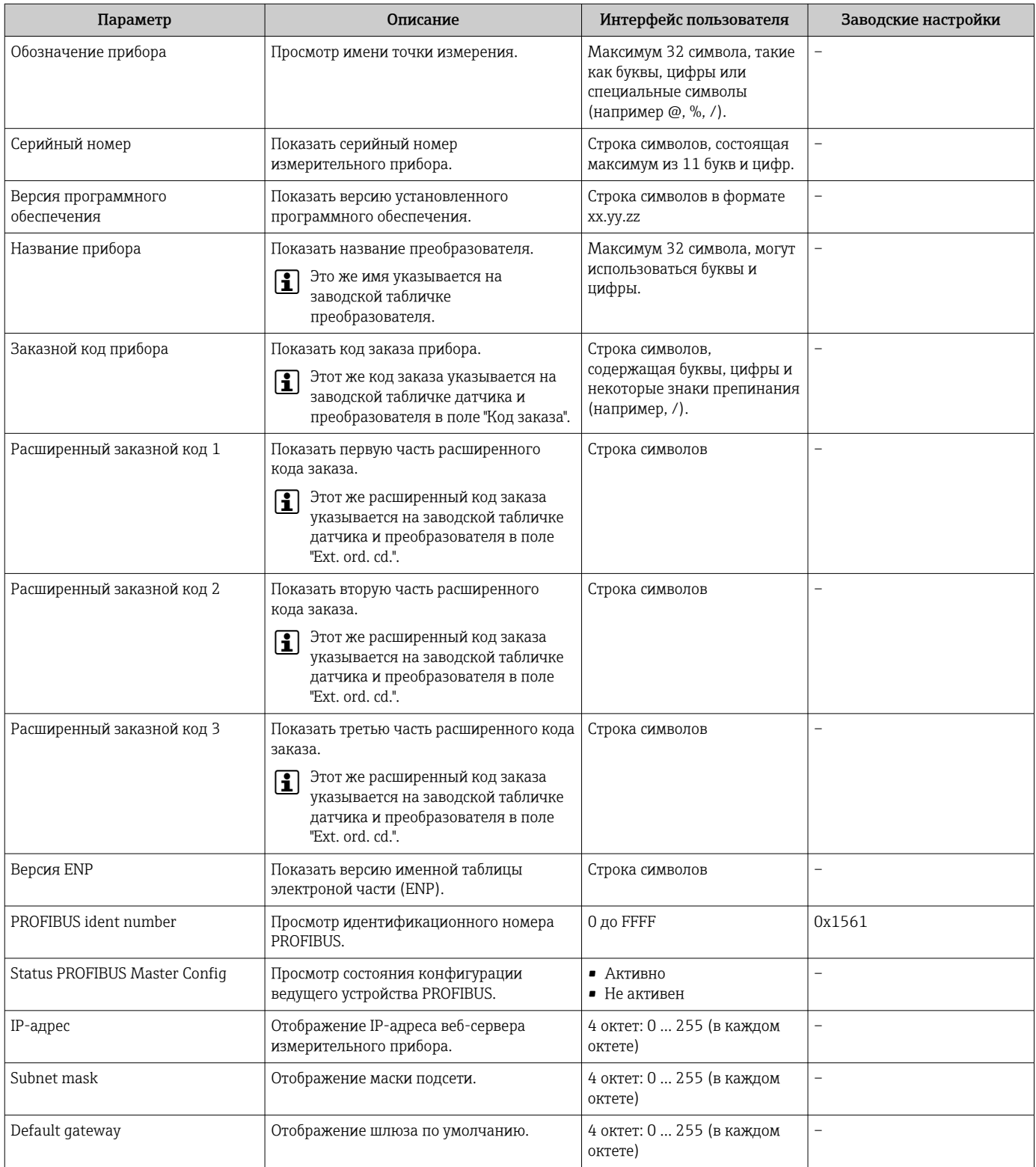

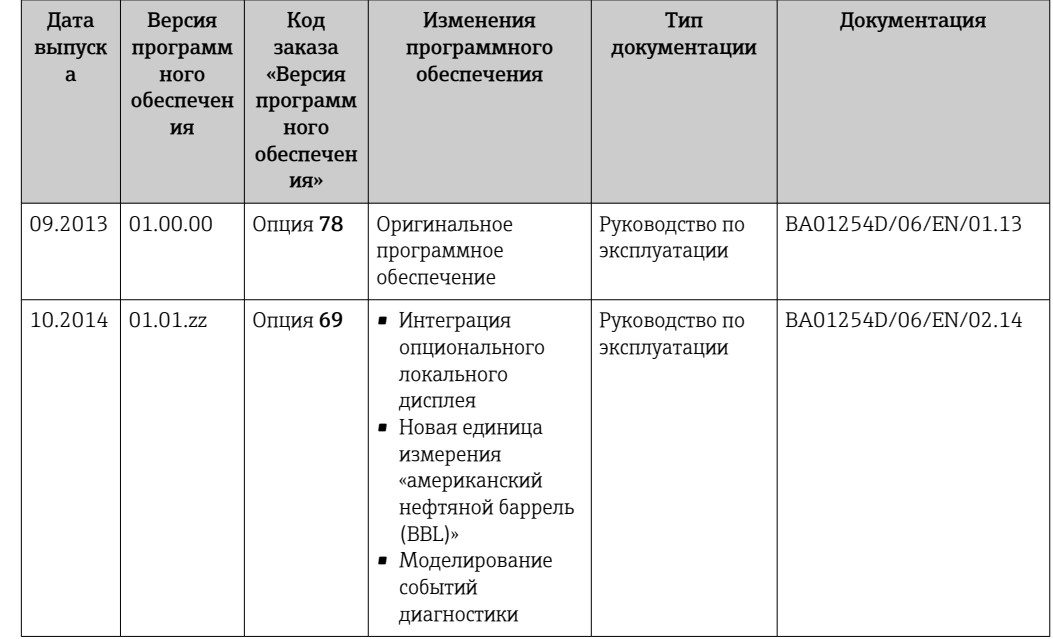

## 12.12 Изменения программного обеспечения

Программное обеспечение можно заменить на текущую или предыдущую версию посредством служебного интерфейса.

- П Данные о совместимости версии программного обеспечения с предыдущей версией, установленными файлами описания прибора и управляющими программами см. в информации о приборе в документе "Информация изготовителя".
- Поступна следующая информация изготовителя:
	- В разделе загрузки интернет-сайта Endress+Hauser: www.endress.com  $\rightarrow$ Документация
	- Укажите следующие данные:
		- Группа прибора: например, 8Е1В
		- Первая часть кода заказа группа прибора: см. заводскую табличку прибора. • Текстовый поиск: информация об изготовителе
		- Тип носителя: Документация Техническая документация

# 13 Техническое обслуживание

## 13.1 Задачи техобслуживания

Специальное техобслуживание не требуется.

### 13.1.1 Наружная очистка

При очистке внешних поверхностей измерительного прибора необходимо применять чистящие средства, не оказывающие воздействия на поверхность корпуса и уплотнения.

### 13.1.2 Внутренняя очистка

В отношении очистки CIP и SIP необходимо соблюдать следующие требования:

- Используйте только те моющие средства, к которым устойчивы смачиваемые материалы.
- Соблюдайте ограничения в отношении максимальной допустимой температуры среды для измерительного прибора  $\rightarrow \Box$  145.

В отношении очистки с использованием скребков необходимо соблюдать следующие требования:

Учитывайте внутренний диаметр измерительной трубки и присоединения к процессу.

## 13.2 Измерения и испытания по прибору

Endress+Hauser предлагает широкую линейку оборудования для измерений и испытаний, в т.ч. для W@Mи тестирования приборов.

Подробную информацию об этом оборудовании можно получить в региональном  $| \cdot |$ торговом представительстве Endress+Hauser.

Список некоторых видов измерительного и испытательного оборудования:  $\rightarrow \blacksquare$  134

## 13.3 Служба поддержки Endress+Hauser

Endress+Hauser предлагает большое количество различных услуг по обслуживанию, включая повторную калибровку, техобслуживание и тестирование приборов.

Подробную информацию об этом оборудовании можно получить в региональном торговом представительстве Endress+Hauser.

# 14.1 Общие указания

## 14.1.1 Принципы ремонта и переоборудования

Необходимо придерживаться следующих принципов ремонта и переоборудования Endress+Hauser:

- Измерительные приборы имеют модульную структуру.
- Запасные части объединены в логические комплекты и снабжены соответствующими инструкциями по замене.
- Ремонт осуществляется службой поддержки Endress+Hauser или специалистами заказчика, прошедшими соответствующее обучение.
- Сертифицированные приборы могут быть переоборудованы в другие сертифицированные приборы только службой поддержки Endress+Hauser или на заводе.

## 14.1.2 Указания по ремонту и переоборудованию

При ремонте и переоборудовании измерительного прибора необходимо соблюдать следующие указания:

- ‣ Используйте только фирменные запасные части Endress+Hauser.
- ‣ Проводить ремонт необходимо строго в соответствии с инструкциями.
- ‣ Следите за соответствием применимым стандартам, федеральным/национальным нормам, документации и сертификатам по взрывозащищенному исполнению (XA).
- ‣ Документируйте все действия по ремонту и переоборудованию и вносите их в базу данных управления жизненным циклом *W@M*.

# 14.2 Запасные части

*W@M Device Viewer* [\(www.endress.com/deviceviewer](http://www.endress.com/deviceviewer)):

Список содержит все доступные запасные части для измерительного прибора и их коды заказа. Кроме того, можно загрузить соответствующие инструкции по монтажу, если таковые предоставляются.

Серийный номер измерительного прибора:

- Указан на заводской табличке прибора.
- Доступен в параметре параметр Серийный номер ( $\rightarrow$   $\cong$  129) в меню подменю Информация о приборе.

# 14.3 Служба поддержки Endress+Hauser

Endress+Hauser предлагает широкий диапазон сервисных услуг.

Подробную информацию об этом оборудовании можно получить в региональном торговом представительстве Endress+Hauser.

# 14.4 Возврат

При необходимости проведения ремонта или заводской калибровки, а также в случае заказа или поставки неверного измерительного прибора измерительный прибор следует вернуть. В соответствии с требованиями законодательства компания Endress +Hauser, обладающая сертификатом ISO, обязана следовать определенным процедурам при работе с оборудованием, находившимся в контакте с различными средами.

Для обеспечения быстрого, безопасного и профессионального возврата приборов изучите процедуру и условия возврата, приведенные на веб-сайте Endress+Hauser по aдресу http://www.endress.com/support/return-material

#### 14.5 **Утилизация**

#### 14.5.1 Демонтаж измерительного прибора

1. Выключите прибор.

### **A OCTOPOXHO**

### Опасность для персонала в рабочих условиях.

- Следует соблюдать осторожность при работе в опасных рабочих условиях, например при наличии давления в измерительном приборе, высоких температурах и агрессивных жидкостях.
- 2. Выполняйте шаги по монтажу и подключению, описанные в разделах "Монтаж измерительного прибора" и "Подключение измерительного прибора" в обратной логической последовательности. Соблюдайте правила техники безопасности.

#### 14.5.2 Утилизация измерительного прибора

### А ОСТОРОЖНО

Опасность для персонала и окружающей среды при работе в опасных для здоровья жидкостях.

• Убедитесь в том, что на измерительном приборе и внутри него отсутствуют остатки жидкости, опасные для здоровья и окружающей среды, в т.ч. отфильтрованные вещества, проникшие в щели или диффундировавшие в пластмассы.

Утилизация должна осуществляться с учетом следующих требований:

- Соблюдайте действующие федеральные/национальные стандарты.
- $\blacktriangleright$ Обеспечьте надлежащее разделение и повторное использование компонентов прибора.

# <span id="page-133-0"></span>15 Аксессуары

Для этого прибора поставляются различные аксессуары, которые можно заказать в Endress+Hauser для поставки вместе с прибором или позднее. За подробной информацией о соответствующем коде заказа обратитесь в региональное торговое представительство Endress+Hauser или посетите страницу прибора на веб-сайте Endress+Hauser: [www.endress.com](http://www.endress.com).

# 15.1 Аксессуары к прибору

## 15.1.1 Для сенсора

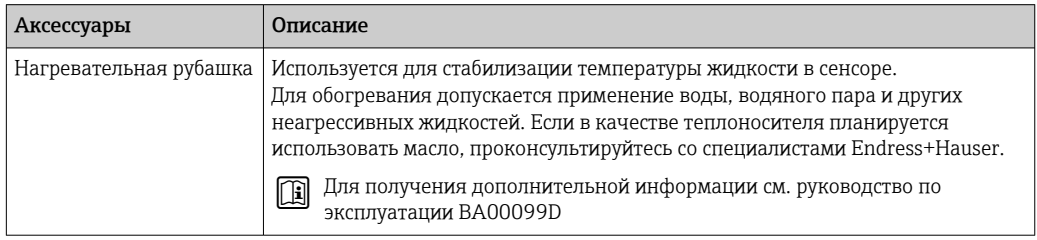

# 15.2 Аксессуары для связи

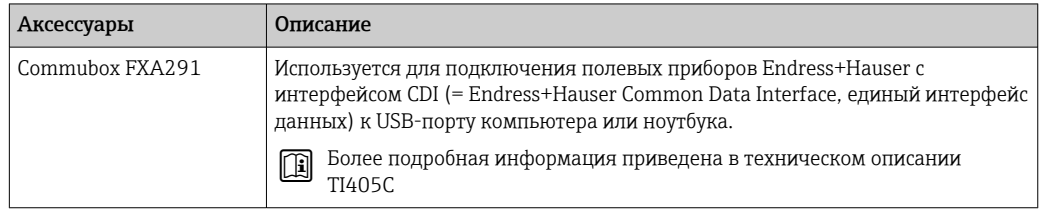

# 15.3 Аксессуары для обслуживания

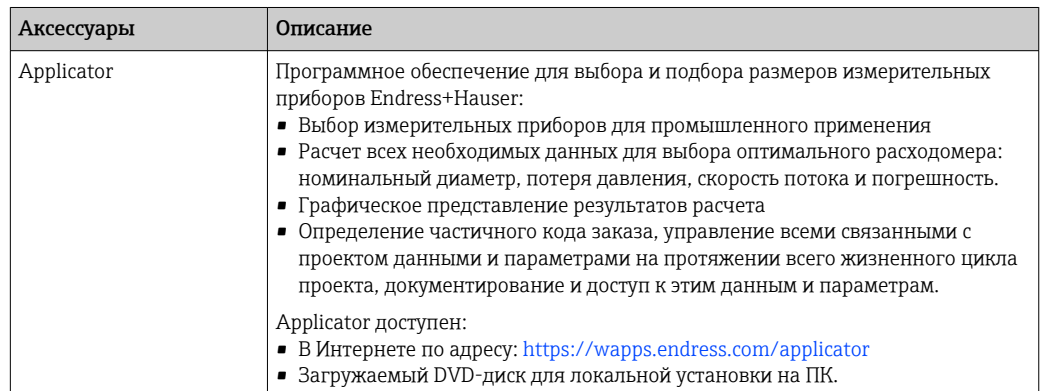

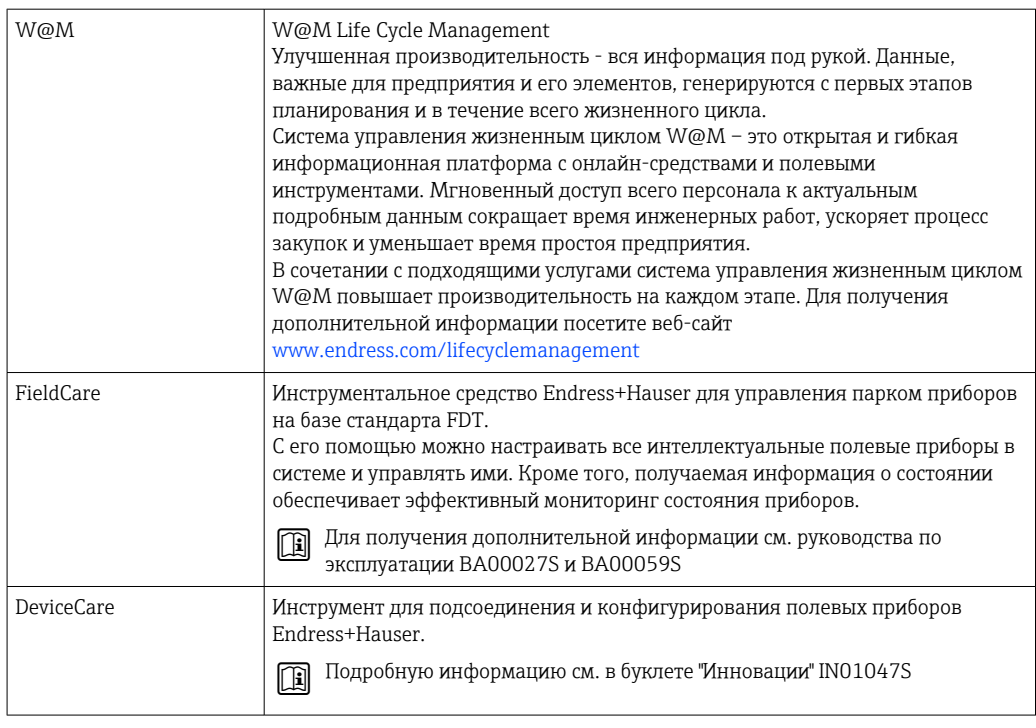

#### 15.4 Системные компоненты

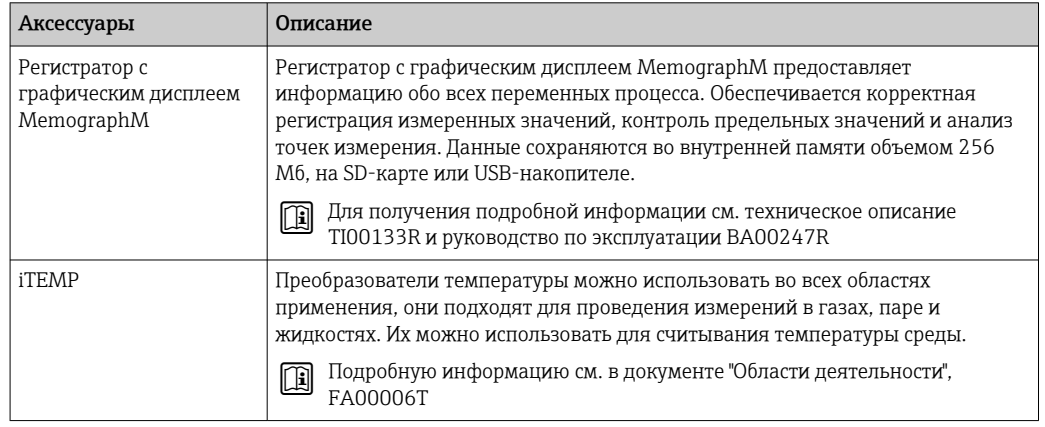

#### 16 Технические характеристики

#### 16.1 Приложение

Данный измерительный прибор предназначен только для измерения расхода жидкостей и газов.

Также, в зависимости от заказанного исполнения, прибор можно использовать для измерения потенциально взрывоопасных, горючих, ядовитых и окисляющих веществ.

Чтобы обеспечить надлежащее рабочее состояние прибора на протяжении всего срока службы, используйте его только для сред, к которым устойчивы материалы, соприкасающиеся со средой в процессе.

#### 16.2 Принцип действия и архитектура системы

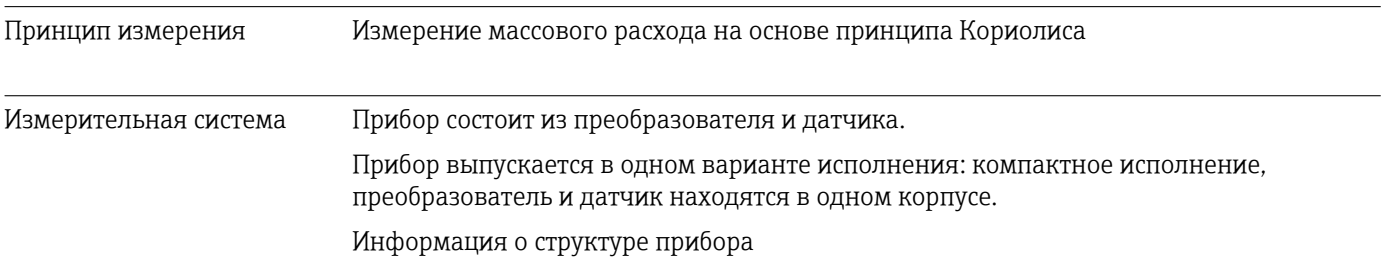

#### 16.3 Вход

40 50

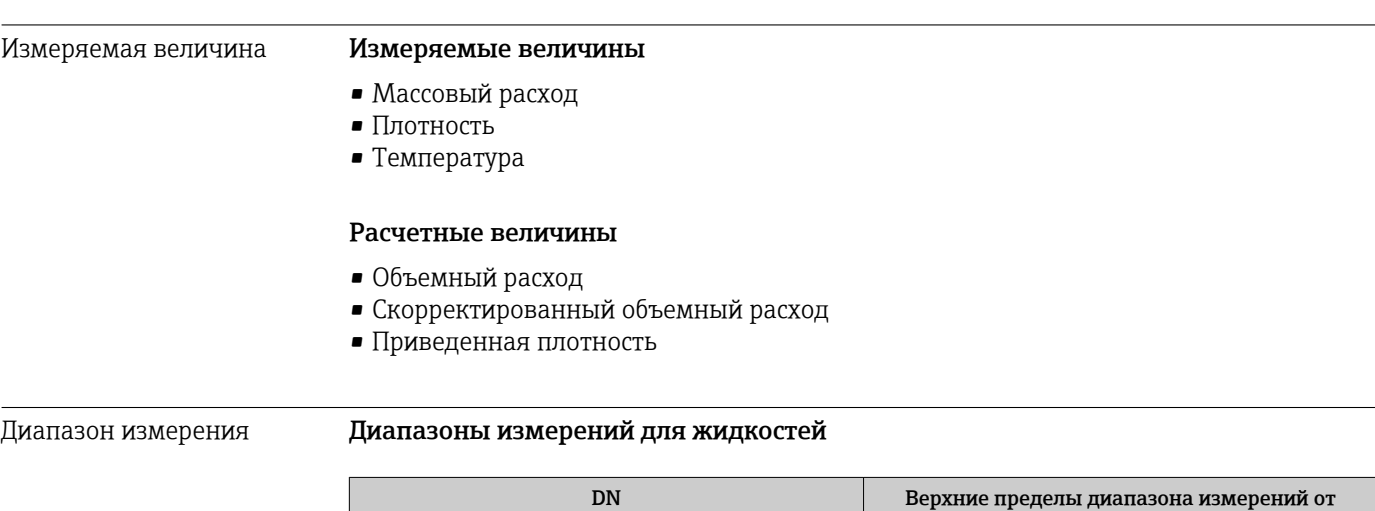

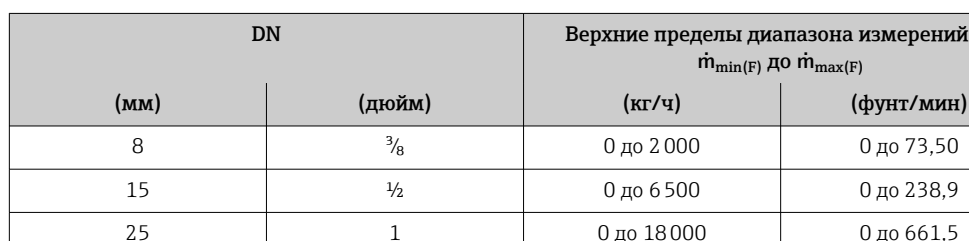

0 до 45 000

0 до 70 000

 $1\frac{1}{2}$ 

 $\overline{2}$ 

0 до 1654

0 до 2573

### Диапазоны измерения для газов

Максимальные значения диапазона зависят от плотности газа и могут быть рассчитаны по следующей формуле:

 $\dot{m}_{\text{max}(G)} = \dot{m}_{\text{max}(F)} \cdot \rho_G : x$ 

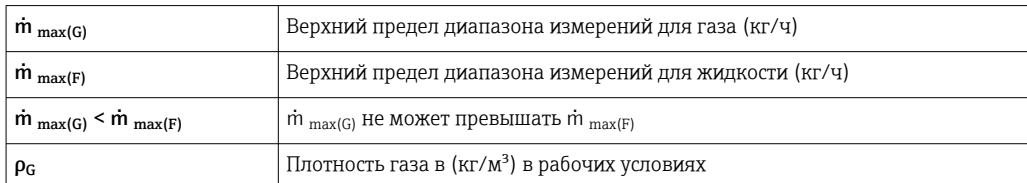

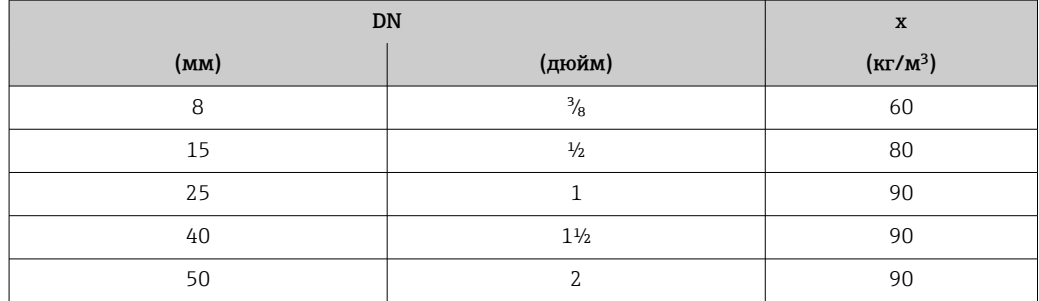

### Пример расчета для газа

- Датчик: Promass S, DN 50
- $\blacksquare$  Газ: воздух плотностью 60,3 kg/m<sup>3</sup> (при 20 °С и 50 бар)
- Диапазон измерения (жидкость):70000 кг/ч
- $x = 90 \text{ kg/m}^3$  (для прибора Promass S, DN 50)

Максимальный верхний предел диапазона измерений:  $\dot{m}$ <sub>max(G)</sub> =  $\dot{m}$ <sub>max(F)</sub> ·  $\rho$ <sub>G</sub> : x = 70 000 kr/4 · 60,3 kg/m<sup>3</sup> : 90 kg/m<sup>3</sup> = 46 900 kr/4

#### Рекомендованный диапазон измерения

Раздел "Пределы расхода" → △ 146

Рабочий диапазон измерения расхода Более 1000 : 1. Значения расхода, вышедшие за предварительно установленные пределы диапазона измерения, не отсекаются электроникой, т. е. сумматор регистрирует значения в нормальном режиме.

## 16.4 Выход

Выходной сигнал PROFIBUS DP

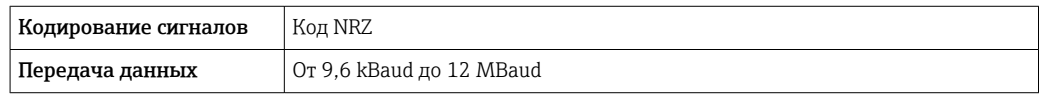

Сигнал при сбое В зависимости от интерфейса информация о сбое выводится следующим образом.

### PROFIBUS DP

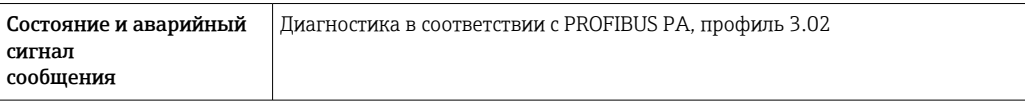

### Локальный дисплей

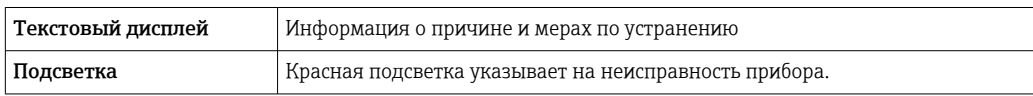

Сигнал состояния в соответствии с рекомендацией NAMUR NE 107

### Управляющая программа

- По системе цифровой связи: PROFIBUS DP
- Через сервисный интерфейс

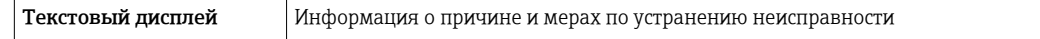

### Веб-браузер

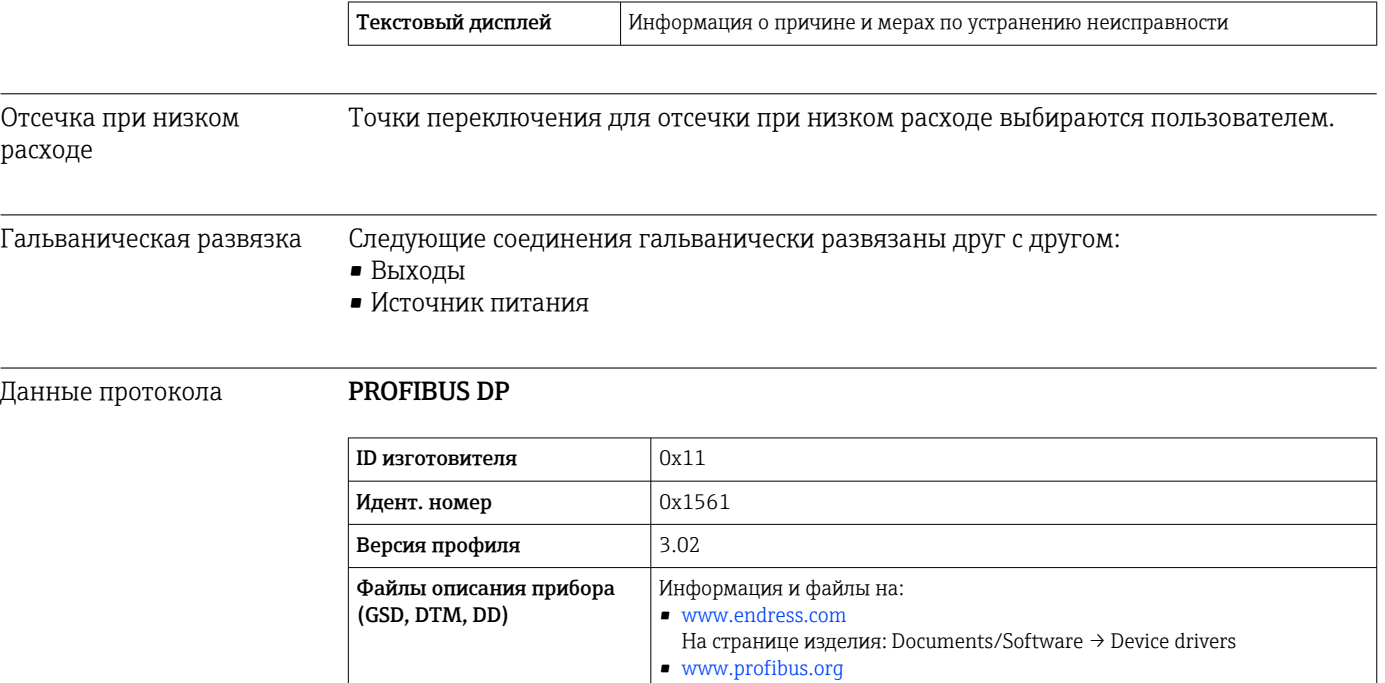

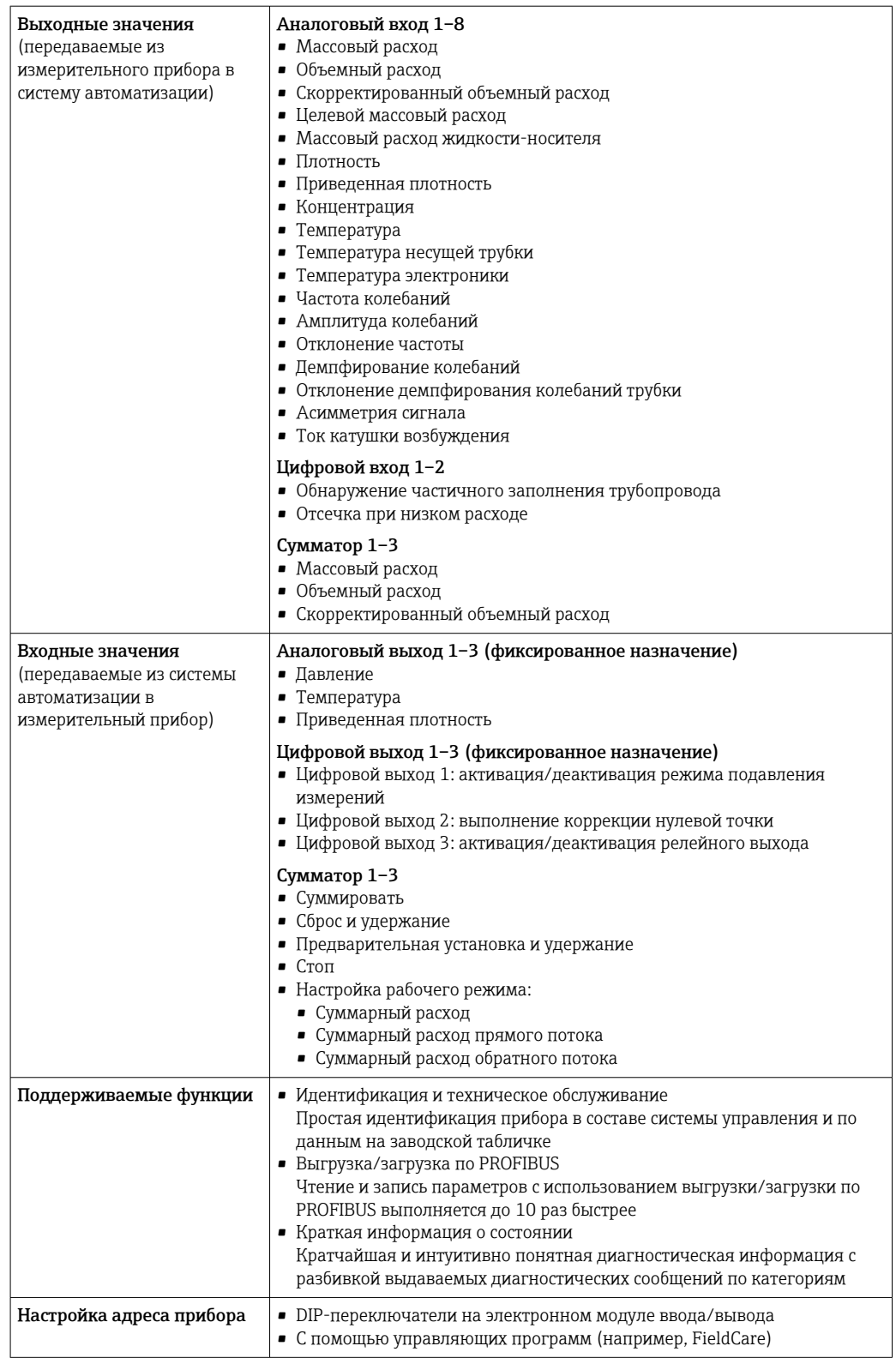

# 16.5 Источник питания

Назначение клемм  $\rightarrow$   $\approx$  29

Назначение контактов, разъем прибора

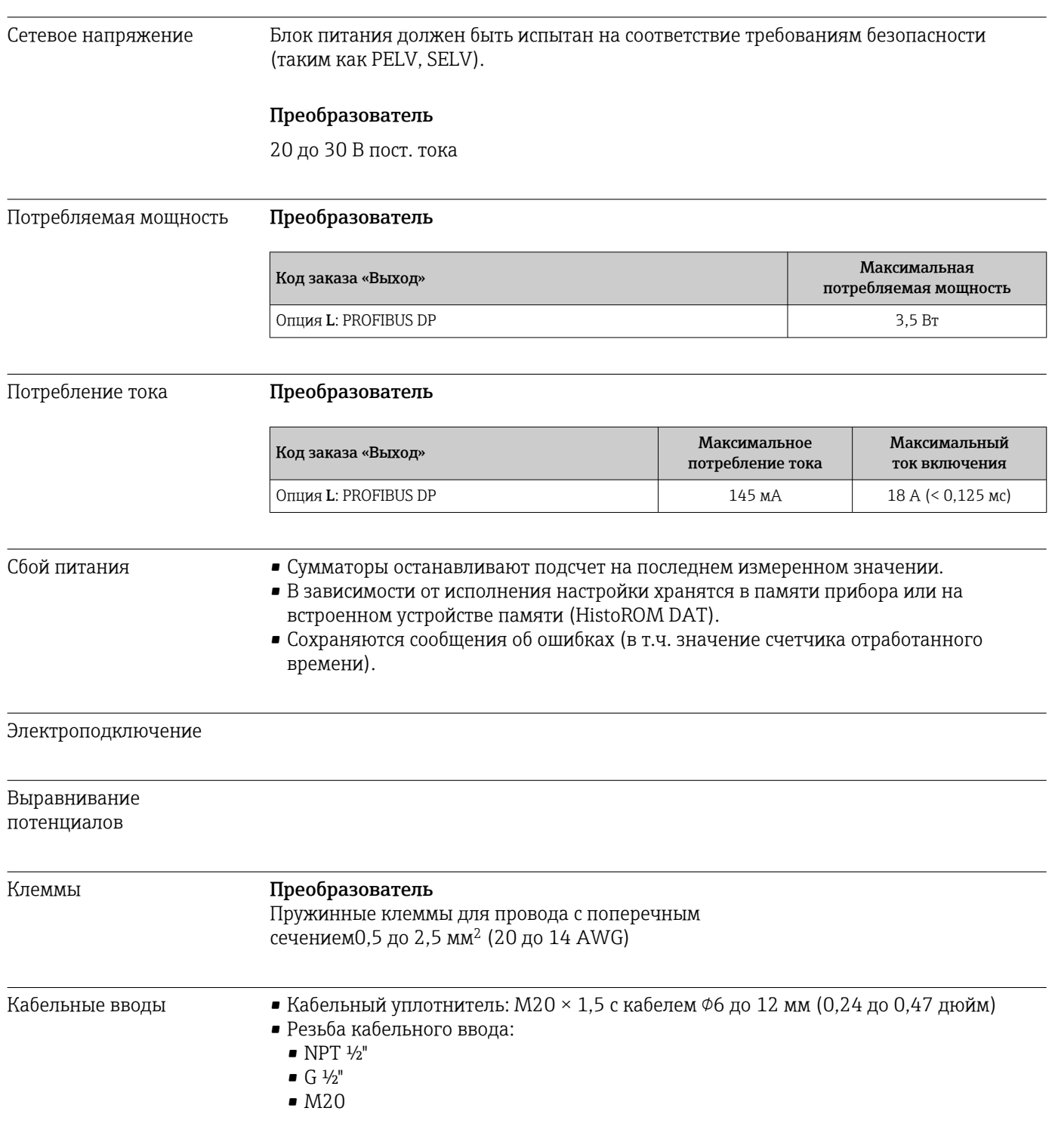

Спецификация кабелей

<span id="page-140-0"></span>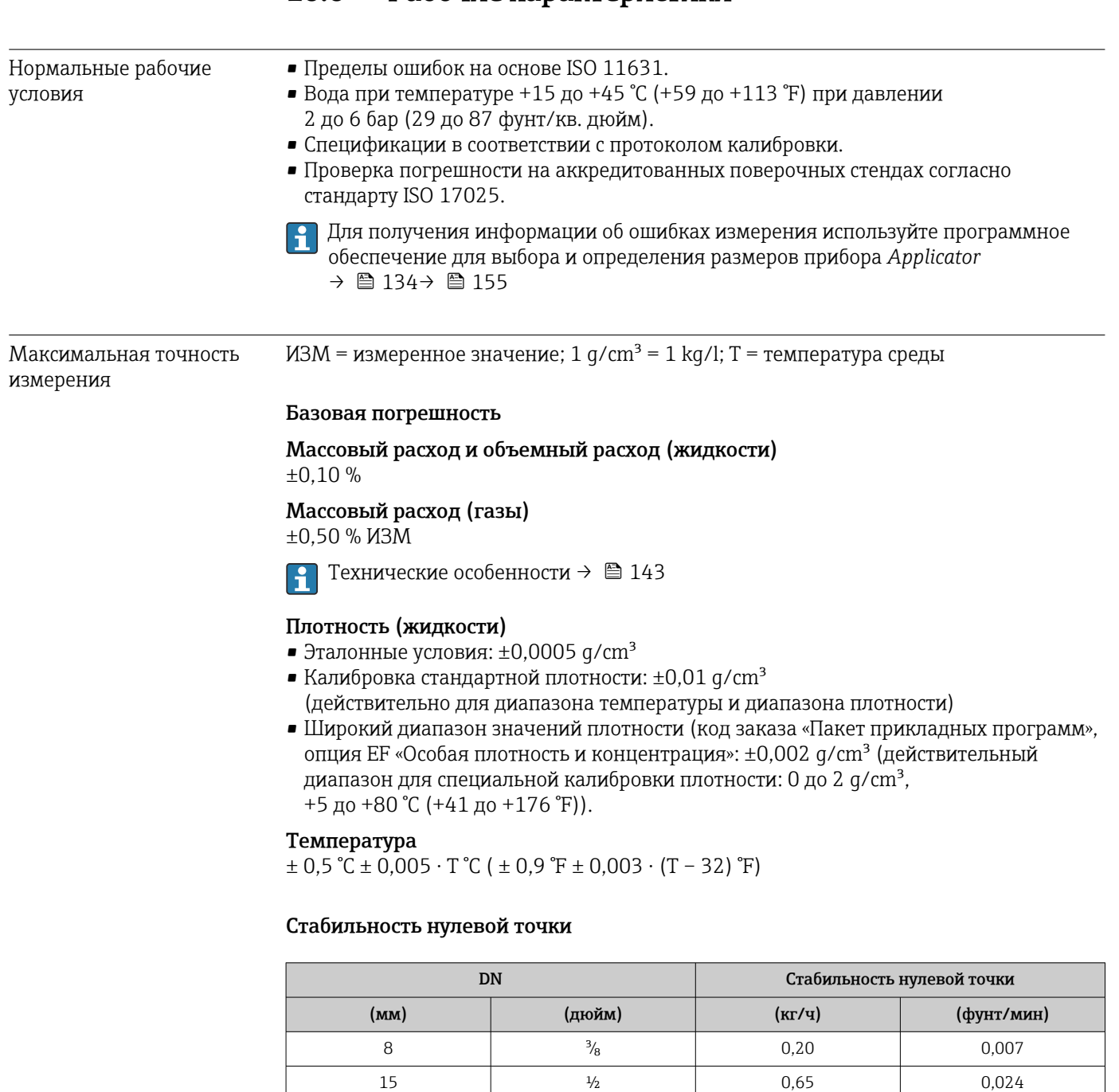

# 16.6 Рабочие характеристики

### Значения расхода

Значения расхода как параметр диапазона изменения, зависящий от номинального диаметра.

25 1 1 1,80 0,066 40 1½ 4,50 0,165 50 2 7,0 0,257

### *Единицы СИ*

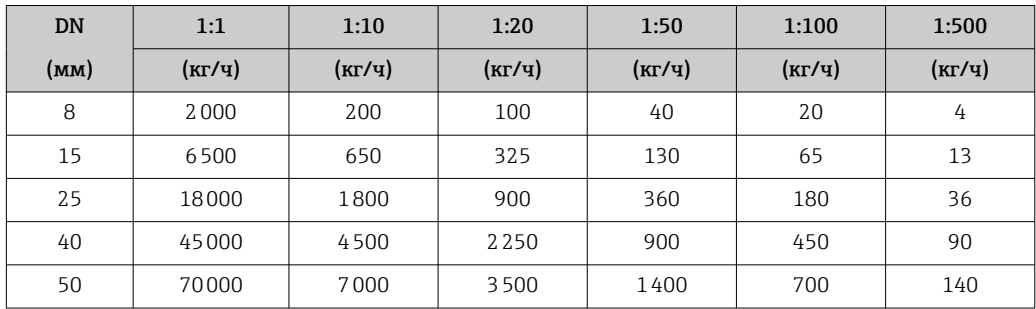

### *Американские единицы измерения*

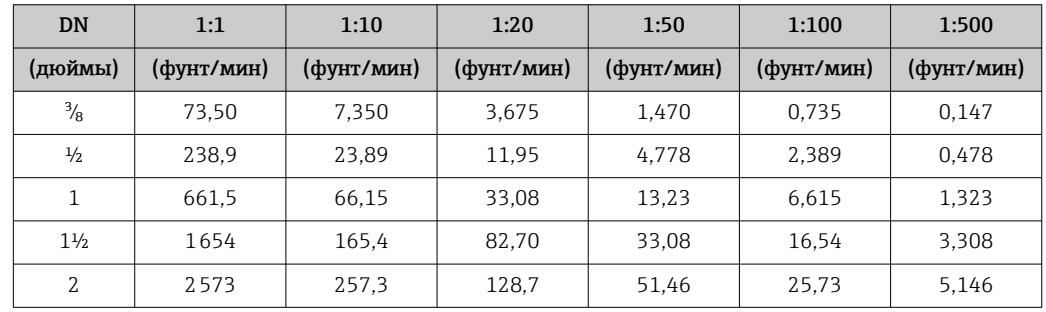

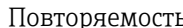

Повторяемость ИЗМ = измеренное значение; 1 g/cm<sup>3</sup> = 1 kg/l; T = температура среды

### Базовая повторяемость

Массовый расход и объемный расход (жидкости) ±0,05 % ИЗМ

Массовый расход (газы) ±0,25 % ИЗМ

Технические особенности →  $\textcircled{\scriptsize{\texttt{I}} }$  143  $\boxed{4}$ 

### Плотность (жидкости)

±0,00025 g/cm<sup>3</sup>

### Температура

 $\pm 0.25 \text{ °C} \pm 0.0025 \cdot \text{T} \text{ °C} (\pm 0.45 \text{ °F} \pm 0.0015 \cdot (\text{T} - 32) \text{ °F})$ 

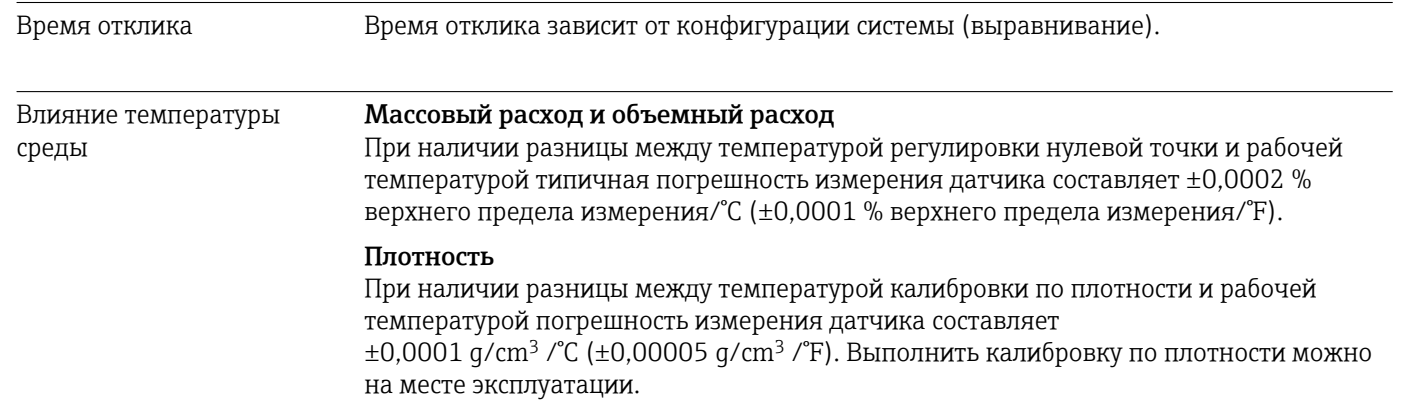

### <span id="page-142-0"></span>Спецификация широкого диапазона плотности (специальная калибровка по плотности)

Если рабочая температура выходит за пределы допустимого диапазона  $\rightarrow \blacksquare$  141, погрешность измерения составляет  $\pm 0.0001$  g/cm<sup>3</sup> /°C ( $\pm 0.00005$  g/cm<sup>3</sup> /°F).

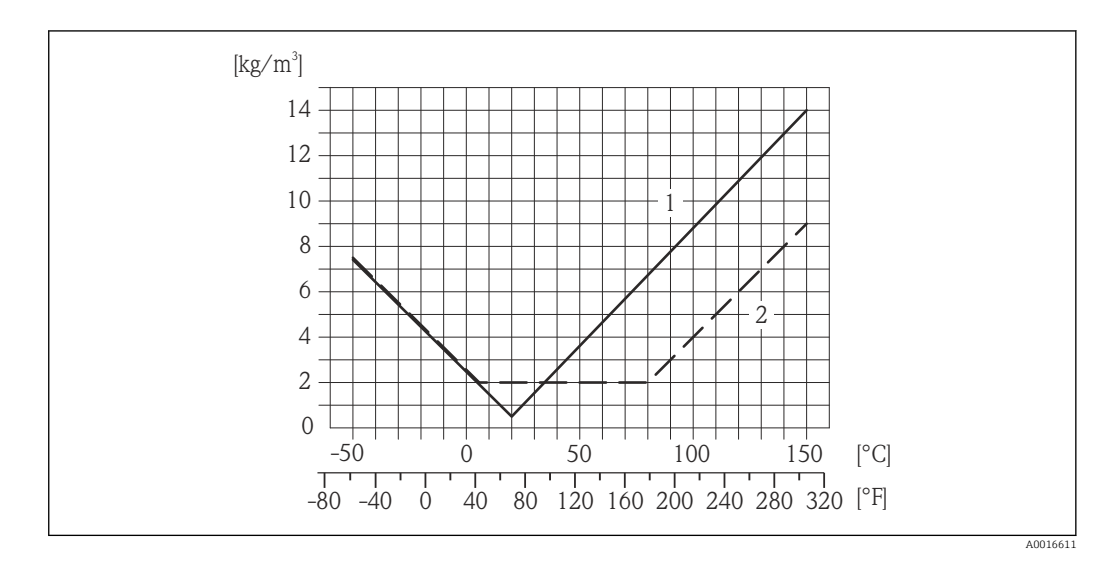

*1 Калибровка по плотности на месте эксплуатации, в примере при +20 °C (+68 °F)*

*2 Специальная калибровка по плотности*

### Температура

 $\pm 0,005 \cdot T$  °C ( $\pm 0,005 \cdot (T - 32)$  °F)

Влияние давления среды В следующей таблице отражено влияние разницы между давлением при калибровке и рабочим давлением на точность измерения массового расхода.

ИЗМ = от значения измеряемой величины

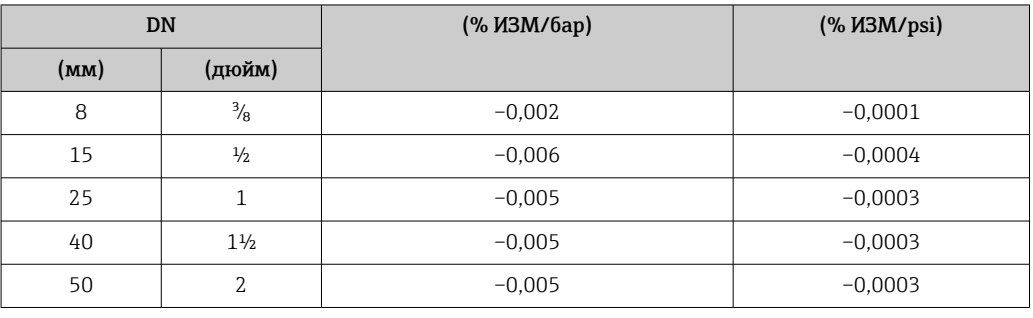

Технические особенности ИЗМ = измеренное значение; ВПИ = верхний предел измерения

BaseAccu = базовая погрешность в % ИЗМ, BaseRepeat = базовая повторяемость в % ИЗМ

MeasValue = измеренное значение; ZeroPoint = стабильность нулевой точки

*Расчет максимальной погрешности измерения как функции расхода*

| Расход                                               | Максимальная погрешность измерения в % ИЗМ            |
|------------------------------------------------------|-------------------------------------------------------|
| $\frac{\text{ZeroPoint}}{\text{BaseAccu}} \cdot 100$ | $\pm$ BaseAccu<br>A0021339                            |
| A0021332                                             |                                                       |
| $\frac{\text{ZeroPoint}}{\text{BaseAccu}} \cdot 100$ | $\frac{\text{ZeroPoint}}{\text{MeasValue}} \cdot 100$ |
| A0021333                                             | A0021334                                              |

### *Расчет максимальной повторяемости как функции расхода*

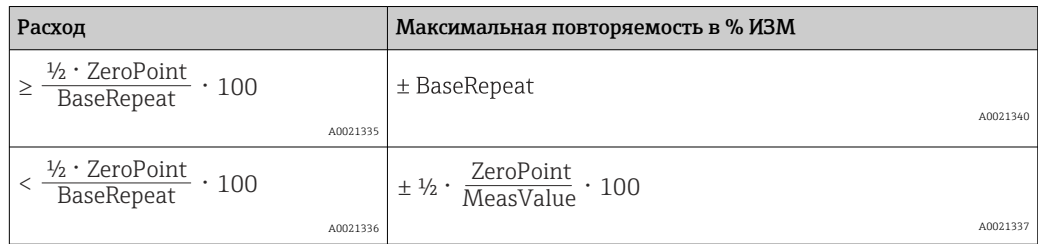

### Пример максимальной погрешности измерения

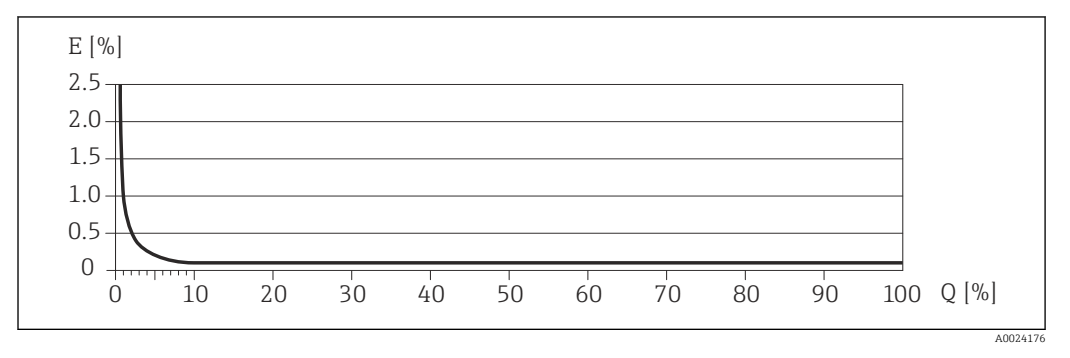

*E Погрешность: максимальная погрешность измерения, % ИЗМ (пример)*

*Q Значение расхода, %*

Технические особенности →  $\textcircled{\scriptsize{\texttt{I}}}\ 143$ l÷

## 16.7 Монтаж

"Требования к монтажу"

# 16.8 Окружающая среда

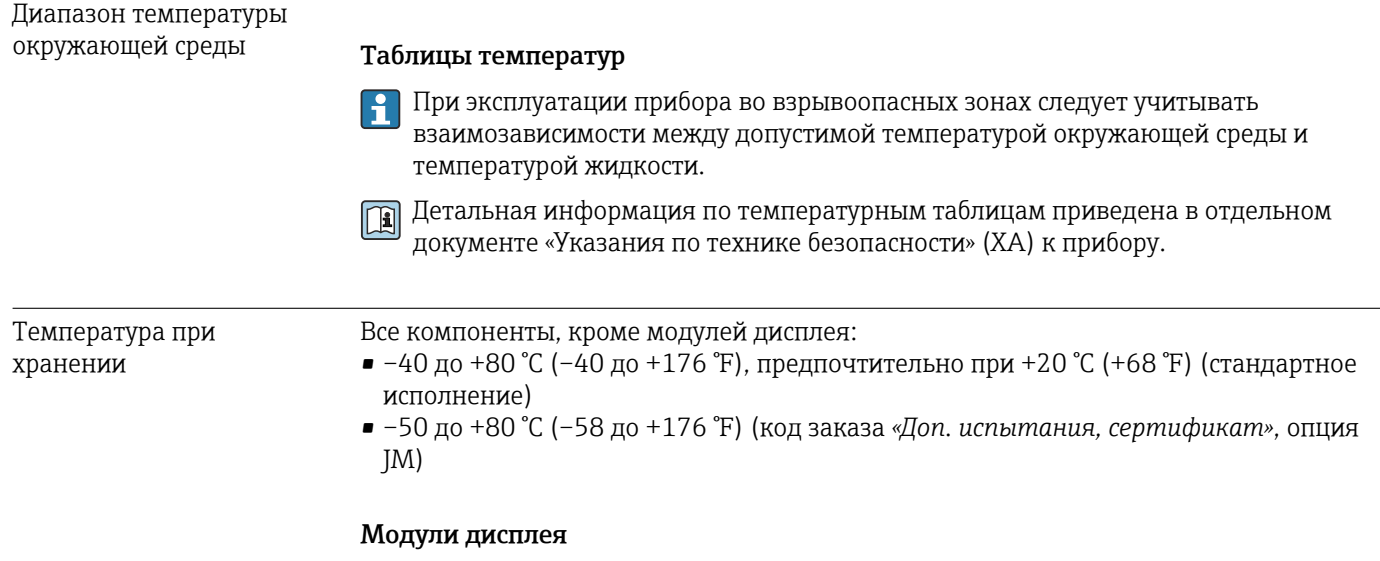

–40 до +80 °C (–40 до +176 °F)
<span id="page-144-0"></span>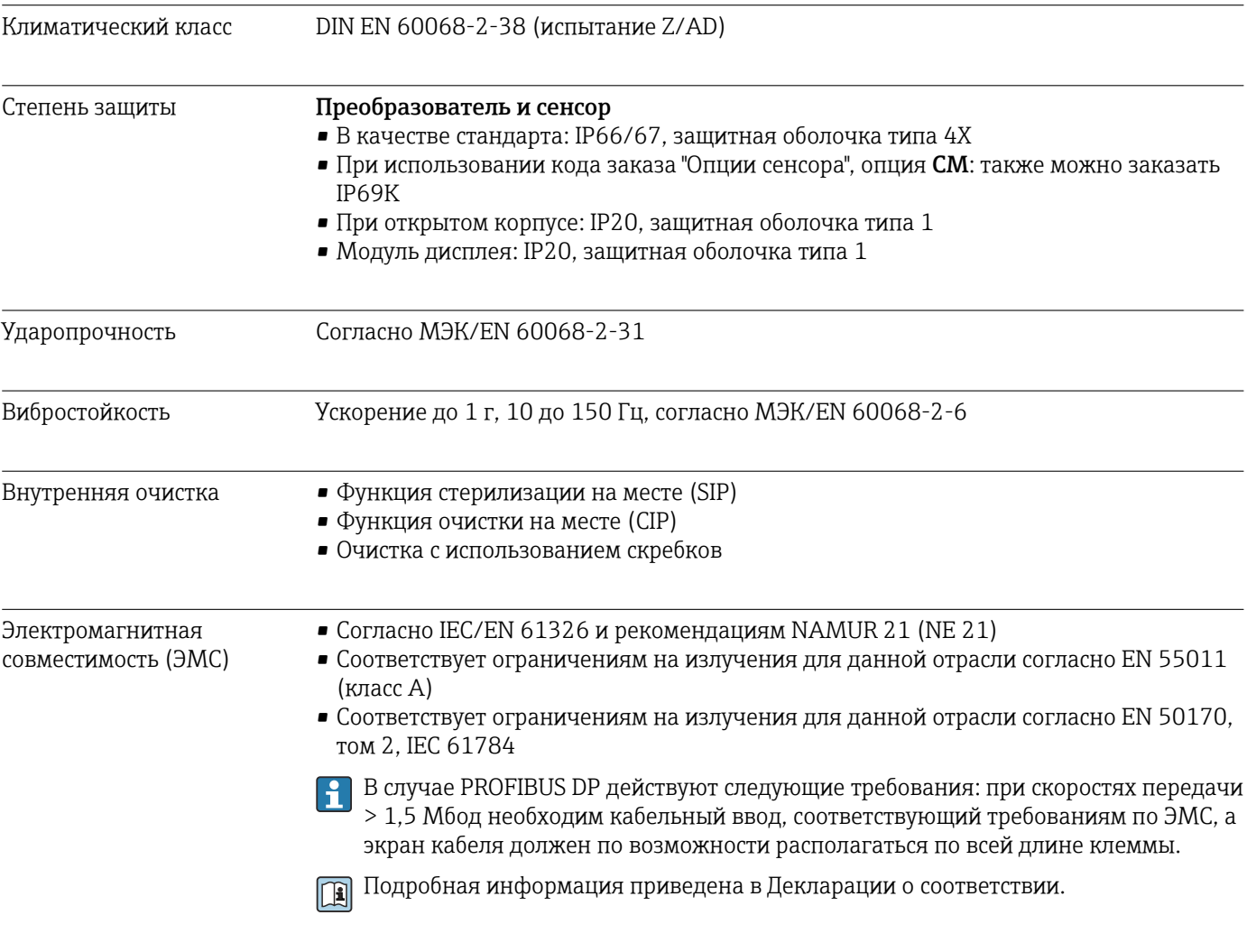

# 16.9 Процесс

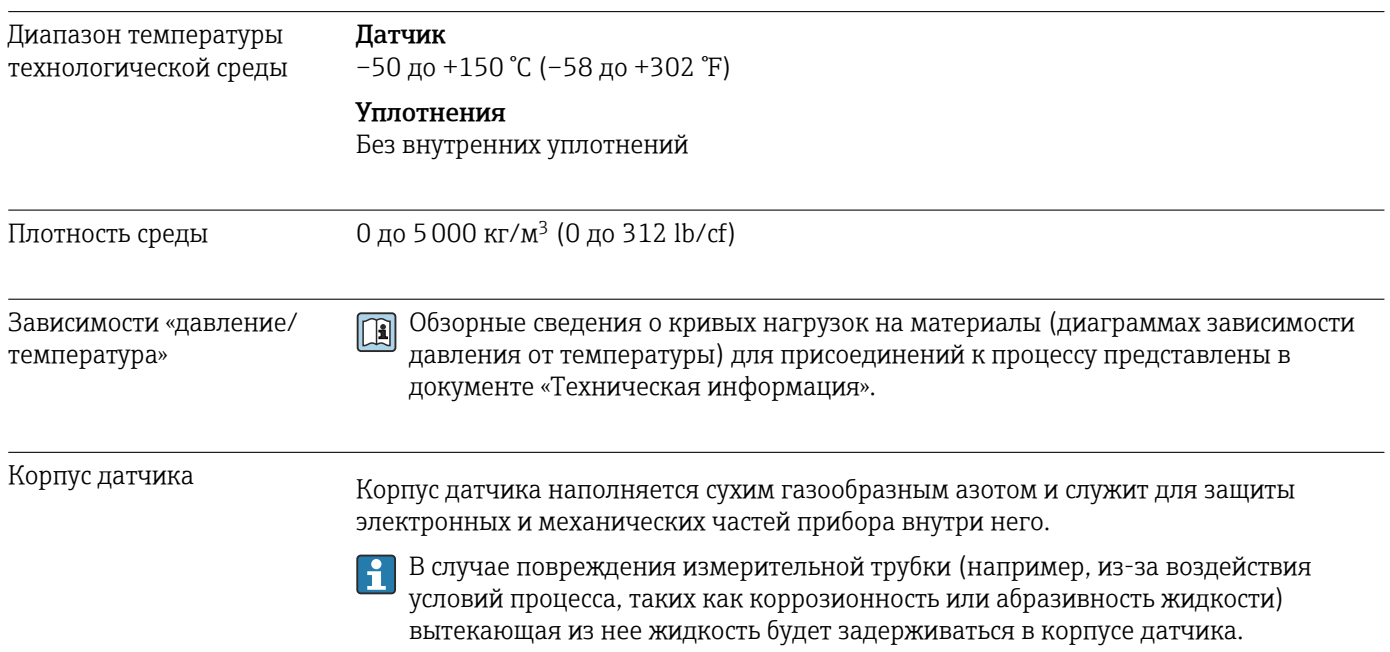

<span id="page-145-0"></span>Если датчик необходимо продувать газом (обнаружение газа), требуется использование продувочных соединений.

Не допускается открывать продувочные соединения, если сразу не будет осуществляться подача осушенного инертного газа. Продувку разрешается выполнять только под низким давлением.

Максимальное давление: 5 бар (72,5 фунт/кв. дюйм)

### Давление, при котором разрушается корпус датчика

Приведенные ниже значения давления разрушения для корпуса датчика действительны только для стандартных приборов и/или приборов с закрытыми продувочными соединениями (никогда не открывались/заводское состояние).

При подключении прибора с соединениями для продувки (код заказа «Опции датчика», опция CH «Присоединение для продувки») к системе продувки максимальное давление определяется системой продувки или прибором (в зависимости от того, какой из компонентов имеет менее высокое номинальное давление).

Давление разрушения корпуса датчика – это типичное внутреннее давление, достигаемое к моменту механического повреждения корпуса, которое определяется при испытании на соответствие типу. Соответствующую декларацию о прохождении испытания на соответствие типу можно заказать вместе с прибором (код заказа «Дополнительное одобрение», опция LN «Давление разрушения корпуса датчика, испытание на соответствие типу»).

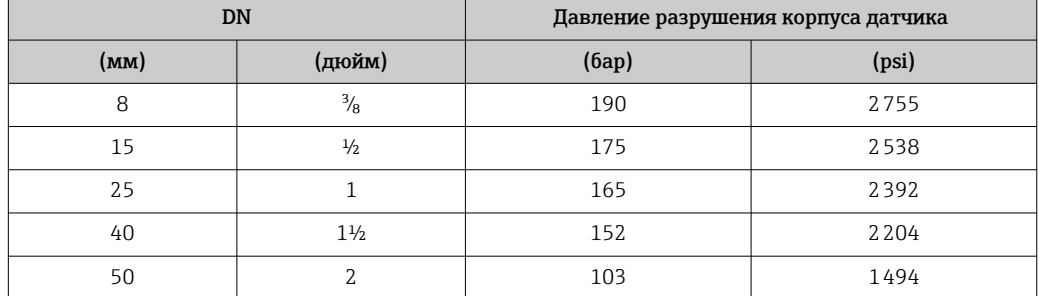

Размеры указаны в разделе «Механическая конструкция» документа «Техническая информация».

Пределы расхода Номинальный диаметр следует выбирать в зависимости от требуемого диапазона расхода и допустимой величины потери давления.

- Значения верхнего предела диапазона измерений приведены в разделе ÷ "Диапазон измерения" → ■ 136
- Минимальный рекомендуемый верхний предел диапазона измерения составляет приблизительно 1/20 от максимального верхнего предела диапазона измерения.
- В большинстве областей применения идеальным является значение 20 до 50 % от максимального верхнего предела диапазона измерения.
- Выберите низшее значение шкалы для абразивных веществ (например, жидкостей с твердыми включениями): скорость потока <1 м/с (<3 ft/s).
- В случае работы с газами применимы следующие правила.
	- Скорость потока в измерительных трубках не должна превышать половины скорости звука (0,5 Mach).
	- Максимальный массовый расход зависит от плотности газа: формула  $\rightarrow \blacksquare$  137.

<span id="page-146-0"></span>Потеря давления

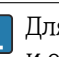

## 16.10 Механическая конструкция

<span id="page-147-0"></span>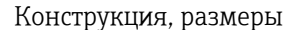

**При Данные о размерах и монтажных расстояниях прибора приведены в разделе** "Механическая конструкция" документа "Техническое описание".

Масса Все значения (масса без учета материала упаковки) указаны для приборов с фланцами EN/DIN PN 40. Спецификации массы с учетом преобразователя: код заказа «Корпус», опция A «Компактный, алюминий с покрытием».

### Масса в единицах СИ

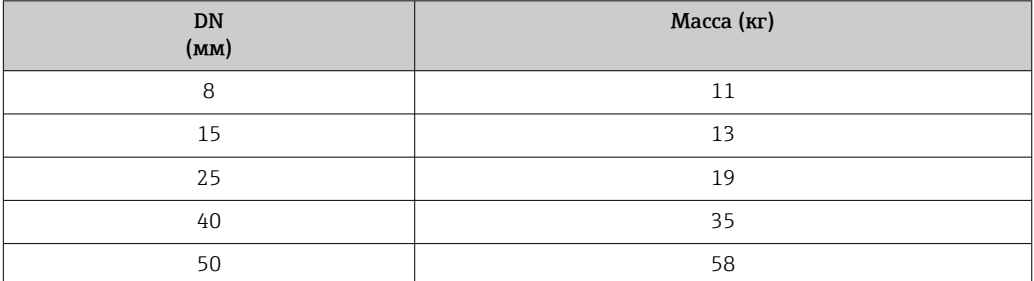

### Масса в единицах измерения США

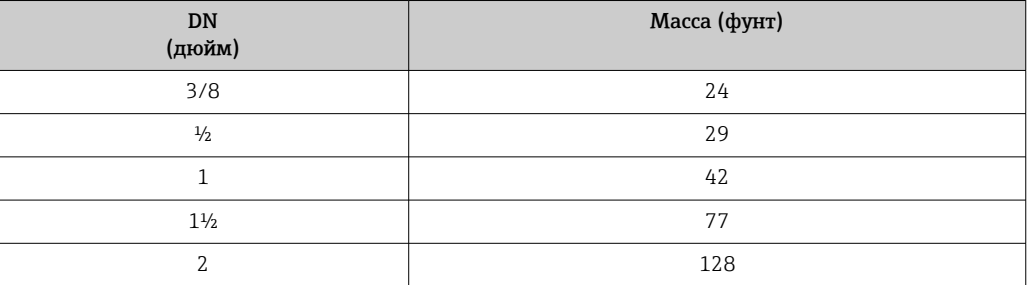

### Материалы Корпус преобразователя

- Код заказа «Корпус», опция A «Компактное исполнение, алюминий с покрытием»: алюминий AlSi10Mg, с покрытием
- Код заказа «Корпус», опция B «Компактное исполнение, гигиенический, из нержавеющей стали»:

гигиеническое исполнение, нержавеющая сталь 1.4301 (304)

• Код заказа «Корпус», опция C «Сверхкомпактный, гигиенический, из нержавеющей стали»:

гигиеническое исполнение, нержавеющая сталь 1.4301 (304)

- Материал окна для локального дисплея  $(\rightarrow \Box$  151):
	- для кода заказа «Корпус», опция A: стекло;
	- для кода заказа «Корпус», опции B и C: пластик.

### Кабельные вводы/уплотнения

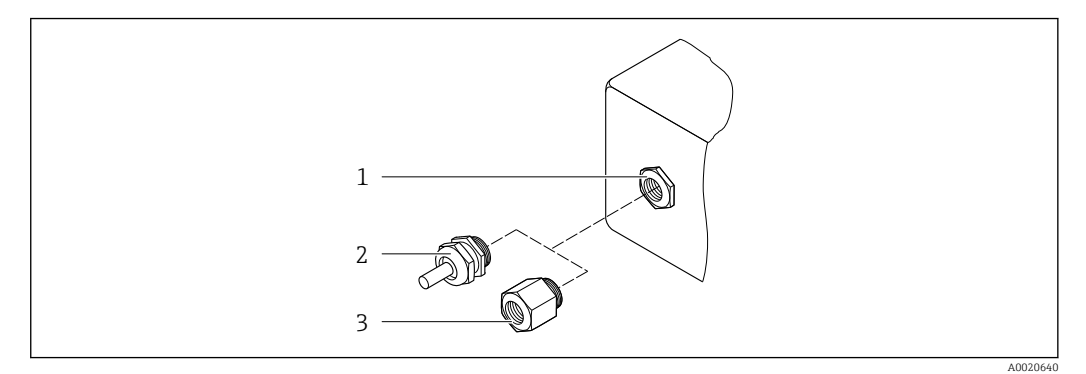

 *17 Доступные кабельные вводы и уплотнения*

- *1 Внутренняя резьба M20 × 1,5*
- *2 Кабельное уплотнение M20 × 1,5*

*3 Переходник для кабельного ввода с внутренней резьбой G ½ дюйма или NPT ½ дюйма*

### *Код заказа «Корпус», опция A «Компактное исполнение, алюминий с покрытием»*

Для использования в опасных и безопасных зонах подходят различные кабельные вводы.

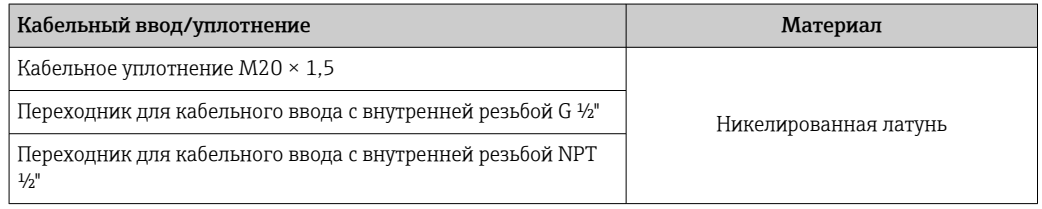

*Код заказа «Корпус», опция B «Компактное исполнение, гигиенический, из нержавеющей стали»*

### Для использования в опасных и безопасных зонах подходят различные кабельные вводы.

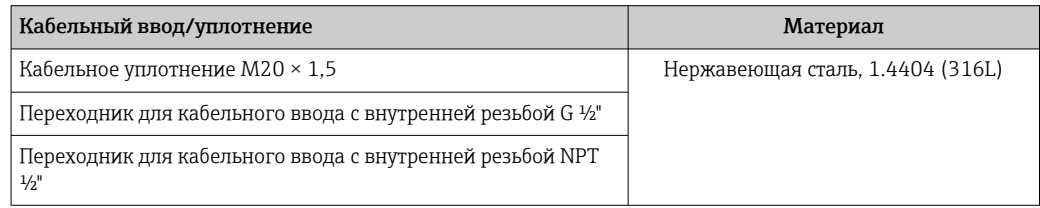

### Разъем прибора

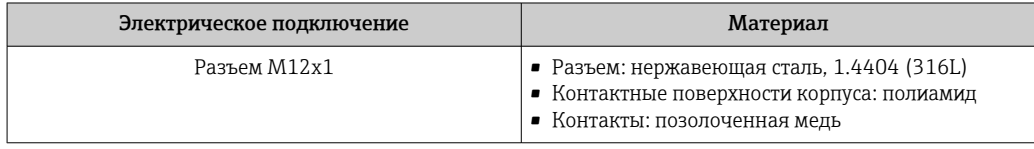

### Корпус датчика

- Стойкая к кислоте и щелочи внешняя поверхность
- Нержавеющая сталь, 1.4301 (304)

### <span id="page-149-0"></span>Измерительные трубки

- Нержавеющая сталь, 1.4539 (904L)
- Нержавеющая сталь, 1.4435 (316L)

### Присоединения к процессу

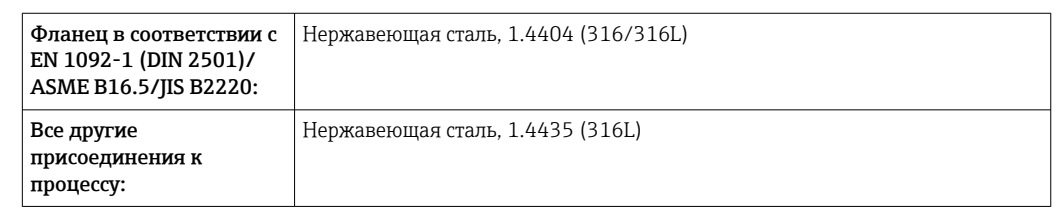

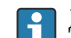

| Доступные присоединения к процессу→ ■ 150

### Уплотнения

Сварные присоединения к процессу без внутренних уплотнений

### Аксессуары

*Защитный козырек*

Нержавеющая сталь, 1.4404 (316L)

*Искробезопасный защитный барьер Promass 100*

Корпус: полиамид

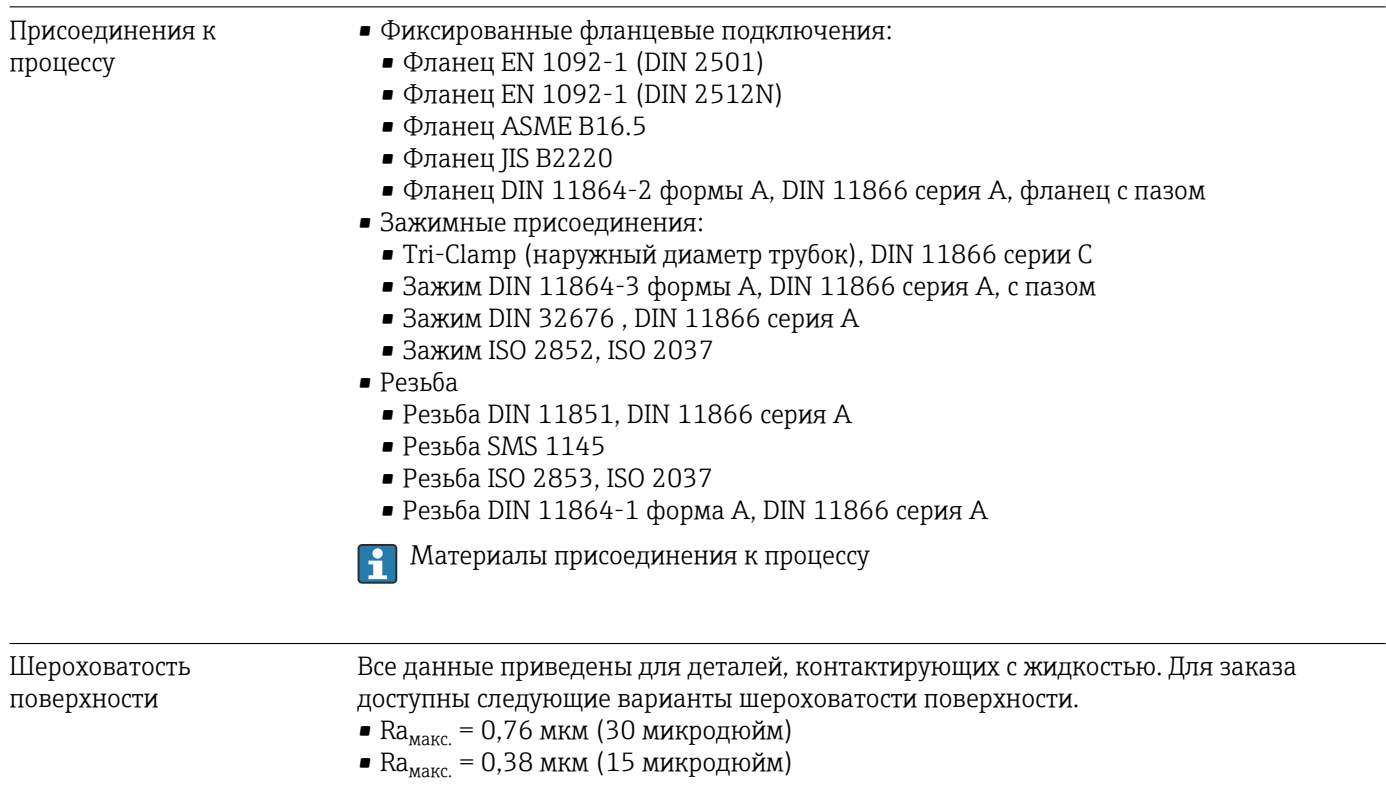

# 16.11 Управление

<span id="page-150-0"></span>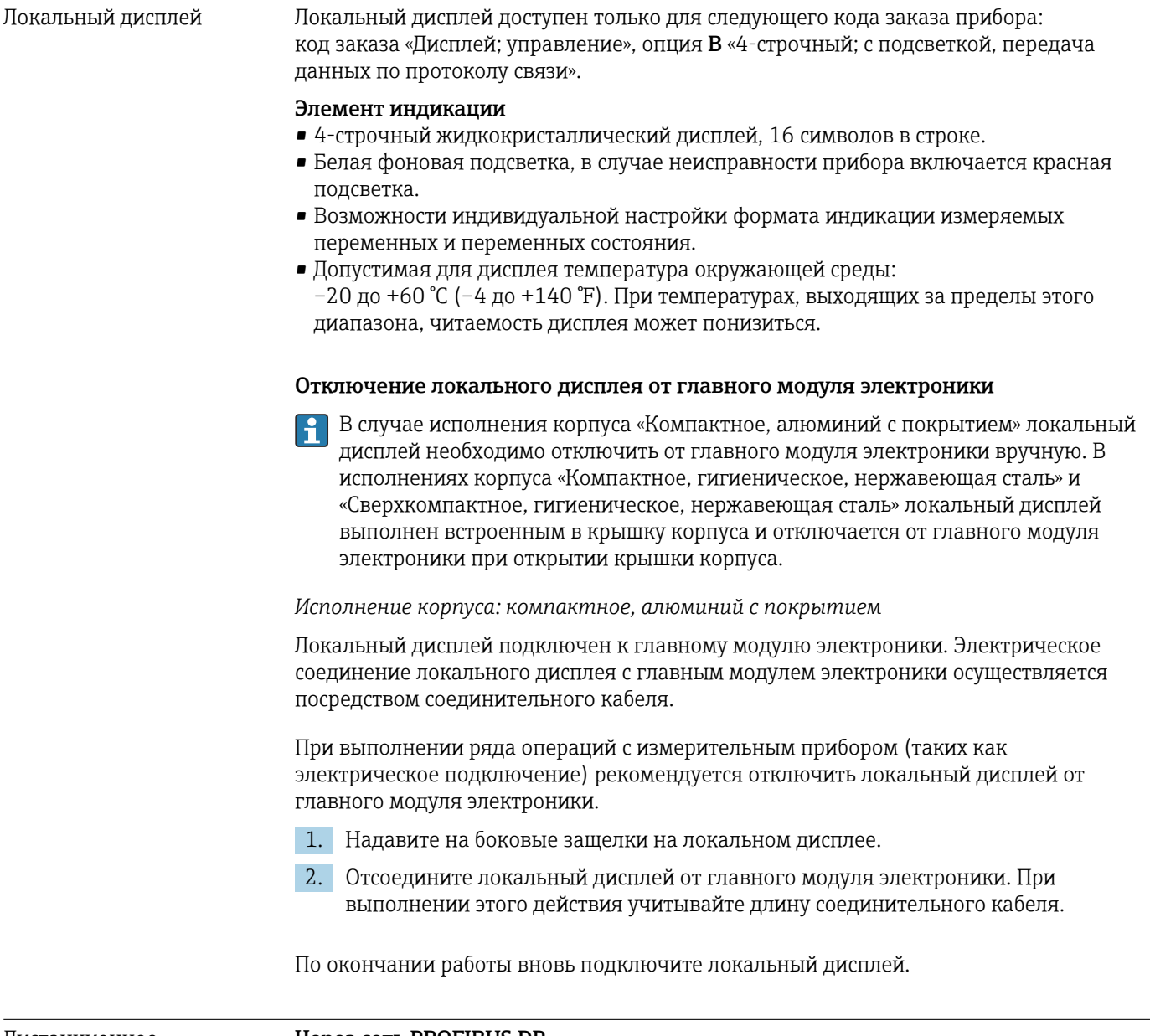

Дистанционное управление

Через сеть PROFIBUS DP

Этот интерфейс передачи данных доступен в исполнениях прибора с PROFIBUS DP.

<span id="page-151-0"></span>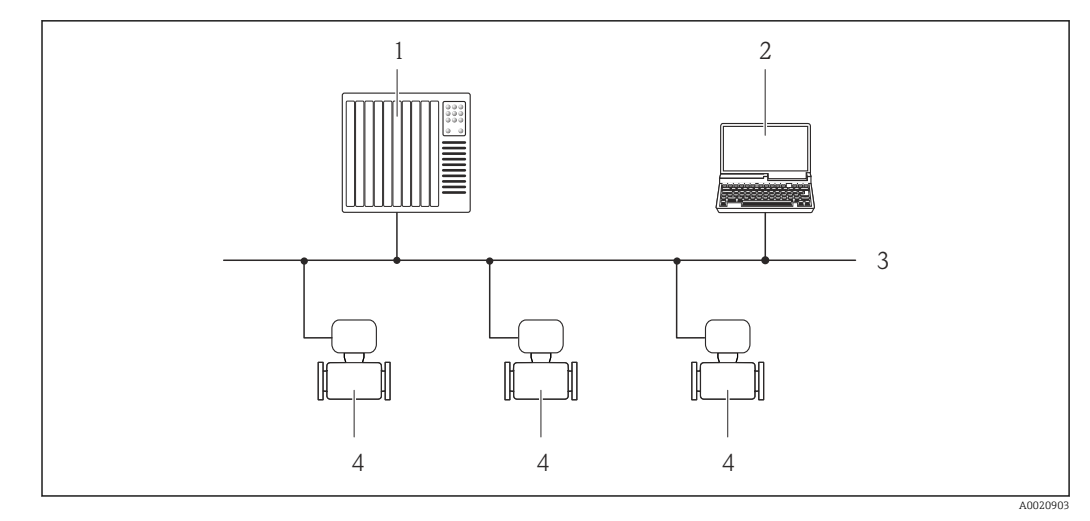

 *18 Варианты дистанционного управления через сеть PROFIBUS DP*

- *1 Система автоматизации*
- *2 Компьютер с адаптером сети PROFIBUS*
- *3 Сеть PROFIBUS DP*
- *4 Измерительный прибор*

### Сервисный интерфейс Через сервисный интерфейс (CDI-RJ45)

### *PROFIBUS DP*

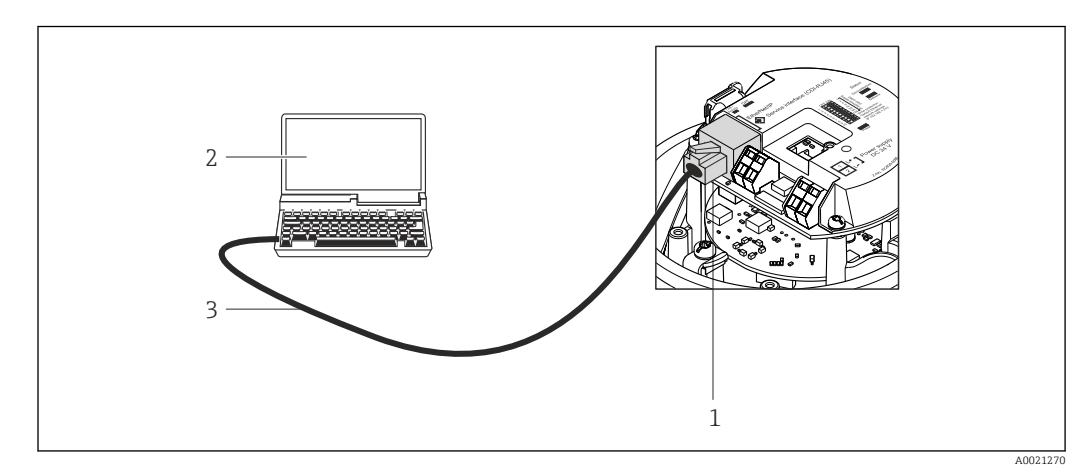

 *19 Подключение для кода заказа «Выход», опция L «PROFIBUS DP»*

*1 Сервисный интерфейс (CDI -RJ45) измерительного прибора с доступом к встроенному веб-серверу 2 Компьютер с веб-браузером (например, Internet Explorer) для доступа к встроенному веб-серверу*

- *прибора или с управляющей программой FieldCare с COM DTM CDI Communication TCP/IP*
- *3 Стандартный соединительный кабель Ethernet с разъемом RJ45*

- Языки Управление можно осуществлять на следующих языках.
	- С помощью управляющей программы FieldCare: английский, немецкий, французский, испанский, итальянский, китайский, японский.
	- Через веб-браузер: английский, немецкий, французский, испанский, итальянский, голландский, португальский, польский, русский, турецкий, китайский, японский, бахаса (индонезийский), вьетнамский, чешский.

# 16.12 Сертификаты и нормативы

<span id="page-152-0"></span>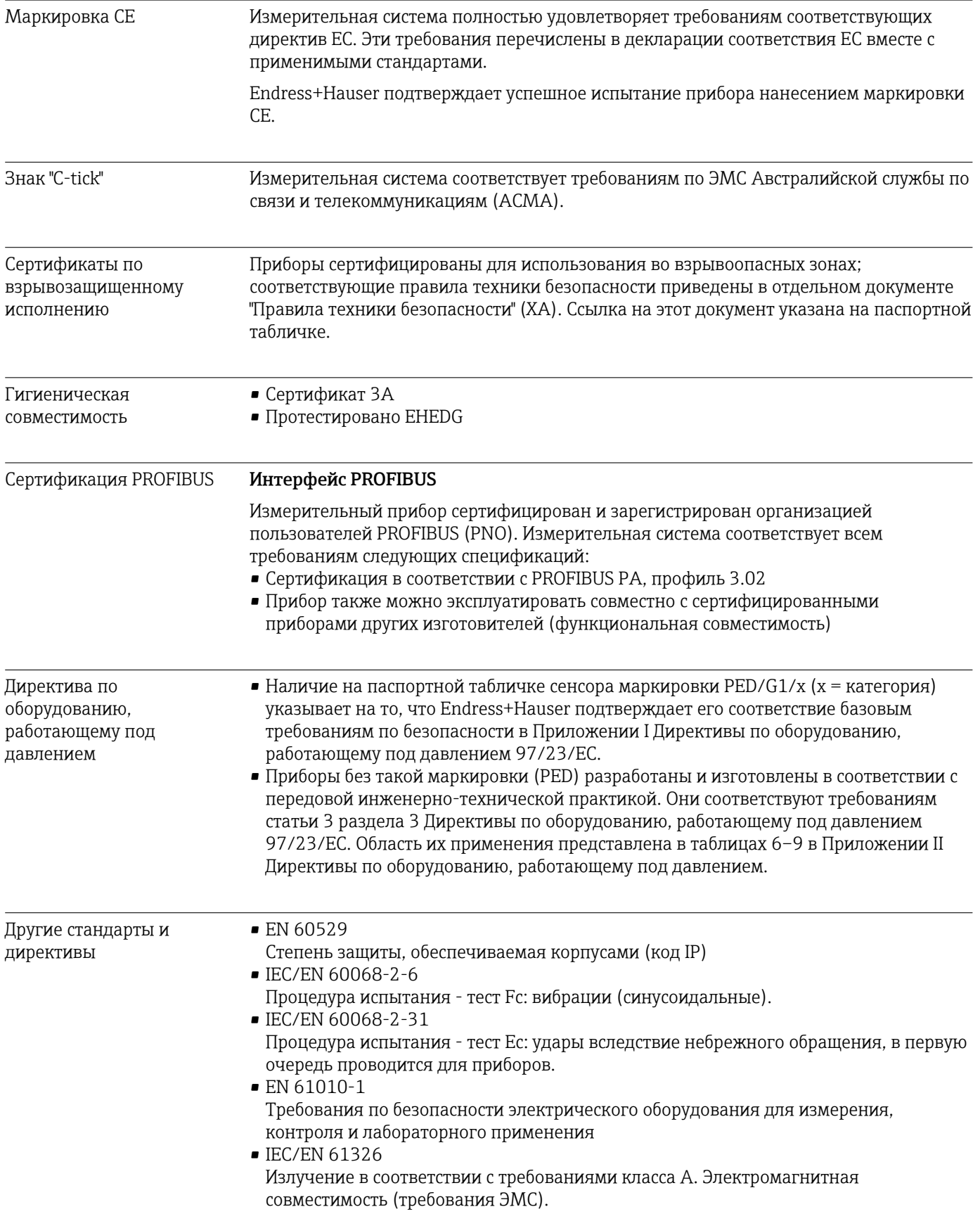

<span id="page-153-0"></span>• NAMUR NE 21 Электромагнитная совместимость (ЭМС) производственного и лабораторного контрольного оборудования • NAMUR NE 32

- Сохранение данных в контрольно-измерительных и полевых приборах с микропроцессорами в случае отказа электропитания
- NAMUR NE 43 Стандартизация уровня аварийного сигнала цифровых преобразователей с аналоговым выходным сигналом
- NAMUR NE 53 Программное обеспечение для полевых устройств и устройств обработки сигналов с цифровыми электронными модулями
- NAMUR NE 80 Применение директивы по оборудованию, работающему под давлением
- NAMUR NE 105 Спецификация по интеграции устройств Fieldbus с техническими средствами полевых приборов
- NAMUR NE 107

Самодиагностика и диагностика полевых приборов

• NAMUR NE 131

Требования к полевым приборам для использования в стандартных областях применения

• NAMUR NE 132 Расходомер массовый кориолисовый

# 16.13 Пакеты прикладных программ

Доступны различные пакеты приложений для расширения функциональности прибора. Такие пакеты могут потребовать применения специальных мер безопасности или выполнения требований, специфичных для приложений.

Пакеты приложений можно заказывать в компании Endress+Hauser вместе с прибором или позднее. Endress+Hauser. За подробной информацией о соответствующем коде заказа обратитесь в региональное торговое представительство Endress+Hauser или посетите страницу прибора на веб-сайте Endress+Hauser: [www.endress.com](http://www.endress.com).

Подробная информация о пакетах прикладных программ: Специальная документация по прибору

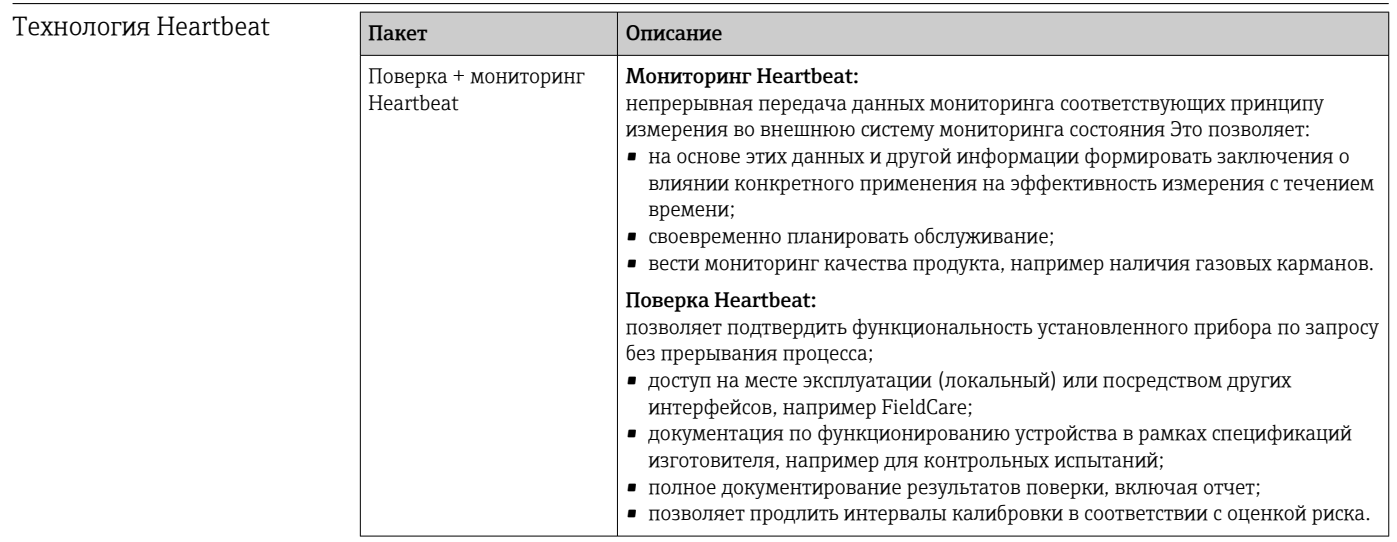

### <span id="page-154-0"></span>Концентрация

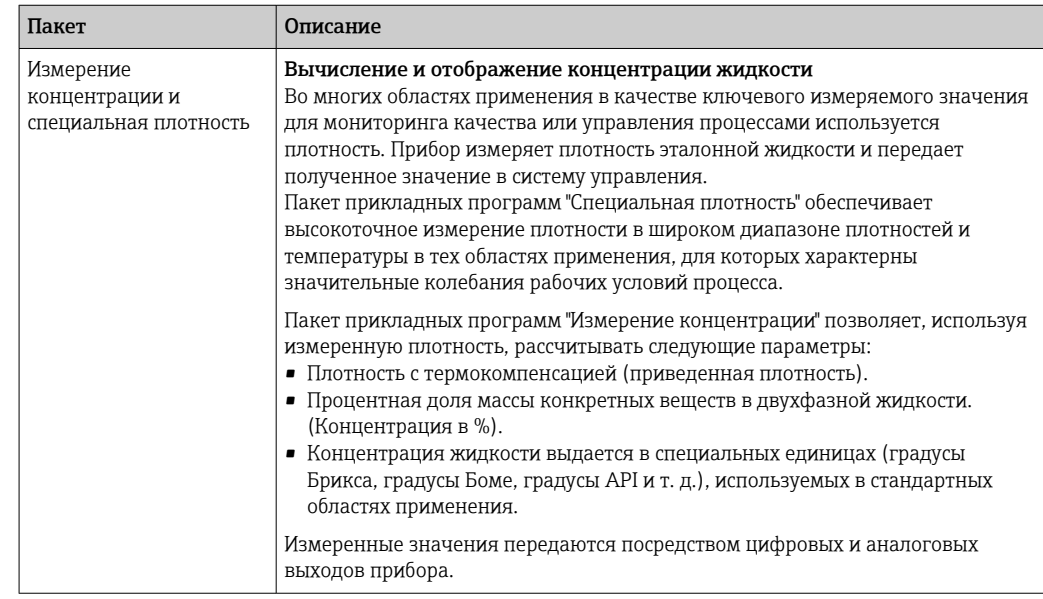

## 16.14 Аксессуары

 $\Box$  Обзор аксессуаров, доступных для заказа →  $\Box$  134

## 16.15 Документация

Обзор связанной технической документации:

- *W@M Device Viewer* : введите серийный номер с паспортной таблички [\(www.endress.com/deviceviewer](http://www.endress.com/deviceviewer))
- *Endress+Hauser Operations App*: введите серийный номер с паспортной таблички или просканируйте двумерный матричный код (QR-код) с паспортной таблички.

### Краткое руководство по эксплуатации

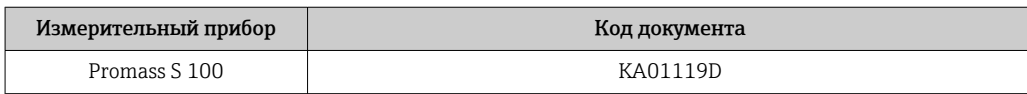

### Техническая информация

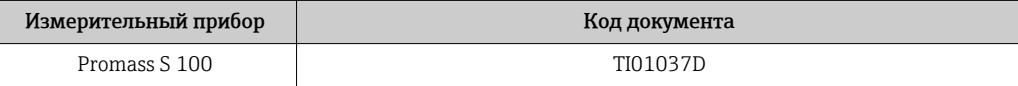

### Сопроводительная документация для различных приборов

Стандартная документация

### Указания по технике безопасности

Содержание Код документа ATEX/MЭК Ex Ex i XA00159D ATEX/MЭК Ex Ex nA XA01029D cCSAus IS XA00160D INMETRO Ex i  $XAO1219D$ INMETRO Ex nA XA01220D

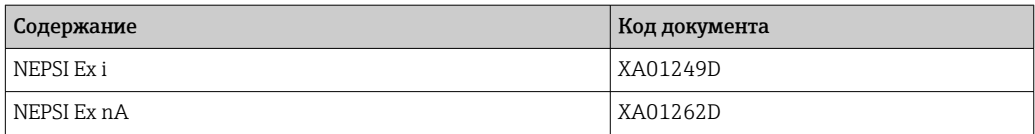

### Сопроводительная документация

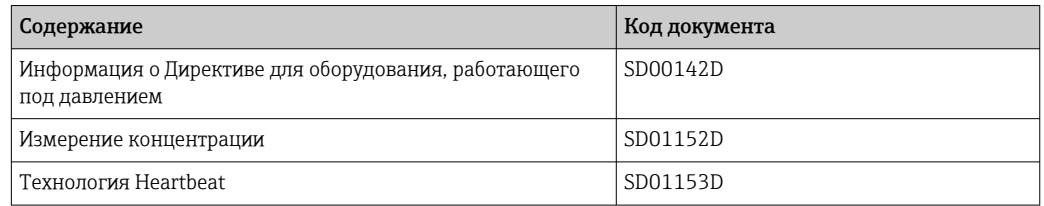

### Руководство по монтажу

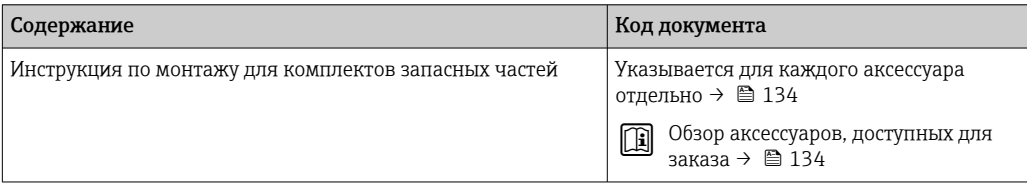

# Алфавитный указатель

# А

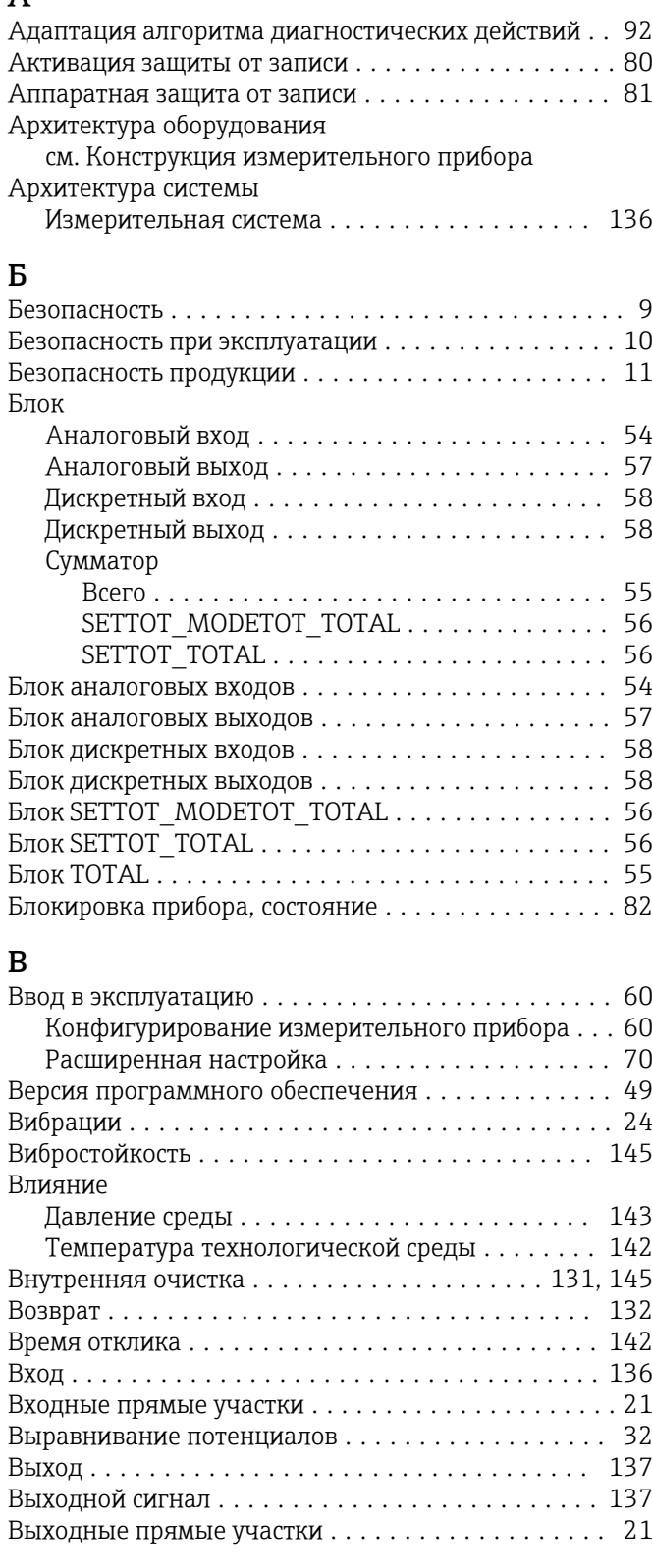

# Г

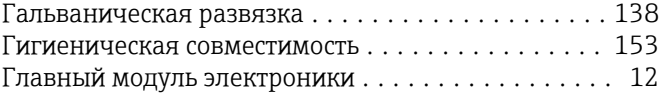

# Д

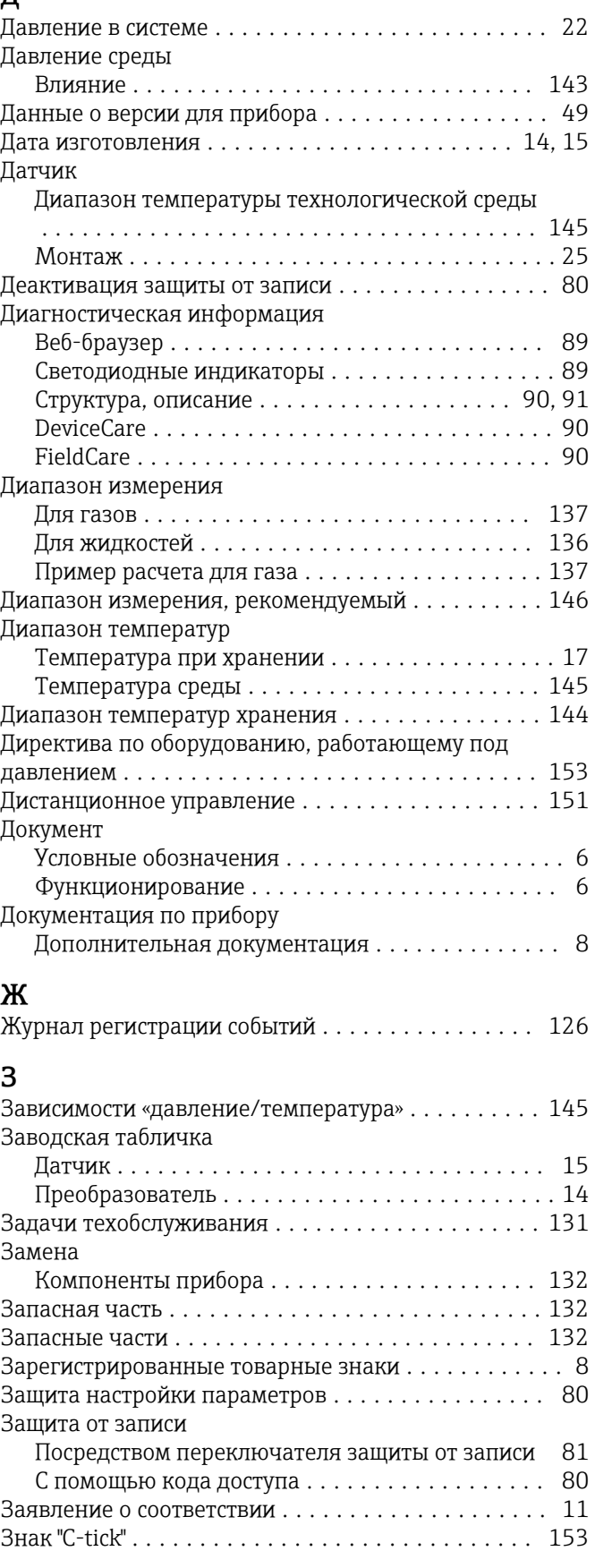

# И

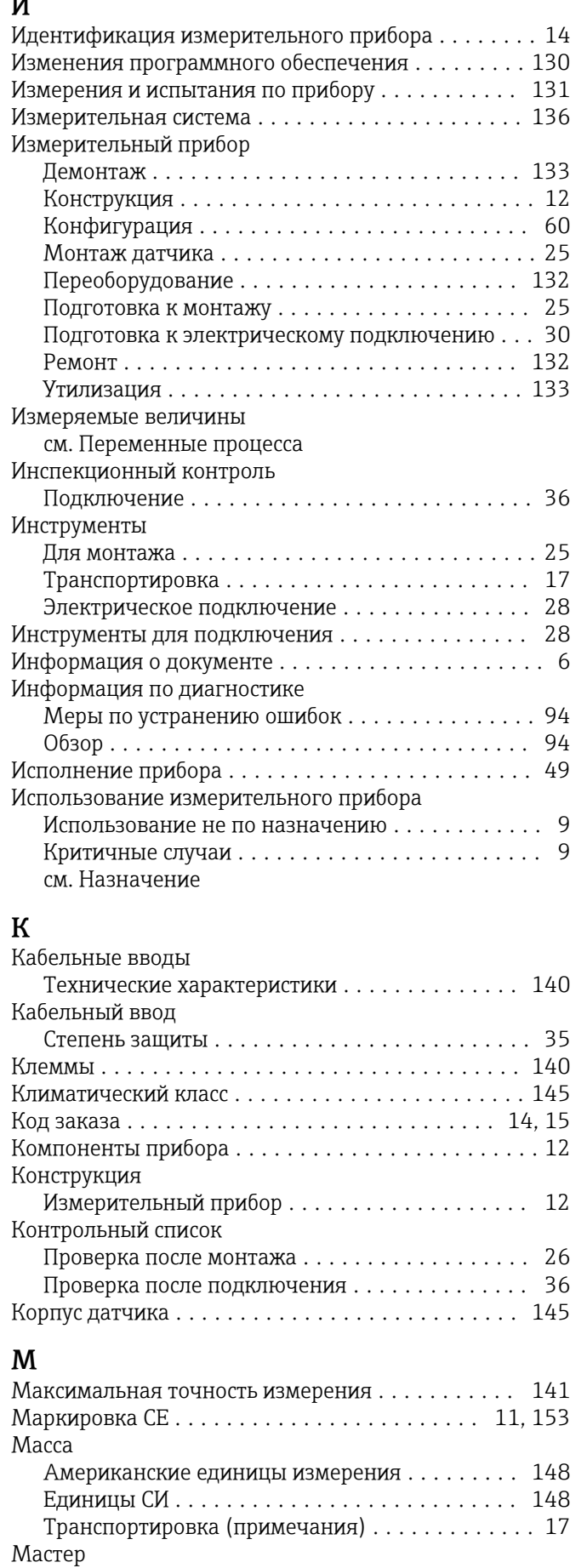

Обнаружение частично заполненной трубы .... [69](#page-68-0)

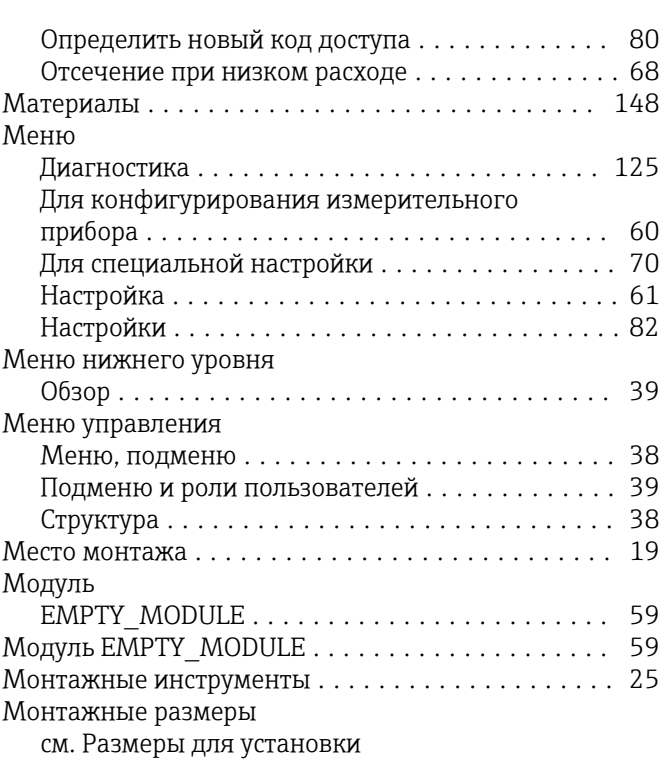

# Н

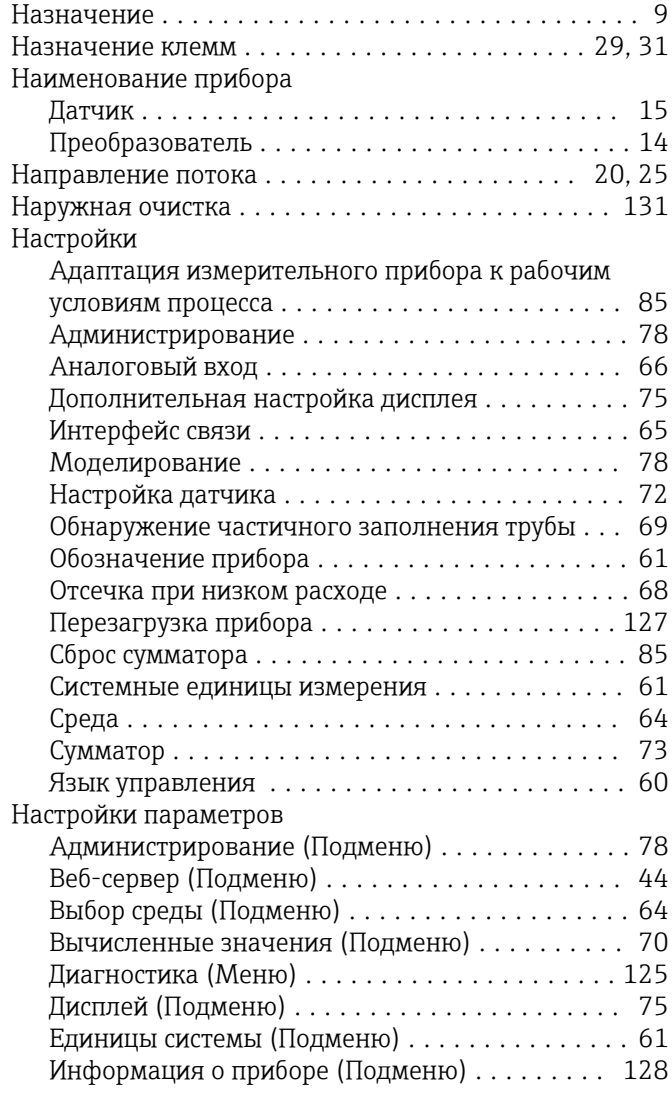

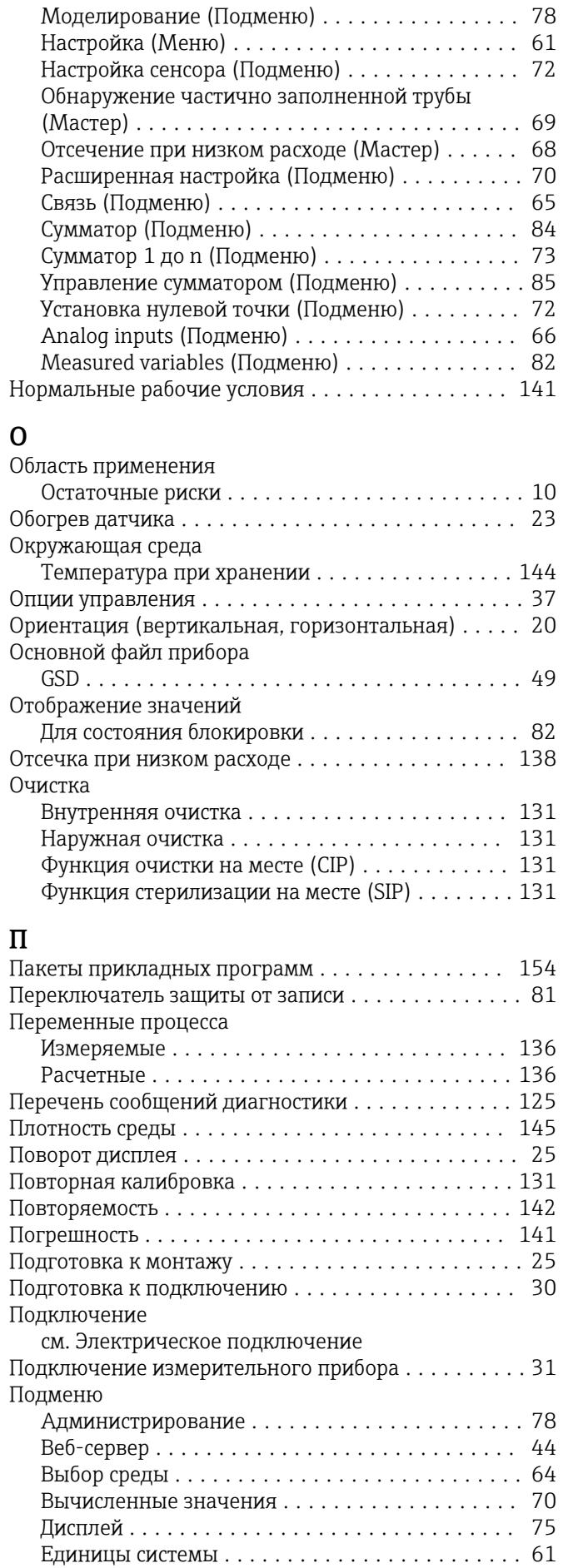

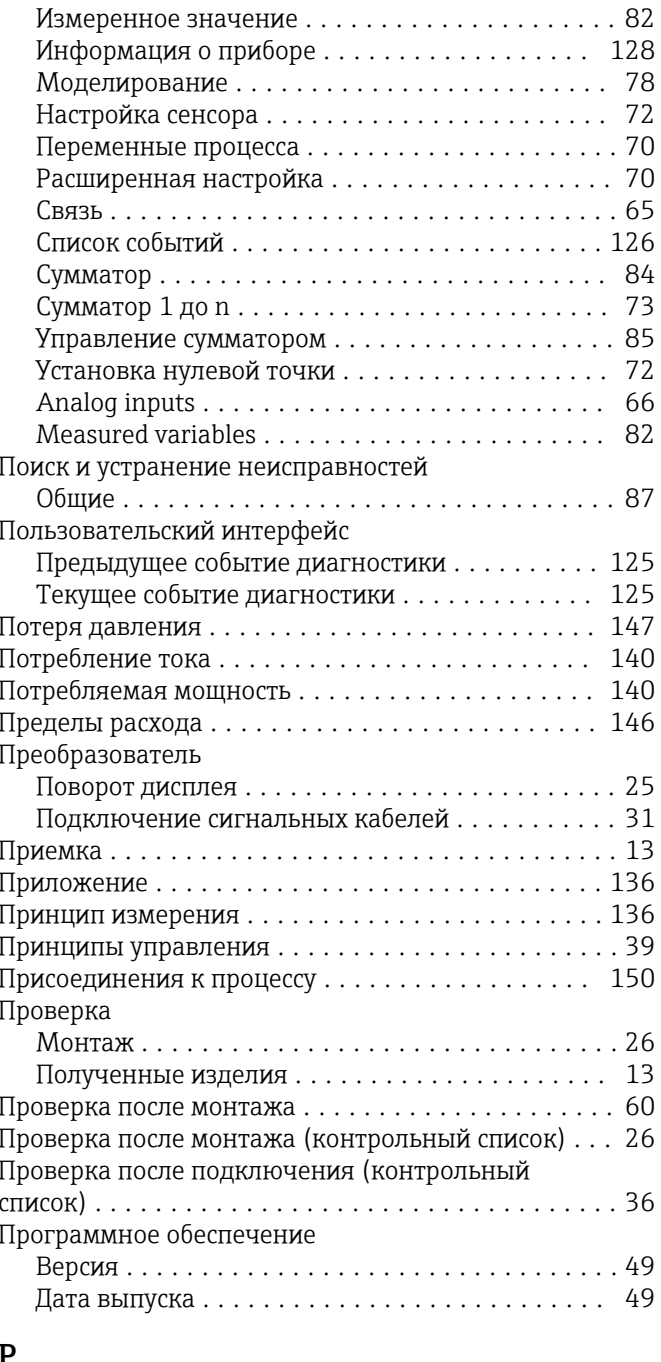

## $\mathbf{F}$

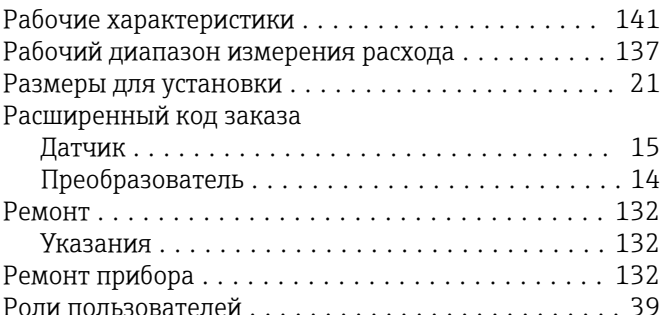

### $\mathsf C$

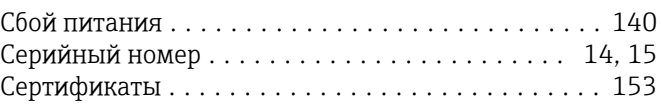

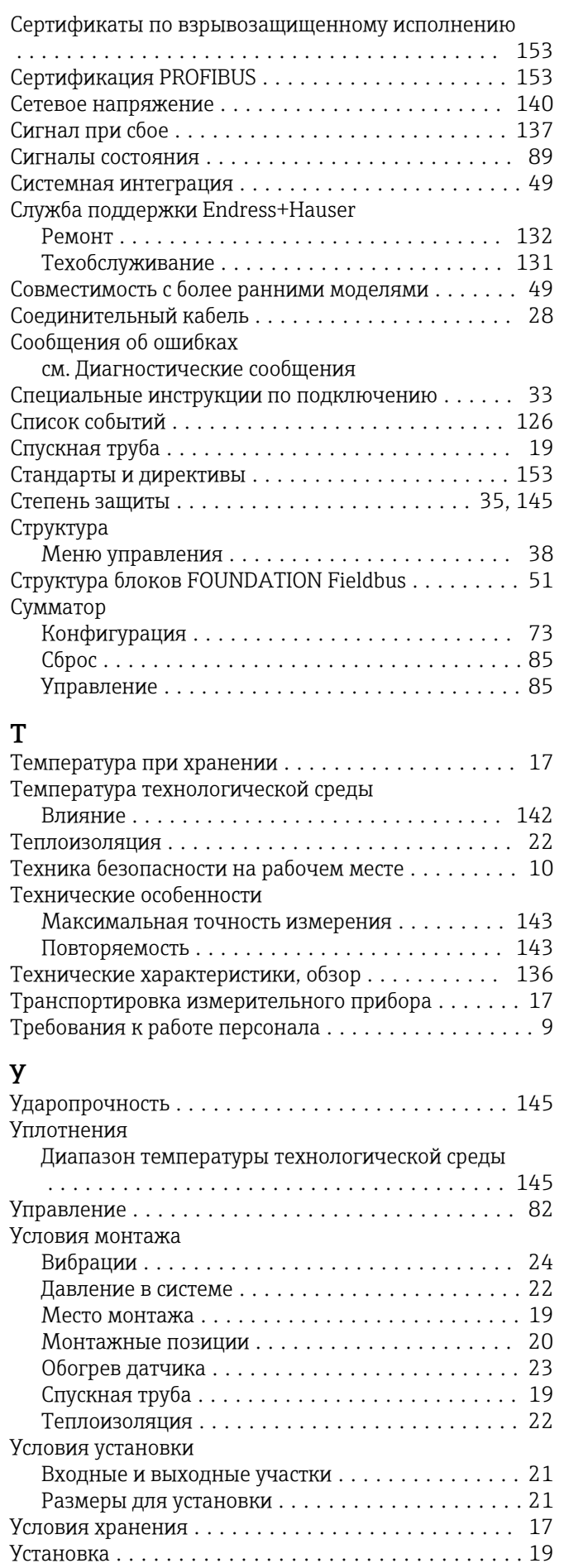

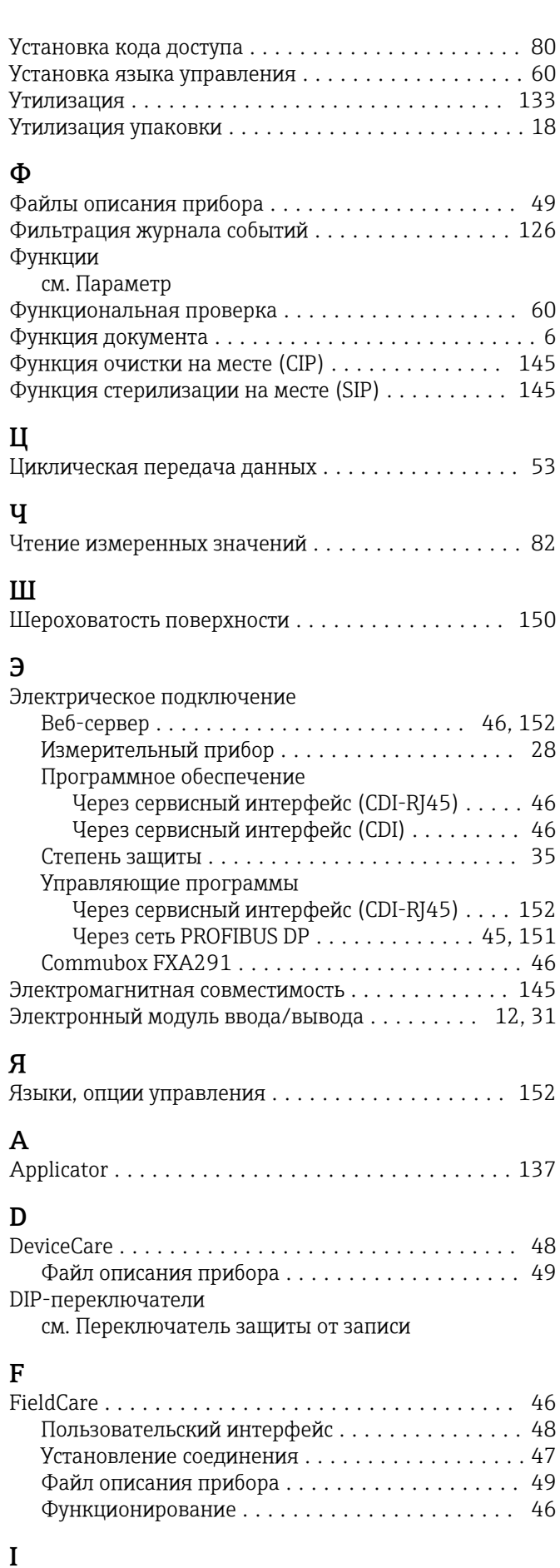

ID изготовителя ............................ [49](#page-48-0)

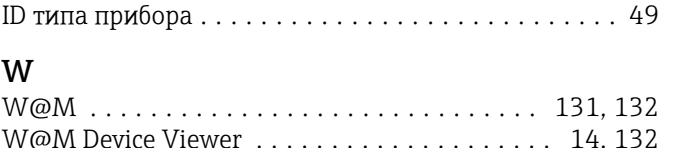

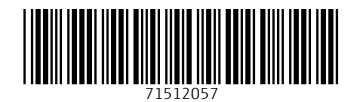

www.addresses.endress.com

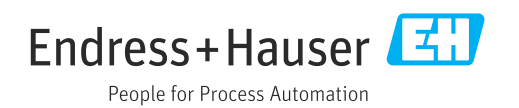